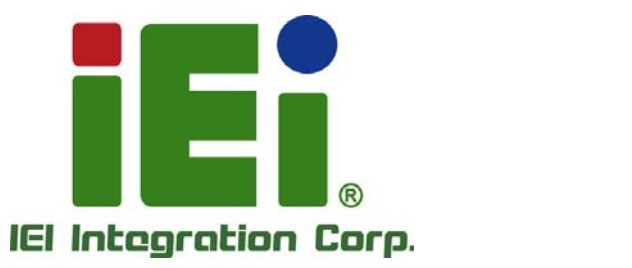

## **MODEL: IMBA-C2260-i2**

**ATX Motherboard Supports LGA1150 Intel® Xeon® E3, Core™ i3, Pentium® or Celeron® CPU, Intel® C226 Chipset, DDR3, VGA, iDP, Dual Intel® PCIe GbE, Six SATA 6Gb/s, Four USB 3.0, HD Audio, iRIS-2400 and RoHS** 

### **User Manual**

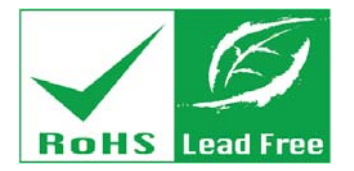

**Rev. 1.11 – February 25, 2015** 

# **Revision**

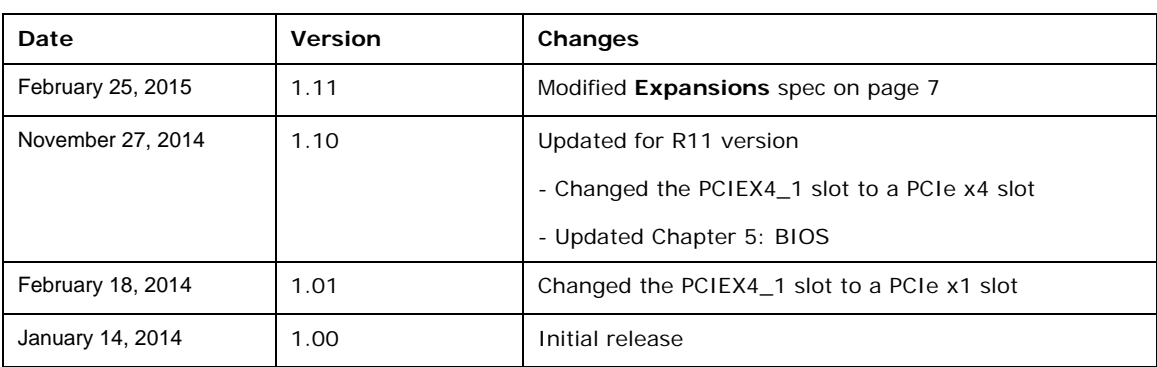

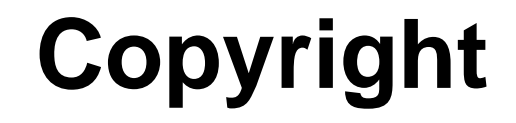

**Integration Corp.** 

#### **COPYRIGHT NOTICE**

The information in this document is subject to change without prior notice in order to improve reliability, design and function and does not represent a commitment on the part of the manufacturer.

In no event will the manufacturer be liable for direct, indirect, special, incidental, or consequential damages arising out of the use or inability to use the product or documentation, even if advised of the possibility of such damages.

This document contains proprietary information protected by copyright. All rights are reserved. No part of this manual may be reproduced by any mechanical, electronic, or other means in any form without prior written permission of the manufacturer.

#### **TRADEMARKS**

All registered trademarks and product names mentioned herein are used for identification purposes only and may be trademarks and/or registered trademarks of their respective owners.

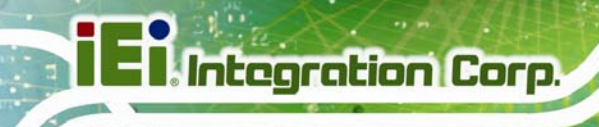

## **Table of Contents**

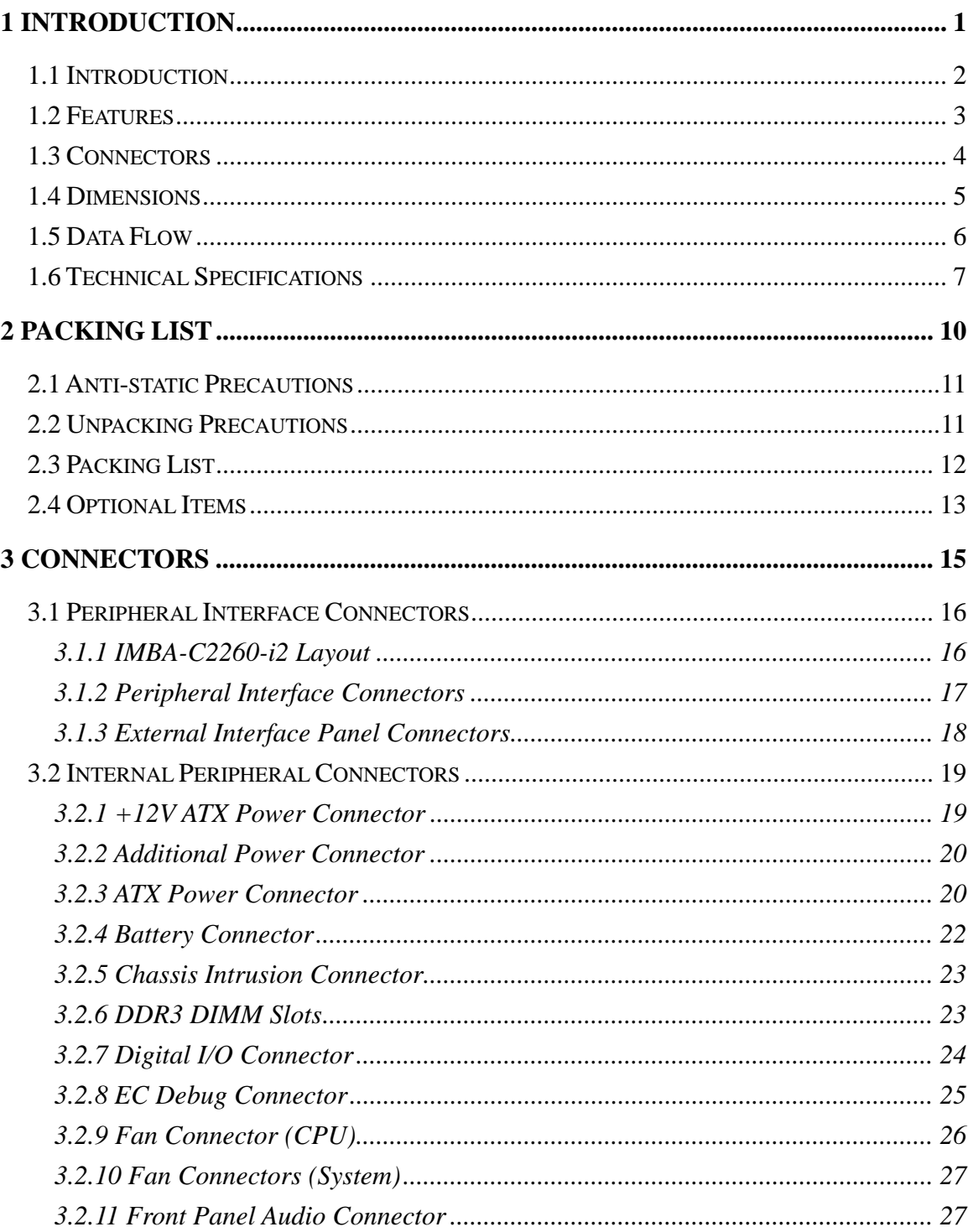

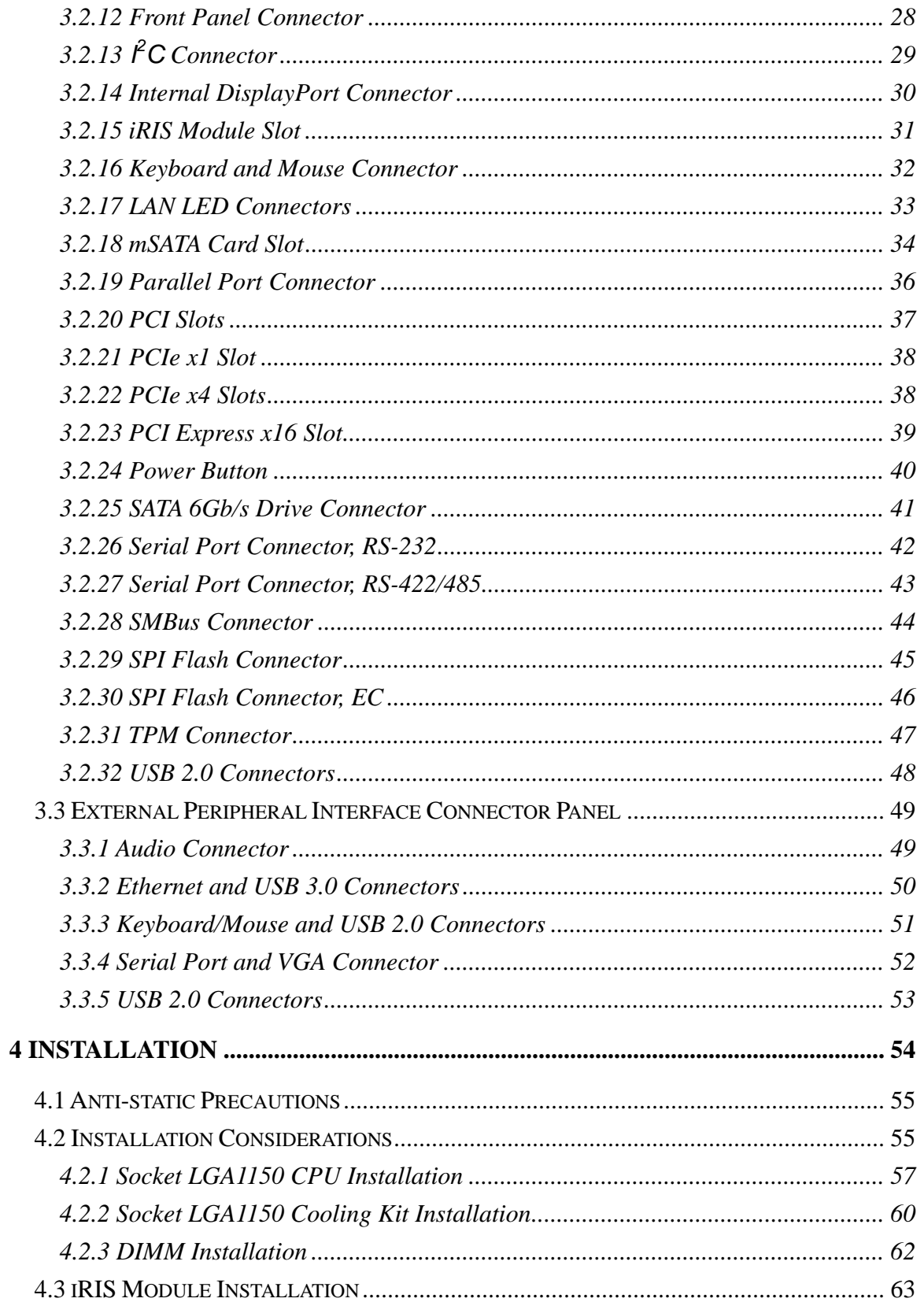

Page v

**TEN** Integration Corp.

 $\frac{1}{2}$  ,  $\frac{1}{2}$  ,  $\frac{1}{2}$ 

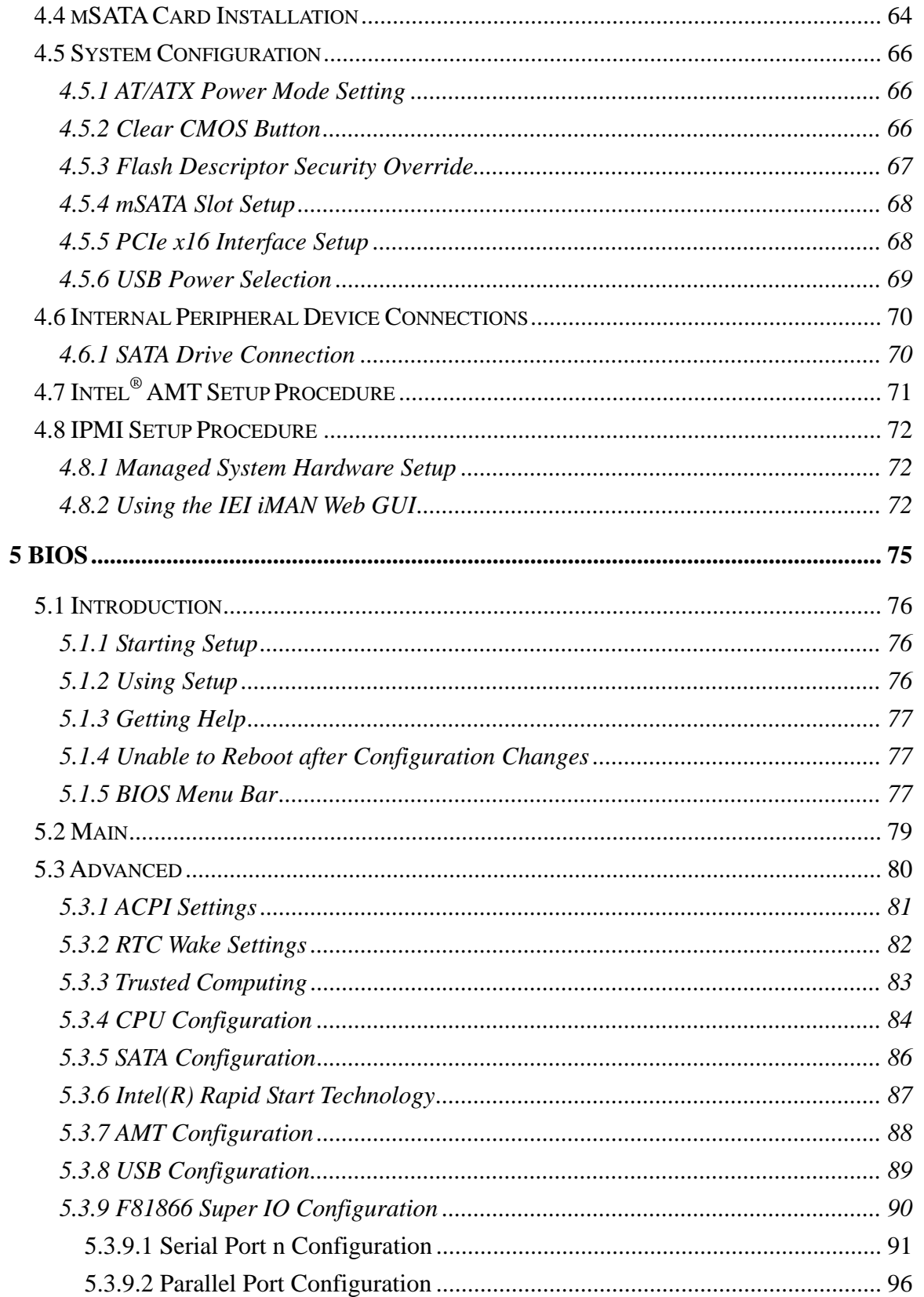

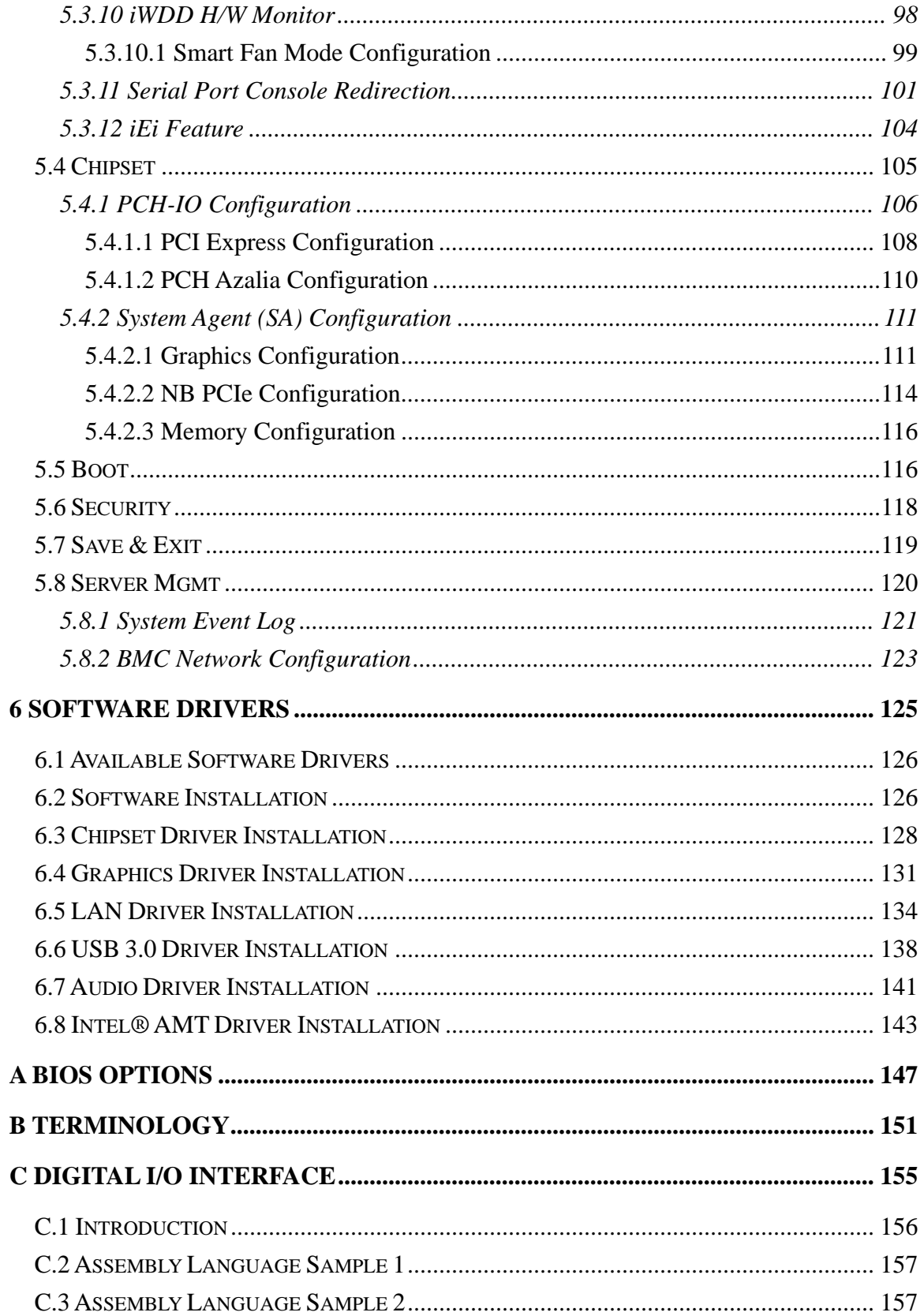

Page vii

**TET Integration Corp.** 

**CONTRACTOR** 

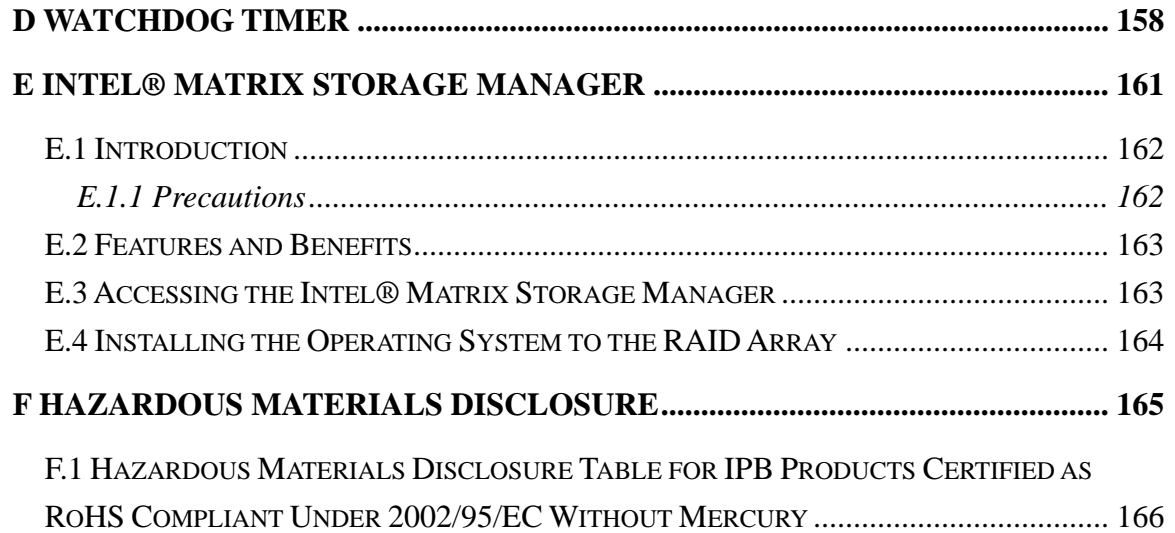

# **List of Figures**

**TET Integration Corp.** 

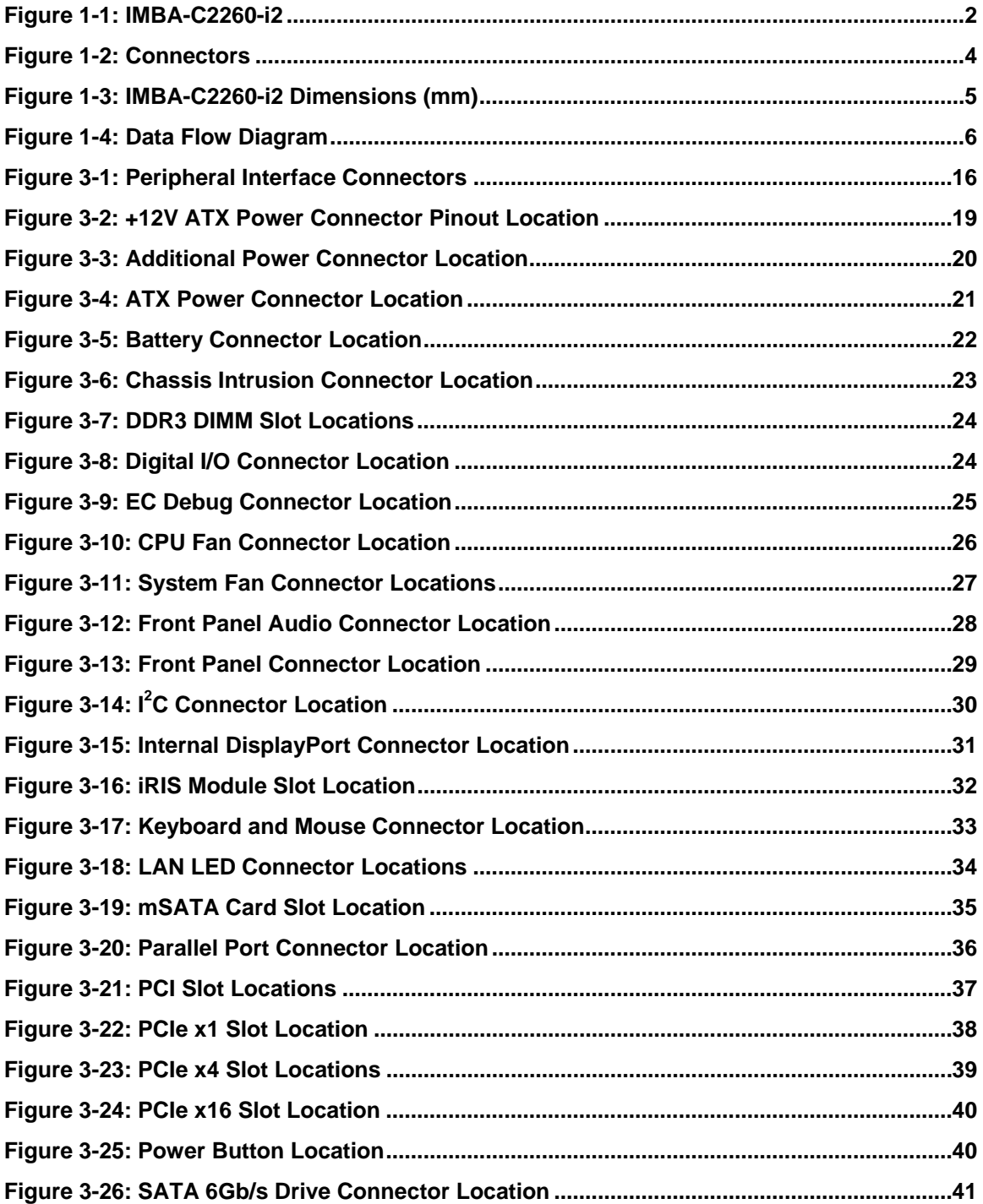

 $\frac{1}{2}$ 

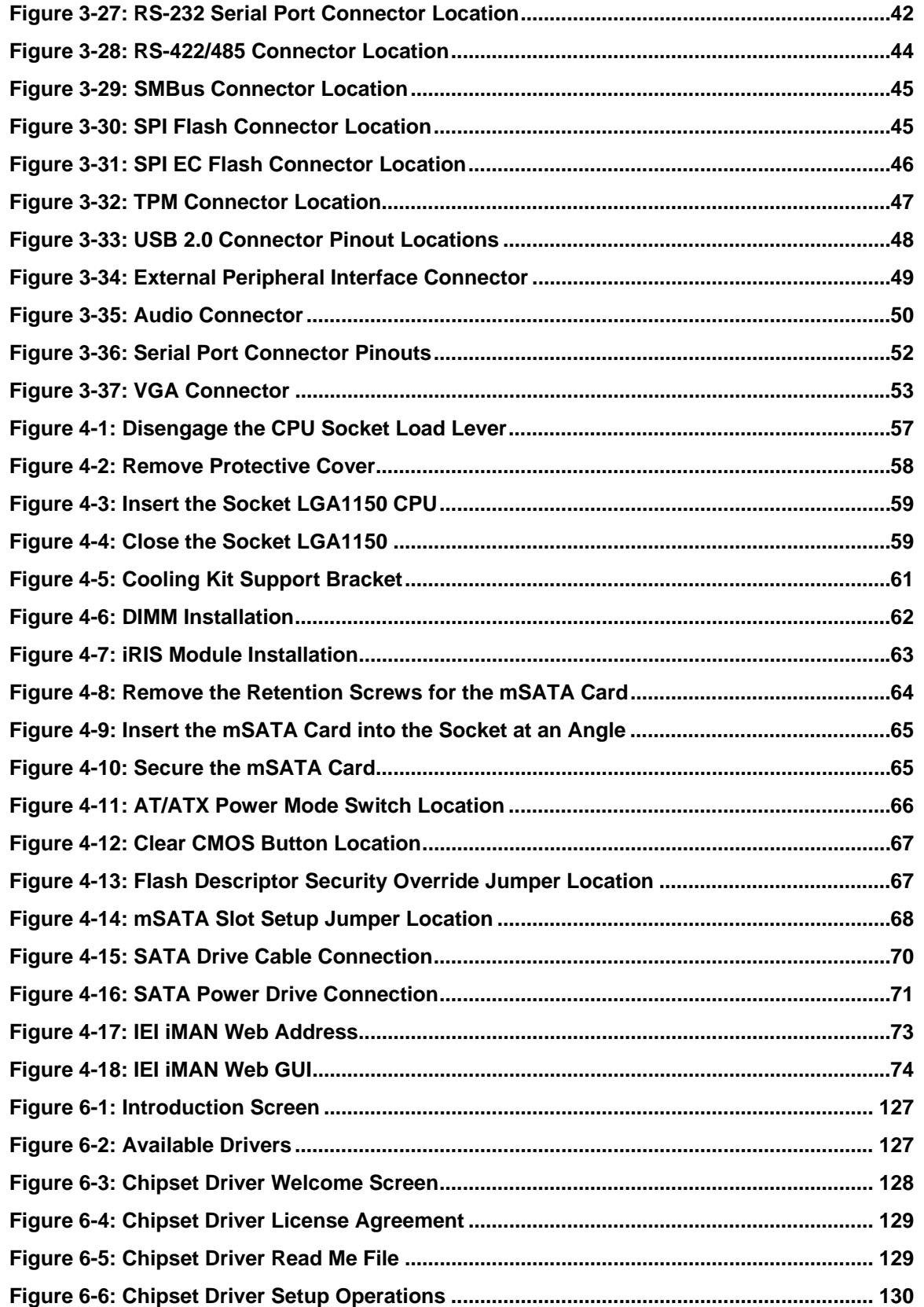

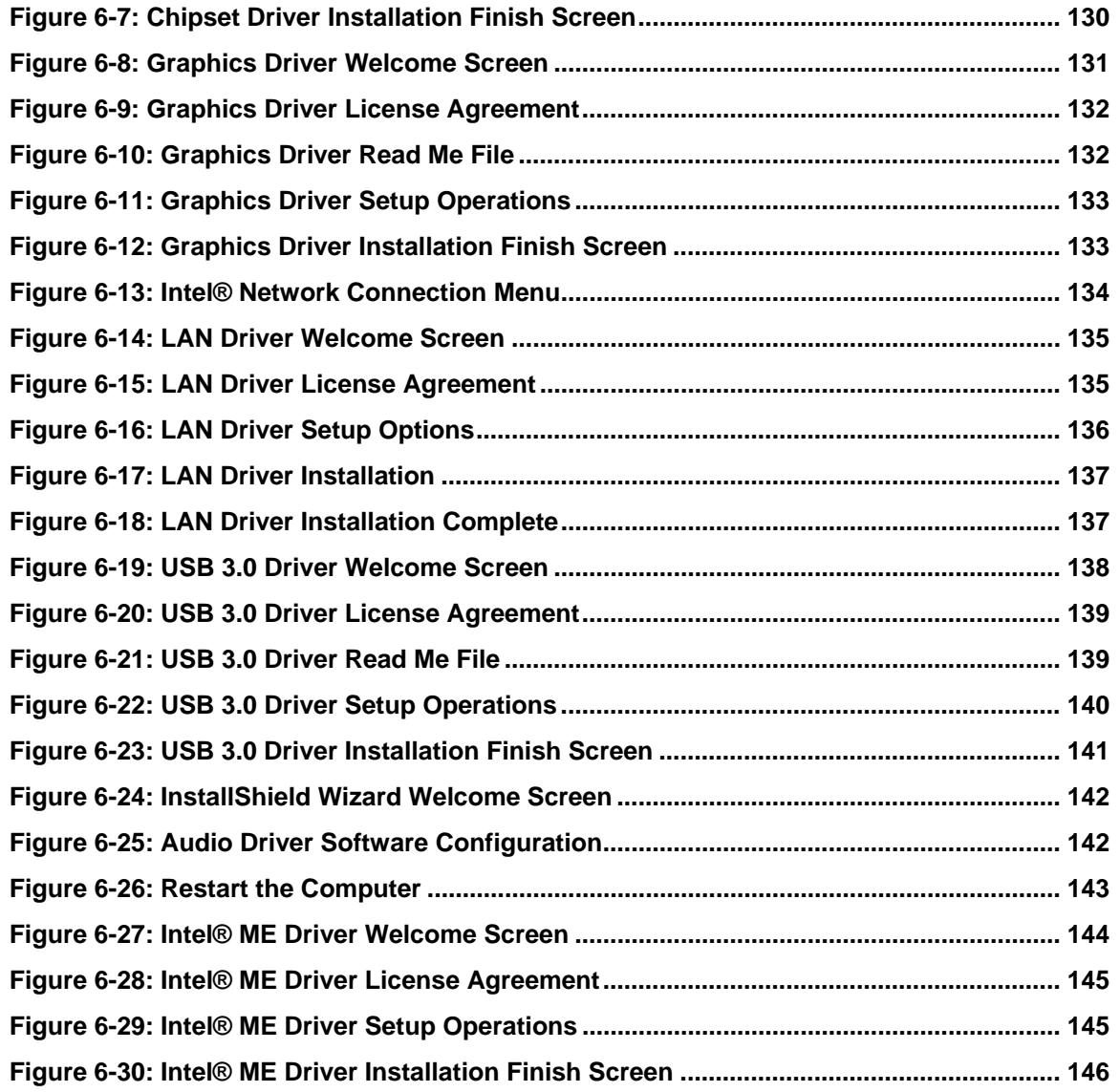

# **List of Tables**

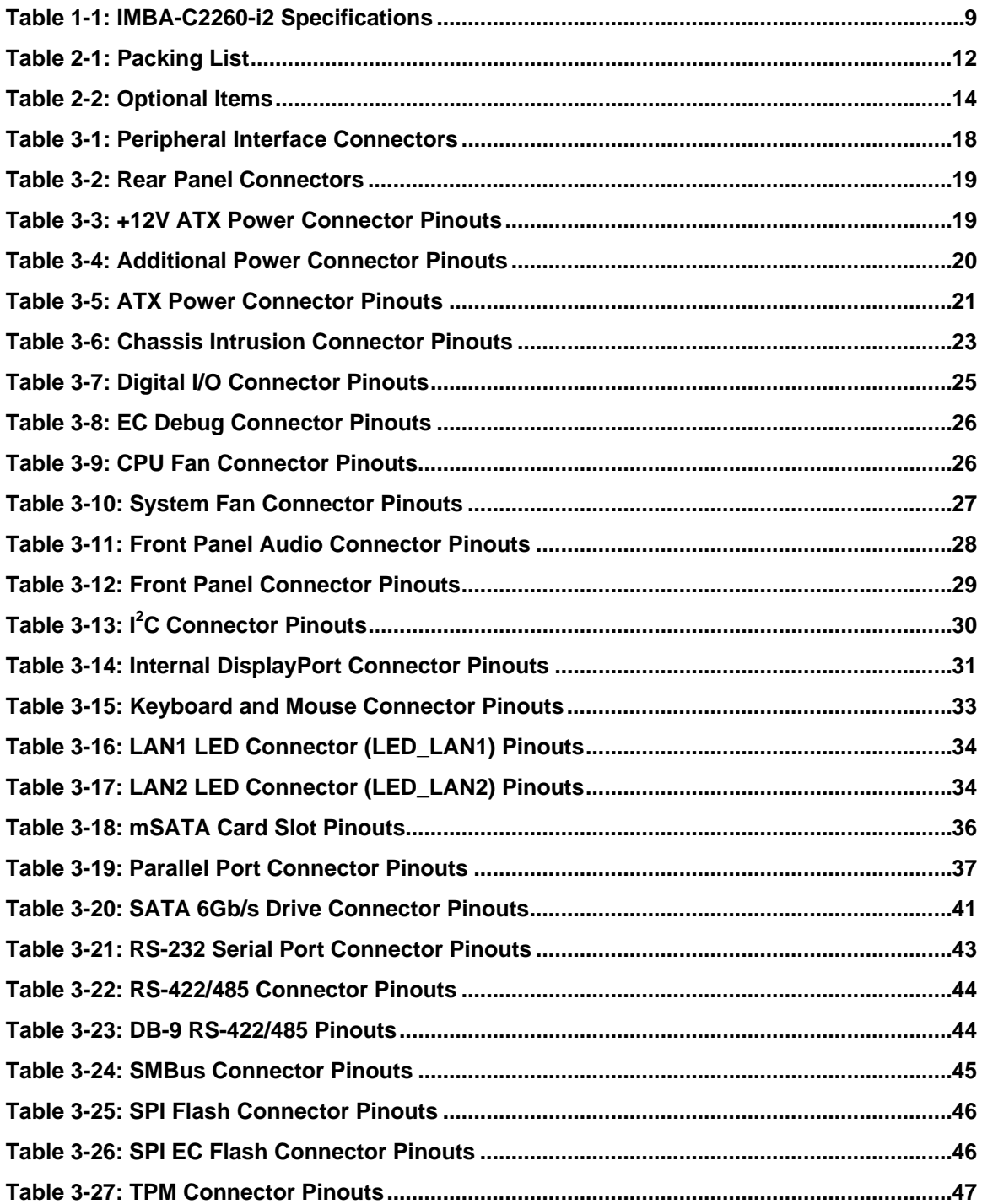

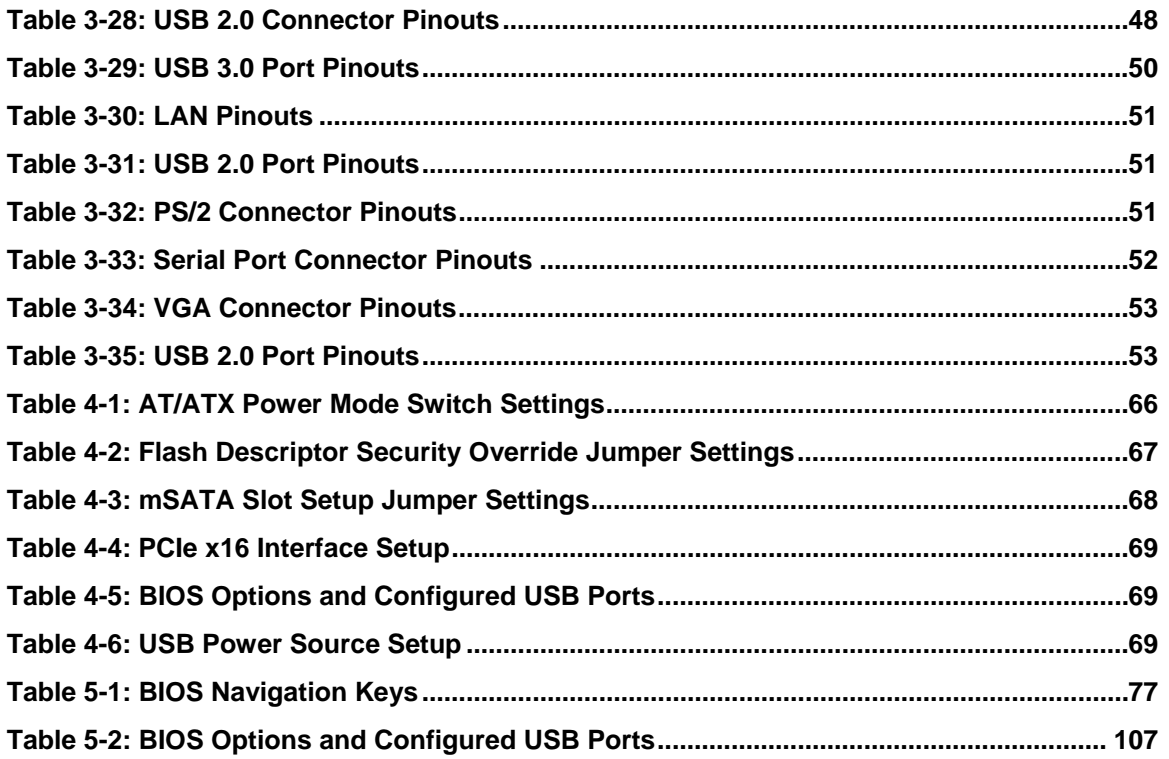

# **BIOS Menus**

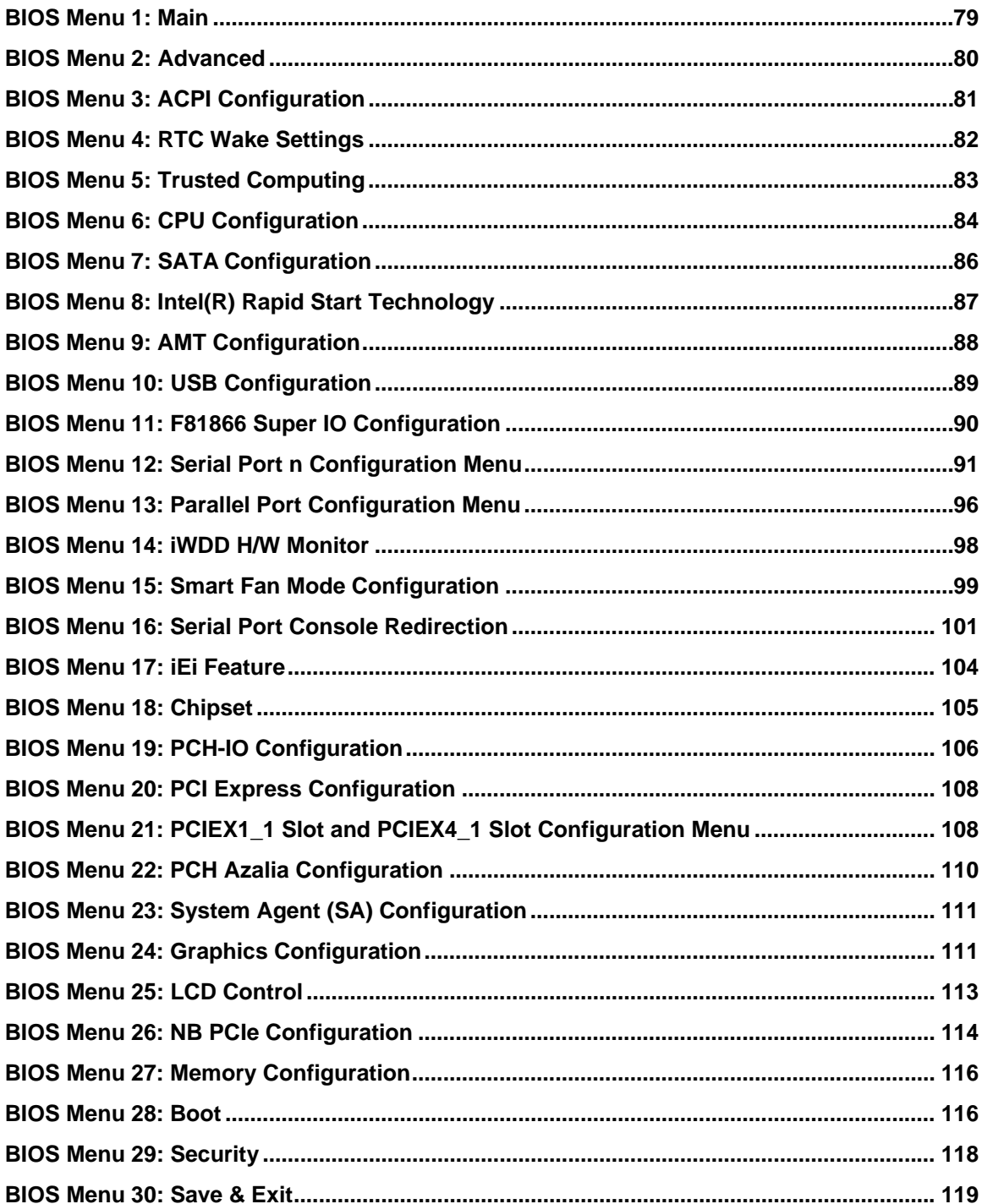

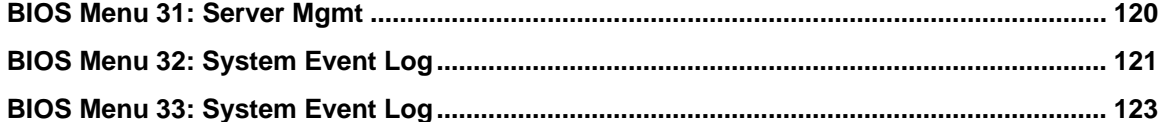

Page xv

<span id="page-15-0"></span>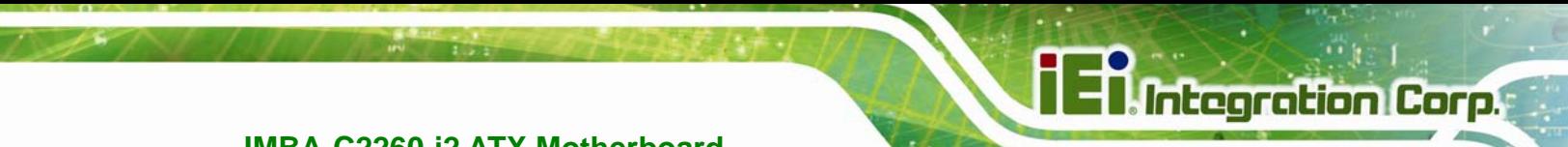

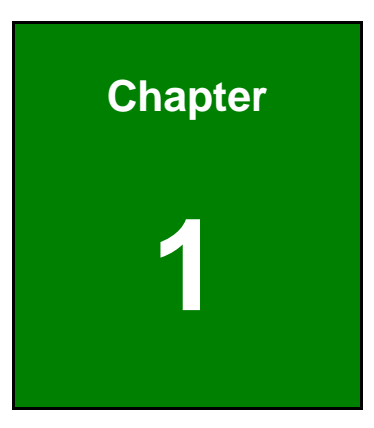

### **1 Introduction**

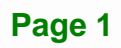

<span id="page-16-0"></span>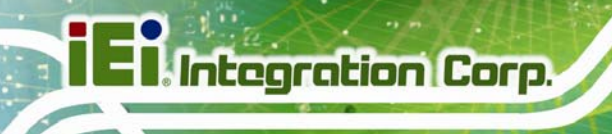

#### **1.1 Introduction**

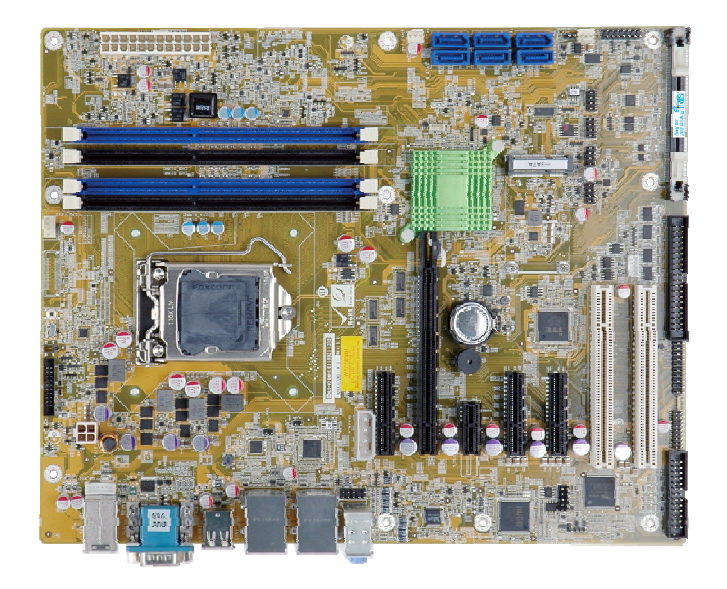

**Figure 1-1: IMBA-C2260-i2** 

The IMBA-C2260-i2 is an ATX motherboard. It accepts a Socket LGA1150 Intel® Xeon® E3, Core™ i3, Pentium® or Celeron® processor and supports four 240-pin 1600/1333 MHz dual-channel DDR3 DIMM modules up to 32 GB.

The IMBA-C2260-i2 provides two GbE interfaces through the Intel® I217 (with Intel® AMT 9.0 support) and the Intel® I210 PCIe controllers. The integrated Intel® C226 chipset supports six SATA 6Gb/s drives. In addition, the IMBA-C2260-i2 includes VGA and iDP interfaces for dual independent display.

Expansion and I/O include two PCI slots, one PCIe x16 slot, three PCIe x4 slots, one PCIe x1 slot, four USB 3.0 and four USB 2.0 on the rear panel, four USB 2.0 by pin headers, six COM ports and one mSATA card slot. High Definition Audio (HDA) support ensures HDA devices can be easily implemented on the IMBA-C2260-i2.

#### <span id="page-17-0"></span>**1.2 Features**

Some of the IMBA-C2260-i2 motherboard features are listed below:

- ATX form factor
- LGA1150 Intel® Xeon® E3, Core<sup>™</sup> i3, Pentium® or Celeron® processor supported
- Intel® C226 chipset
- Four 240-pin 1600/1333 MHz dual-channel DDR3 DIMMs support up to 32 GB
- Two Intel® PCIe GbE connectors (LAN1 with Intel® AMT 9.0 support)
- **Supports PCI Express Generation 3.0 at 8 GT/s I/O bandwidth**
- **•** Dual independent display by VGA and iDP interfaces
- **Supports IPMI 2.0 via iRIS-2400 module**
- Six SATA 6Gb/s connectors support RAID 0, 1, 5, 10
- Four USB 3.0 ports on the rear panel
- One mSATA card slot
- One PCIe x16 slot
- Three PCIe x4 slots
- One PCIe x1 slot
- **Two PCI slots**
- **Six COM ports**
- **TPM V1.2 hardware security function supported by TPM module**
- High Definition Audio
- RoHS compliant

**Integration Corp.** 

#### **1.3 Connectors**

<span id="page-18-0"></span>**I** Integration Corp.

The connectors on the IMBA-C2260-i2 are shown in the figure below.

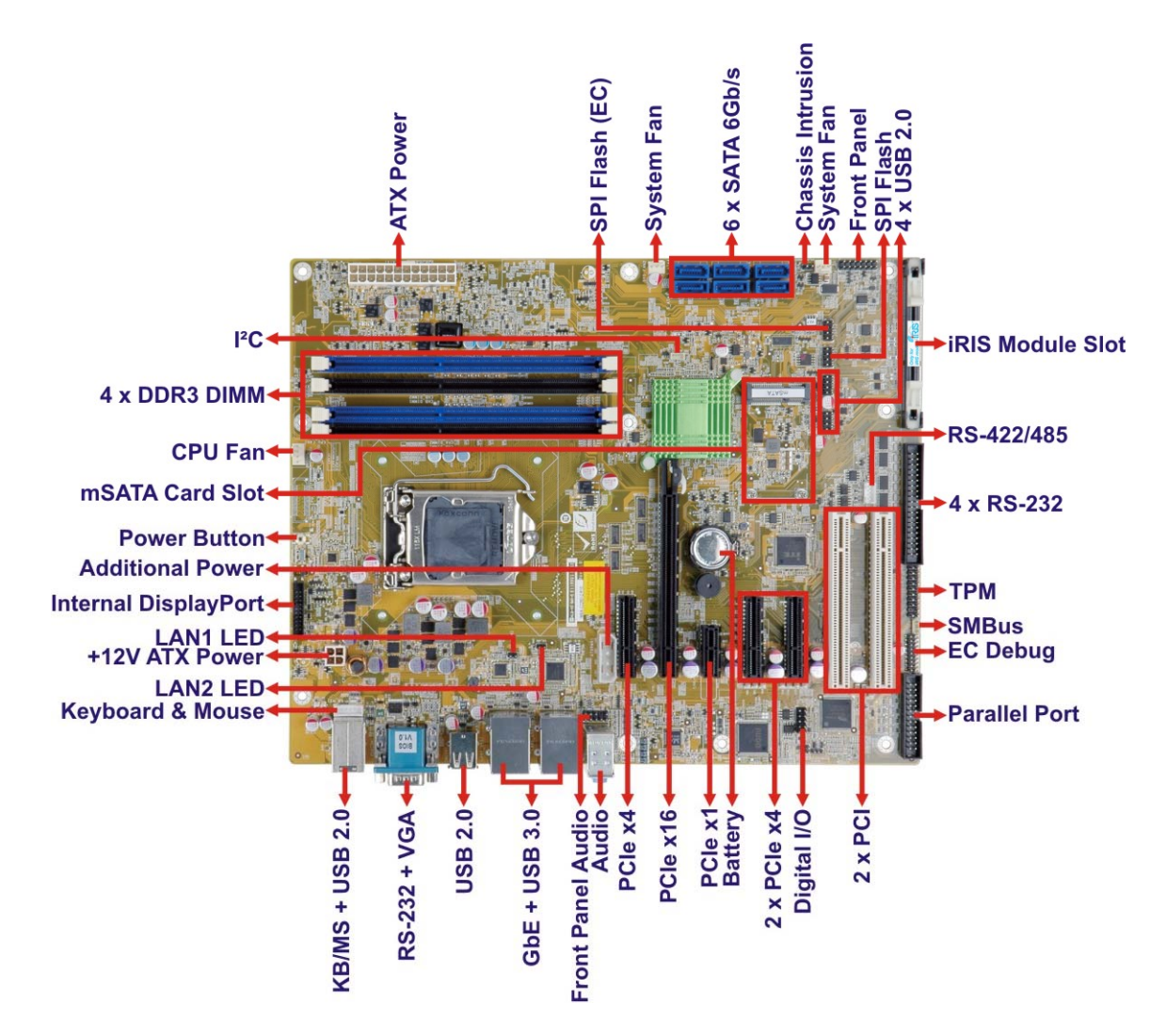

**Figure 1-2: Connectors** 

#### <span id="page-19-0"></span>**1.4 Dimensions**

157.48 124.46 16.51 35 **¤**[…] **Concord**  $\ddot{\circ}$ ₩ <del>888888888</del>8  $\frac{25}{10}$  $\alpha$  $\begin{array}{c} 00 \\ 00 \end{array}$  $\circ$ an an an an  $O$  00 00 00 <sub>8</sub>  $\overline{\phantom{a}}$ Ų  $\circ$ 喗 ïπ  $0<sup>o</sup>$  $\begin{array}{|c|c|c|}\n\hline\n\bullet & \circ & \circ \\\hline\n\bullet & \circ & \circ \end{array}$  $\begin{matrix} 0 & 0 & 0 \\ 0 & 0 & 0 \end{matrix}$  $\circ$  $\circ$  $^{\circ}$ 204.47  $^{\circ}_{\circ}$ 227.33 I  $\circ$  $\circ$ **ATTED ATT** š  $\begin{smallmatrix} \circ & \circ & \circ \\ \circ & \circ & \circ \end{smallmatrix}$ 陬  $\frac{0}{2}$  $\frac{1}{2}$  $0000$  $\circ$  $\circ$ t<mark>ol</mark>o  $^{\circ}_{\circ}$ 45 ₩ 8  $^\circ_\circ$ T  $\Box$ 00 $\Box$ 29.16 27.69 18.51 23.62 27.17 21.90

The main dimensions of the IMBA-C2260-i2 are shown in the diagram below.

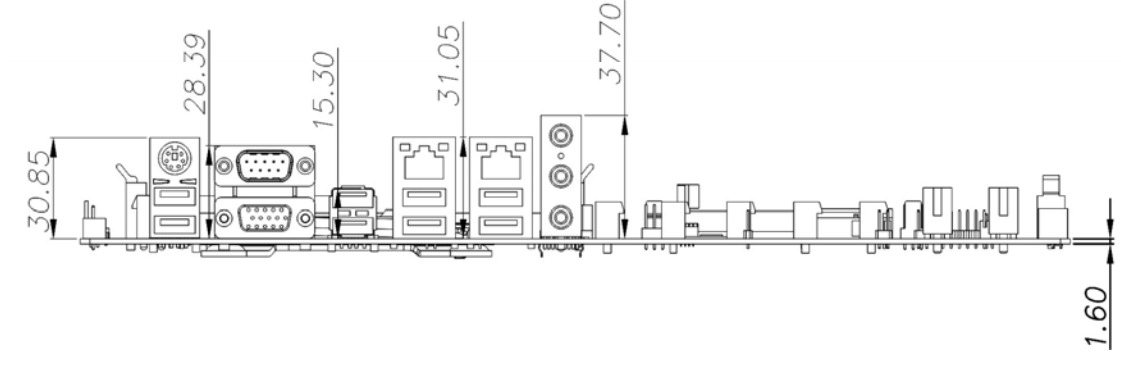

**Figure 1-3: IMBA-C2260-i2 Dimensions (mm)** 

**Integration Corp.** 

#### <span id="page-20-0"></span>**1.5 Data Flow**

**[Figure 1-4](#page-20-0)** shows the data flow between the system chipset, the CPU and other components installed on the motherboard.

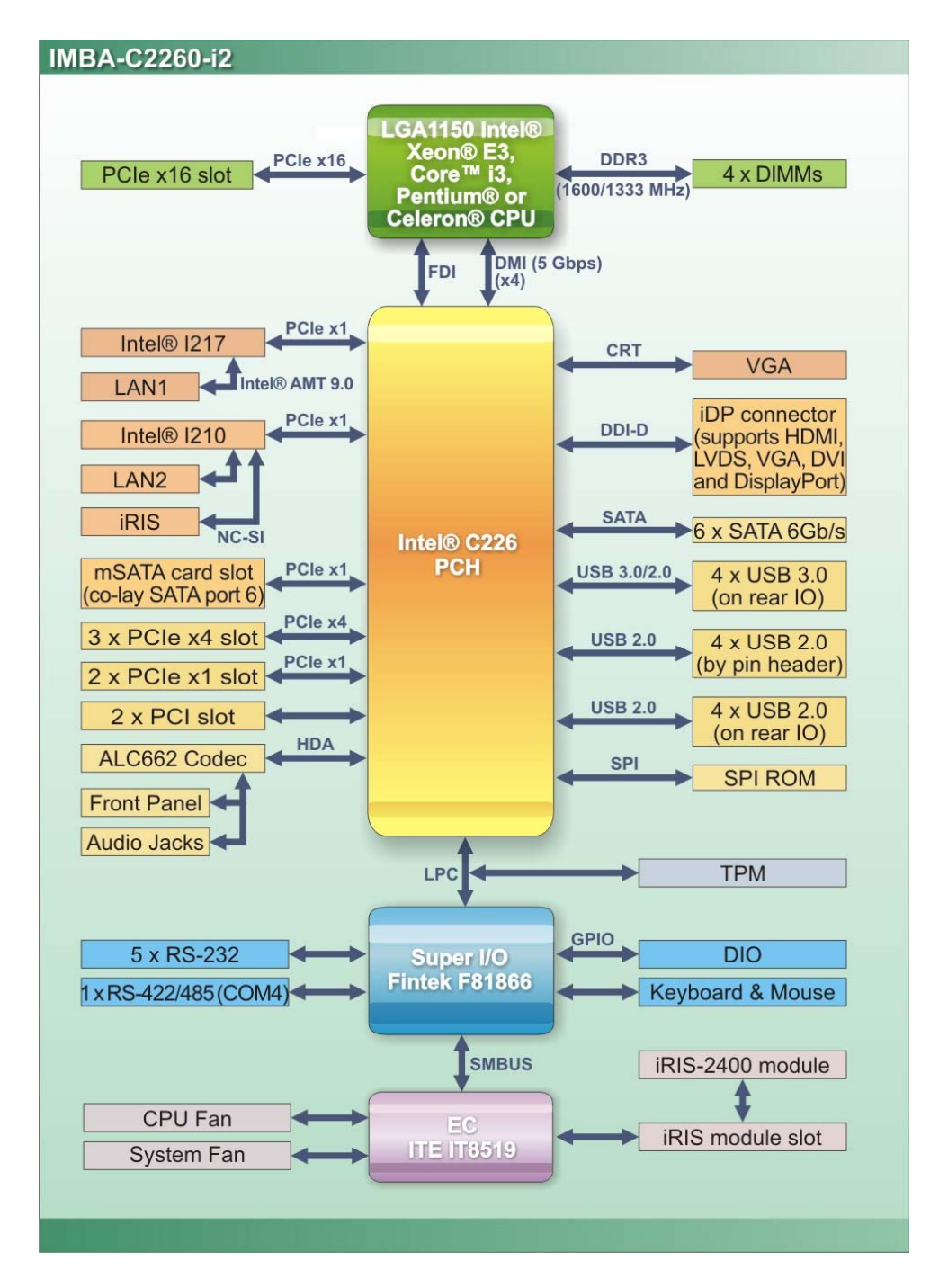

**Figure 1-4: Data Flow Diagram** 

**Page 6** 

#### <span id="page-21-0"></span>**1.6 Technical Specifications**

The IMBA-C2260-i2 technical specifications are listed [below.](#page-58-0) 

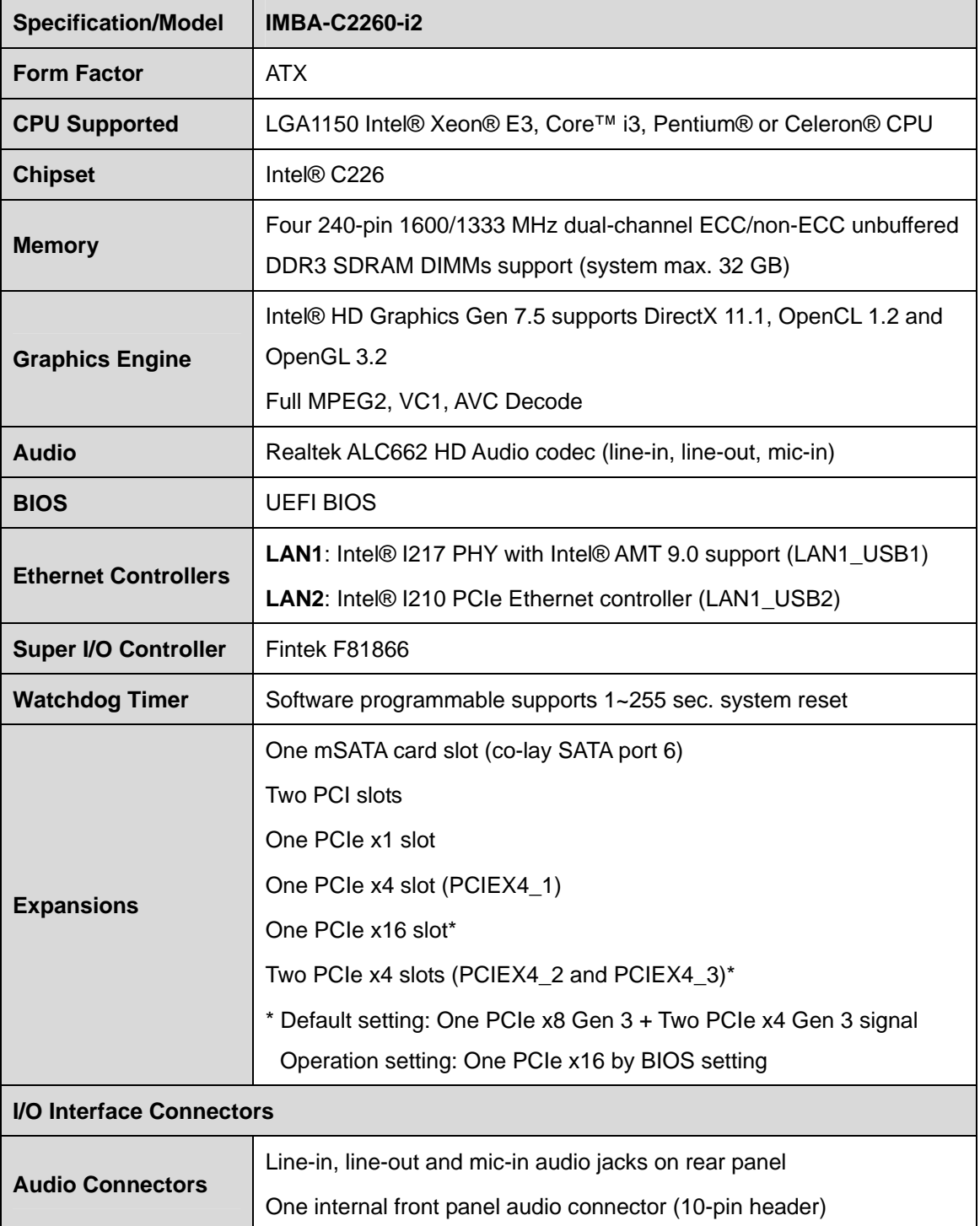

**Integration Corp.** 

 $\frac{1}{2}$ 

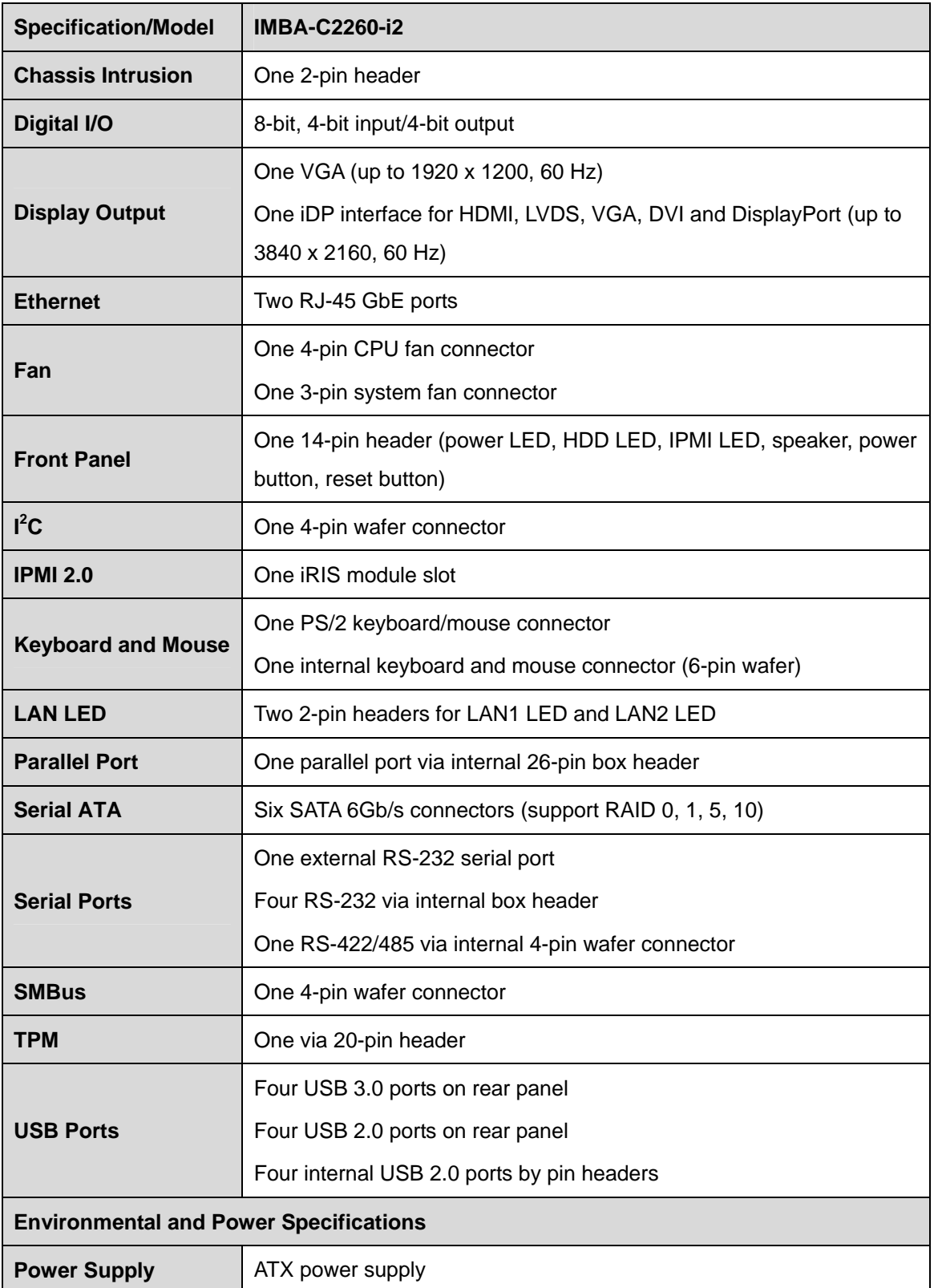

<span id="page-23-0"></span>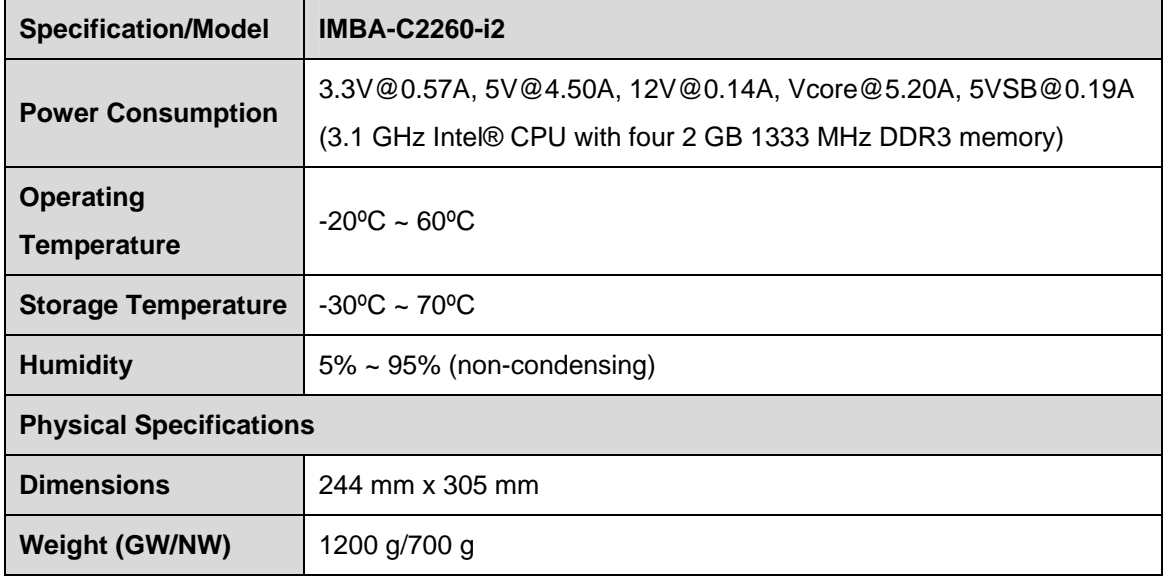

**Table 1-1: IMBA-C2260-i2 Specifications** 

**121** Integration Corp.

<span id="page-24-0"></span>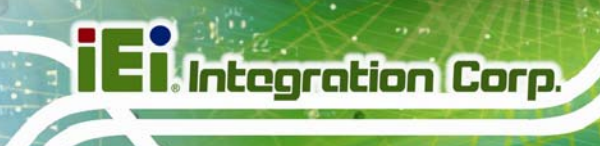

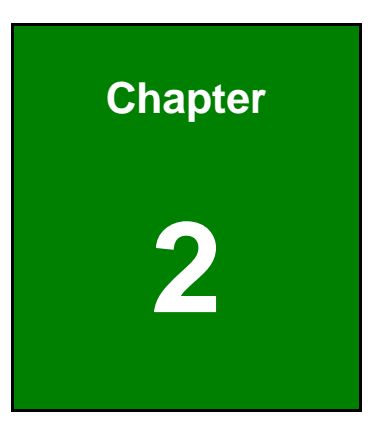

# **2 Packing List**

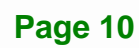

#### <span id="page-25-0"></span>**2.1 Anti-static Precautions**

### **WARNING!**

Static electricity can destroy certain electronics. Make sure to follow the ESD precautions to prevent damage to the product, and injury to the user.

Make sure to adhere to the following guidelines:

- *Wear an anti-static wristband*: Wearing an anti-static wristband can prevent electrostatic discharge.
- *Self-grounding*: Touch a grounded conductor every few minutes to discharge any excess static buildup.
- *Use an anti-static pad*: When configuring any circuit board, place it on an anti-static mat.
- **Only handle the edges of the PCB**: Don't touch the surface of the motherboard. Hold the motherboard by the edges when handling.

#### **2.2 Unpacking Precautions**

When the IMBA-C2260-i2 is unpacked, please do the following:

- Follow the anti-static guidelines above.
- Make sure the packing box is facing upwards when opening.
- Make sure all the packing list items are present.

#### <span id="page-26-0"></span>**2.3 Packing List**

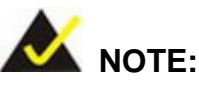

If any of the components listed in the checklist below are missing, do not proceed with the installation. Contact the IEI reseller or vendor the IMBA-C2260-i2 was purchased from or contact an IEI sales representative directly by sending an email to [sales@ieiworld.co](#page-24-0)m.

The IMBA-C2260-i2 is shipped with the following components:

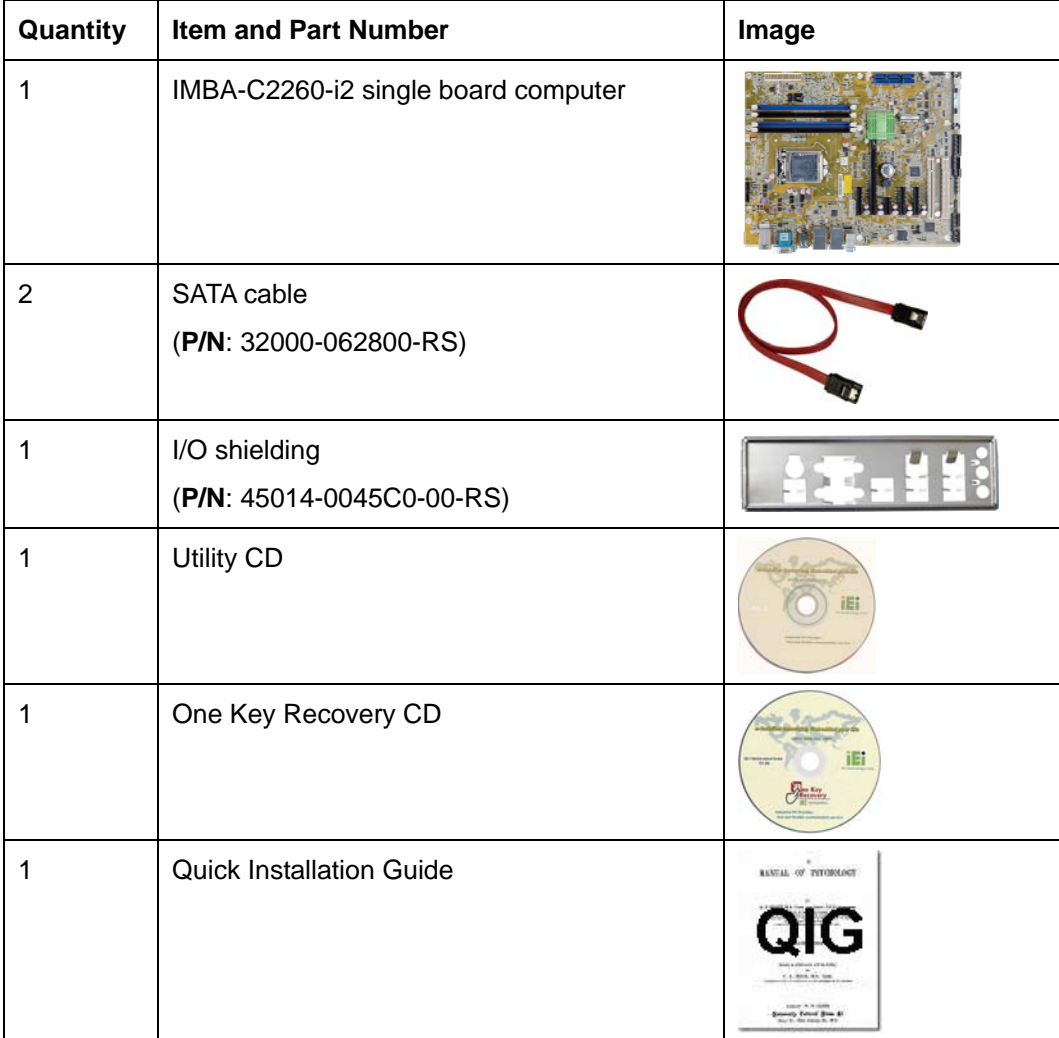

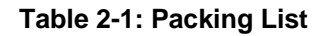

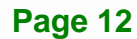

#### <span id="page-27-0"></span>**2.4 Optional Items**

The following are optional components which may be separately purchased:

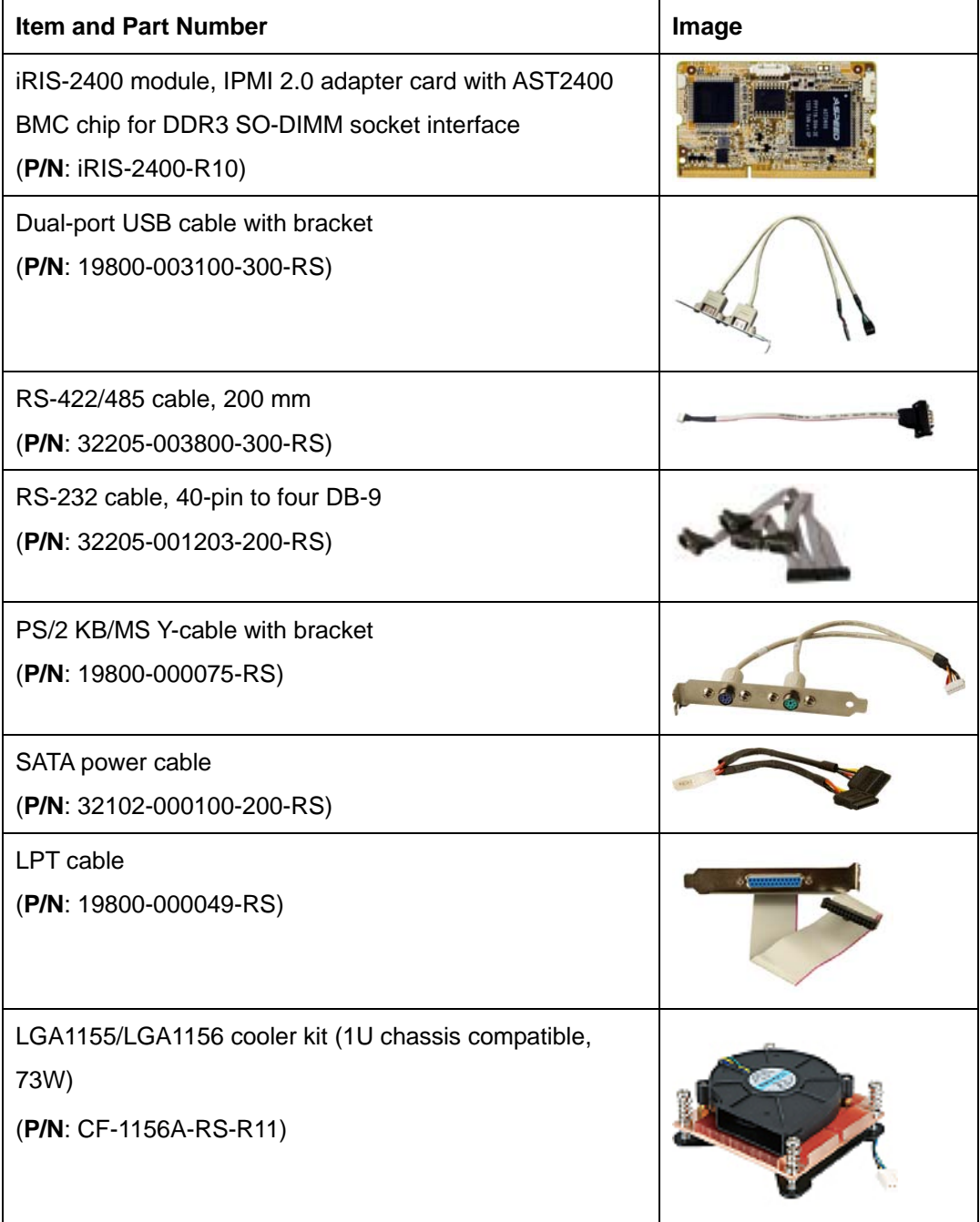

**Integration Corp.** 

<span id="page-28-0"></span>

| <b>Item and Part Number</b>                                                                    | Image |
|------------------------------------------------------------------------------------------------|-------|
| LGA1155/LGA1156 cooler kit (95W)<br>(P/N: CF-1156E-R11)                                        |       |
| DisplayPort to HDMI converter board for IEI IDP connector<br>(P/N: DP-HDMI-R10)                |       |
| DisplayPort to LVDS converter board for IEI IDP connector<br>(P/N: DP-LVDS-R10)                |       |
| DisplayPort to VGA converter board for IEI IDP connector<br>(P/N: DP-VGA-R10)                  |       |
| DisplayPort to DVI-D converter board for IEI IDP connector<br>(P/N: DP-DVI-R10)                |       |
| DisplayPort to DisplayPort converter board for IEI iDP<br>connector<br>(P/N: DP-DP-R10)        |       |
| 20-pin Infineon TPM module, software management tool,<br>firmware v3.17<br>(P/N: TPM-IN01-R11) |       |

**Table 2-2: Optional Items** 

<span id="page-29-0"></span>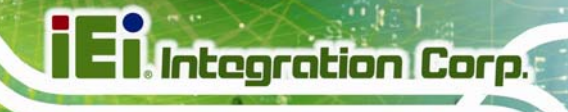

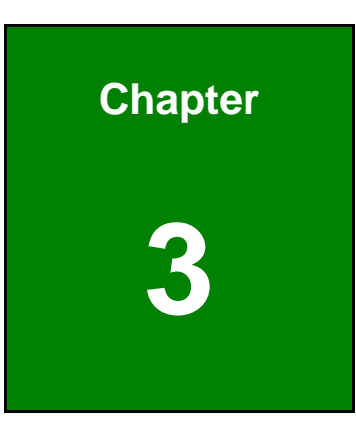

# **3 Connectors**

**Page 15**

#### <span id="page-30-0"></span>**3.1 Peripheral Interface Connectors**

This chapter details all the peripheral interface connectors.

#### **3.1.1 IMBA-C2260-i2 Layout**

The figures below show all the peripheral interface connectors.

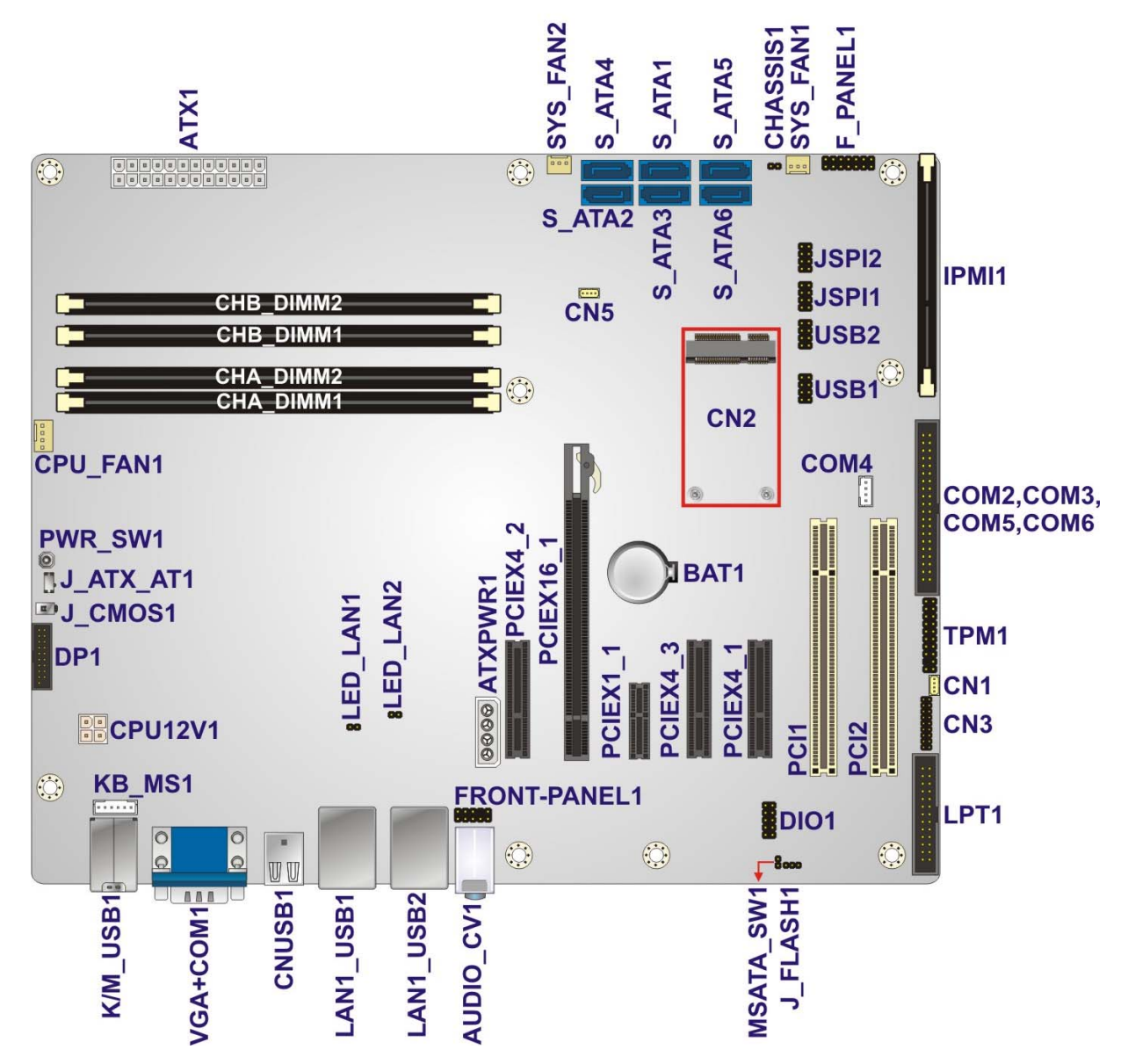

**Figure 3-1: Peripheral Interface Connectors** 

#### <span id="page-31-0"></span>**3.1.2 Peripheral Interface Connectors**

The table below lists all the connectors on the board.

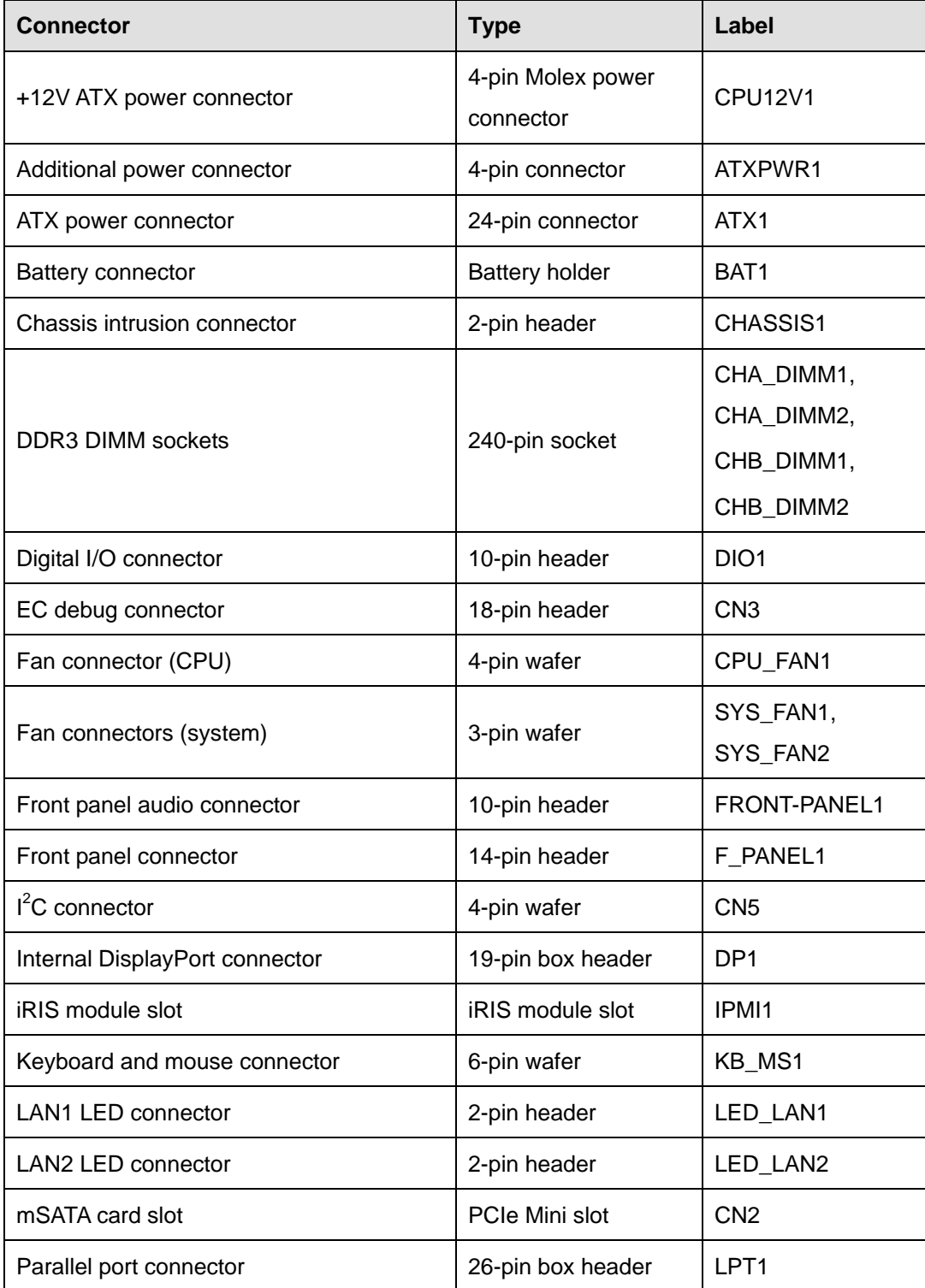

<span id="page-32-0"></span>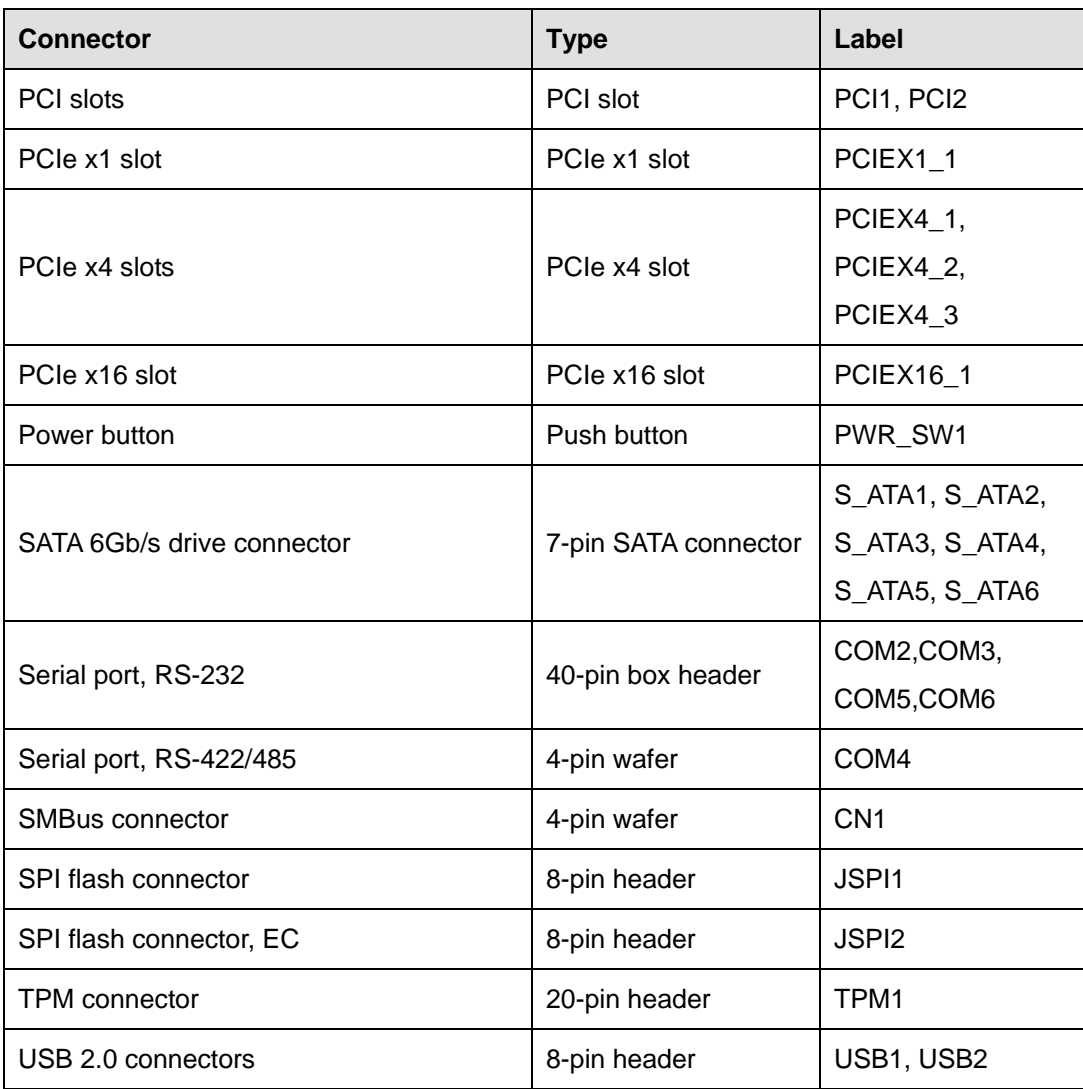

**Table 3-1: Peripheral Interface Connectors** 

#### **3.1.3 External Interface Panel Connectors**

The table below lists the connectors on the external I/O panel.

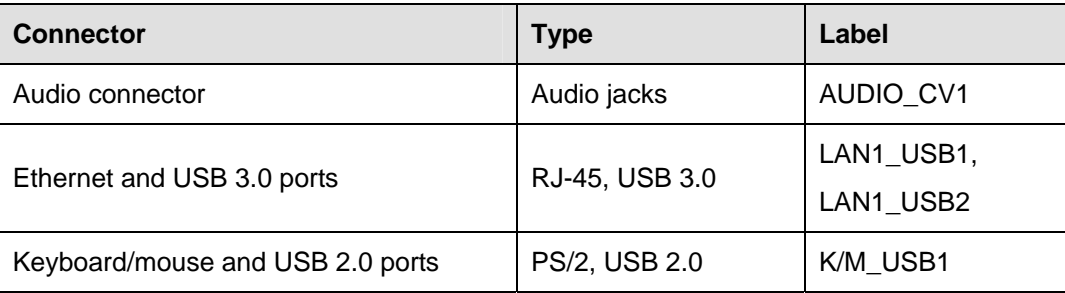

**Page 18** 

<span id="page-33-0"></span>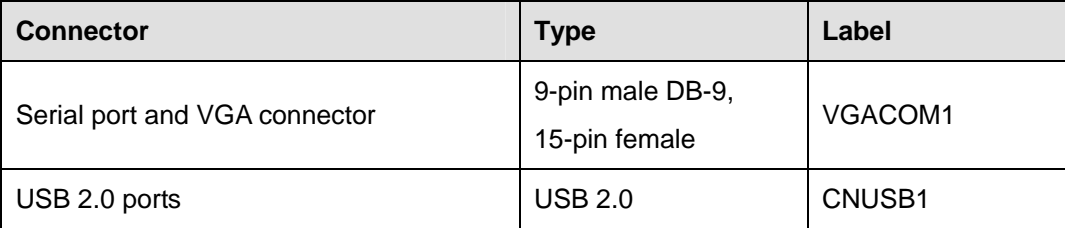

**Table 3-2: Rear Panel Connectors** 

#### **3.2 Internal Peripheral Connectors**

The section describes all of the connectors on the IMBA-C2260-i2.

#### **3.2.1 +12V ATX Power Connector**

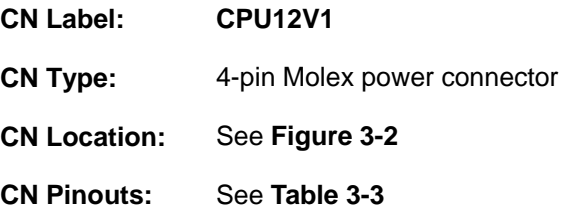

This connector provides power to the CPU.

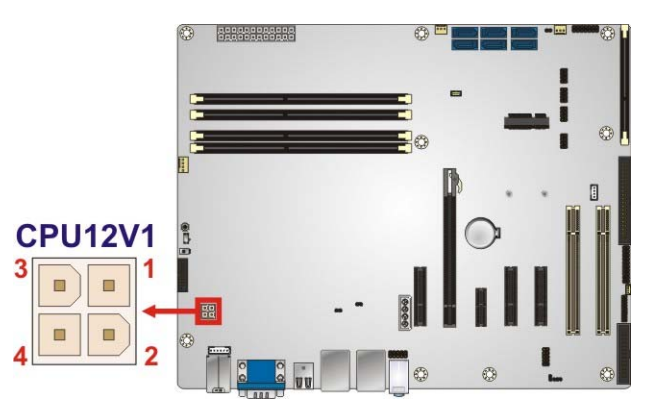

**Figure 3-2: +12V ATX Power Connector Pinout Location** 

| Pin | Description | Pin | Description |
|-----|-------------|-----|-------------|
|     | <b>GND</b>  |     | <b>GND</b>  |
| ◠   | $+12V$      |     | $+12V$      |

**Table 3-3: +12V ATX Power Connector Pinouts** 

#### <span id="page-34-0"></span>**3.2.2 Additional Power Connector**

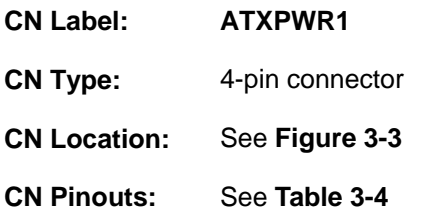

The additional power connector provides extra +12V and +5V power to the system.

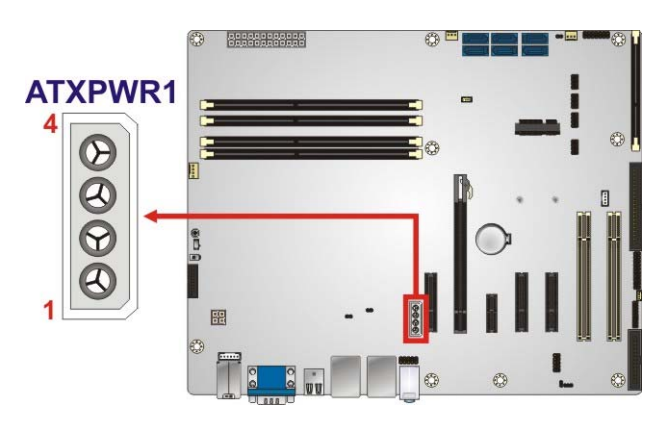

**Figure 3-3: Additional Power Connector Location** 

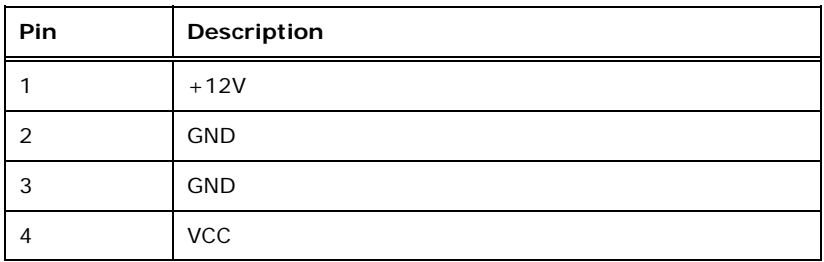

**Table 3-4: Additional Power Connector Pinouts** 

#### **3.2.3 ATX Power Connector**

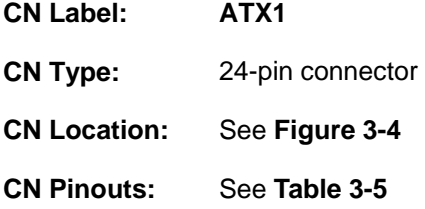

The ATX power connector connects to an ATX power supply.

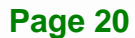

<span id="page-35-0"></span>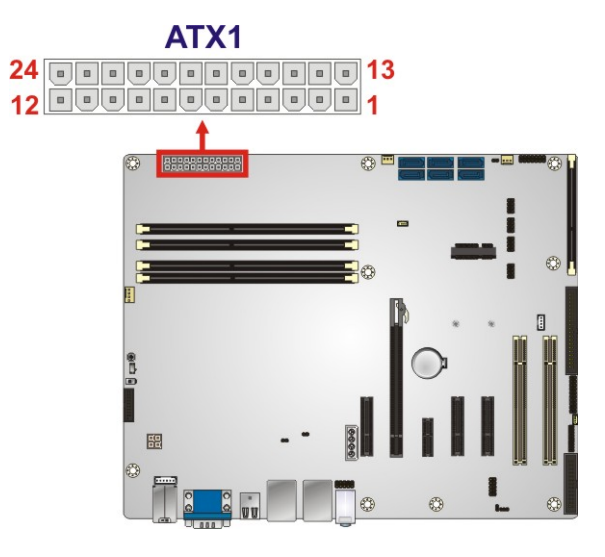

**Figure 3-4: ATX Power Connector Location** 

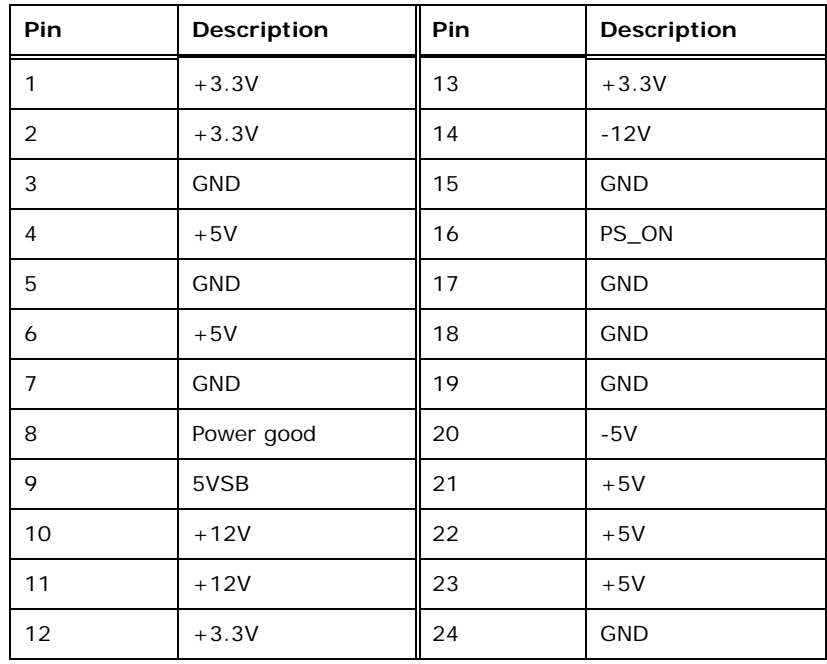

**Table 3-5: ATX Power Connector Pinouts** 

**Integration Corp.**
#### <span id="page-36-0"></span>**3.2.4 Battery Connector**

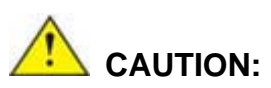

Risk of explosion if battery is replaced by an incorrect type. Only certified engineers should replace the on-board battery.

Dispose of used batteries according to instructions and local regulations.

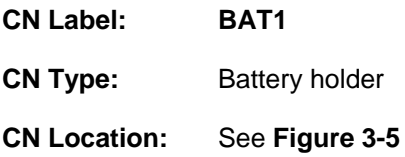

A system battery is placed in the battery holder. The battery provides power to the system clock to retain the time when power is turned off.

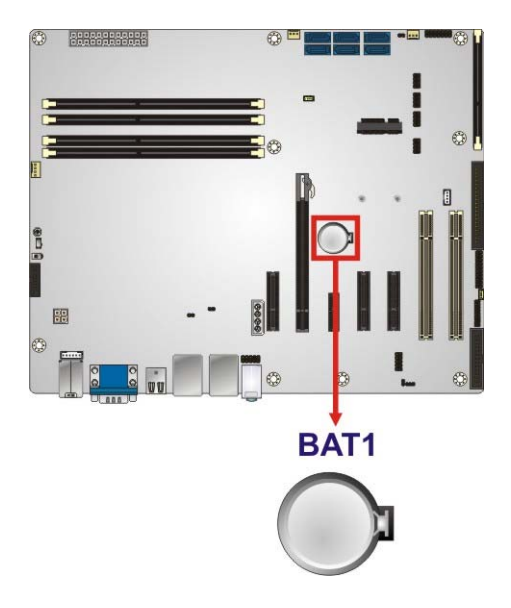

**Figure 3-5: Battery Connector Location** 

## <span id="page-37-0"></span>**3.2.5 Chassis Intrusion Connector**

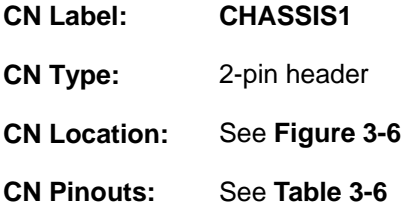

The chassis intrusion connector is for a chassis intrusion detection sensor or switch that detects if a chassis component is removed or replaced.

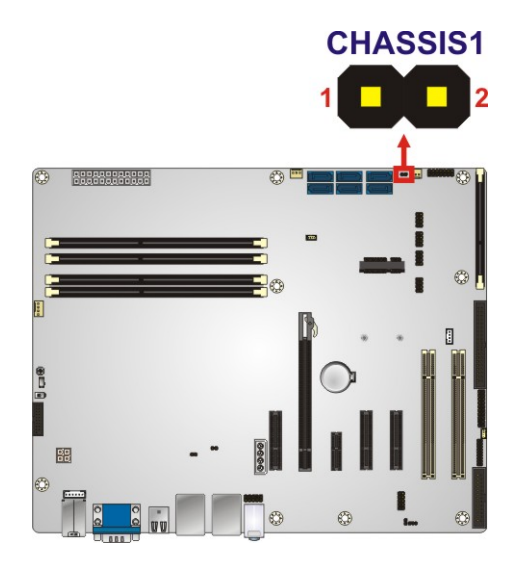

**Figure 3-6: Chassis Intrusion Connector Location** 

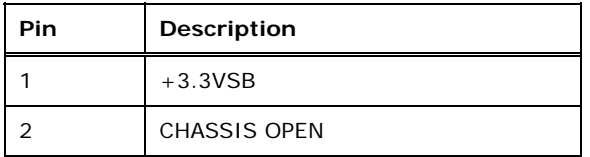

**Table 3-6: Chassis Intrusion Connector Pinouts** 

#### **3.2.6 DDR3 DIMM Slots**

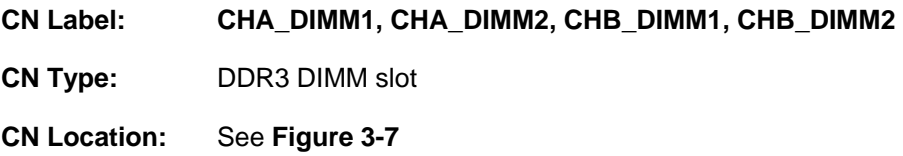

[The DIM](#page-24-0)M slots are for DDR3 DIMM memory modules.

<span id="page-38-0"></span>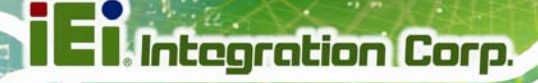

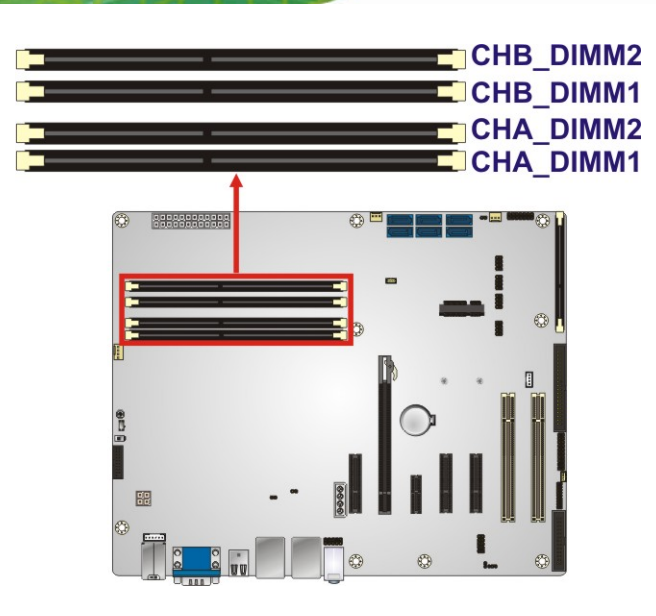

**Figure 3-7: DDR3 DIMM Slot Locations** 

## **3.2.7 Digital I/O Connector**

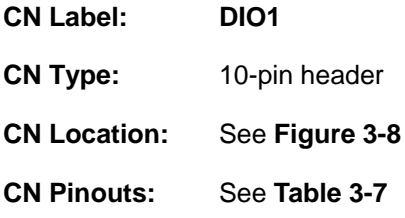

The digital I/O connector provides programmable input and output for external devices. The digital I/O provides 4-bit output and 4-bit input.

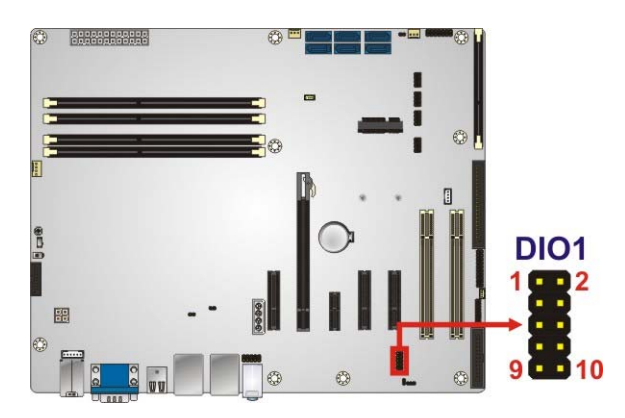

**Figure 3-8: Digital I/O Connector Location** 

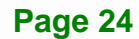

<span id="page-39-0"></span>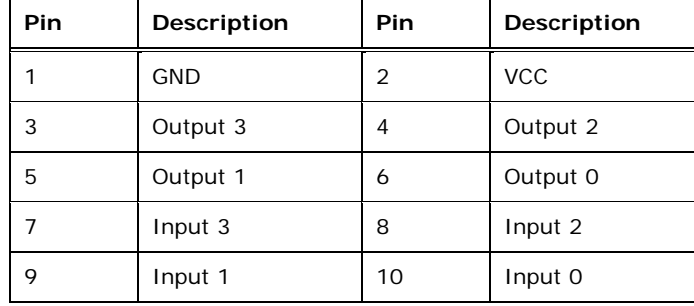

**Table 3-7: Digital I/O Connector Pinouts** 

## **3.2.8 EC Debug Connector**

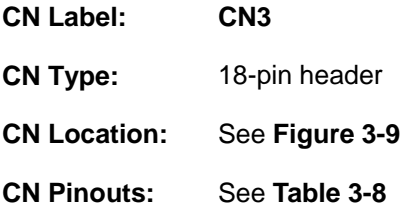

The EC debug connector is used for EC debug.

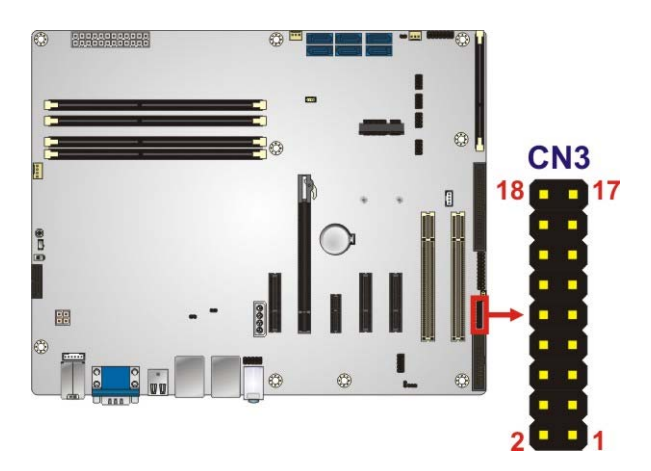

**Figure 3-9: EC Debug Connector Location** 

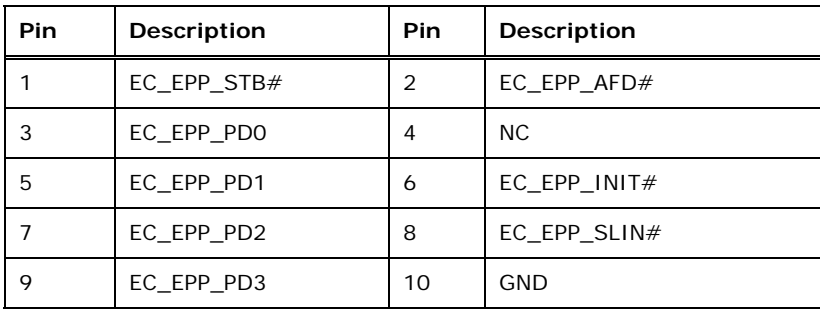

<span id="page-40-0"></span>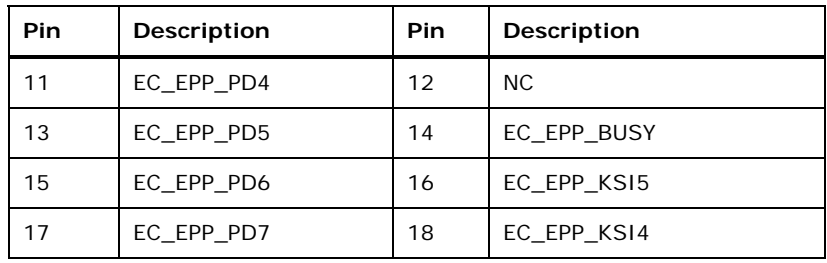

**Table 3-8: EC Debug Connector Pinouts** 

### **3.2.9 Fan Connector (CPU)**

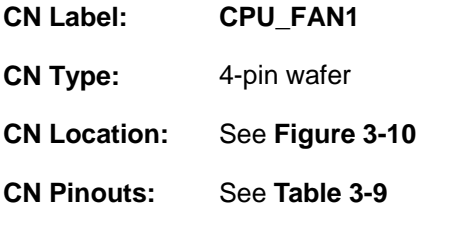

The fan connector attaches to a CPU cooling fan.

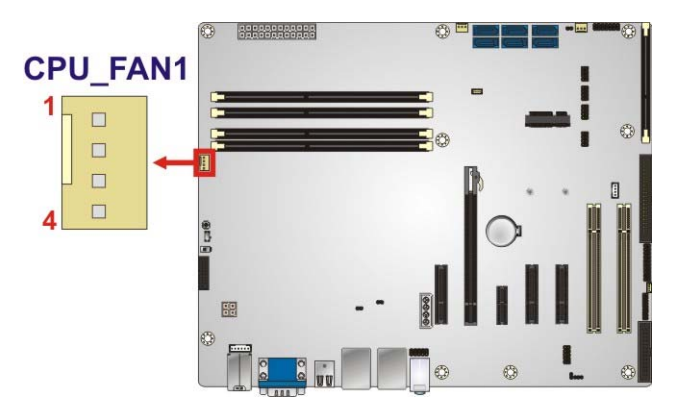

**Figure 3-10: CPU Fan Connector Location** 

| Pin | <b>Description</b> |  |
|-----|--------------------|--|
|     | <b>GND</b>         |  |
| 2   | $+12V$             |  |
| 3   | <b>FANIO</b>       |  |
|     | <b>PWM</b>         |  |

**Table 3-9: CPU Fan Connector Pinouts** 

## <span id="page-41-0"></span>**3.2.10 Fan Connectors (System)**

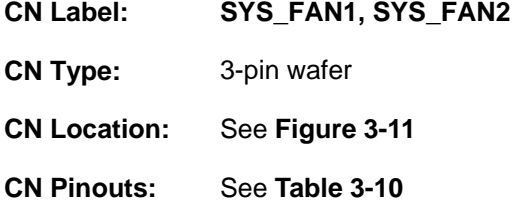

Each fan connector attaches to a system cooling fan.

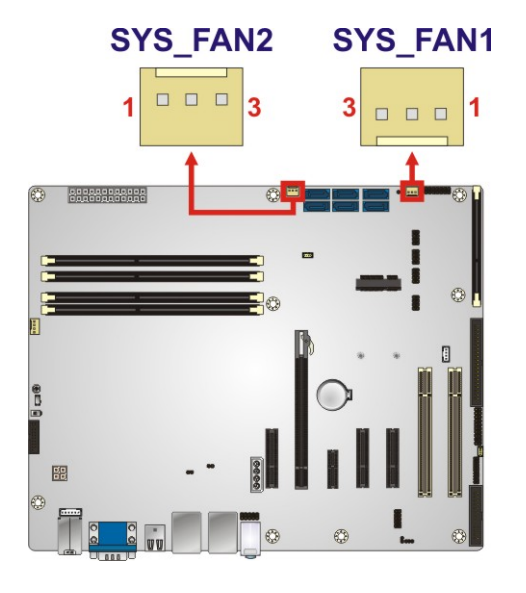

#### **Figure 3-11: System Fan Connector Locations**

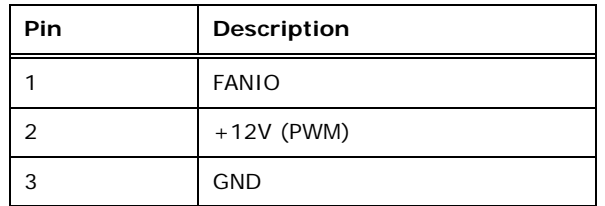

**Table 3-10: System Fan Connector Pinouts** 

## **3.2.11 Front Panel Audio Connector**

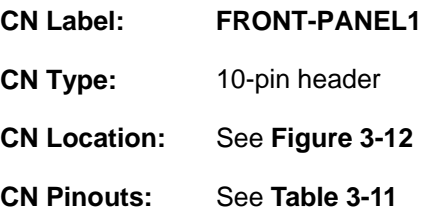

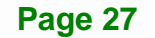

<span id="page-42-0"></span>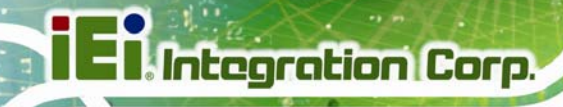

This connector connects to speakers, a microphone and an audio input.

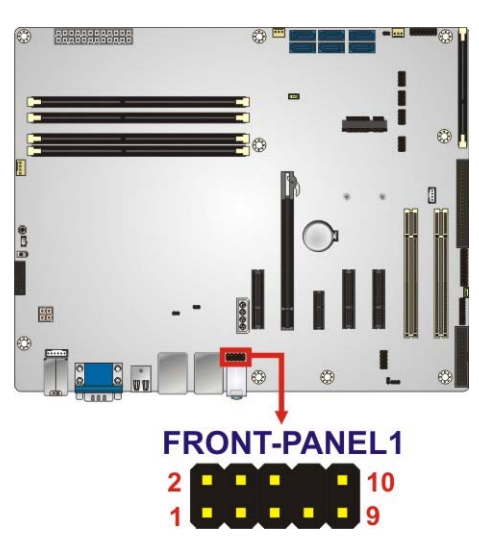

**Figure 3-12: Front Panel Audio Connector Location** 

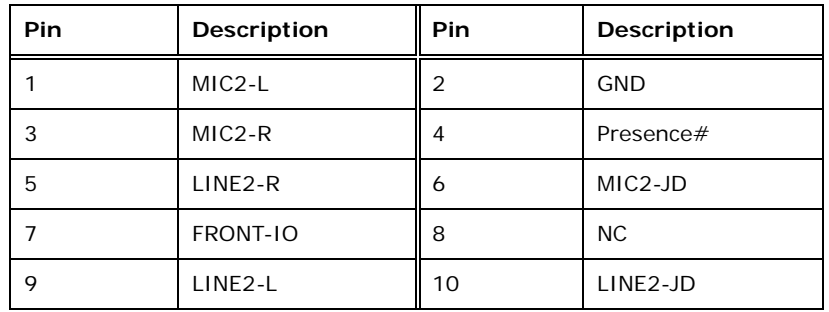

**Table 3-11: Front Panel Audio Connector Pinouts** 

#### **3.2.12 Front Panel Connector**

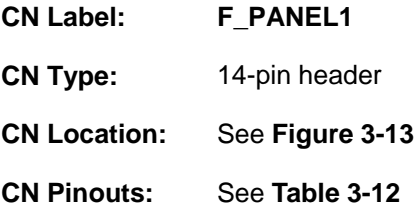

The front panel connector connects to the indicator LEDs and buttons on the computer's front panel.

<span id="page-43-0"></span>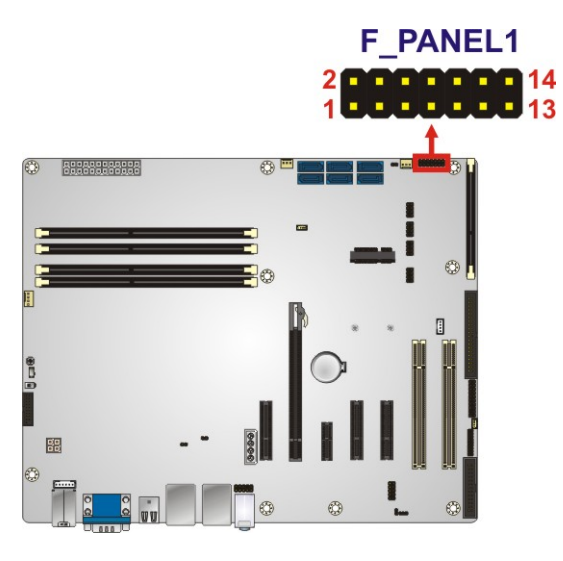

**Figure 3-13: Front Panel Connector Location** 

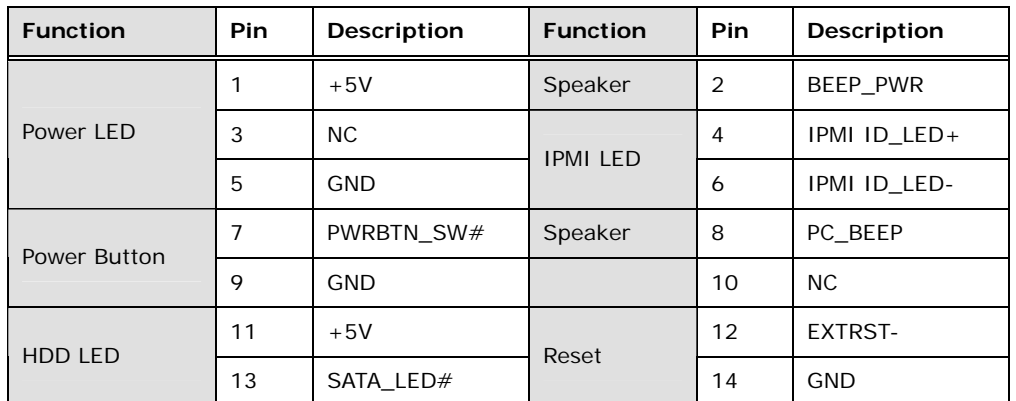

**Table 3-12: Front Panel Connector Pinouts** 

## **3.2.13 I<sup>2</sup> C Connector**

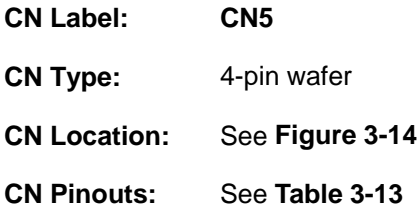

The  $I^2C$  connector is used to connect  $I^2C$ -bus devices to the mainboard.

<span id="page-44-0"></span>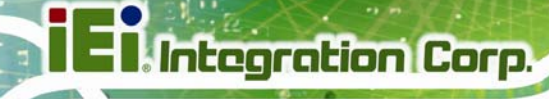

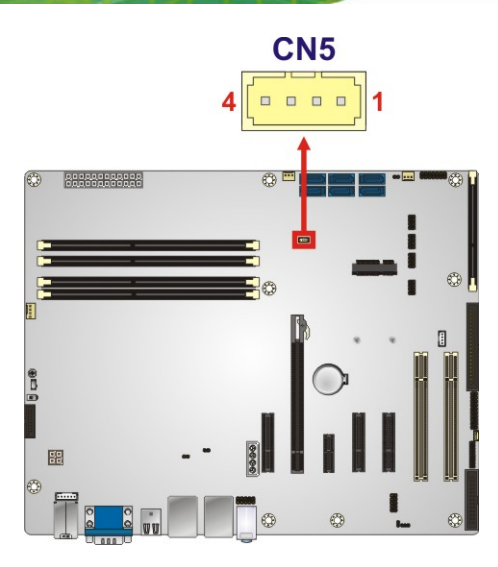

#### **Figure 3-14: I<sup>2</sup>C Connector Location**

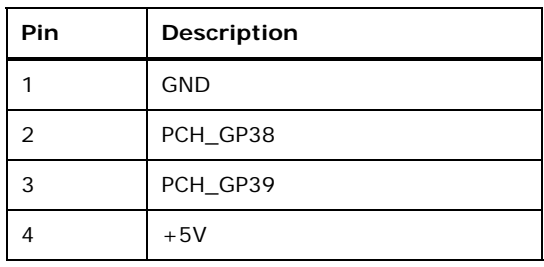

**Table 3-13: I2 C Connector Pinouts** 

## **3.2.14 Internal DisplayPort Connector**

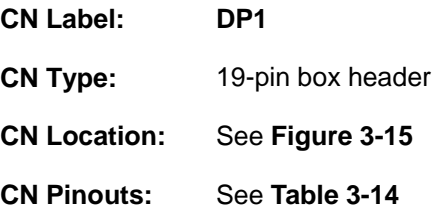

The DisplayPort connector supports HDMI, LVDS, VGA, DVI and DisplayPort graphics interfaces with up to 3840x2160 resolution.

<span id="page-45-0"></span>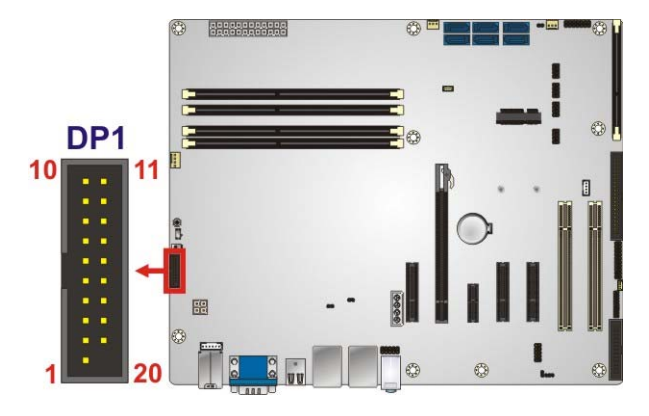

#### **Figure 3-15: Internal DisplayPort Connector Location**

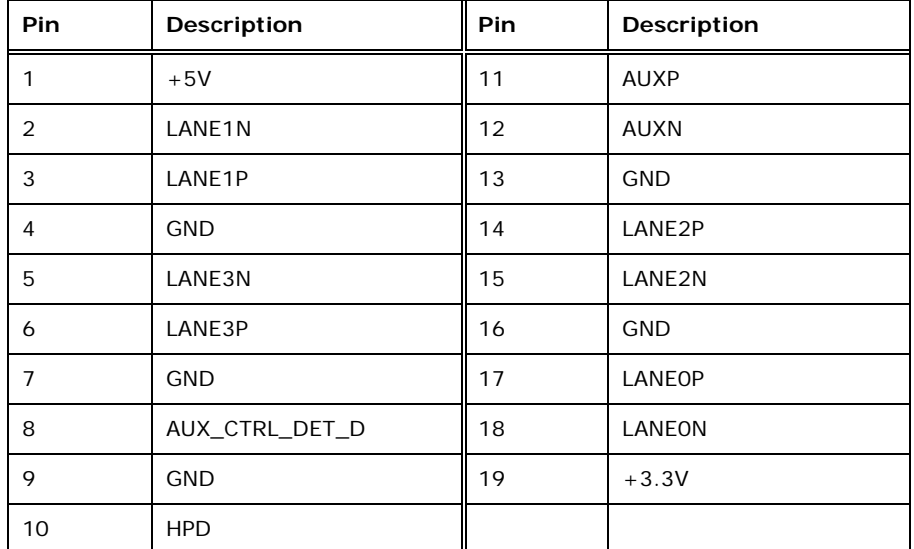

**Table 3-14: Internal DisplayPort Connector Pinouts** 

#### **3.2.15 iRIS Module Slot**

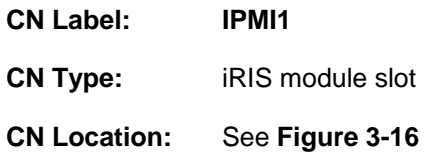

The iRIS module slot allows installation of the iRIS-2400 module.

<span id="page-46-0"></span>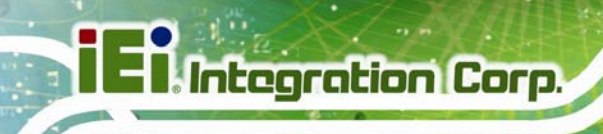

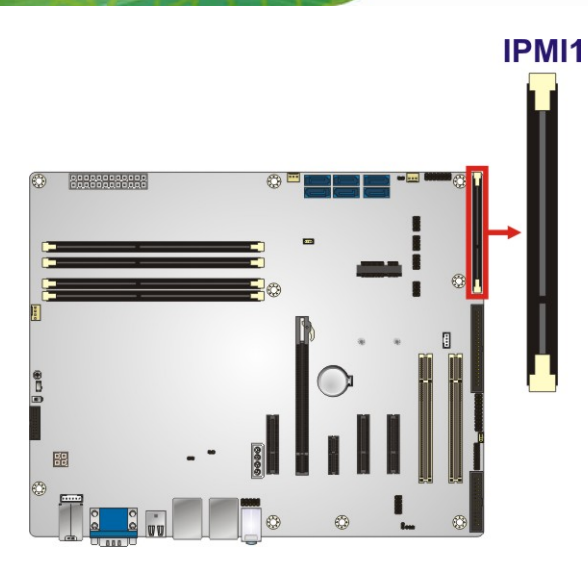

**Figure 3-16: iRIS Module Slot Location** 

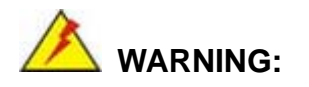

The iRIS module slot is designed to install the iRIS-2400 module only. DO NOT install other modules into the iRIS module slot. Doing so may cause damage to the IMBA-C2260-i2.

## **3.2.16 Keyboard and Mouse Connector**

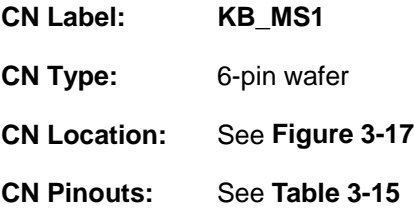

The keyboard and mouse connector connects to a PS/2 Y-cable that can be connected to a PS/2 keyboard and mouse.

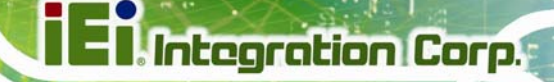

<span id="page-47-0"></span>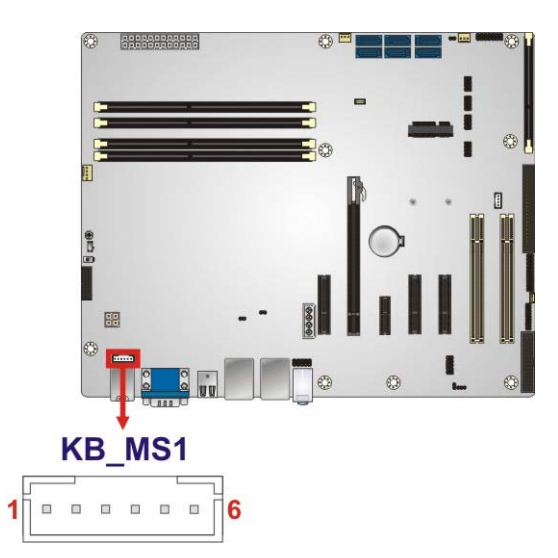

**Figure 3-17: Keyboard and Mouse Connector Location** 

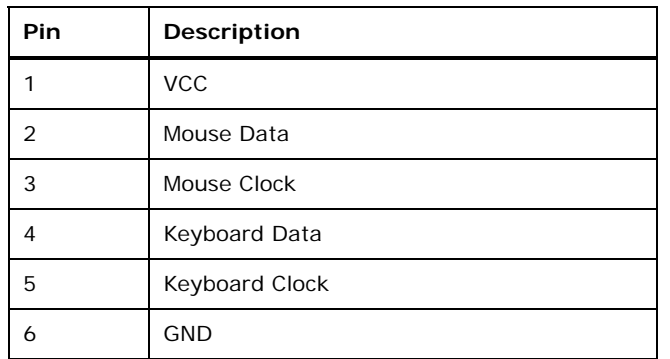

**Table 3-15: Keyboard and Mouse Connector Pinouts** 

#### **3.2.17 LAN LED Connectors**

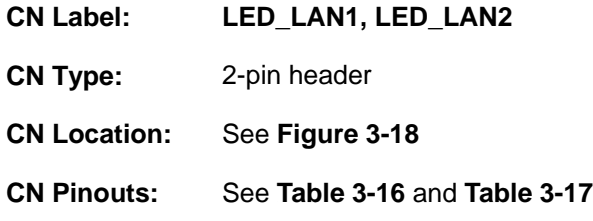

The LAN LED connectors are used to connect to the LAN LED indicators on the chassis to indicate users the link activities of the two LAN ports.

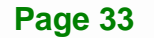

<span id="page-48-0"></span>**Integration Corp.** 

## **IMBA-C2260-i2 ATX Motherboard**

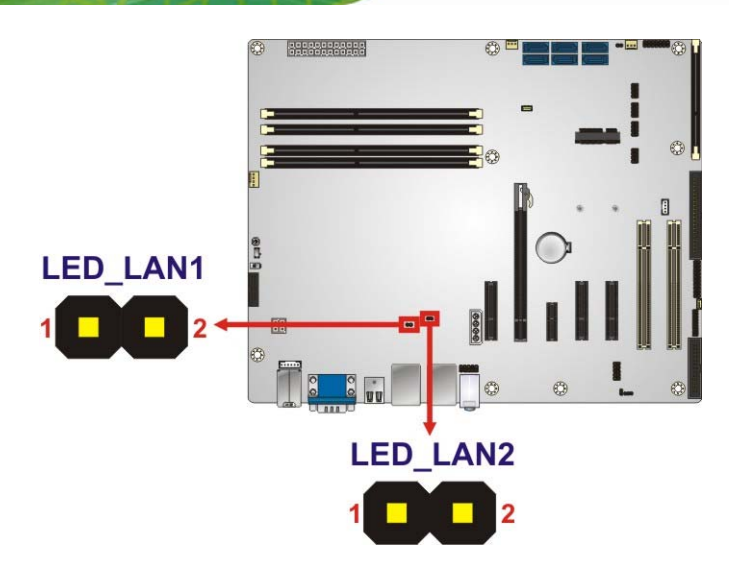

**Figure 3-18: LAN LED Connector Locations** 

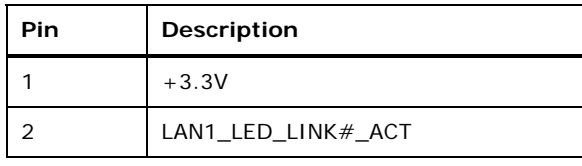

#### **Table 3-16: LAN1 LED Connector (LED\_LAN1) Pinouts**

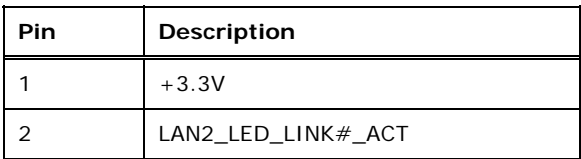

**Table 3-17: LAN2 LED Connector (LED\_LAN2) Pinouts**

#### **3.2.18 mSATA Card Slot**

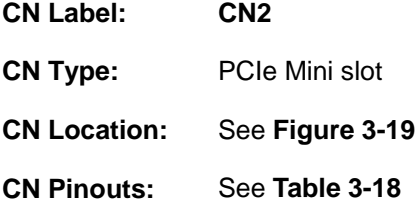

The mSATA card slot is for installing mSATA cards or USB devices only

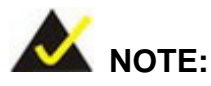

If the user shorts the mSATA Slot Setup jumper (MSATA\_SW1) to force the system to enable mSATA device, the S\_ATA6 connector will be disabled. Please refer to **Section [4.5.4](#page-82-0)**.

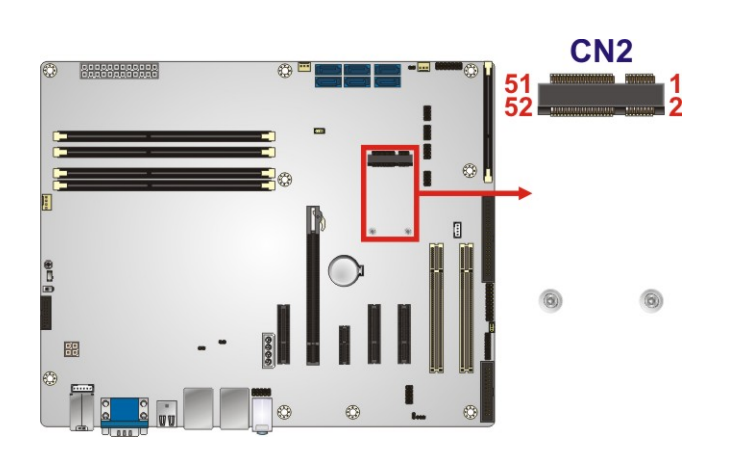

**Figure 3-19: mSATA Card Slot Location** 

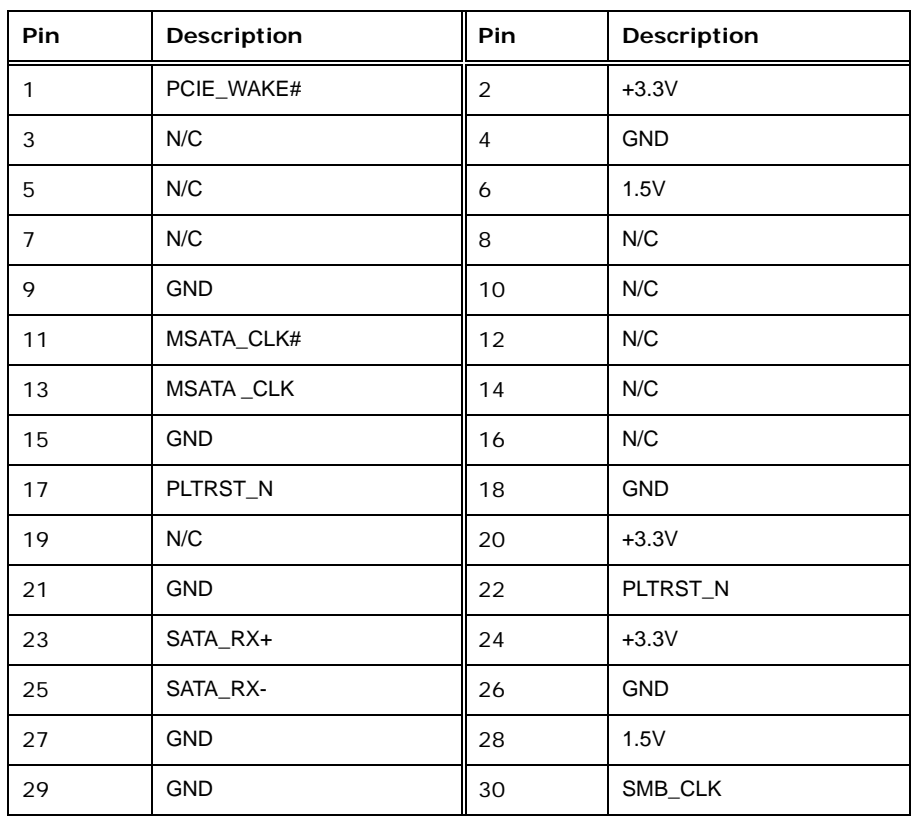

<span id="page-50-0"></span>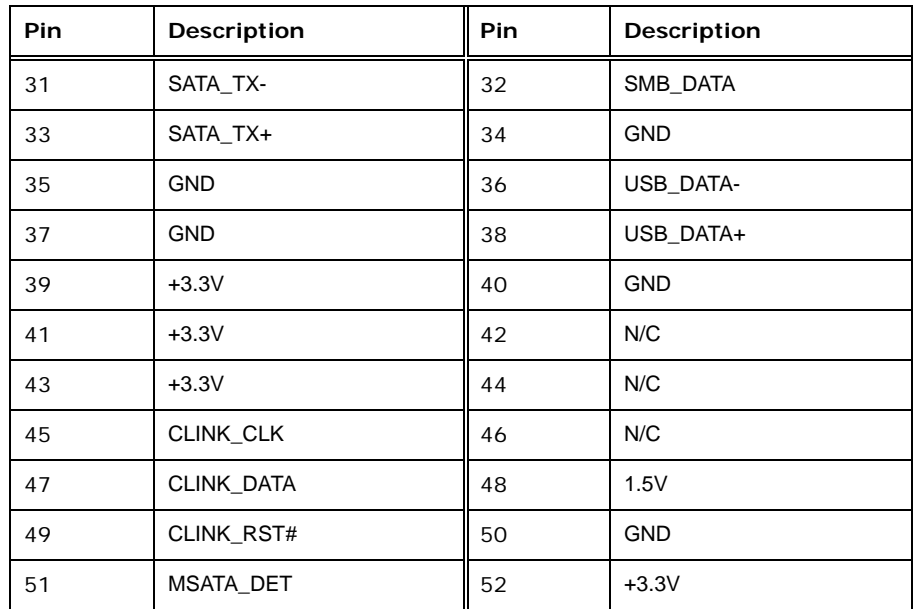

**Table 3-18: mSATA Card Slot Pinouts** 

#### **3.2.19 Parallel Port Connector**

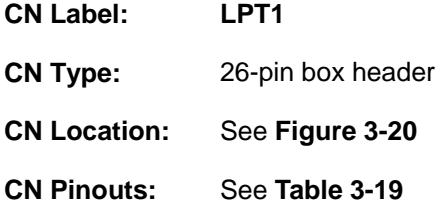

The parallel port connector connects to a parallel port connector interface or some other parallel port device such as a printer.

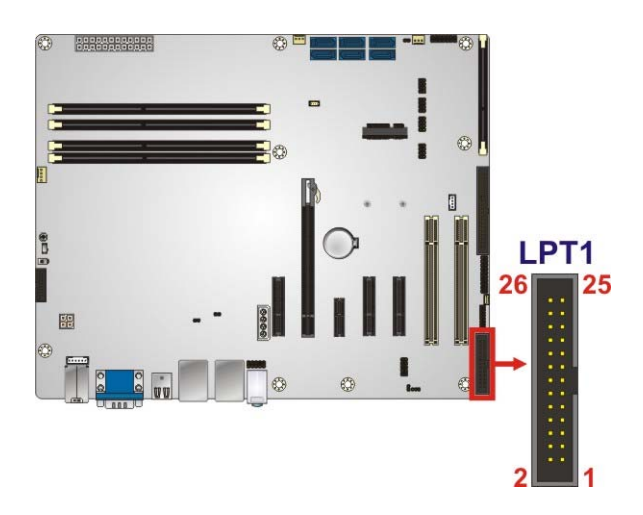

**Figure 3-20: Parallel Port Connector Location** 

**Page 36** 

<span id="page-51-0"></span>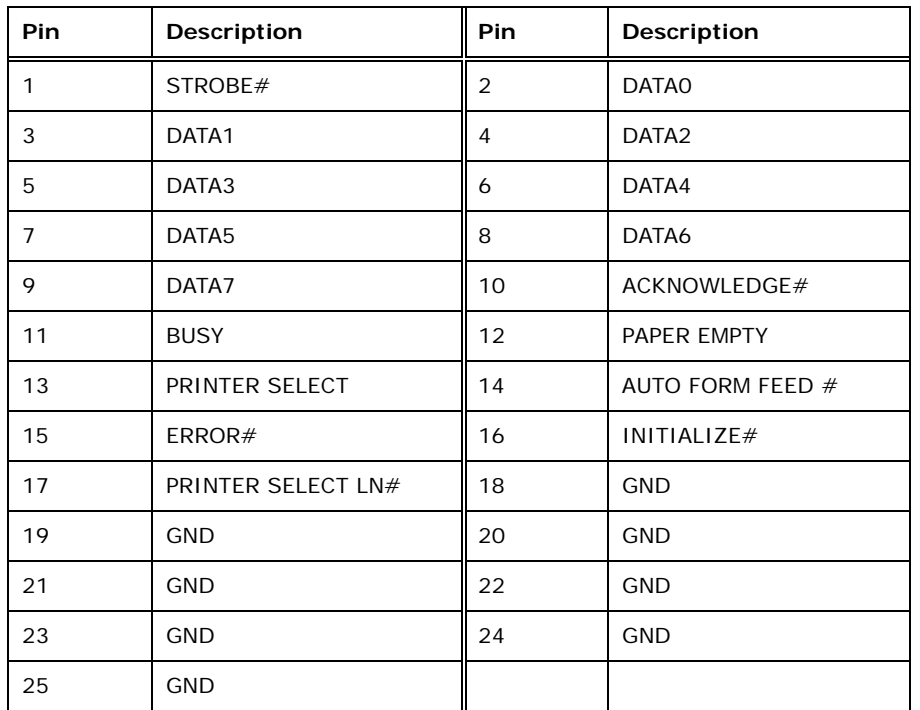

#### **Table 3-19: Parallel Port Connector Pinouts**

#### **3.2.20 PCI Slots**

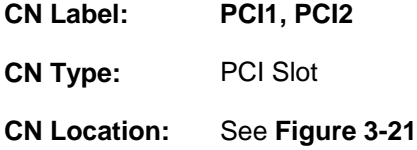

The PCI slot enables a PCI expansion module to be connected to the board.

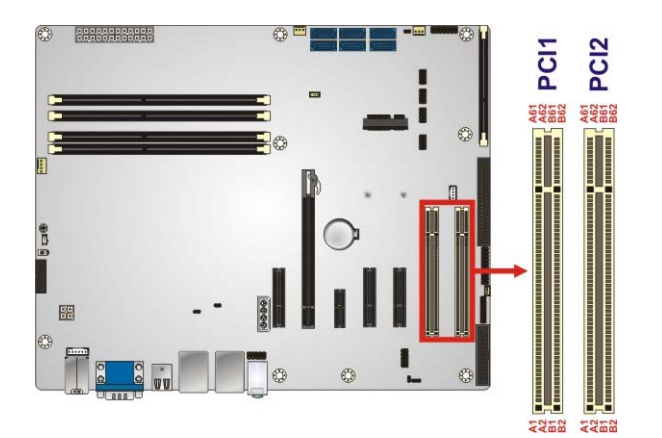

**Figure 3-21: PCI Slot Locations** 

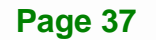

## <span id="page-52-0"></span>**3.2.21 PCIe x1 Slot**

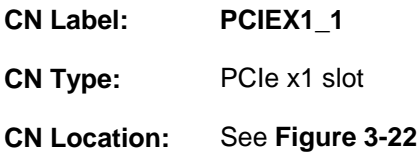

The PCIe x1 slot is for PCIe x1 expansion card.

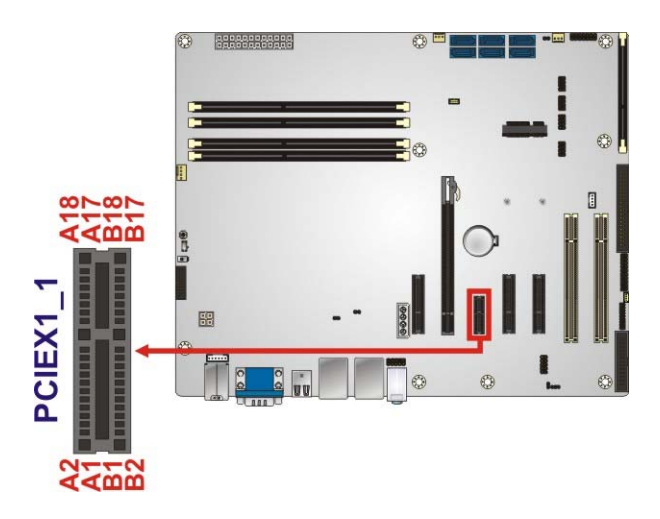

**Figure 3-22: PCIe x1 Slot Location** 

#### **3.2.22 PCIe x4 Slots**

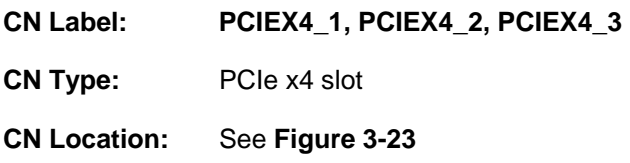

The PCIe x4 expansion card slots are for PCIe x4 expansion cards.

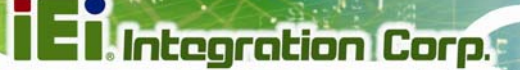

<span id="page-53-0"></span>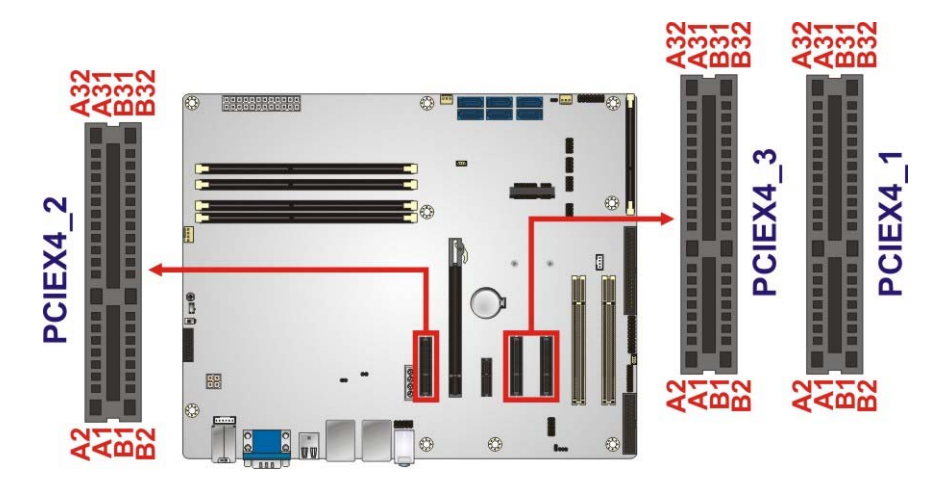

**Figure 3-23: PCIe x4 Slot Locations** 

#### **3.2.23 PCI Express x16 Slot**

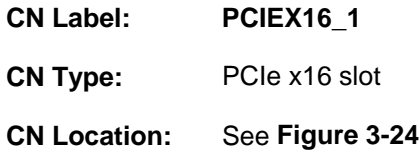

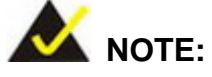

The PCIe x16 interface setup is made through the BIOS menu in "Chipset → PCH-IO Configuration". Use the PEG port configuration BIOS option to configure the PCIe x16 channel mode. Please refer to **Section [5.4.1](#page-120-0)** for detailed information.

The PCIe x16 expansion card slot is for PCIe x16 expansion card.

<span id="page-54-0"></span>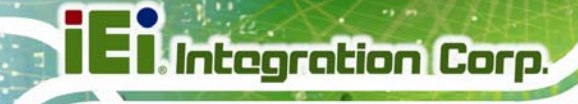

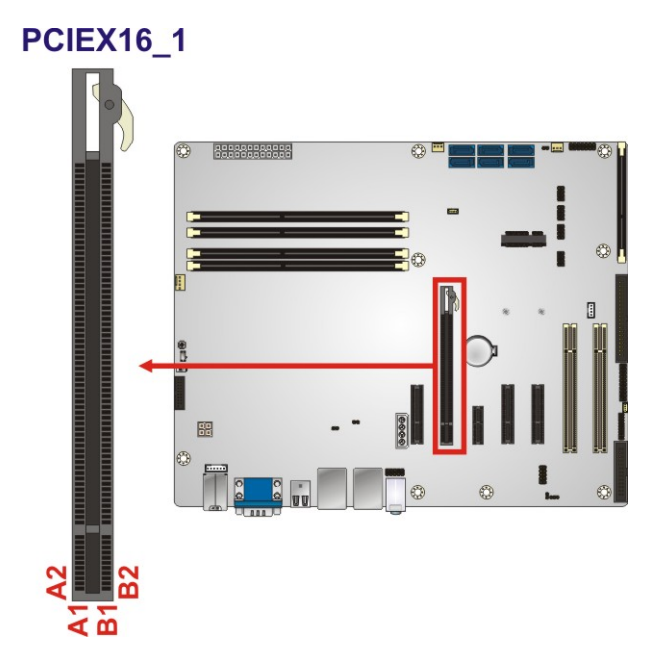

**Figure 3-24: PCIe x16 Slot Location** 

## **3.2.24 Power Button**

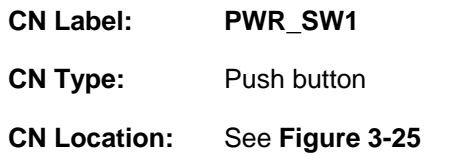

The on-board power button controls system power.

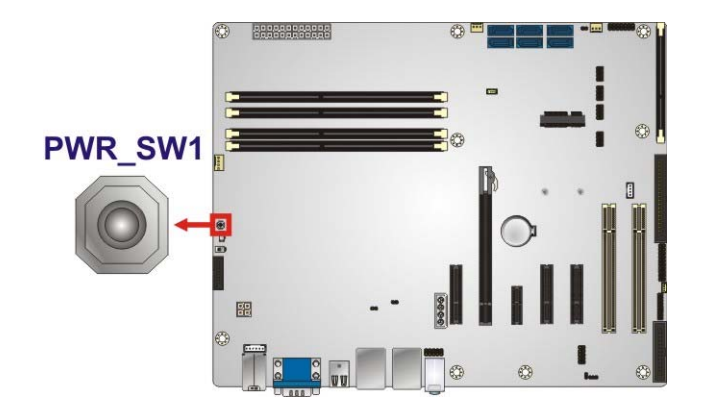

**Figure 3-25: Power Button Location** 

## <span id="page-55-0"></span>**3.2.25 SATA 6Gb/s Drive Connector**

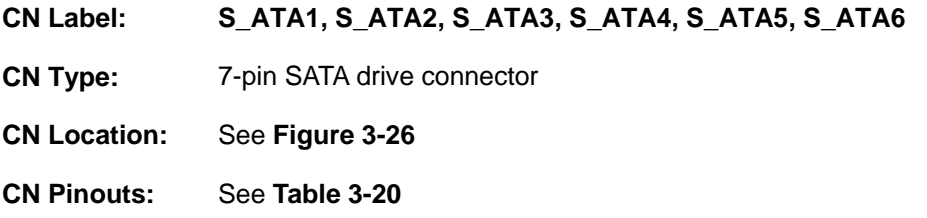

The SATA drive connectors can be connected to SATA drives and support up to 6Gb/s data transfer rate.

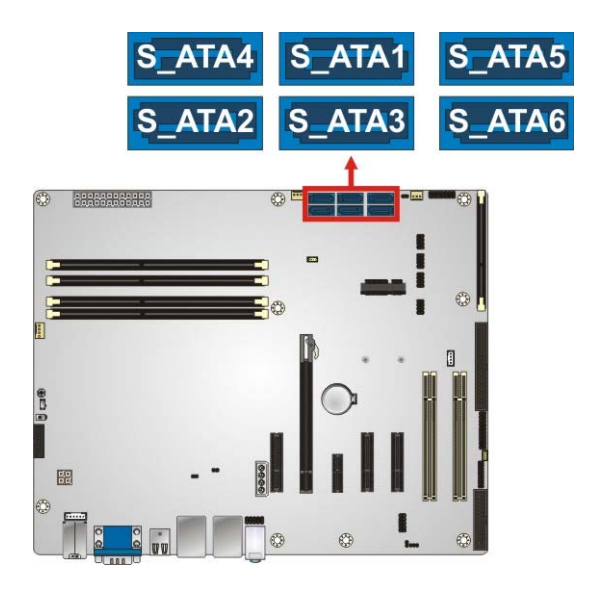

#### **Figure 3-26: SATA 6Gb/s Drive Connector Location**

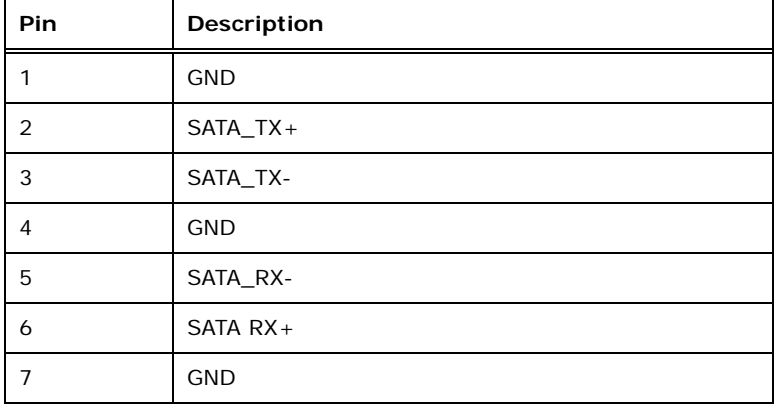

**Table 3-20: SATA 6Gb/s Drive Connector Pinouts** 

<span id="page-56-0"></span>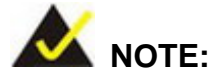

If the user shorts the mSATA Slot Setup jumper (MSATA\_SW1) to force the system to enable mSATA device, the S\_ATA6 connector will be disabled. Please refer to **Section [4.5.4](#page-82-0)**.

### **3.2.26 Serial Port Connector, RS-232**

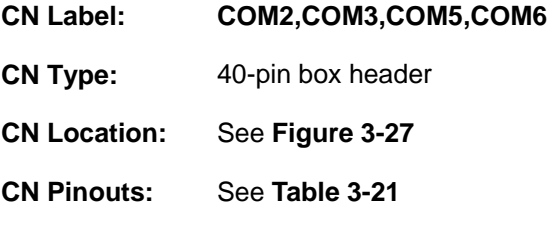

The connector provides four RS-232 ports connection.

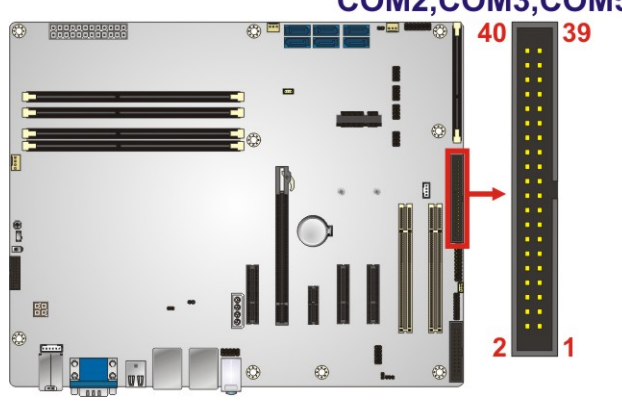

#### COM2,COM3,COM5,COM6

**Figure 3-27: RS-232 Serial Port Connector Location** 

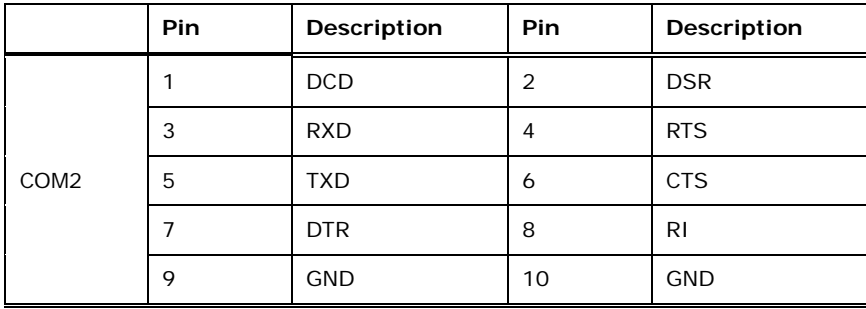

<span id="page-57-0"></span>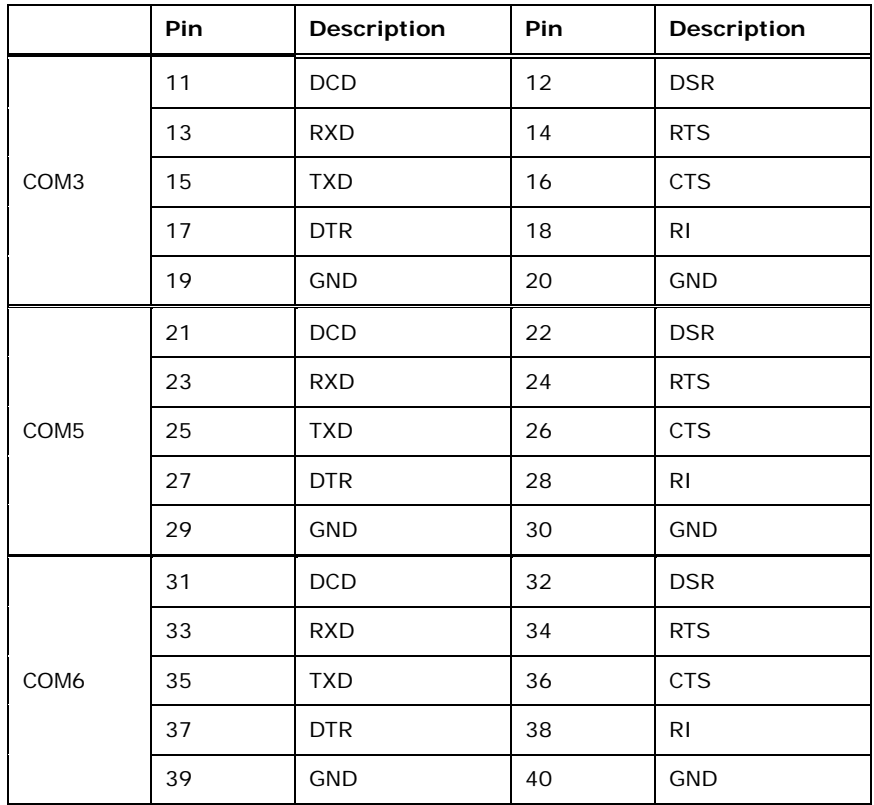

**Table 3-21: RS-232 Serial Port Connector Pinouts** 

## **3.2.27 Serial Port Connector, RS-422/485**

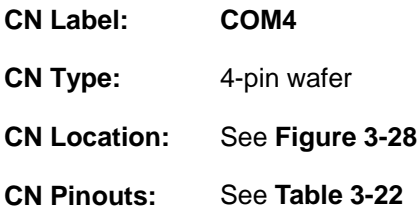

This connector provides RS-422 or RS-485 communications.

## <span id="page-58-0"></span>**Integration Corp.**

#### **IMBA-C2260-i2 ATX Motherboard**

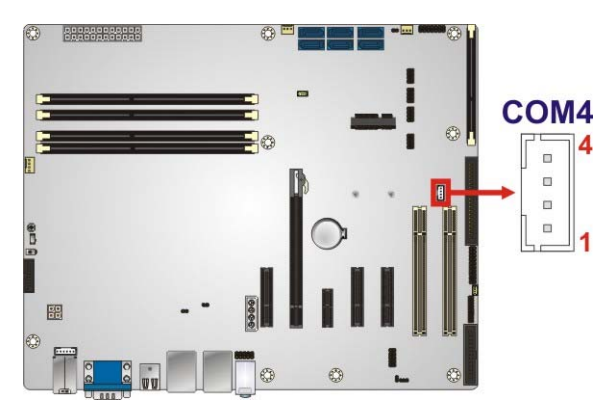

**Figure 3-28: RS-422/485 Connector Location** 

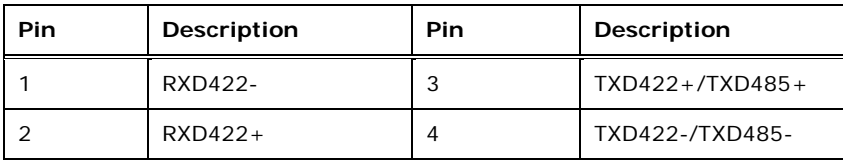

**Table 3-22: RS-422/485 Connector Pinouts** 

Use the optional RS-422/485 cable to connect to a serial device. The pinouts of the DB-9 connector are listed below.

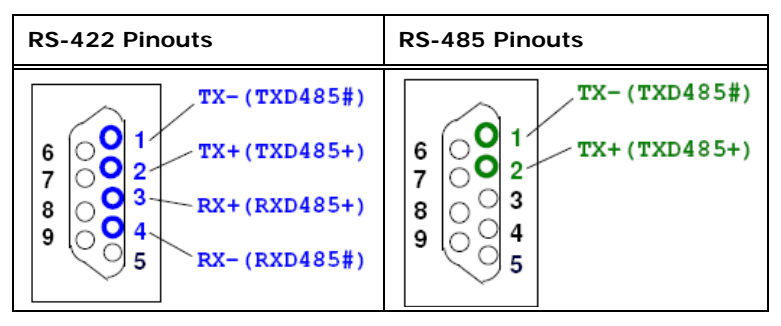

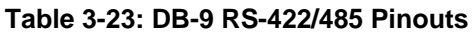

#### **3.2.28 SMBus Connector**

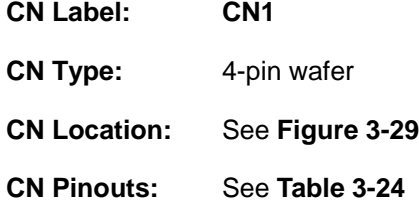

The SMBus (System Management Bus) connector provides low-speed system management communications.

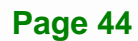

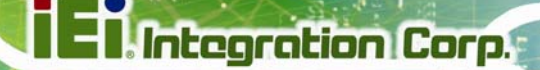

<span id="page-59-0"></span>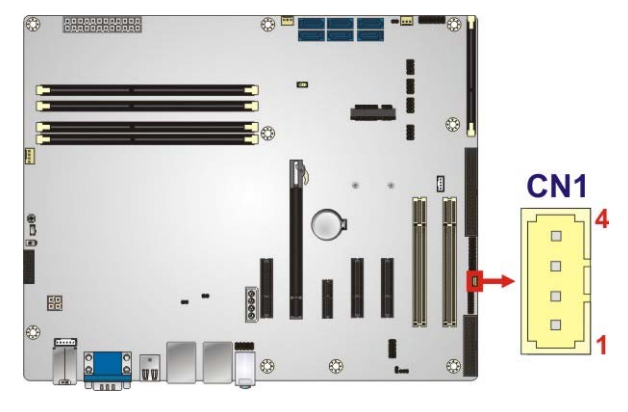

#### **Figure 3-29: SMBus Connector Location**

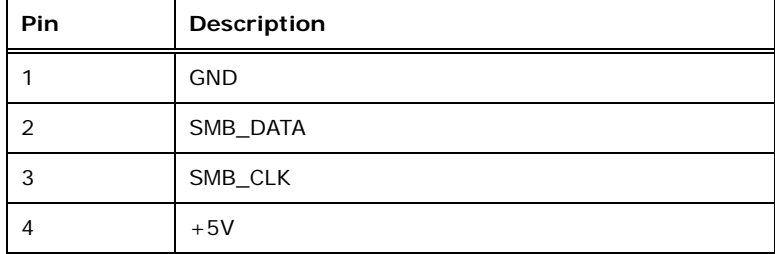

#### **Table 3-24: SMBus Connector Pinouts**

#### **3.2.29 SPI Flash Connector**

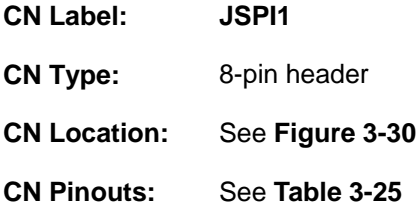

The SPI flash connector is used to flash the SPI ROM.

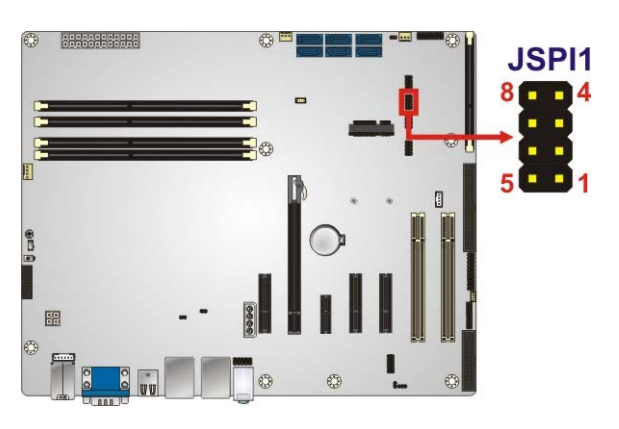

**Figure 3-30: SPI Flash Connector Location** 

<span id="page-60-0"></span>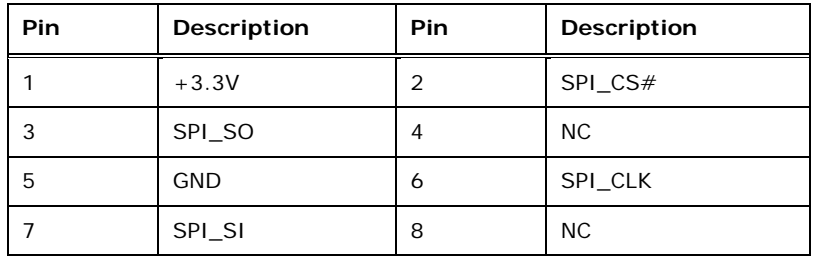

**Table 3-25: SPI Flash Connector Pinouts** 

## **3.2.30 SPI Flash Connector, EC**

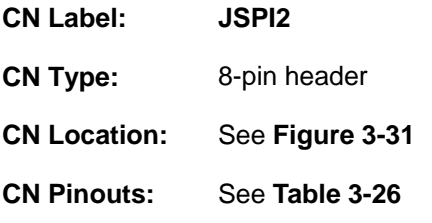

The SPI flash connector is used to flash the EC ROM.

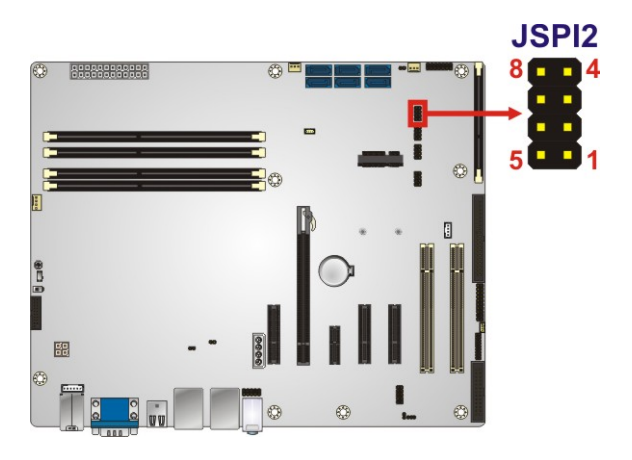

**Figure 3-31: SPI EC Flash Connector Location** 

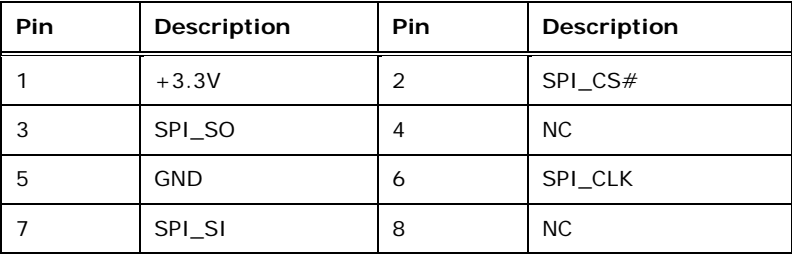

**Table 3-26: SPI EC Flash Connector Pinouts** 

## <span id="page-61-0"></span>**3.2.31 TPM Connector**

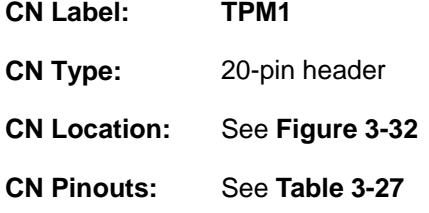

The TPM connector connects to a TPM module.

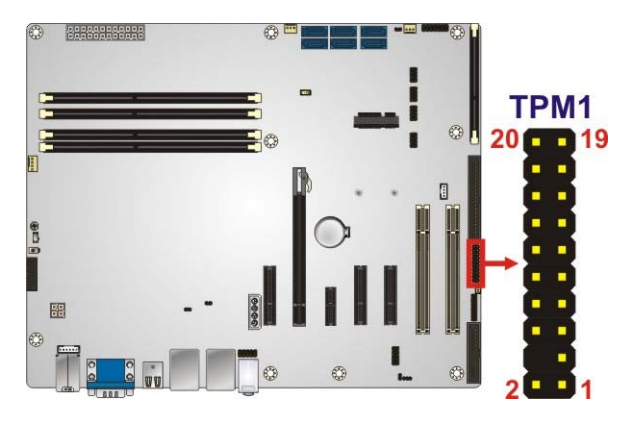

**Figure 3-32: TPM Connector Location** 

| <b>Pin</b>     | Description       | <b>Pin</b> | Description      |
|----------------|-------------------|------------|------------------|
| 1              | <b>LCLK</b>       | 2          | <b>GND</b>       |
| 3              | LFRAME#           | 4          | <b>KEY</b>       |
| 5              | LRERST#           | 6          | $+5V$            |
| $\overline{7}$ | LAD <sub>3</sub>  | 8          | LAD <sub>2</sub> |
| 9              | $+3.3V$           | 10         | LAD1             |
| 11             | LAD <sub>0</sub>  | 12         | <b>GND</b>       |
| 13             | <b>SCL</b>        | 14         | <b>SDA</b>       |
| 15             | SB <sub>3</sub> V | 16         | <b>SERIRO</b>    |
| 17             | GND               | 18         | GLKRUN#          |
| 19             | LPCPD#            | 20         | LDRO#            |

**Table 3-27: TPM Connector Pinouts** 

## <span id="page-62-0"></span>**3.2.32 USB 2.0 Connectors**

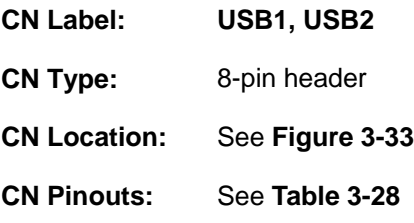

The USB 2.0 connectors connect to USB 2.0 devices. Each pin header provides two USB 2.0 ports.

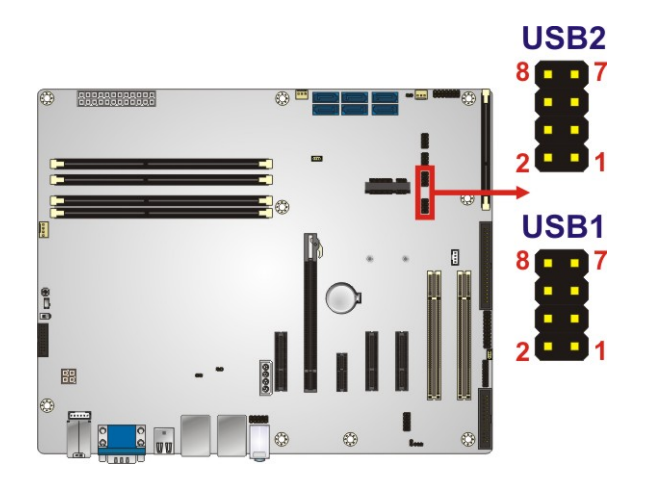

**Figure 3-33: USB 2.0 Connector Pinout Locations** 

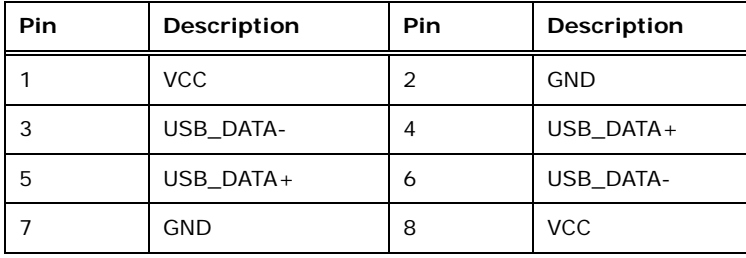

**Table 3-28: USB 2.0 Connector Pinouts** 

## <span id="page-63-0"></span>**3.3 External Peripheral Interface Connector Panel**

The figure below shows the external peripheral interface connector (EPIC) panel. The EPIC panel consists of the following:

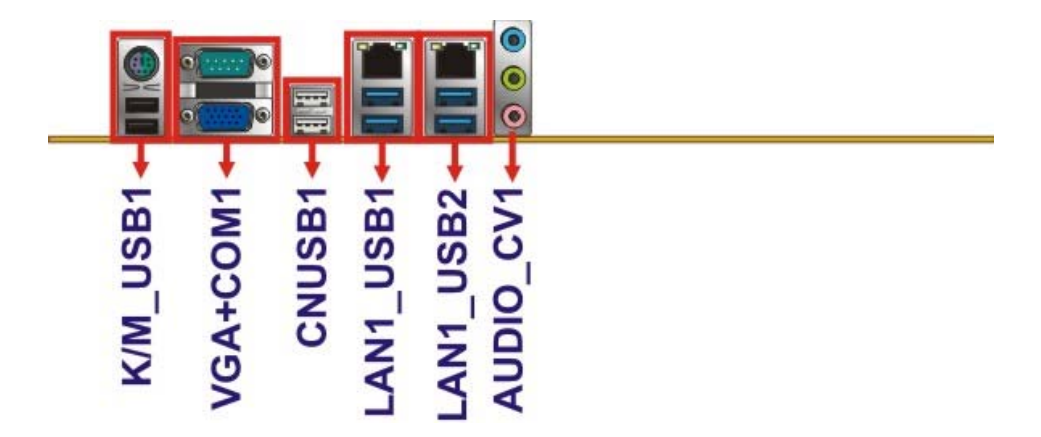

**Figure 3-34: External Peripheral Interface Connector**

#### **3.3.1 Audio Connector**

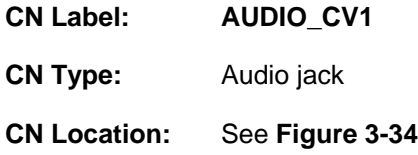

The audio jacks connect to external audio devices.

- **Line In port (Light Blue):** Connects a CD-ROM, DVD player, or other audio devices.
- **Line Out port (Lime):** Connects to a headphone or a speaker. With multi-channel configurations, this port can also connect to front speakers.
- **Microphone (Pink):** Connects a microphone.

<span id="page-64-0"></span>Integration Corp.

**IMBA-C2260-i2 ATX Motherboard**

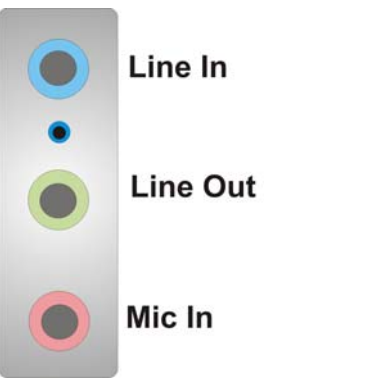

**Figure 3-35: Audio Connector** 

#### **3.3.2 Ethernet and USB 3.0 Connectors**

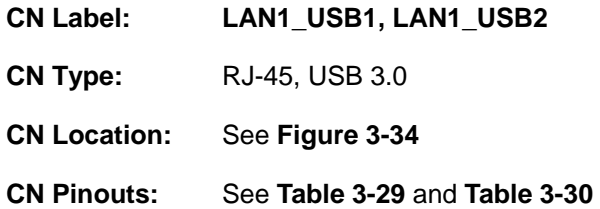

There are four external USB 3.0 connectors on the IMBA-C2260-i2.

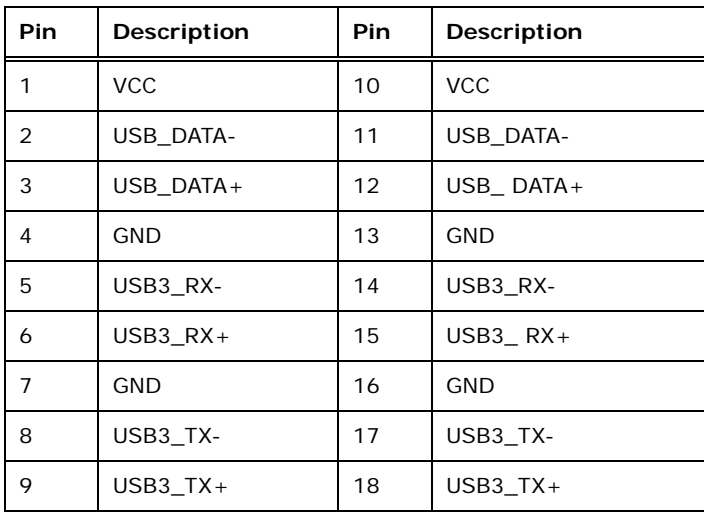

#### **Table 3-29: USB 3.0 Port Pinouts**

Each LAN connector connects to a local network

<span id="page-65-0"></span>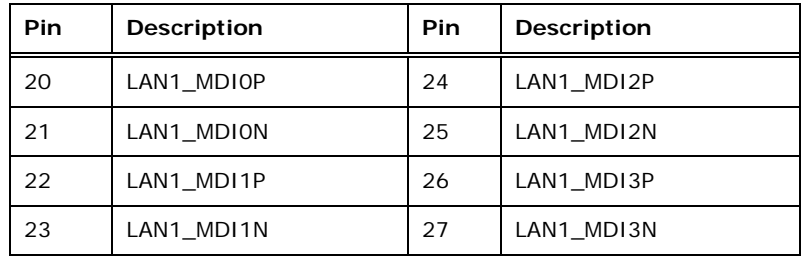

**Table 3-30: LAN Pinouts** 

#### **3.3.3 Keyboard/Mouse and USB 2.0 Connectors**

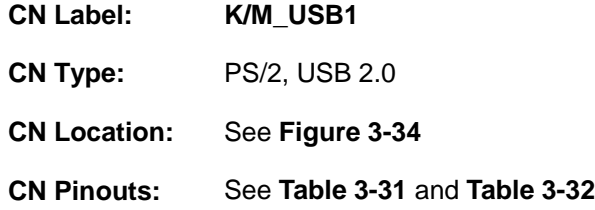

The USB 2.0 connector can be connected to a USB device.

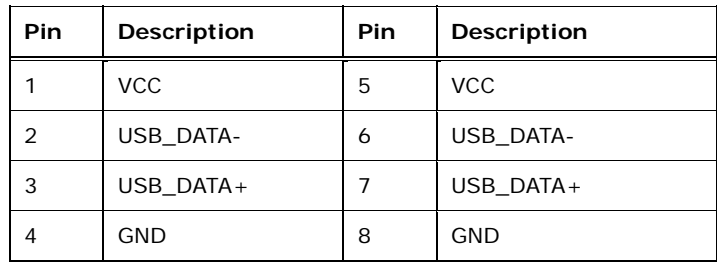

**Table 3-31: USB 2.0 Port Pinouts** 

The PS/2 port is for connecting a PS/2 mouse and a PS/2 keyboard.

| Pin | Description    |  |
|-----|----------------|--|
| 9   | <b>GND</b>     |  |
| 10  | Keyboard Data  |  |
| 11  | Mouse Data     |  |
| 12  | <b>VCC</b>     |  |
| 13  | Keyboard Clock |  |
| 14  | Mouse Clock    |  |

**Table 3-32: PS/2 Connector Pinouts** 

## <span id="page-66-0"></span>**3.3.4 Serial Port and VGA Connector**

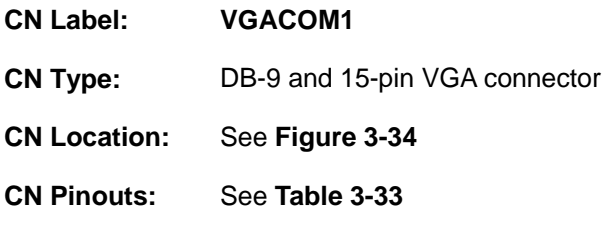

The serial port connects to a RS-232 serial communications device.

| Pin           | Description      | Pin | Description     |
|---------------|------------------|-----|-----------------|
|               | DCD <sub>1</sub> | 6   | DSR1            |
| $\mathcal{P}$ | RXD1             |     | RTS1            |
| 3             | TXD1             | 8   | CTS1            |
|               | DTR <sub>1</sub> | 9   | R <sub>11</sub> |
| 5             | <b>GND</b>       |     |                 |

**Table 3-33: Serial Port Connector Pinouts** 

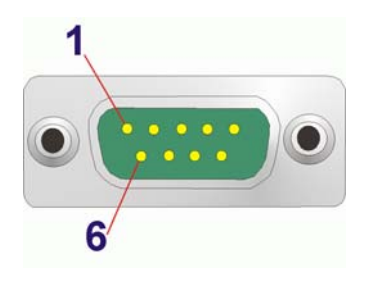

#### **Figure 3-36: Serial Port Connector Pinouts**

The 15-pin VGA connector connects to a monitor that accepts a standard VGA input.

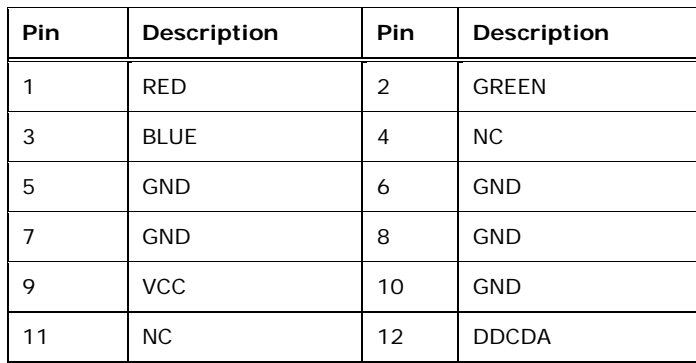

**Page 52** 

<span id="page-67-0"></span>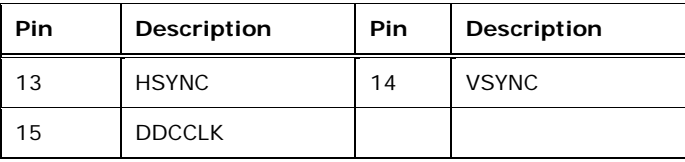

#### **Table 3-34: VGA Connector Pinouts**

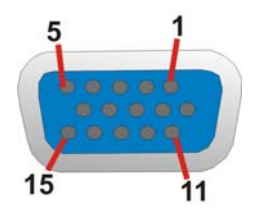

**Figure 3-37: VGA Connector** 

## **3.3.5 USB 2.0 Connectors**

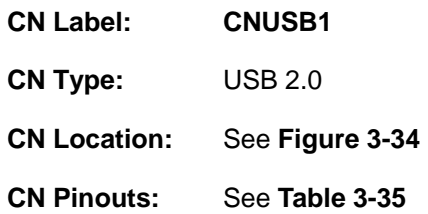

Each USB 2.0 connector can be connected to a USB 2.0 device.

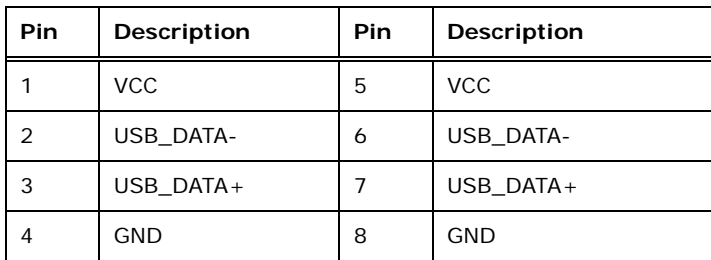

**Table 3-35: USB 2.0 Port Pinouts** 

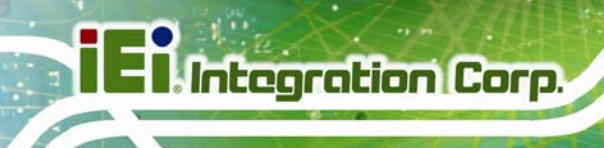

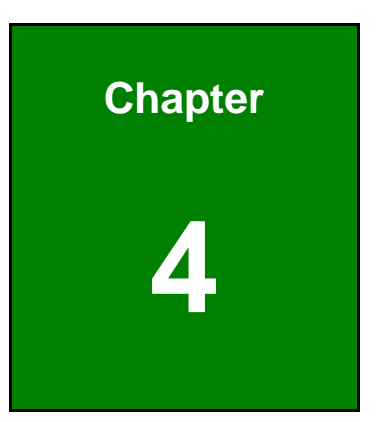

# **4 Installation**

**Page 54** 

## **4.1 Anti-static Precautions**

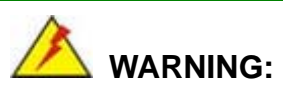

Failure to take ESD precautions during the installation of the IMBA-C2260-i2 may result in permanent damage to the IMBA-C2260-i2 and severe injury to the user.

Electrostatic discharge (ESD) can cause serious damage to electronic components, including the IMBA-C2260-i2. Dry climates are especially susceptible to ESD. It is therefore critical that whenever the IMBA-C2260-i2 or any other electrical component is handled, the following anti-static precautions are strictly adhered to.

- *Wear an anti-static wristband*: Wearing a simple anti-static wristband can help to prevent ESD from damaging the board.
- *Self-grounding*:- Before handling the board touch any grounded conducting material. During the time the board is handled, frequently touch any conducting materials that are connected to the ground.
- *Use an anti-static pad*: When configuring the IMBA-C2260-i2, place it on an anti-static pad. This reduces the possibility of ESD damaging the IMBA-C2260-i2.
- **Only handle the edges of the PCB:**-: When handling the PCB, hold the PCB by the edges.

## **4.2 Installation Considerations**

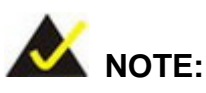

The following installation notices and installation considerations should be read and understood before installation. All installation notices must be strictly adhered to. Failing to adhere to these precautions may lead to severe damage and injury to the person performing the installation.

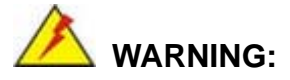

The installation instructions described in this manual should be carefully followed in order to prevent damage to the components and injury to the user.

Before and during the installation please **DO** the following:

- Read the user manual:
	- o The user manual provides a complete description of the IMBA-C2260-i2 installation instructions and configuration options.
- Wear an electrostatic discharge cuff (ESD):
	- o Electronic components are easily damaged by ESD. Wearing an ESD cuff removes ESD from the body and helps prevent ESD damage.
- Place the IMBA-C2260-i2 on an anti-static pad:
	- o When installing or configuring the motherboard, place it on an anti-static pad. This helps to prevent potential ESD damage.
- Turn all power to the IMBA-C2260-i2 off:
	- o When working with the IMBA-C2260-i2, make sure that it is disconnected from all power supplies and that no electricity is being fed into the system.

Before and during the installation of the IMBA-C2260-i2, **DO NOT:** 

- Remove any of the stickers on the PCB board. These stickers are required for warranty validation.
- Use the product before verifying all the cables and power connectors are properly connected.
- Allow screws to come in contact with the PCB circuit, connector pins, or its components.

#### <span id="page-71-0"></span>**4.2.1 Socket LGA1150 CPU Installation**

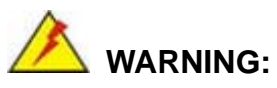

CPUs are expensive and sensitive components. When installing the CPU please be careful not to damage it in anyway. Make sure the CPU is installed properly and ensure the correct cooling kit is properly installed.

**Tegration Corp.** 

DO NOT touch the pins at the bottom of the CPU. When handling the CPU, only hold it on the sides.

To install the CPU, follow the steps below.

**Step 1:** Disengage the load lever by pressing the lever down and slightly outward to clear the retention tab. Fully open the lever. See **[Figure 4-1](#page-71-0)**.

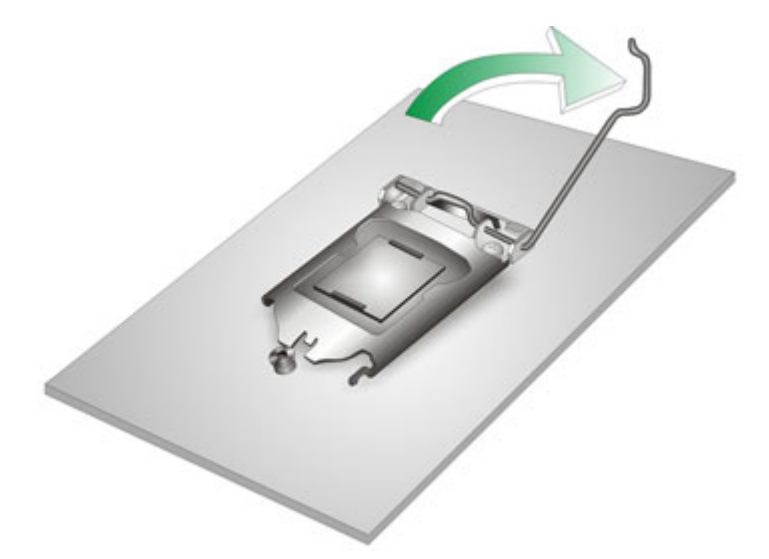

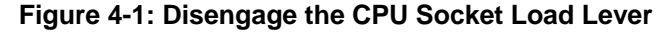

**Step 2:** Open the socket and remove the protective cover. The black protective cover can be removed by pulling up on the tab labeled "Remove". See **[Figure 4-2](#page-72-0)**.

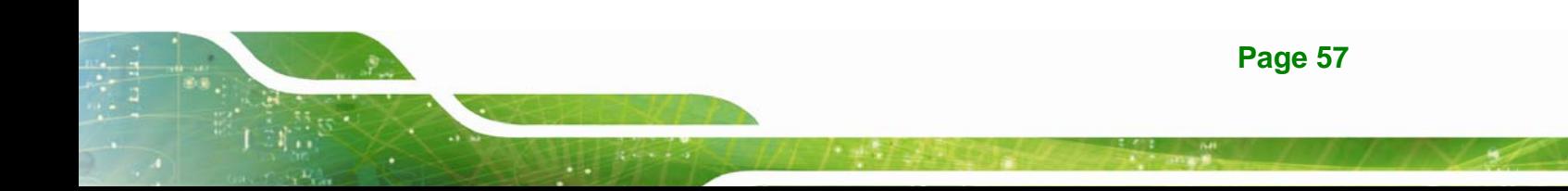
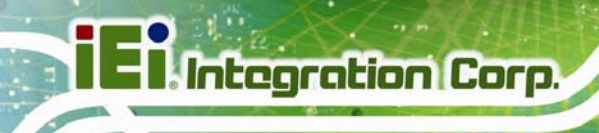

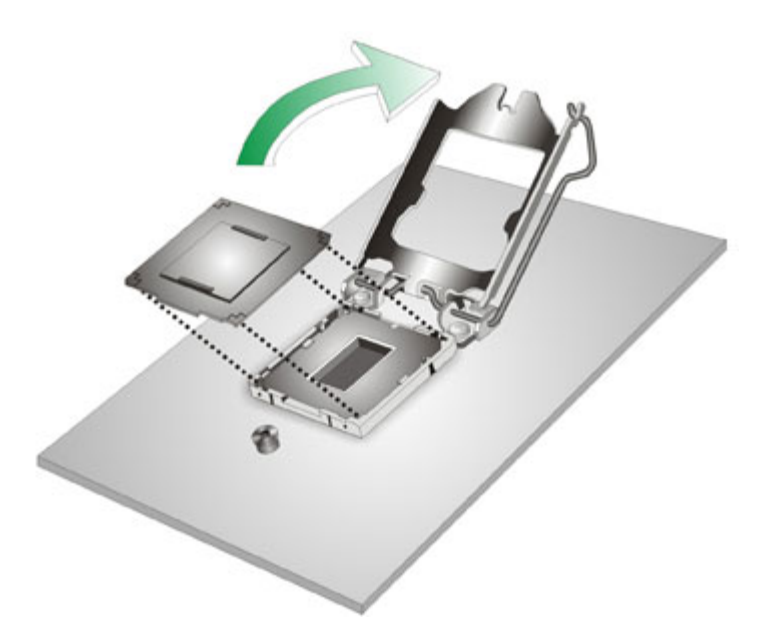

### **Figure 4-2: Remove Protective Cover**

- **Step 3: Inspect the CPU socket.** Make sure there are no bent pins and make sure the socket contacts are free of foreign material. If any debris is found, remove it with compressed air.
- **Step 4: Orientate the CPU properly.** The contact array should be facing the CPU socket.

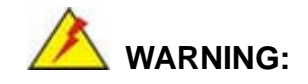

DO NOT touch the pins at the bottom of the CPU. When handling the CPU, only hold it on the sides.

- **Step 5: Correctly position the CPU.** Match the Pin 1 mark with the cut edge on the CPU socket.
- **Step 6: Align the CPU pins.** Locate pin 1 and the two orientation notches on the CPU. Carefully match the two orientation notches on the CPU with the socket alignment keys.

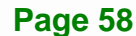

<span id="page-73-0"></span>**Step 7: Insert the CPU.** Gently insert the CPU into the socket. If the CPU pins are properly aligned, the CPU should slide into the CPU socket smoothly. See **[Figure 4-3](#page-73-0)**.

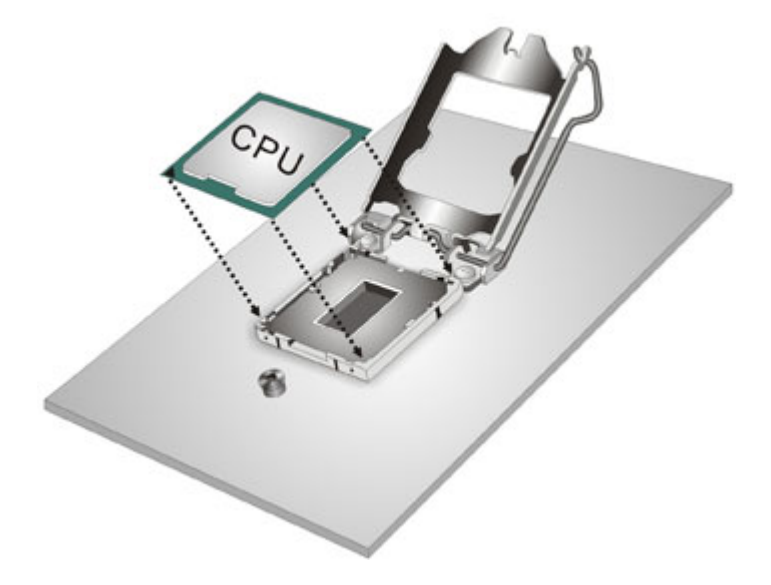

**Figure 4-3: Insert the Socket LGA1150 CPU** 

**Step 8: Close the CPU socket.** Close the load plate and pull the load lever back a little to have the load plate be able to secure to the knob. Engage the load lever by pushing it back to its original position (**[Figure 4-4](#page-73-0)**). There will be some resistance, but will not require extreme pressure.

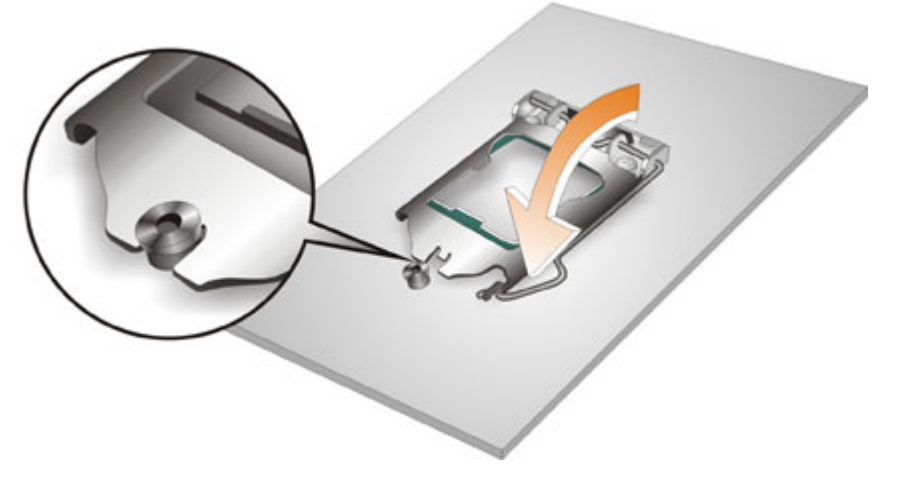

**Figure 4-4: Close the Socket LGA1150** 

- **Step 9: Connect the 12 V power to the board.** Connect the 12 V power from the power supply to the board.
- **4.2.2 Socket LGA1150 Cooling Kit Installation**

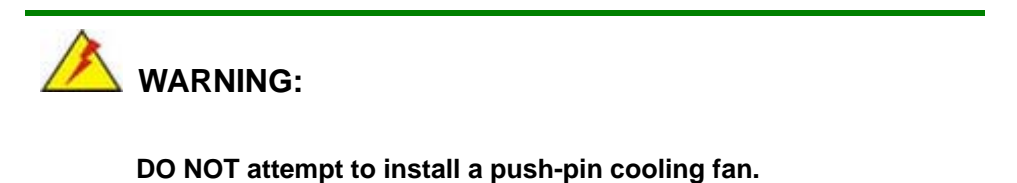

**The pre-installed support bracket prevents the board from bending and is ONLY compatible with captive screw type cooling fans.**

The cooling kit can be bought from IEI. The cooling kit has a heat sink and fan.

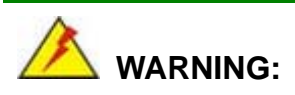

Do not wipe off (accidentally or otherwise) the pre-sprayed layer of thermal paste on the bottom of the heat sink. The thermal paste between the CPU and the heat sink is important for optimum heat dissipation.

To install the cooling kit, follow the instructions below.

**Step 1:** A cooling kit bracket is pre-installed on the rear of the motherboard. See **[Figure](#page-75-0)  [4-5.](#page-75-0)**

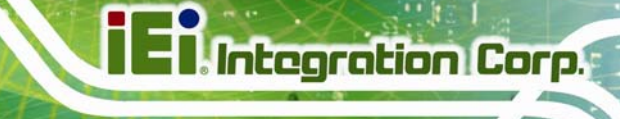

<span id="page-75-0"></span>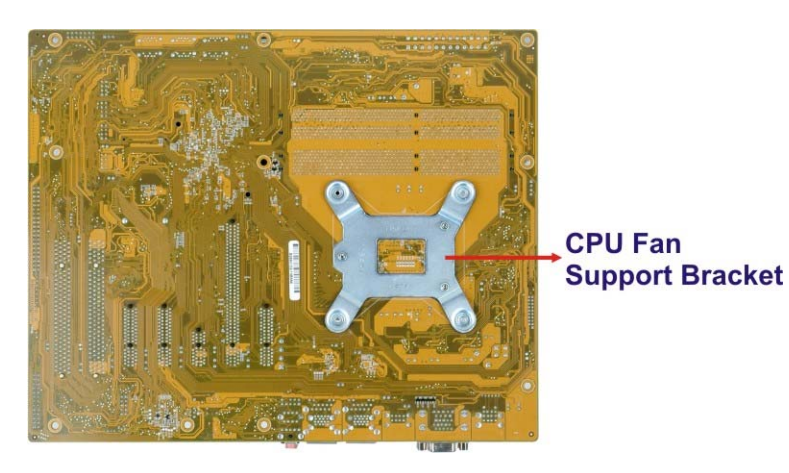

**Figure 4-5: Cooling Kit Support Bracket** 

- **Step 2: Place the cooling kit onto the socket LGA1150 CPU**. Make sure the CPU cable can be properly routed when the cooling kit is installed.
- **Step 3: Mount the cooling kit**. Gently place the cooling kit on top of the CPU. Make sure the four threaded screws on the corners of the cooling kit properly pass through the holes of the cooling kit bracket.
- **Step 4: Secure the cooling kit** by fastening the four retention screws of the cooling kit.
- **Step 5: Connect the fan cable**. Connect the cooling kit fan cable to the CPU fan connector on the IMBA-C2260-i2. Carefully route the cable and avoid heat generating chips and fan blades.

## <span id="page-76-0"></span>**4.2.3 DIMM Installation**

To install a DIMM, please follow the steps below and refer to **[Figure 4-6](#page-76-0)**.

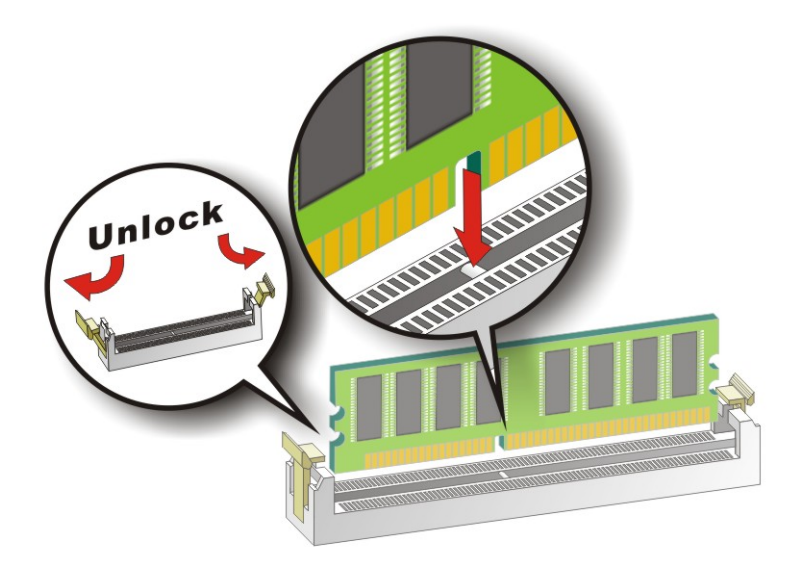

### **Figure 4-6: DIMM Installation**

- **Step 1: Open the DIMM socket handles**. Open the two handles outwards as far as they can. See **[Figure 4-6](#page-76-0)**.
- **Step 2:** Align the DIMM with the socket. Align the DIMM so the notch on the memory lines up with the notch on the memory socket. See **[Figure 4-6](#page-76-0)**.
- **Step 3: Insert the DIMM**. Once aligned, press down until the DIMM is properly seated. Clip the two handles into place. See **[Figure 4-6](#page-76-0)**.
- **Step 4: Removing a DIMM**. To remove a DIMM, push both handles outward. The memory module is ejected by a mechanism in the socket.

# <span id="page-77-0"></span>**4.3 iRIS Module Installation**

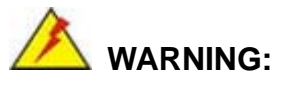

The iRIS module slot is designed to install the iRIS-2400 module only. DO NOT install other modules into the iRIS module slot. Doing so may cause damage to the IMBA-C2260-i2.

To install the iRIS-2400 module, please follow the steps below and refer to **[Figure 4-7](#page-77-0)**.

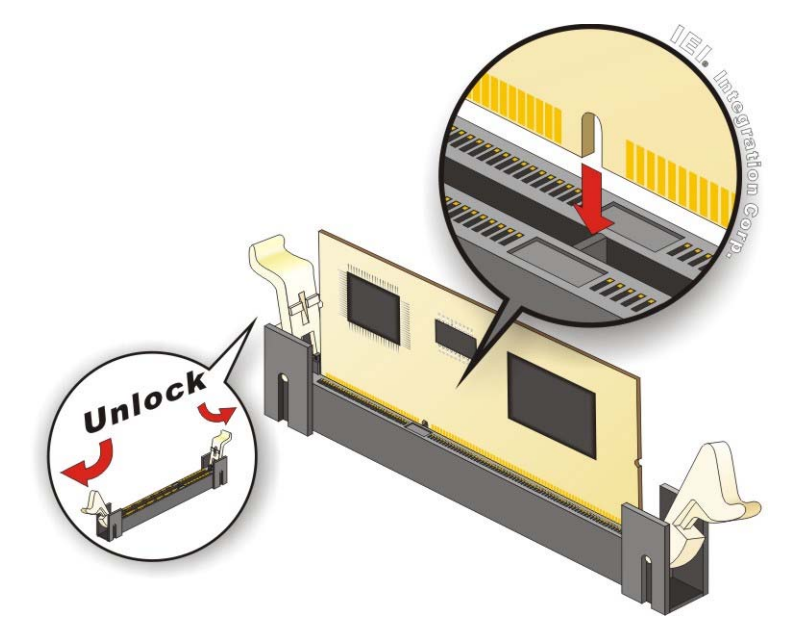

**Figure 4-7: iRIS Module Installation** 

- **Step 1: Locate the iRIS module slot**. See **[Figure 3-16](#page-46-0)**.
- **Step 2: Open the socket handles**. Open the two handles outwards as far as they can. See **[Figure 4-7](#page-77-0)**.
- **Step 3: Align the iRIS-2400 module with the socket**. Align the iRIS-2400 module so the notch on the module lines up with the notch on the socket. See **[Figure 4-7](#page-77-0)**.
- **Step 4: Insert the iRIS-2400 module**. Once aligned, press down until the iRIS-2400 module is properly seated. Clip the two handles into place. See **[Figure 4-7](#page-77-0)**.

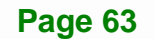

**stegration Corp.** 

**Step 5: Removing the iRIS-2400 module**. To remove the iRIS-2400 module, push both handles outward. The module is ejected by a mechanism in the socket.

 **NOTE:** 

After installing the iRIS-2400 module, use **LAN1\_USB2** port to establish a network connection. Please refer to **Section [4.8](#page-86-0)** for IPMI setup procedures.

# **4.4 mSATA Card Installation**

To install an mSATA card, please follow the steps below.

- **Step 1: Locate the mSATA card slot**. The location of the mSATA card slot is shown in **Chapter 3**.
- **Step 2: Remove the retention screws.** Remove the two retention screws secured on the motherboard as shown in [Figure 4-8](#page-93-0).

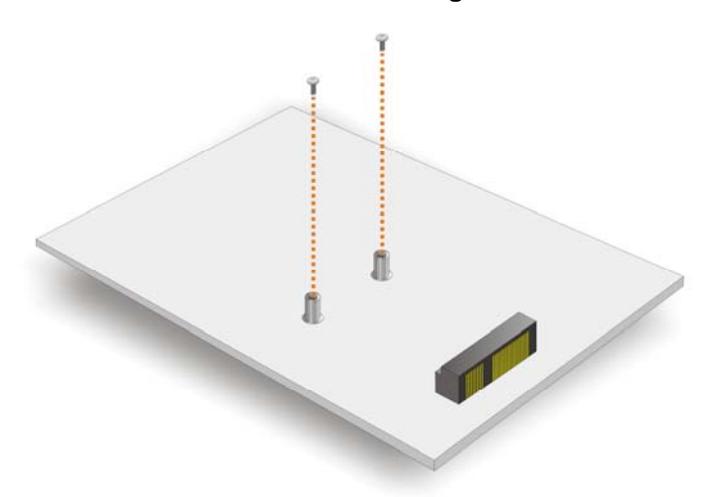

### **Figure 4-8: Remove the Retention Screws for the mSATA Card**

**Step 3: Insert into the socket at an angle**. Line up the notch on the card with the notch on the connector. Slide the mSATA card into the socket at an angle of about 20º (7**Figure 4-9**).

**Page 64** 

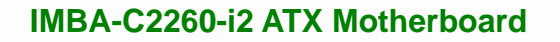

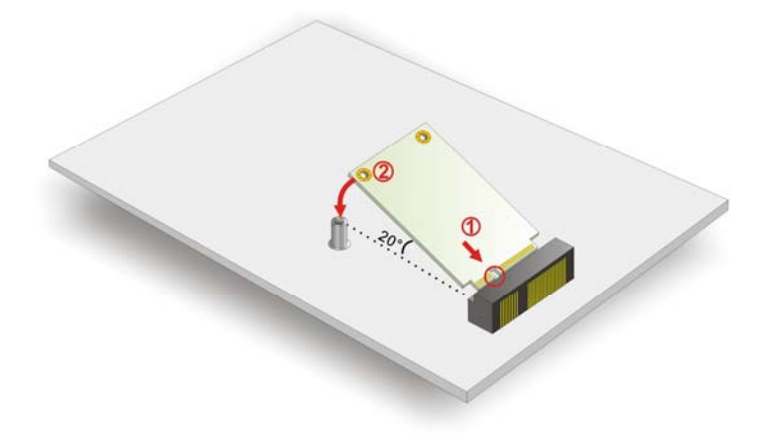

**Figure 4-9: Insert the mSATA Card into the Socket at an Angle** 

**Step 4:** Secure the mSATA card. Secure the mSATA card with the retention screws previously removed ([Figure 4-10](#page-95-0)).

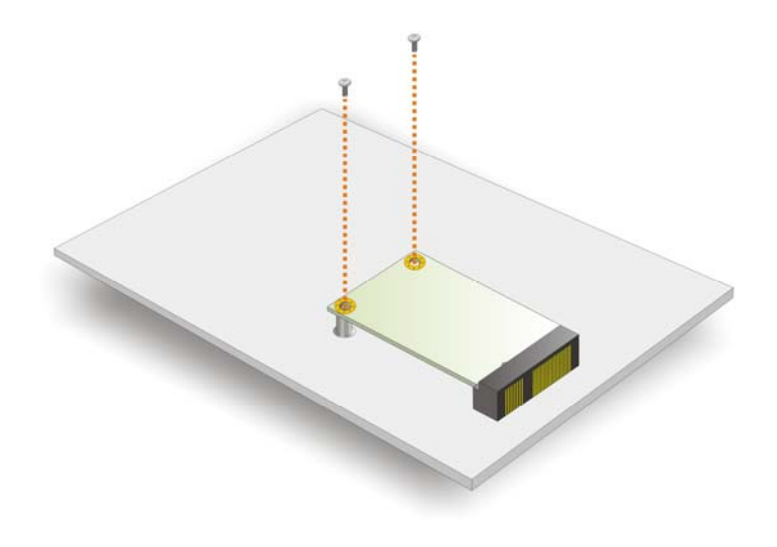

**Figure 4-10: Secure the mSATA Card** 

**Integration Corp.** 

# <span id="page-80-0"></span>**4.5 System Configuration**

The system configuration should be performed before installation.

# **4.5.1 AT/ATX Power Mode Setting**

The AT and ATX power mode selection is made through the AT/ATX power mode switch which is shown in **[Figure 4-11](#page-80-0)**.

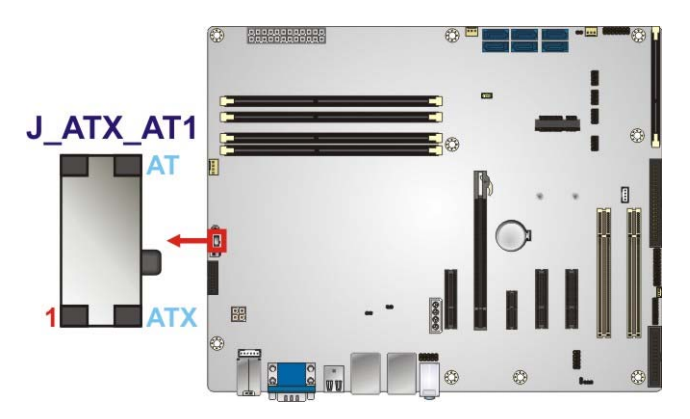

**Figure 4-11: AT/ATX Power Mode Switch Location** 

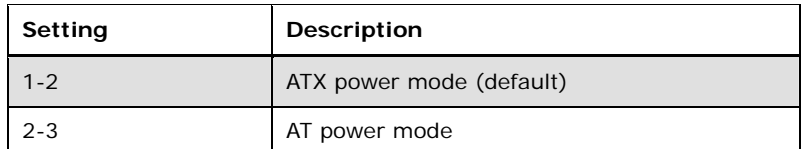

**Table 4-1: AT/ATX Power Mode Switch Settings** 

## **4.5.2 Clear CMOS Button**

To reset the BIOS, remove the on-board battery and press the clear CMOS button for three seconds or more. The clear CMOS button location is shown in **[Figure 4-12](#page-81-0)**.

<span id="page-81-0"></span>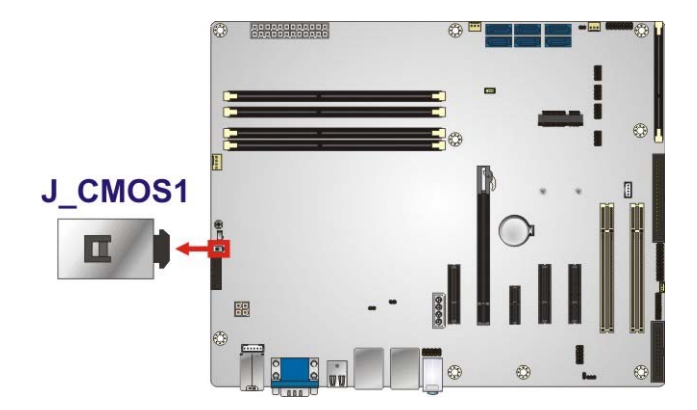

**Figure 4-12: Clear CMOS Button Location** 

## **4.5.3 Flash Descriptor Security Override**

The Flash Descriptor Security Override jumper specifies whether to override the flash descriptor.

Integration Corp.

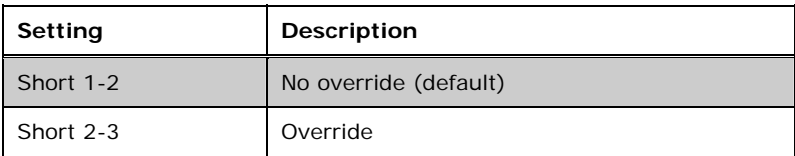

### **Table 4-2: Flash Descriptor Security Override Jumper Settings**

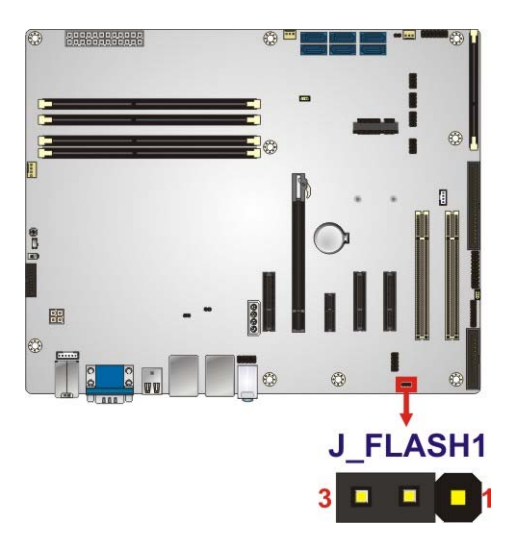

**Figure 4-13: Flash Descriptor Security Override Jumper Location** 

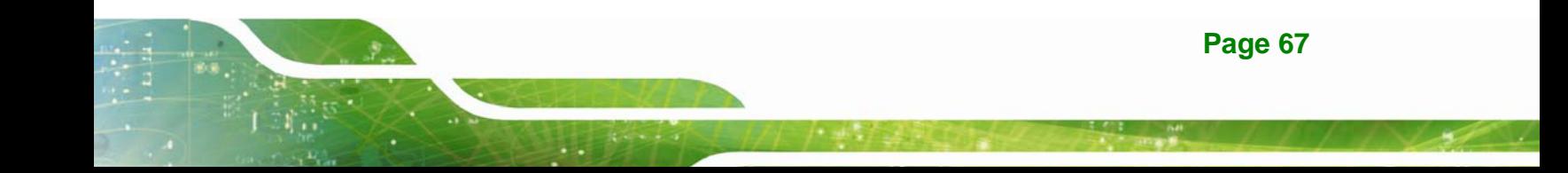

## **4.5.4 mSATA Slot Setup**

The mSATA Slot Setup jumper specifies whether to automatically detect the mSATA device installed in the mSATA card slot (CN2). If the user shorts the mSATA Slot Setup jumper to force the system to enable mSATA device, the S\_ATA6 connector will be disabled.

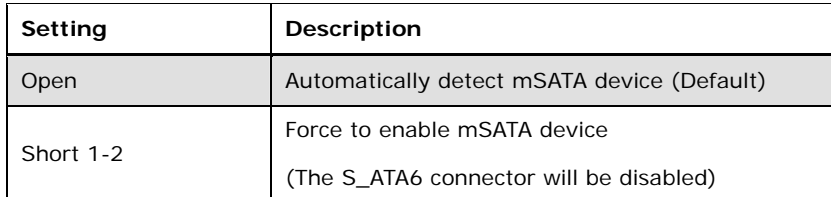

**Table 4-3: mSATA Slot Setup Jumper Settings** 

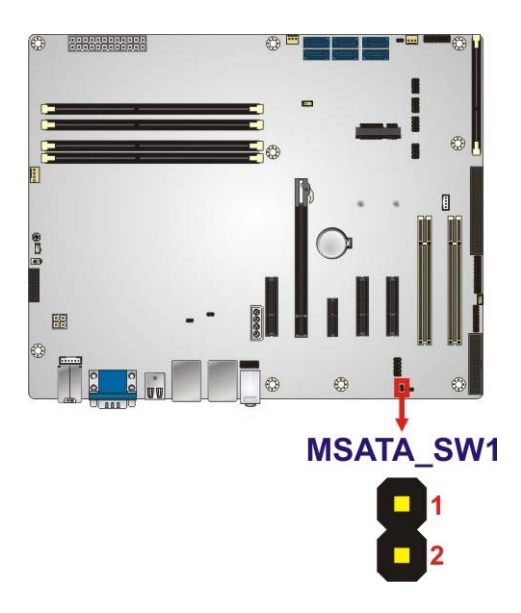

**Figure 4-14: mSATA Slot Setup Jumper Location** 

## **4.5.5 PCIe x16 Interface Setup**

The PCIe x16 interface setup is made through the BIOS menu in "Chipset  $\rightarrow$  PCH-IO Configuration". Use the **PEG port configuration** BIOS option to configure the PCIe x16 channel mode.

<span id="page-83-0"></span>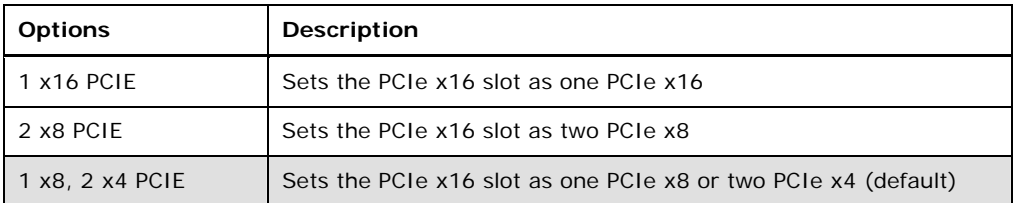

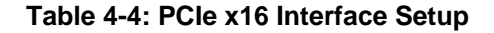

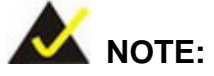

When setting to **1 x16 PCIE** option, the PCIEX4\_2 and PCIEX4\_3 slots will be disabled.

Please refer to **Section [5.4.1](#page-120-0)** for detailed information.

### **4.5.6 USB Power Selection**

The USB power selection is made through the BIOS menu in "Chipset  $\rightarrow$  PCH-IO Configuration". Use the **USB Power SW1** and the **USB Power SW2** BIOS options to configure the correspondent USB ports (see **[Table 4-5](#page-83-0)**) and refer to **[Table 4-6](#page-83-0)** to select the USB power source.

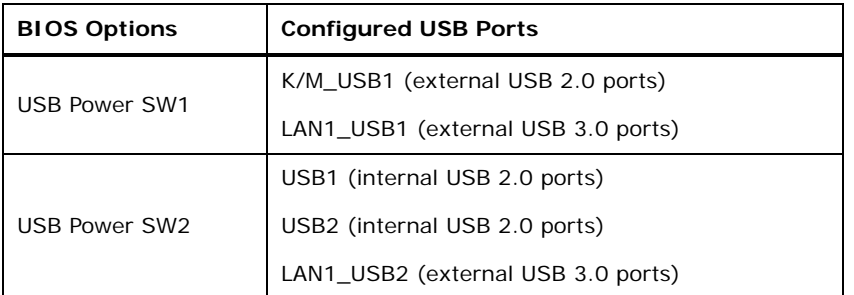

**Table 4-5: BIOS Options and Configured USB Ports** 

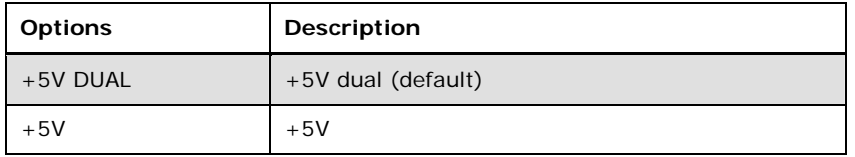

**Table 4-6: USB Power Source Setup** 

Please refer to **Section [5.4.1](#page-120-0)** for detailed information.

# <span id="page-84-0"></span>**4.6 Internal Peripheral Device Connections**

This section outlines the installation of peripheral devices to the onboard connectors.

## **4.6.1 SATA Drive Connection**

The IMBA-C2260-i2 is shipped with two SATA drive cables. To connect the SATA drives to the connectors, please follow the steps below.

- **Step 1: Locate the connectors**. The locations of the SATA drive connectors are shown in **Chapter 3**.
- **Step 2: Insert the cable connector**. Insert the cable connector into the on-board SATA drive connector until it clips into place. See **[Figure 4-15](#page-84-0)**.

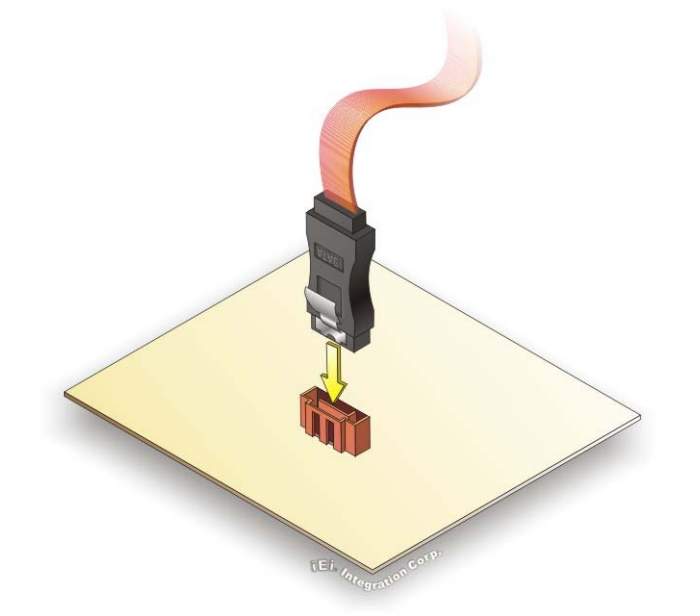

### **Figure 4-15: SATA Drive Cable Connection**

- **Step 3: Connect the cable to the SATA disk**. Connect the connector on the other end of the cable to the connector at the back of the SATA drive. See **[Figure 4-16](#page-85-0)**.
- **Step 4: Connect the SATA power cable**. Connect the SATA power connector to the back of the SATA drive. See [Figure 4-16](#page-85-0).

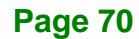

<span id="page-85-0"></span>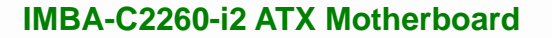

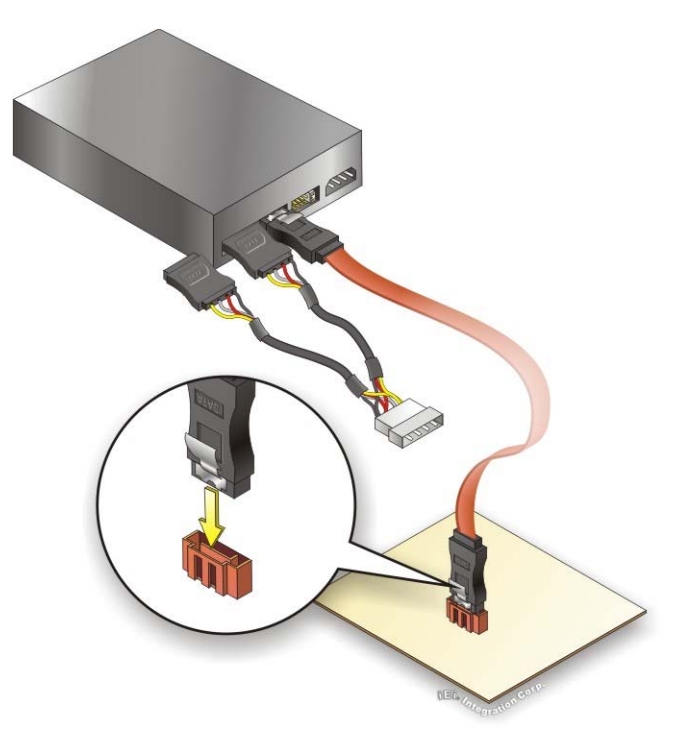

**Figure 4-16: SATA Power Drive Connection** 

The SATA power cable can be bought from IEI. See [Optional Items](#page-27-0) in Section 2.4.

# **4.7 Intel® AMT Setup Procedure**

The IMBA-C2260-i2 is featured with the Intel® Active Management Technology (AMT). To enable the Intel® AMT function, follow the steps below.

- **Step 1:** Make sure at least one of the memory sockets is installed with a DDR3 DIMM.
- **Step 2:** Connect an Ethernet cable to the RJ-45 connector labeled **LAN1\_USB1**.
- **Step 3:** The AMI BIOS options regarding the Intel® ME or Intel® AMT must be enabled,
- **Step 4:** Properly install the Intel® Management Engine Components drivers from the iAMT Driver & Utility directory in the driver CD. See **Section [6.8](#page-157-0)**.
- **Step 5:** Configure the Intel® Management Engine BIOS extension (MEBx). To get into the Intel® MEBx settings, press <Ctrl+P> after a single beep during boot-up process. Enter the Intel® current ME password as it requires (the Intel® default password is **admin**).

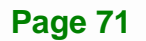

**ntegration Corp.** 

<span id="page-86-0"></span>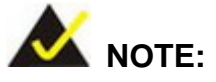

To change the password, enter a new password following the strong password rule (containing at least one upper case letter, one lower case letter, one digit and one special character, and be at least eight characters).

# **4.8 IPMI Setup Procedure**

The IMBA-C2260-i2 features Intelligent Platform Management Interface (IPMI) that helps lower the overall costs of server management by enabling users to maximize IT resources, save time and manage multiple systems. The IMBA-C2260-i2 supports IPMI 2.0 through the optional iRIS-2400 module. Follow the steps below to setup IPMI.

## **4.8.1 Managed System Hardware Setup**

The hardware configuration of the managed system (IMBA-C2260-i2) is described below.

- **Step 1:** Install an iRIS-2400 module to the IPMI module socket (refer to **Section [4.3](#page-77-0)**).
- **Step 2:** Make sure at least one DDR3 DIMM is installed in one of the DIMM sockets. If multiple DIMMs are installed, all of the DIMMs must be same size, same speed and same brand to get the best performance.
- **Step 3:** Connect an Ethernet cable to the RJ-45 connector labeled **LAN1\_USB2**  (**[Figure 3-34](#page-63-0)**).

## **4.8.2 Using the IEI iMAN Web GUI**

To manage a client system from a remote console using IEI iMAN Web GUI, follow the steps below.

**Step 1:** Obtain the IP address of the managed system. It is recommended to use the IPMI Tool on the managed system to obtain the IP address. To use IPMI Tool to obtain IP address, follow the steps below:

- <span id="page-87-0"></span>a. Copy the **Ipmitool.exe** file to a bootable USB flash drive.
- b. Insert the USB flash drive to the IMBA-C2260-i2
- c. The IMBA-C2260-i2 boots from the USB flash drive
- d. Enter the following command: **ipmitool 20 30 02 01 03 00 00**

(there is a space between each two-digit number)

e. A serial of number shows. The last four two-digit hexadecimal numbers are

the IP address. Convert the hexadecimal numbers to decimal numbers.

**Step 2:** On the remote management console, open a web browser. Enter the managed system IP address in the web browser (**[Figure 4-17](#page-87-0)**).

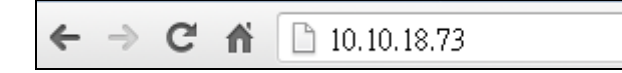

### **Figure 4-17: IEI iMAN Web Address**

- **Step 3:** The login page appears in the web browser.
- **Step 4:** Enter the user name and password to login the system. The default login username and password are:

-Username: **admin**

-Password: **admin**

- **Step 5:** Press the login button to login the system.
- **Step 6:** The IEI iMAN Web Interface appears.

**I** Integration Corp.

## **IMBA-C2260-i2 ATX Motherboard**

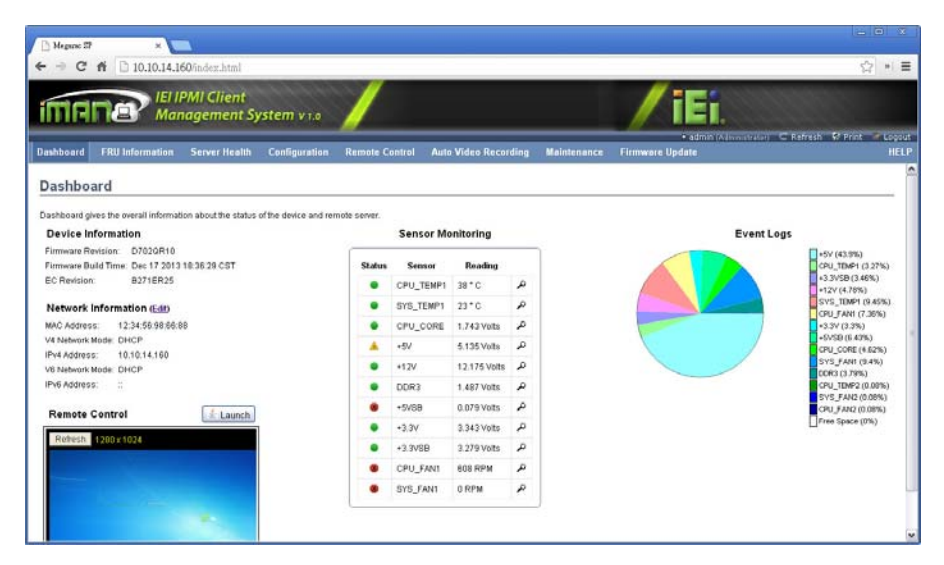

**Figure 4-18: IEI iMAN Web GUI** 

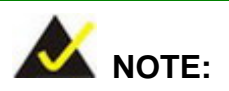

To understand how to use the IEI iMAN Web GUI, please refer to the iRIS-2400 Web GUI user manual in the utility CD came with the IMBA-C2260-i2. The user manual describes each function in detail.

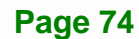

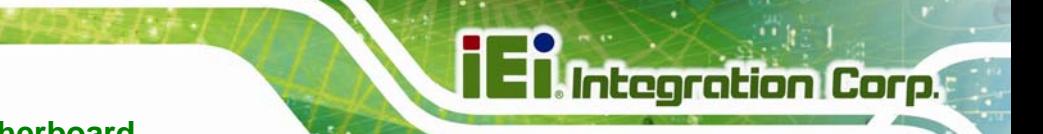

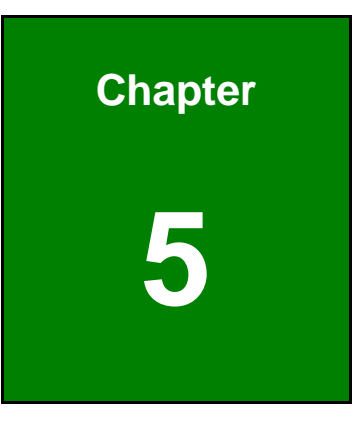

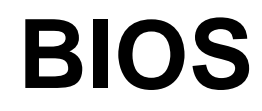

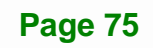

# **5.1 Introduction**

The BIOS is programmed onto the BIOS chip. The BIOS setup program allows changes to certain system settings. This chapter outlines the options that can be changed.

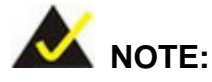

Some of the BIOS options may vary throughout the life cycle of the product and are subject to change without prior notice.

## **5.1.1 Starting Setup**

The UEFI BIOS is activated when the computer is turned on. The setup program can be activated in one of two ways.

- 1. Press the **DEL** or **F2** key as soon as the system is turned on or
- 2. Press the **DEL** or **F2** key when the "**Press DEL or F2 to enter SETUP**" message appears on the screen.

If the message disappears before the **DEL or F2** key is pressed, restart the computer and try again.

## **5.1.2 Using Setup**

Use the arrow keys to highlight items, press **ENTER** to select, use the PageUp and PageDown keys to change entries, press **F1** for help and press **ESC** to quit. Navigation keys are shown in **[Table 5-1](#page-91-0)**.

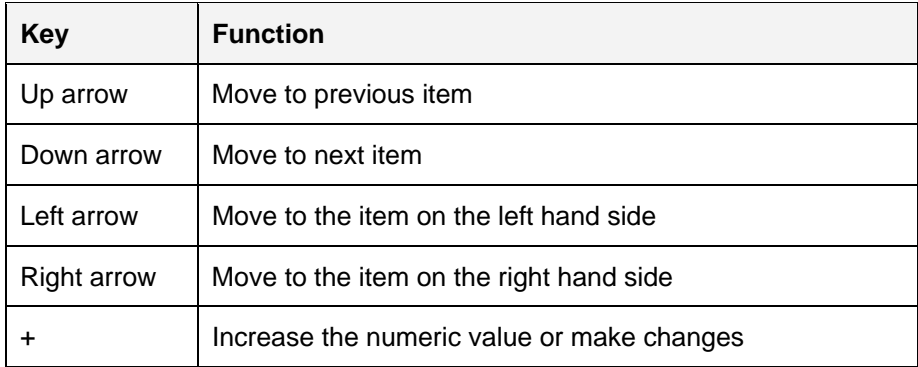

<span id="page-91-0"></span>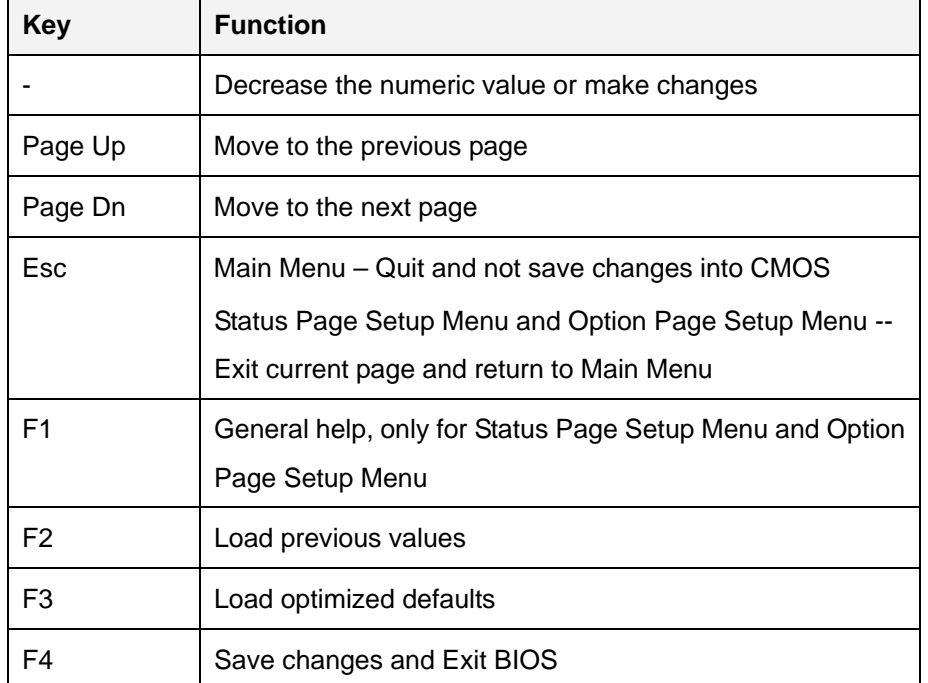

**Itegration Corp.** 

**Table 5-1: BIOS Navigation Keys** 

## **5.1.3 Getting Help**

When **F1** is pressed a small help window describing the appropriate keys to use and the possible selections for the highlighted item appears. To exit the Help Window press **ESC** or the **F1** key again.

### **5.1.4 Unable to Reboot after Configuration Changes**

If the computer cannot boot after changes to the system configuration is made, CMOS defaults. Use the clear CMOS button described in Chapter **4**.

## **5.1.5 BIOS Menu Bar**

The **menu bar** on top of the BIOS screen has the following main items:

- Main Changes the basic system configuration.
- Advanced Changes the advanced system settings.
- Chipset Changes the chipset settings.
- Boot Changes the system boot configuration.

- Security Sets User and Supervisor Passwords.
- Save & Exit Selects exit options and loads default settings

The following sections completely describe the configuration options found in the menu items at the top of the BIOS screen and listed above.

# <span id="page-93-0"></span>**5.2 Main**

The **Main** BIOS menu (**[BIOS Menu 1](#page-93-0)**) appears when the **BIOS Setup** program is entered.

The **Main** menu gives an overview of the basic system information.

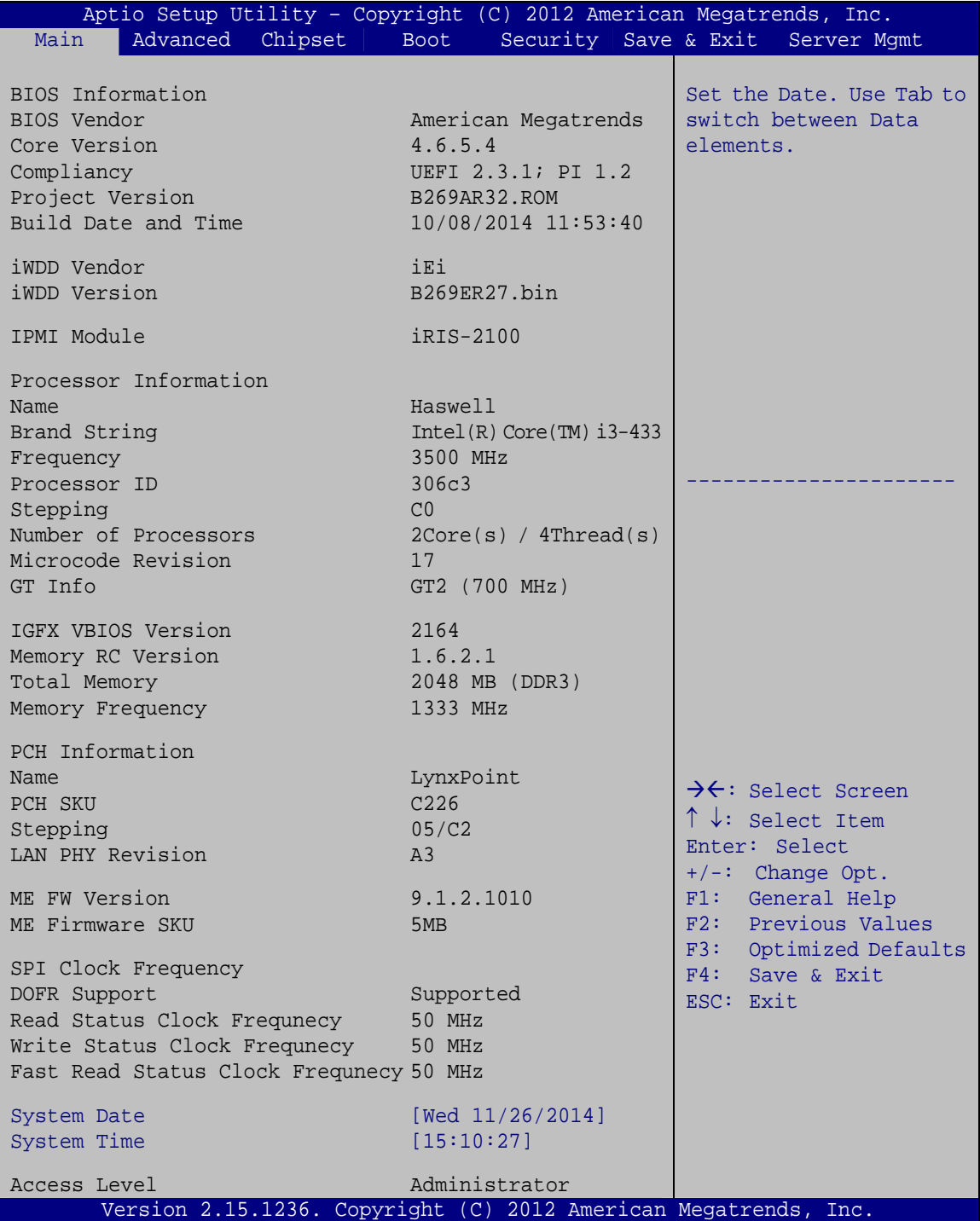

**BIOS Menu 1: Main**

**Integration Corp.** 

<span id="page-94-0"></span>The **Main** menu has two user configurable fields:

### **→** System Date [xx/xx/xx]

Use the **System Date** option to set the system date. Manually enter the day, month and year.

### **→** System Time [xx:xx:xx]

Use the **System Time** option to set the system time. Manually enter the hours, minutes and seconds.

## **5.3 Advanced**

Use the **Advanced** menu (**[BIOS Menu 2](#page-94-0)**) to configure the CPU and peripheral devices through the following sub-menus:

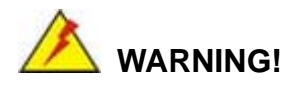

Setting the wrong values in the sections below may cause the system to malfunction. Make sure that the settings made are compatible with the hardware.

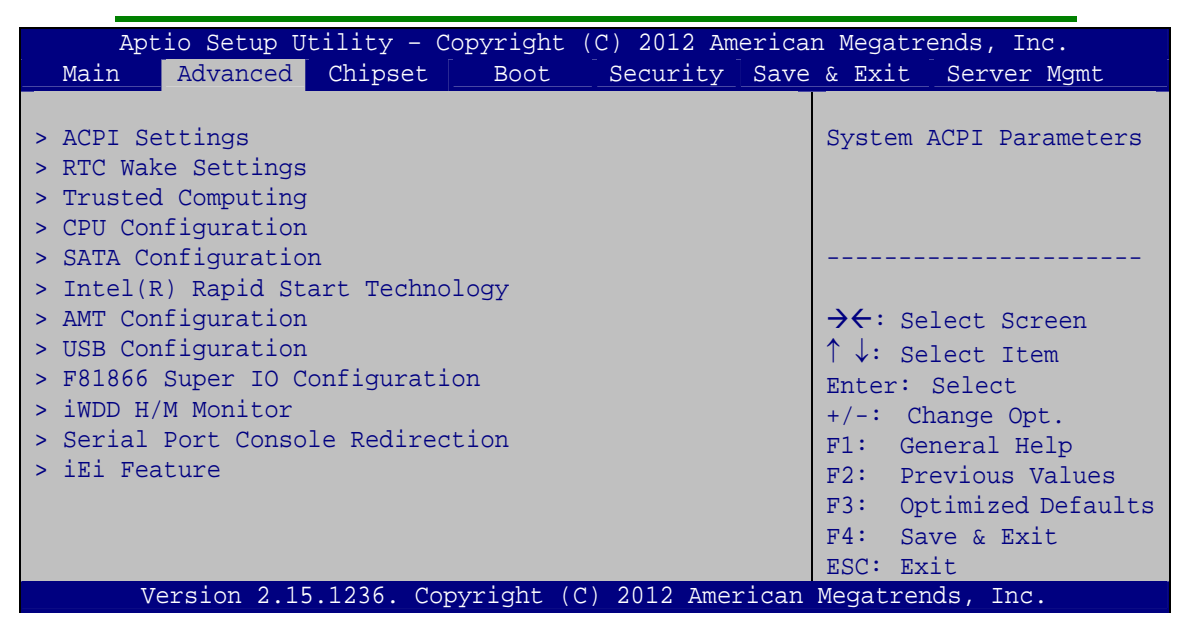

**BIOS Menu 2: Advanced**

**Page 80** 

## <span id="page-95-0"></span>5.3.1 ACPI Settings

The ACPI Settings menu (BIOS Menu 3) configures the Advanced Configuration and Power Interface (ACPI) options.

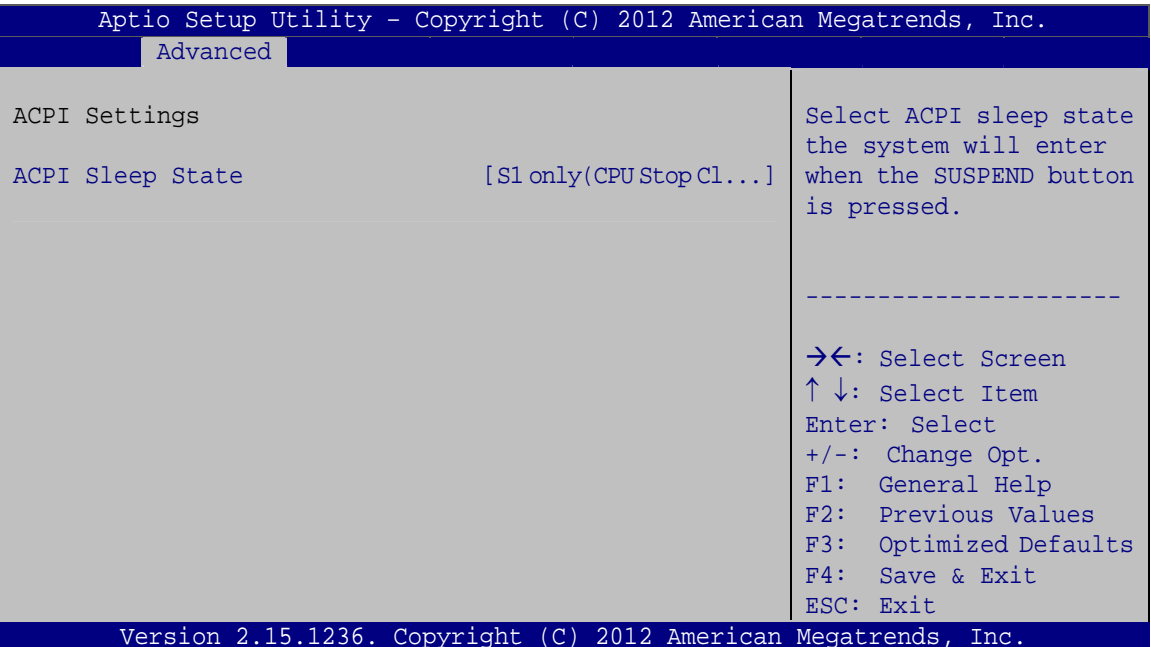

**BIOS Menu 3: ACPI Configuration** 

#### ACPI Sleep State [S1 only (CPU Stop Cl...]  $\rightarrow$

Use the ACPI Sleep State option to specify the sleep state the system enters when it is not being used.

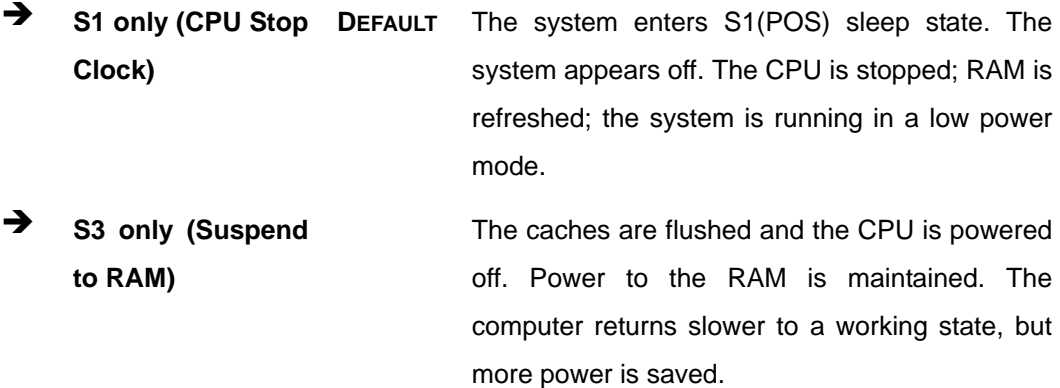

**Integration Corp.** 

# <span id="page-96-0"></span>**5.3.2 RTC Wake Settings**

The **RTC Wake Settings** menu (**[BIOS Menu 4](#page-96-0)**) enables the system to wake at the specified time.

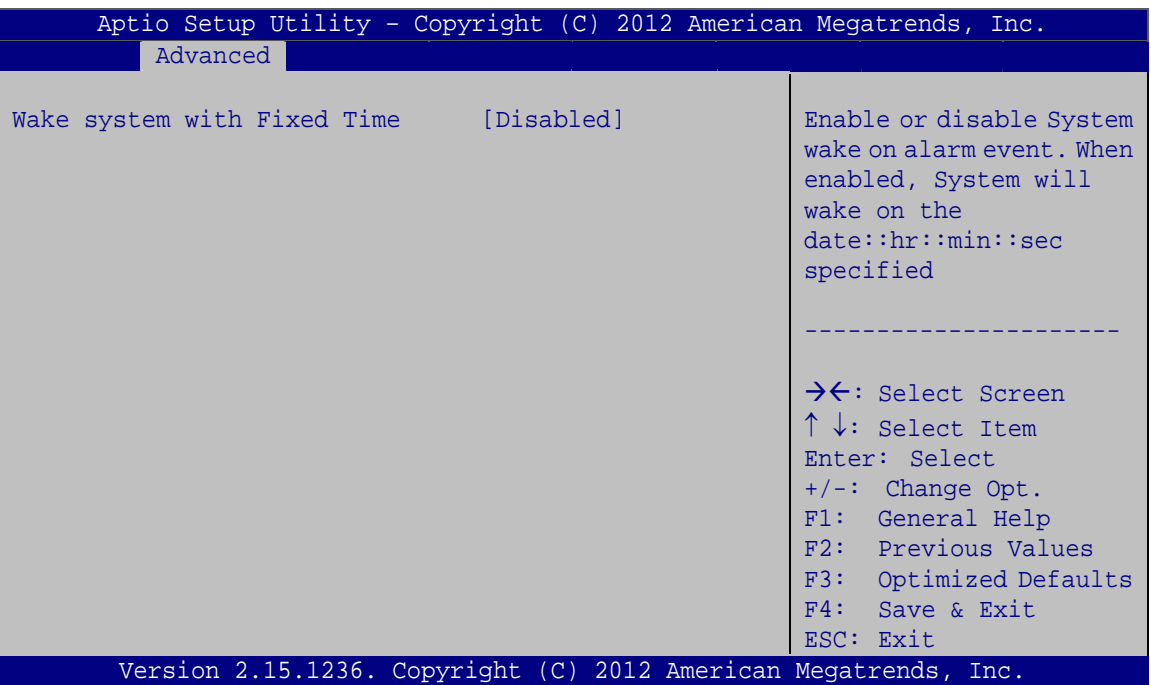

**BIOS Menu 4: RTC Wake Settings**

→ Wake system with Fixed Time [Disabled]

Use the **Wake system with Fixed Time** option to enable or disable the system wake on alarm event.

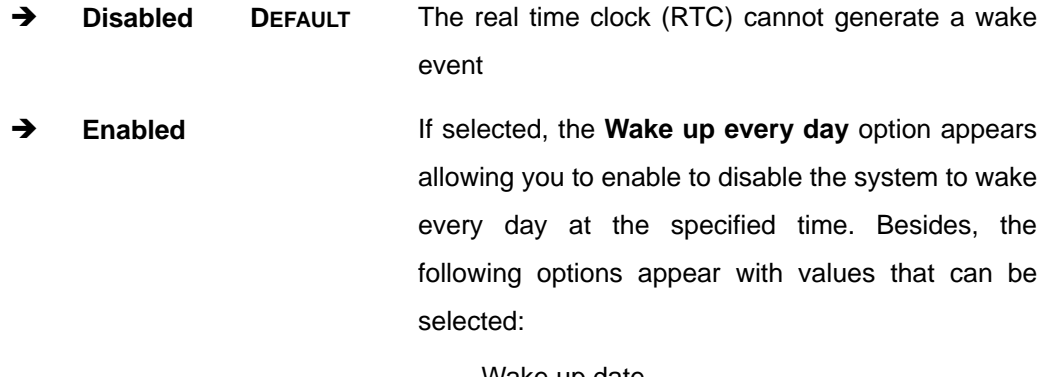

 Wake up date Wake up hour

Wake up minute

Wake up second

After setting the alarm, the computer turns itself on from a suspend state when the alarm goes off.

## <span id="page-97-0"></span>5.3.3 Trusted Computing

Use the Trusted Computing menu (BIOS Menu 5) to configure settings related to the Trusted Computing Group (TCG) Trusted Platform Module (TPM).

| Aptio Setup Utility - Copyright (C) 2012 American Megatrends, Inc. |           |                                          |
|--------------------------------------------------------------------|-----------|------------------------------------------|
| Advanced                                                           |           |                                          |
|                                                                    |           |                                          |
| Configuration                                                      |           | Enables or Disables BIOS                 |
| Security Device Support                                            | [Disable] | support for security                     |
|                                                                    |           | device. O.S. will not                    |
| Current Status Information                                         |           | show Security Device.                    |
| NO Security Device Found                                           |           | TCG EFI protocol and                     |
|                                                                    |           | INT1A interface will not                 |
|                                                                    |           | be available.                            |
|                                                                    |           |                                          |
|                                                                    |           |                                          |
|                                                                    |           |                                          |
|                                                                    |           | $\rightarrow \leftarrow$ : Select Screen |
|                                                                    |           | $\uparrow \downarrow$ : Select Item      |
|                                                                    |           | Enter: Select                            |
|                                                                    |           | $+/-$ : Change Opt.                      |
|                                                                    |           | F1: General Help                         |
|                                                                    |           | F2: Previous Values                      |
|                                                                    |           | F3: Optimized Defaults                   |
|                                                                    |           | Save & Exit<br>F4:                       |
|                                                                    |           | ESC: Exit                                |
| Version 2.15.1236. Copyright (C) 2012 American Megatrends, Inc.    |           |                                          |

**BIOS Menu 5: Trusted Computing** 

#### **Security Device Support [Disable]**  $\rightarrow$

Use the Security Device Support option to configure support for the TPM.

- $\rightarrow$ Disable DEFAULT TPM support is disabled.
- $\rightarrow$ **Enable** TPM support is enabled.

# <span id="page-98-0"></span>**5.3.4 CPU Configuration**

Use the **CPU Configuration** menu (**[BIOS Menu 6](#page-98-0)**) to view detailed CPU specifications or enable the Intel Virtualization Technology.

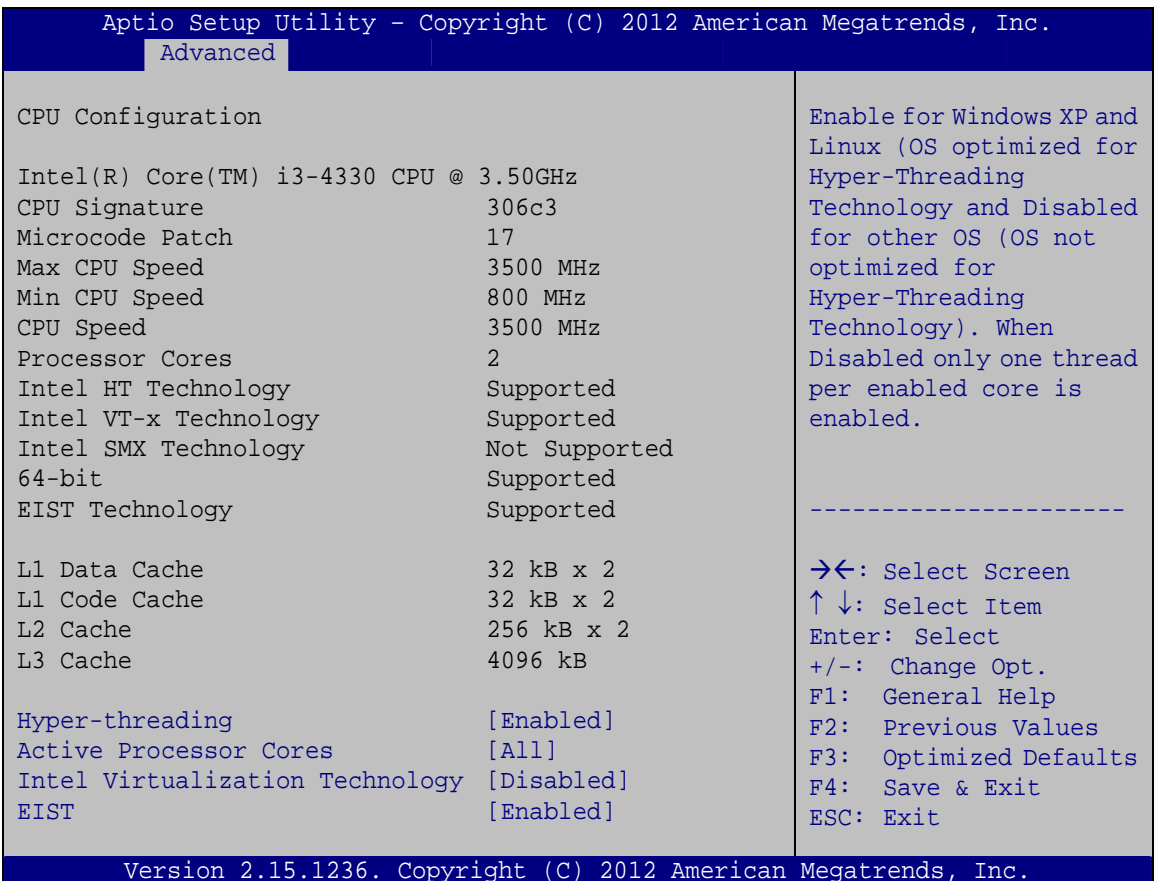

**BIOS Menu 6: CPU Configuration**

### $\rightarrow$  Hyper-threading [Enabled]

Use the **Hyper-threading** BIOS option to enable or disable the Intel Hyper-Threading Technology.

- Î **Disabled** Disables the Intel Hyper-Threading Technology.
- **Enabled DEFAULT** Enables the Intel Hyper-Threading Technology.

### **→** Active Processor Cores [All]

Use the **Active Processor Cores** BIOS option to enable numbers of cores in the processor package.

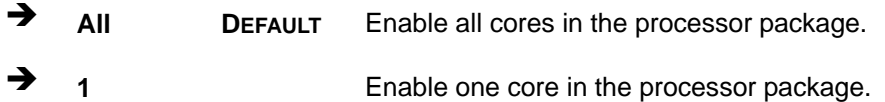

### → Intel Virtualization Technology [Disabled]

Use the **Intel Virtualization Technology** option to enable or disable virtualization on the system. When combined with third party software, Intel® Virtualization technology allows several OSs to run on the same system at the same time.

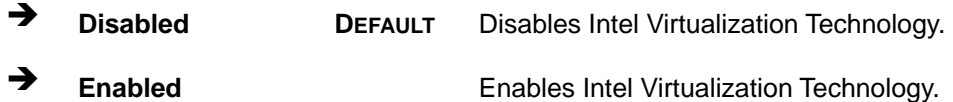

### Î **EIST [Enabled]**

Use the **EIST** option to enable or disable the Enhanced Intel® SpeedStep Technology (EIST).

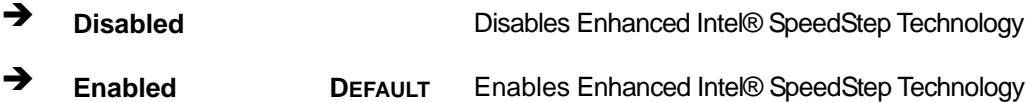

**Integration Corp.** 

# <span id="page-100-0"></span>5.3.5 SATA Configuration

Use the SATA Configuration menu (BIOS Menu 7) to change and/or set the configuration of the SATA devices installed in the system.

| Advanced                                                 |                                                    | Aptio Setup Utility - Copyright (C) 2012 American Megatrends, Inc.                                                                                                    |
|----------------------------------------------------------|----------------------------------------------------|----------------------------------------------------------------------------------------------------|
| SATA Controller(s)<br>SATA Mode Selection                | [Enabled]<br>[IDE]                                 | Enable or disable SATA<br>Device.                                                                                                    |
| S ATA1<br>S ATA2<br>S ATA3<br>S ATA4<br>S ATA5<br>S ATA6 | Empty<br>Empty<br>Empty<br>Empty<br>Empty<br>Empty | $\rightarrow$ $\leftarrow$ : Select Screen<br>$\uparrow \downarrow$ : Select Item<br>Enter: Select<br>$+/-$ : Change Opt.<br>F1: General Help<br>F2: Previous Values<br>F3: Optimized Defaults<br>$F4:$ Save & Exit<br>ESC: Exit |
|                                                          |                                                    | Version 2.15.1236. Copyright (C) 2012 American Megatrends, Inc.                                                                                                    |

**BIOS Menu 7: SATA Configuration** 

### SATA Controller(s) [Enabled]

Use the SATA Controller(s) option to configure the SATA controller(s).

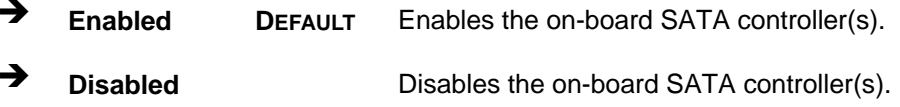

### SATA Mode Selection [IDE]

Use the SATA Mode Selection option to configure SATA devices as normal IDE devices.

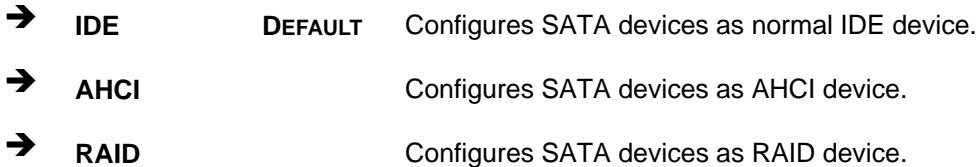

## <span id="page-101-0"></span>5.3.6 Intel(R) Rapid Start Technology

Use the Intel(R) Rapid Start Technology (BIOS Menu 8) menu to configure Intel® Rapid Start Technology support.

|                                            | Aptio Setup Utility - Copyright (C) 2012 American Megatrends, Inc.                                                                                                    |
|--------------------------------------------|----------------------------------------------------------------------------------------------------|
| Advanced                                   |                                                                                                    |
| Intel(R) Rapid Start Technology [Disabled] | Enable or disable<br>Intel(R) Rapid Start<br>Technology                                                                                                    |
|                                            | $\rightarrow$ $\leftarrow$ : Select Screen<br>$\uparrow \downarrow$ : Select Item<br>Enter: Select<br>$+/-$ : Change Opt.<br>F1: General Help<br>F2: Previous Values<br>F3: Optimized Defaults<br>F4: Save & Exit<br>ESC: Exit |
|                                            | Version 2.15.1236. Copyright (C) 2012 American Megatrends, Inc.                                                                                                    |

BIOS Menu 8: Intel(R) Rapid Start Technology

### > Intel(R) Rapid Start Technology [Disabled]

Use Intel(R) Rapid Start Technology option to enable or disable the Intel® Rapid Start Technology function.

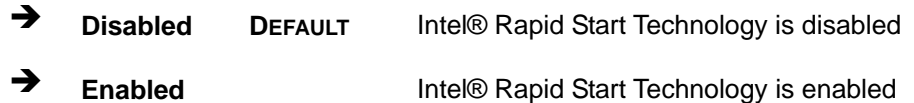

# <span id="page-102-0"></span>**5.3.7 AMT Configuration**

The **AMT Configuration** menu (**[BIOS Menu 9](#page-102-0)**) allows the Intel® AMT options to be configured.

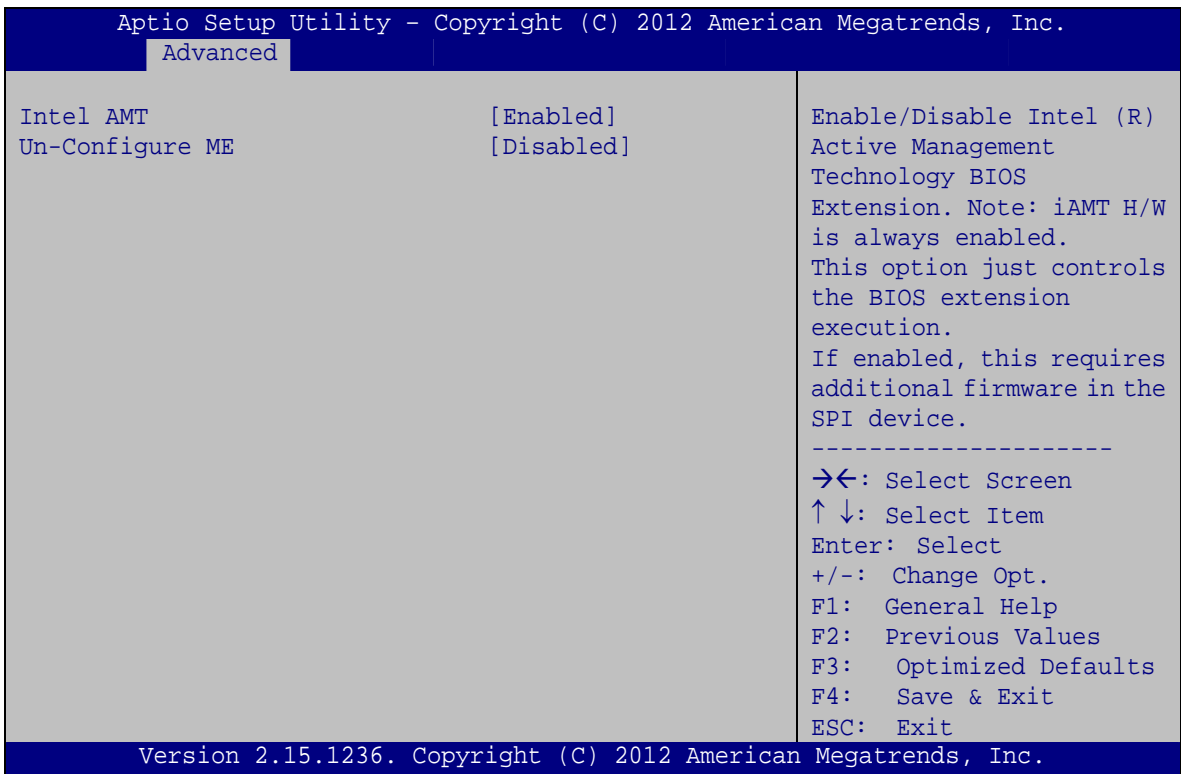

**BIOS Menu 9: AMT Configuration**

### → Intel AMT [Enabled]

Use **Intel AMT** option to enable or disable the Intel® AMT function.

- **→** Disabled **Intel®** AMT is disabled
- **→** Enabled DEFAULT Intel® AMT is enabled

## → Un-Configure ME [Disabled]

Use the **Un-Configure ME** option to perform ME unconfigure without password operation.

- $\rightarrow$  **Disabled DEFAULT** Not perform ME unconfigure
- $\rightarrow$  **Enabled** To perform ME unconfigure

**Page 88** 

## <span id="page-103-0"></span>5.3.8 USB Configuration

Use the USB Configuration menu (BIOS Menu 10) to read USB configuration information and configure the USB settings.

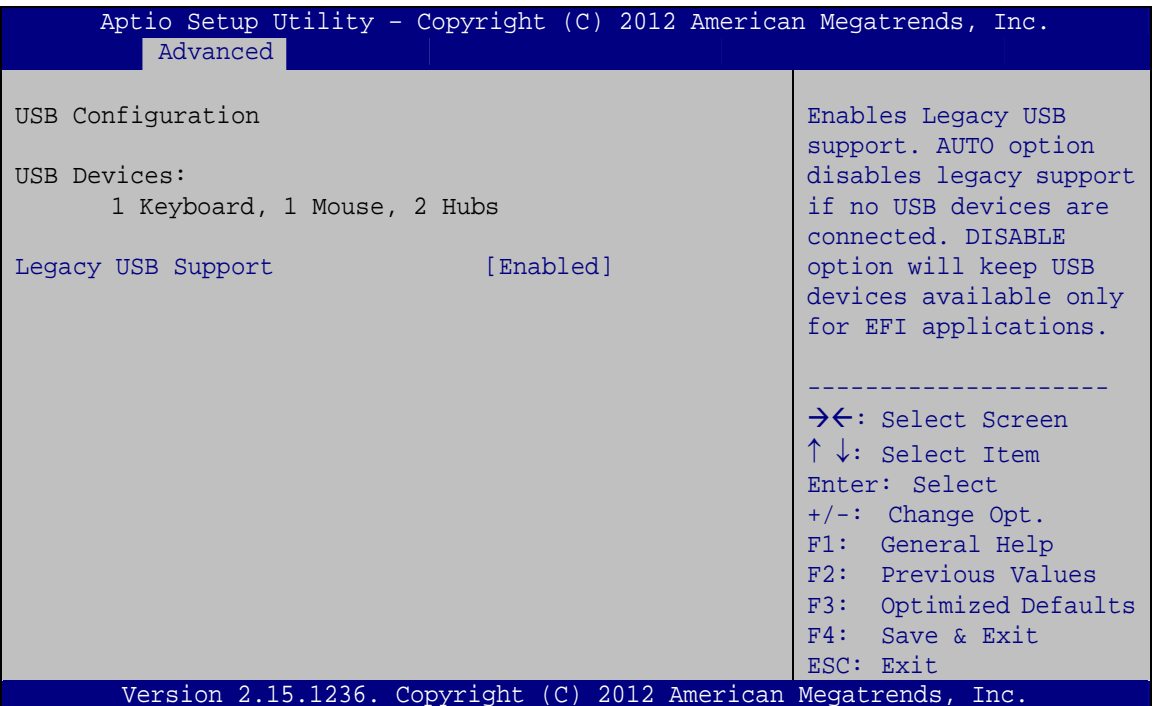

**BIOS Menu 10: USB Configuration** 

#### **USB Devices**  $\rightarrow$

The USB Devices field lists the USB devices that are enabled on the system

#### **Legacy USB Support [Enabled]** →

Use the Legacy USB Support BIOS option to enable USB mouse and USB keyboard support. Normally if this option is not enabled, any attached USB mouse or USB keyboard does not become available until a USB compatible operating system is fully booted with all USB drivers loaded. When this option is enabled, any attached USB mouse or USB keyboard can control the system even when there is no USB driver loaded onto the system.

Integration Corp.

<span id="page-104-0"></span>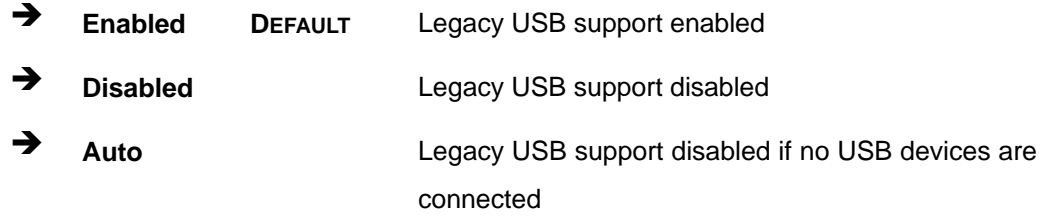

## **5.3.9 F81866 Super IO Configuration**

Use the **F81866 Super IO Configuration** menu (**[BIOS Menu 11](#page-104-0)**) to set or change the configurations for the parallel ports and serial ports.

| Advanced                                                                               |        | Aptio Setup Utility - Copyright (C) 2012 American Megatrends, Inc.                |
|----------------------------------------------------------------------------------------|--------|-----------------------------------------------------------------------------------|
| F81866 Super IO Configuration                                                          |        | Set Parameters of Serial<br>Port 1 (COMA)                                         |
| F81866 Super IO Chip<br>> Serial Port 1 Configuration<br>> Serial Port 2 Configuration | F81866 |                                                                                   |
| > Serial Port 3 Configuration<br>> Serial Port 4 Configuration                         |        | $\rightarrow$ $\leftarrow$ : Select Screen<br>$\uparrow \downarrow$ : Select Item |
| > Serial Port 5 Configuration<br>> Serial Port 6 Configuration                         |        | Enter: Select<br>$+/-$ : Change Opt.                                              |
| > Parallel Port Configuration                                                          |        | F1: General Help<br>F2: Previous Values                                           |
|                                                                                        |        | F3: Optimized Defaults<br>F4: Save & Exit                                         |
|                                                                                        |        | ESC: Exit<br>Version 2.15.1236. Copyright (C) 2012 American Megatrends, Inc.      |

**BIOS Menu 11: F81866 Super IO Configuration** 

## <span id="page-105-0"></span>**5.3.9.1 Serial Port n Configuration**

Use the **Serial Port n Configuration** menu (**[BIOS Menu 12](#page-105-0)**) to configure the serial port n.

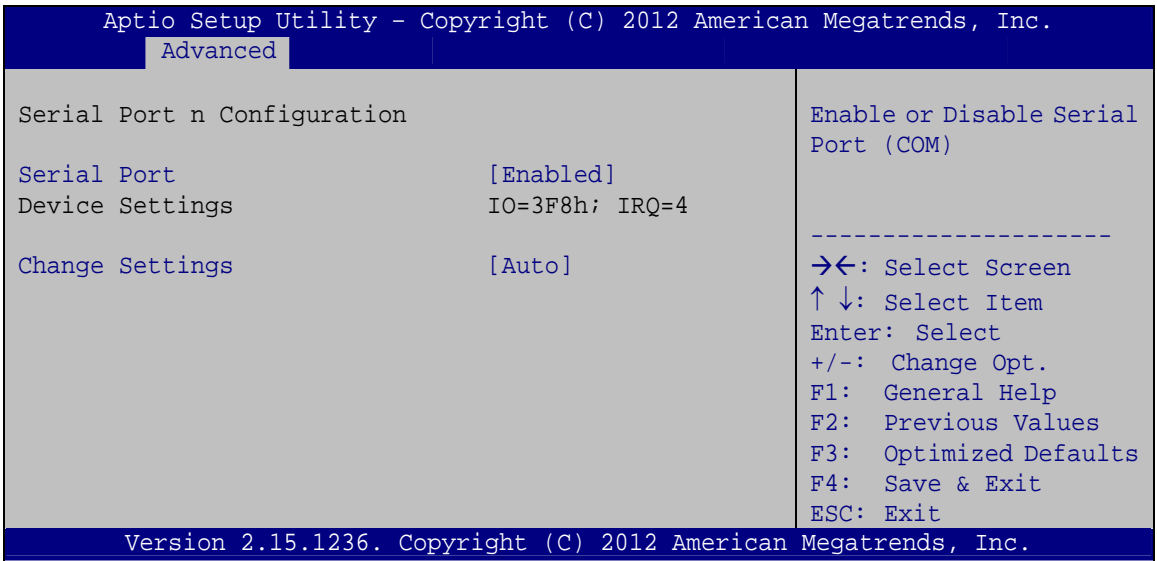

**BIOS Menu 12: Serial Port n Configuration Menu** 

## **5.3.9.1.1 Serial Port 1 Configuration**

### **→** Serial Port [Enabled]

Use the **Serial Port** option to enable or disable the serial port.

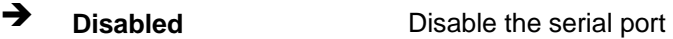

**Enabled DEFAULT** Enable the serial port

### → Change Settings [Auto]

Use the **Change Settings** option to change the serial port IO port address and interrupt address.

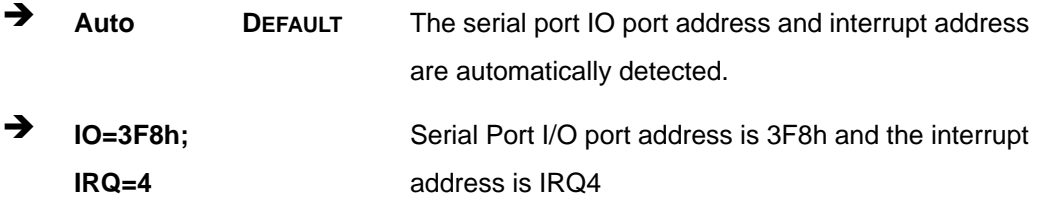

**Page 91**

**Integration Corp.** 

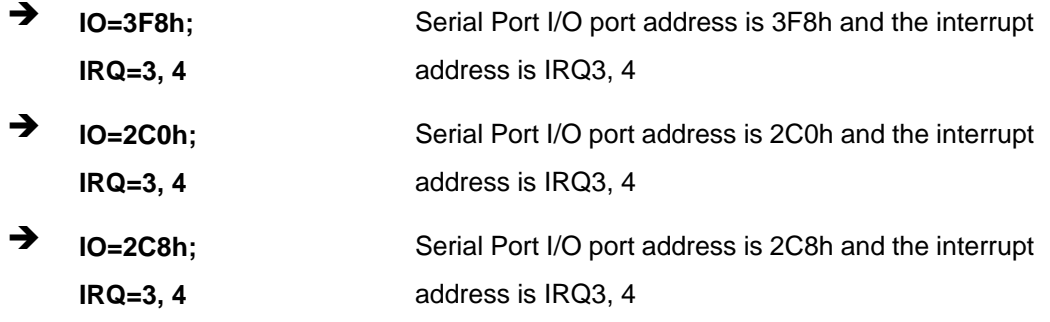

# 5.3.9.1.2 Serial Port 2 Configuration

## Serial Port [Enabled]

Use the Serial Port option to enable or disable the serial port.

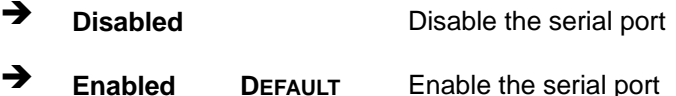

## → Change Settings [Auto]

Use the Change Settings option to change the serial port IO port address and interrupt address.

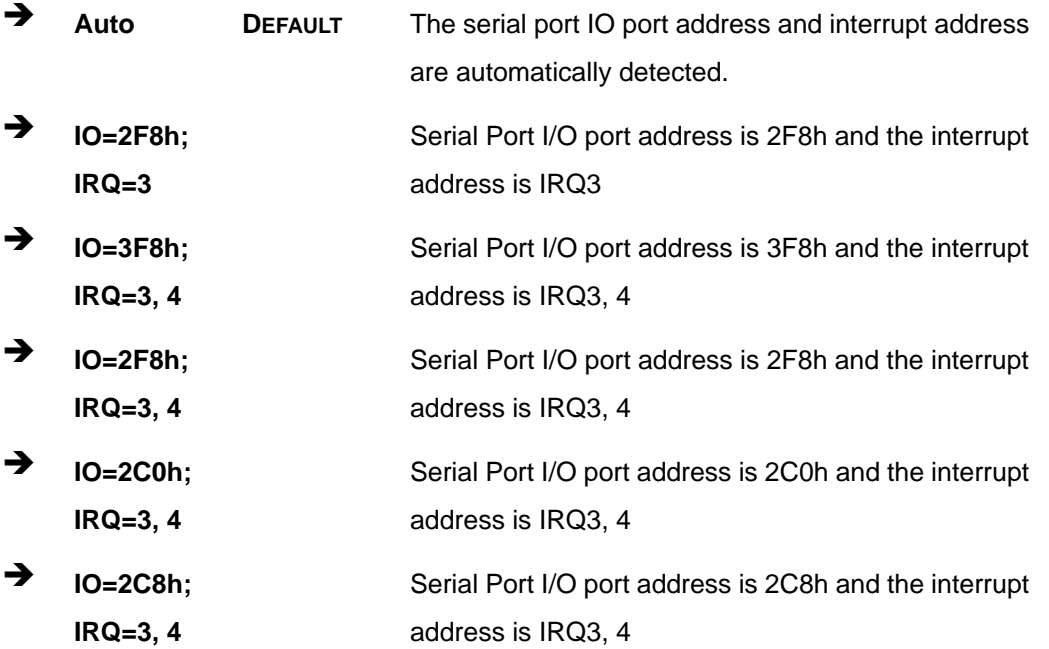

Page 92

## 5.3.9.1.3 Serial Port 3 Configuration

### → Serial Port [Enabled]

Use the Serial Port option to enable or disable the serial port.

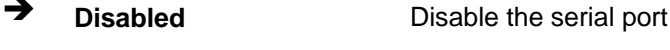

 $\rightarrow$ **Enabled DEFAULT** Enable the serial port

## → Change Settings [Auto]

Use the Change Settings option to change the serial port IO port address and interrupt address.

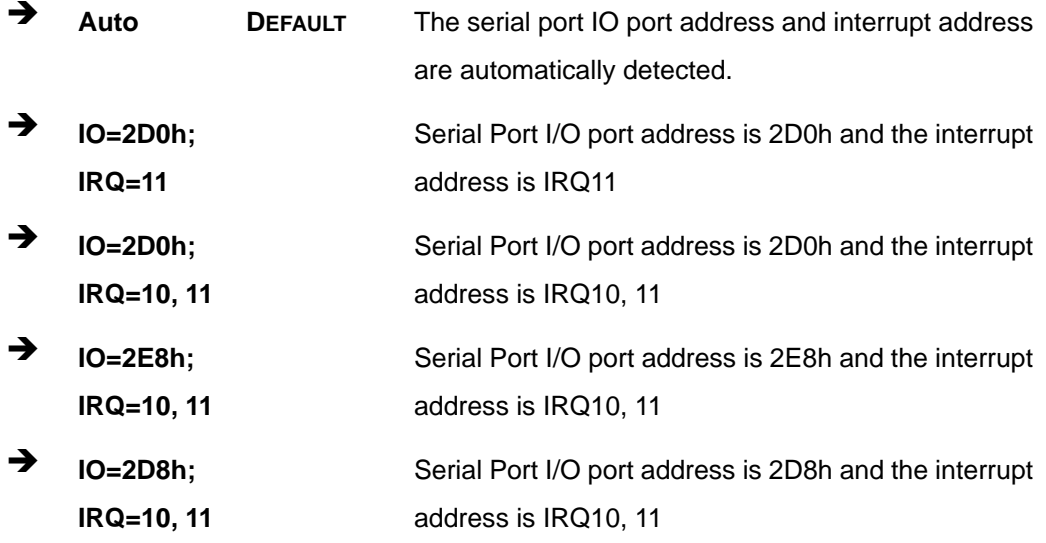

## 5.3.9.1.4 Serial Port 4 Configuration

### Serial Port [Enabled]

Use the Serial Port option to enable or disable the serial port.

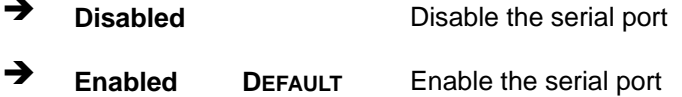

**Integration Corp.**
### **Change Settings [Auto]**

Use the **Change Settings** option to change the serial port IO port address and interrupt address.

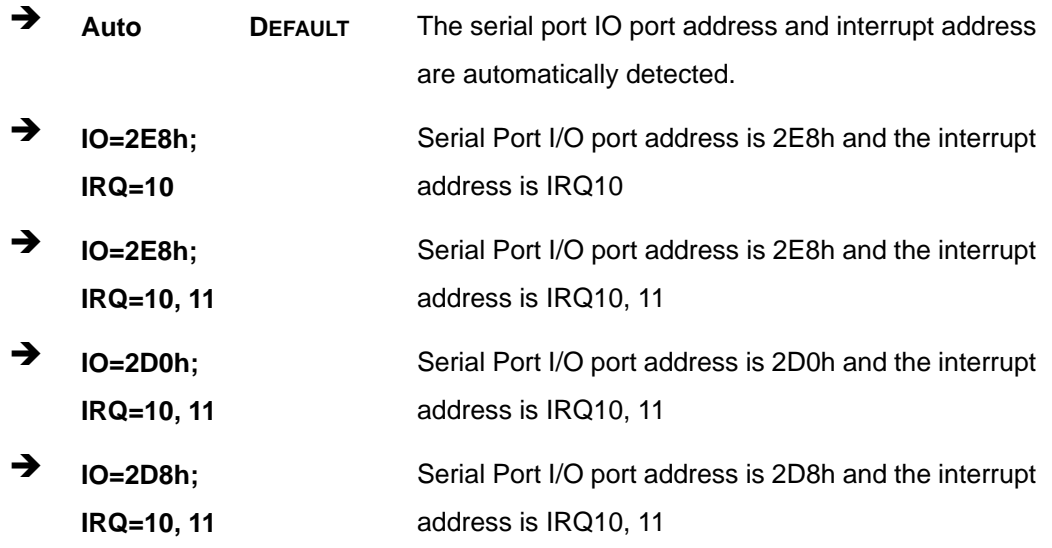

### **→** Device Mode [RS422/485]

The serial port 4 is set to RS-422/485 mode.

### **5.3.9.1.5 Serial Port 5 Configuration**

### $\rightarrow$  Serial Port [Enabled]

Use the **Serial Port** option to enable or disable the serial port.

- → **Disabled Disable the serial port**
- **Enabled DEFAULT** Enable the serial port

### **→** Change Settings [Auto]

Use the **Change Settings** option to change the serial port IO port address and interrupt address.

Î **Auto DEFAULT** The serial port IO port address and interrupt address are automatically detected.

**Page 94** 

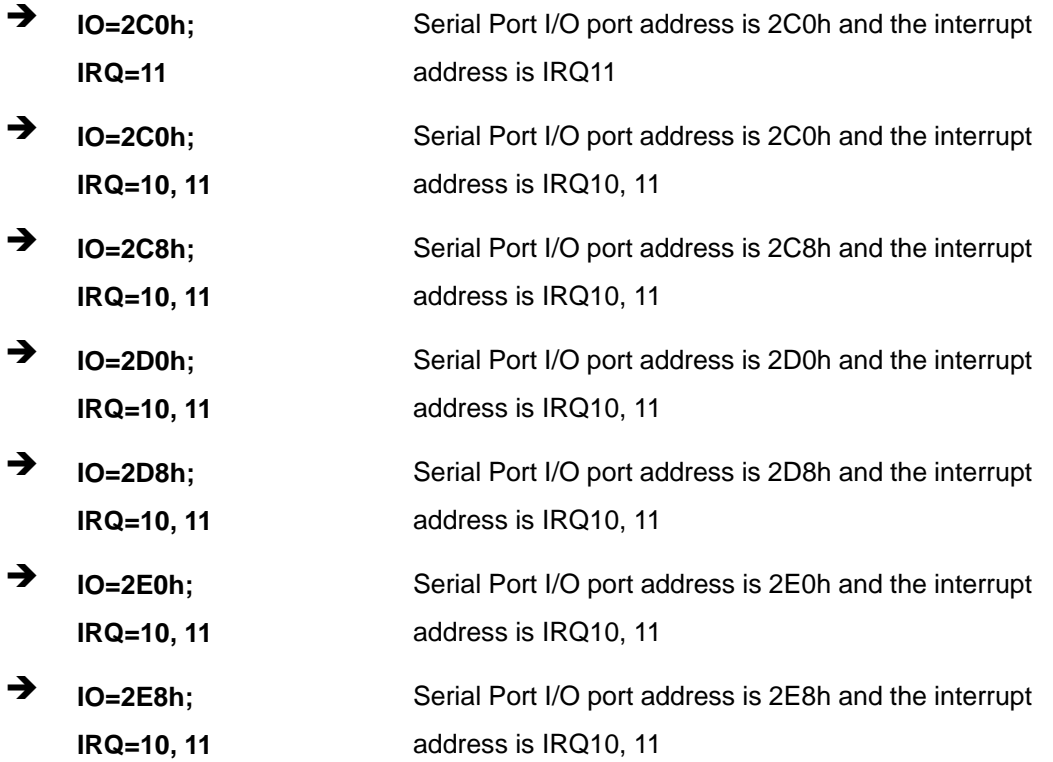

### **5.3.9.1.6 Serial Port 6 Configuration**

### → Serial Port [Enabled]

Use the **Serial Port** option to enable or disable the serial port.

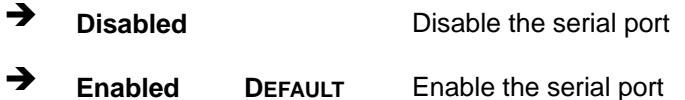

### → Change Settings [Auto]

Use the **Change Settings** option to change the serial port IO port address and interrupt address.

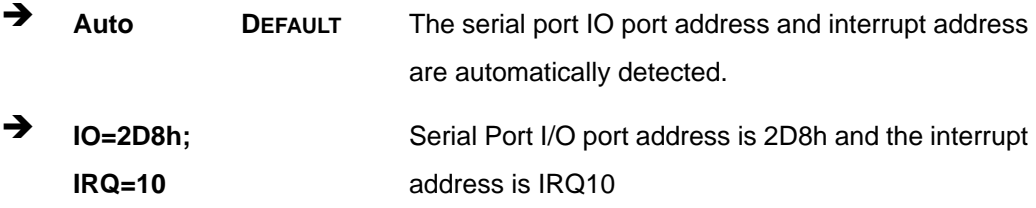

**Page 95**

<span id="page-110-0"></span>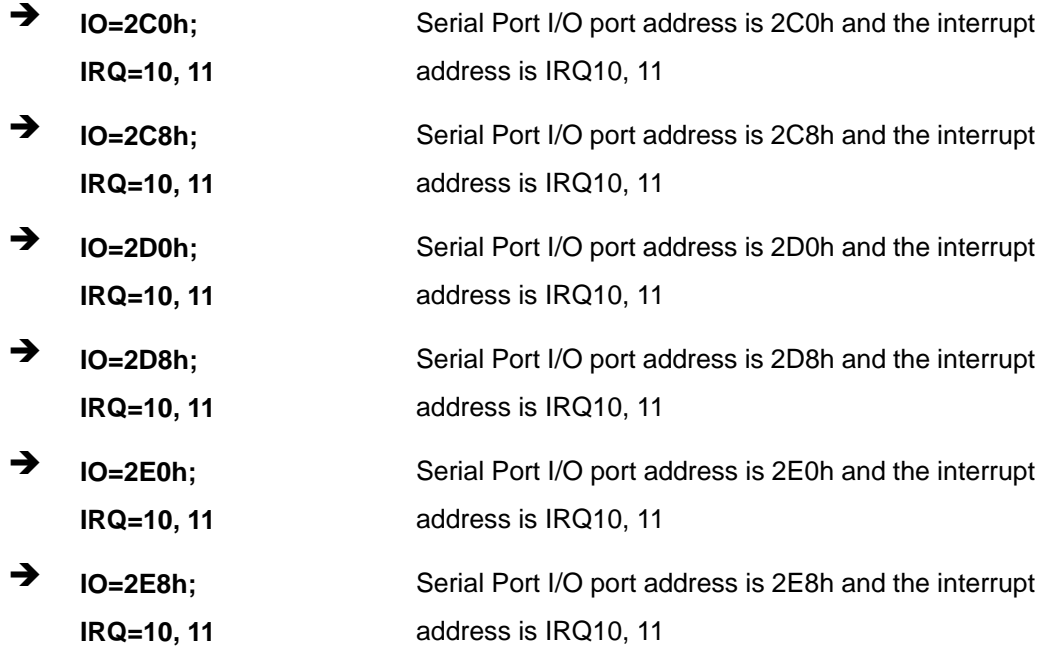

# **5.3.9.2 Parallel Port Configuration**

Use the **Parallel Port Configuration** menu (**[BIOS Menu 13](#page-110-0)**) to configure the serial port n.

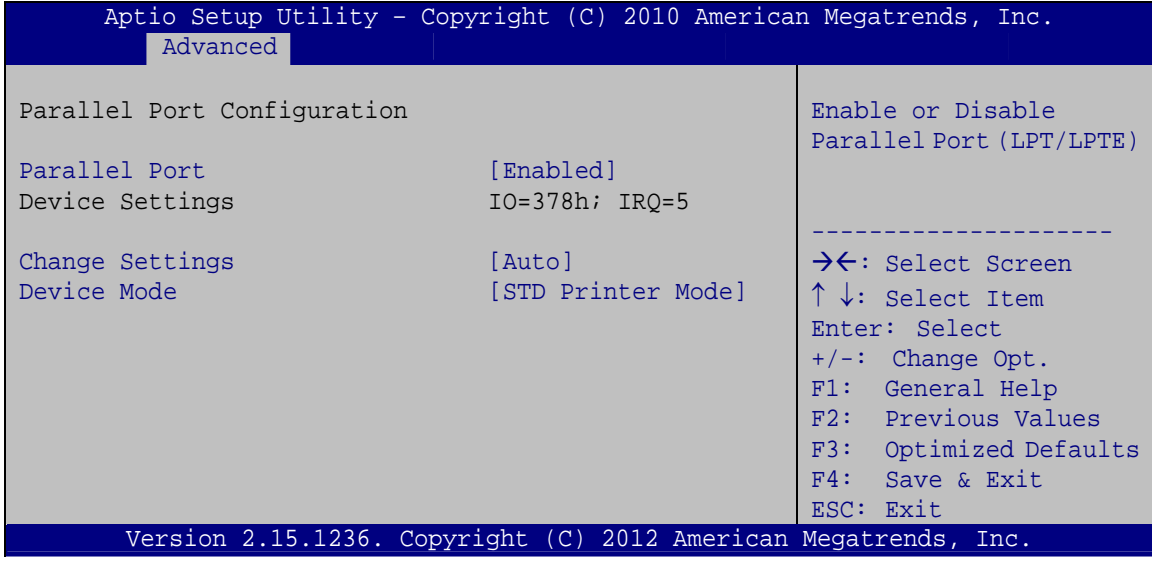

**BIOS Menu 13: Parallel Port Configuration Menu** 

### **→** Parallel Port [Enabled]

Use the **Parallel Port** option to enable or disable the parallel port.

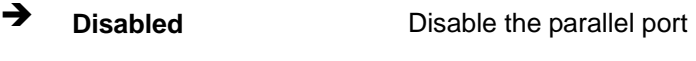

**Enabled DEFAULT** Enable the parallel port

### **→** Change Settings [Auto]

Use the **Change Settings** option to change the parallel port IO port address and interrupt address.

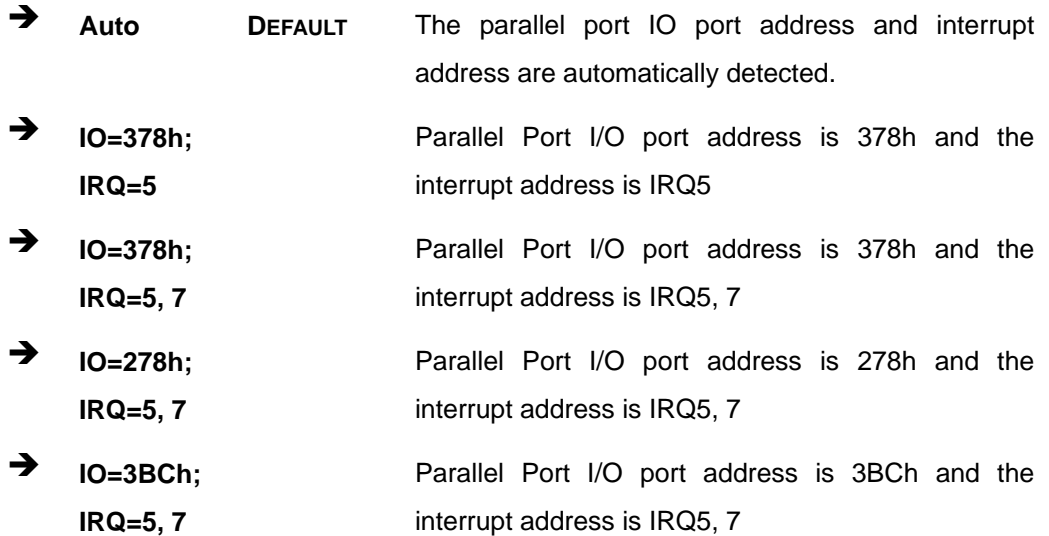

#### → Device Mode [STD Printer Mode]

Use the **Device Mode** option to select the mode the parallel port operates in. Configuration options are listed below.

- **STD Printer Mode Default**
- **SPP** Mode
- **EPP-1.9 and SPP Mode**
- **EPP-1.7 and SPP Mode**
- ECP Mode
- **ECP and EPP 1.9 Mode**
- ECP and EPP 1.7 Mode

### <span id="page-112-0"></span>**5.3.10 iWDD H/W Monitor**

The **iWDD H/W Monitor** menu (**[BIOS Menu 14](#page-112-0)**) contains the fan configuration submenu, and displays the system temperature and CPU fan speed.

|                                                                                                    | Aptio Setup Utility - Copyright (C) 2012 American Megatrends, Inc.                                                  |                                                                                                    |
|----------------------------------------------------------------------------------------------------|----------------------------------------------------------------------------------------------------|----------------------------------------------------------------------------------------------------|
| Advanced                                                                                                    |                                                                                                    |                                                                                                    |
| PC Health Status<br>> Smart Fan Mode Configuration                                                                                                    |                                                                                                    | Smart Fan Mode Select                                                                                                    |
| CPU temperature<br>System temperature<br>CPU FAN1 Speed<br>SYS FAN1 Speed<br>CPU CORE<br>$+5V$<br>$+12V$<br><b>DDR</b><br>$+5VSB$<br>$+3.3V$<br>$+3.3VSB$ | $: +40 \text{ C}$<br>$: +36$ C<br>:3456 RPM<br>:N/A<br>:N/A<br>:N/A<br>:N/A<br>:N/A<br>$: +6.120$ V<br>:N/A<br>:N/A | $\rightarrow$ $\leftarrow$ : Select Screen<br>$\uparrow \downarrow$ : Select Item<br>Enter: Select<br>$+/-$ : Change Opt.<br>F1: General Help<br>F2: Previous Values<br>F3: Optimized Defaults<br>F4: Save & Exit<br>ESC: Exit |
|                                                                                                    | Version 2.15.1236. Copyright (C) 2012 American Megatrends, Inc.                                                     |                                                                                                    |

**BIOS Menu 14: iWDD H/W Monitor**

### Î **PC Health Status**

The following system parameters and values are shown. The system parameters that are monitored are:

- **System Temperatures:** 
	- o CPU Temperature
	- o System Temperature
- Fan Speeds:
	- o CPU Fan Speed
	- o System Fan Speed
- Voltages:
	- o CPU\_CORE
	- o +5V
	- o +12V
	- o DDR

**Page 98** 

<span id="page-113-0"></span>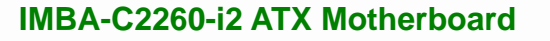

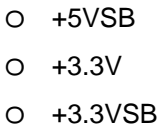

## **5.3.10.1 Smart Fan Mode Configuration**

Use the **Smart Fan Mode Configuration submenu** (**[BIOS Menu 15](#page-113-0)**) to configure fan 1 temperature and speed settings.

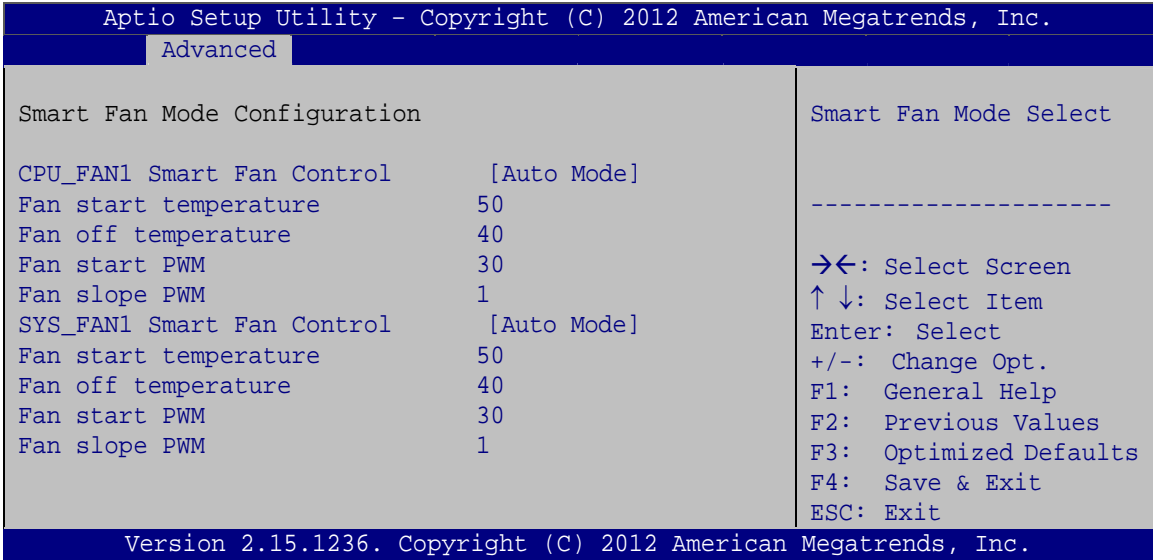

**BIOS Menu 15: Smart Fan Mode Configuration**

### Î **CPU\_FAN1 Smart Fan Control/SYS\_FAN1 Smart Fan Control [Auto Mode]**

Use the **CPU\_FAN1 Smart Fan Control/SYS\_FAN1 Smart Fan Control** option to configure the CPU/System Smart Fan.

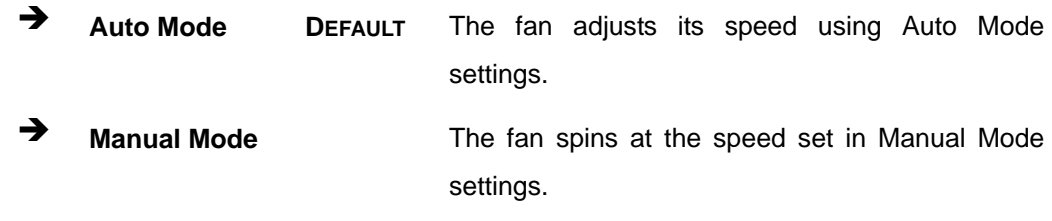

### **→** Fan start/off temperature

Use the + or – key to change the **Fan start/off temperature** value. Enter a decimal number between 1 and 100.

### $\rightarrow$  Fan start PWM

Use the + or – key to change the **Fan start PWM** value. Enter a decimal number between 1 and 100.

### $\rightarrow$  Fan slope PWM

Use the + or – key to change the **Fan slope PWM** value. Enter a decimal number between 1 and 8.

### <span id="page-115-0"></span>**5.3.11 Serial Port Console Redirection**

The **Serial Port Console Redirection** menu (**[BIOS Menu 16](#page-115-0)**) allows the console redirection options to be configured. Console redirection allows users to maintain a system remotely by re-directing keyboard input and text output through the serial port.

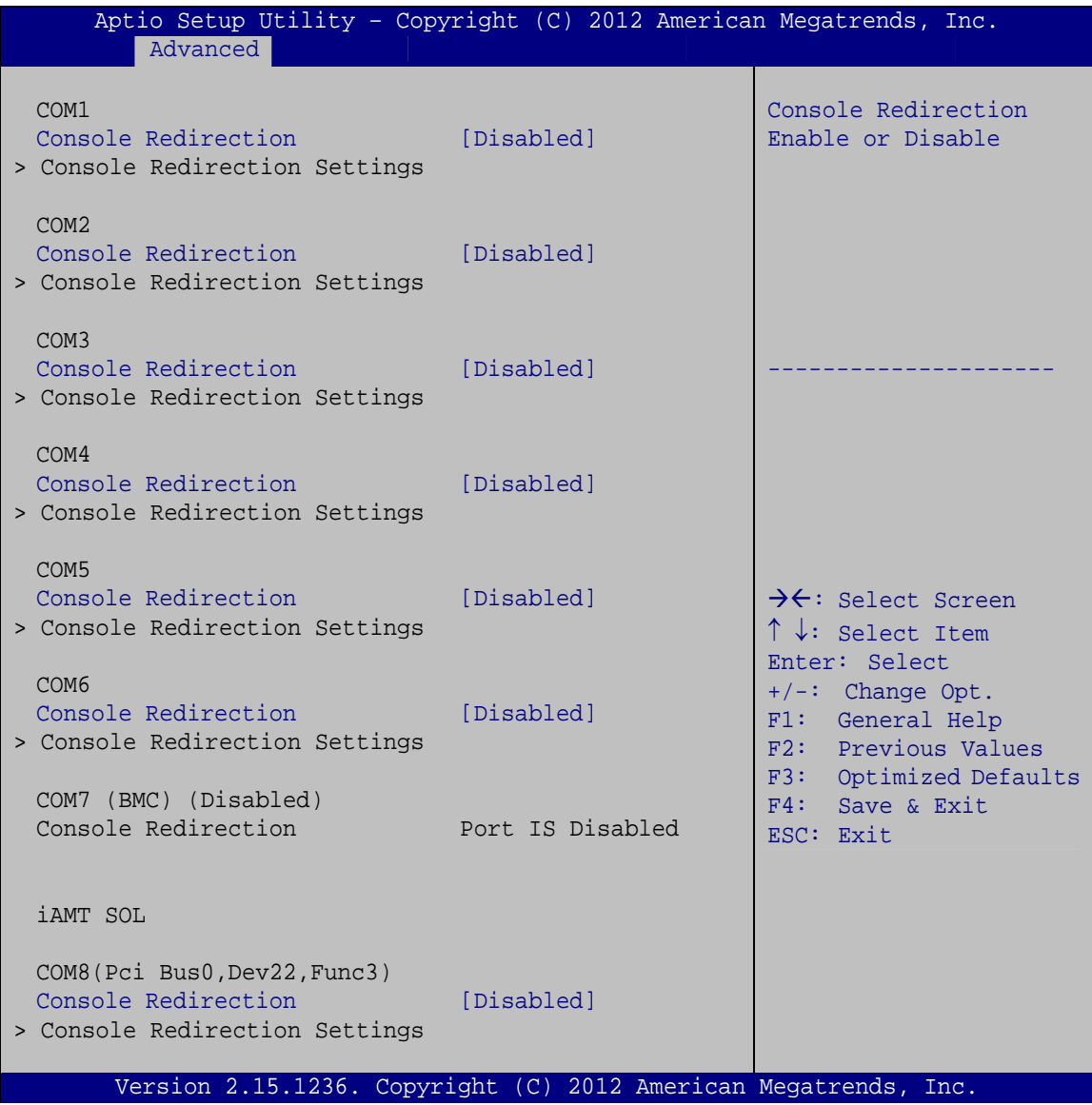

#### **BIOS Menu 16: Serial Port Console Redirection**

#### **→** Console Redirection [Disabled]

Use **Console Redirection** option to enable or disable the console redirection function.

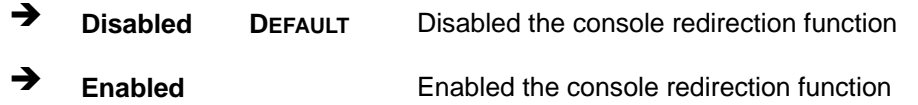

The following options are available in the **Console Redirection Settings** submenu when the **Console Redirection** option is enabled.

### $\rightarrow$  Terminal Type [ANSI]

Use the **Terminal Type** option to specify the remote terminal type.

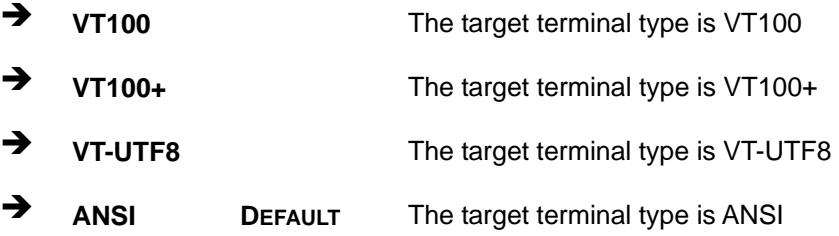

### $\rightarrow$  Bits per second [115200]

Use the **Bits per second** option to specify the serial port transmission speed. The speed must match the other side. Long or noisy lines may require lower speeds.

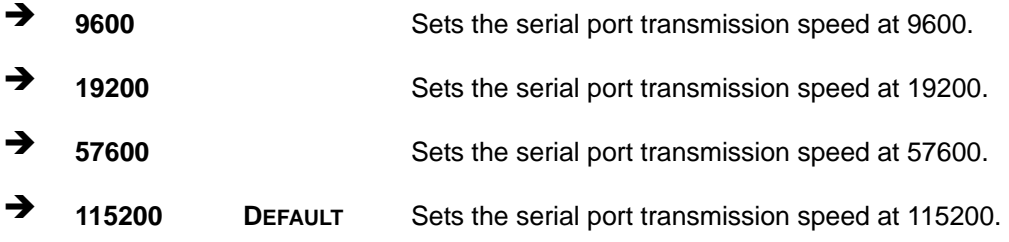

### → Data Bits [8]

Use the **Data Bits** option to specify the number of data bits.

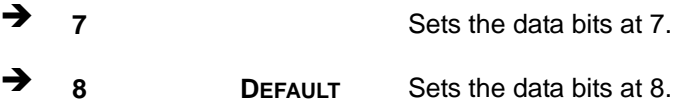

### → Parity [None]

Use the **Parity** option to specify the parity bit that can be sent with the data bits for detecting the transmission errors.

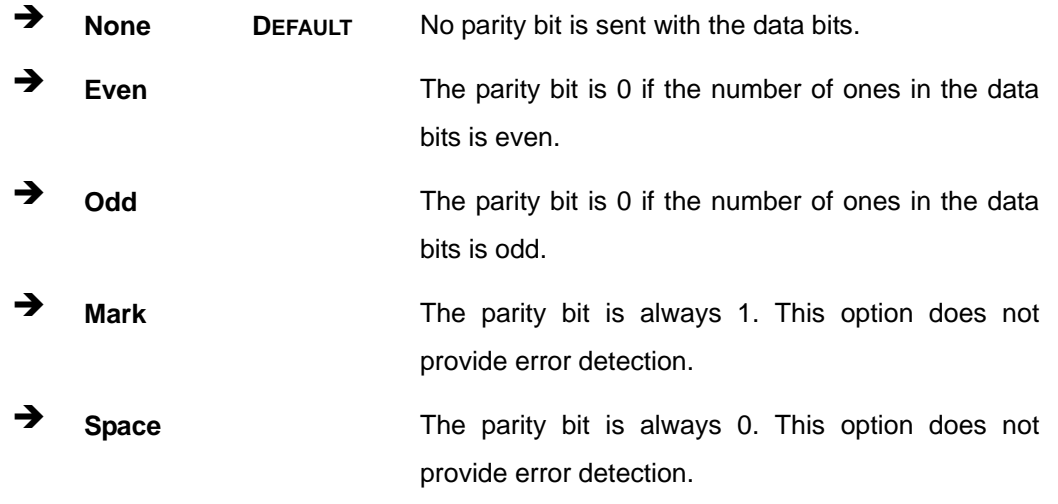

### → Stop Bits [1]

Use the **Stop Bits** option to specify the number of stop bits used to indicate the end of a serial data packet. Communication with slow devices may require more than 1 stop bit.

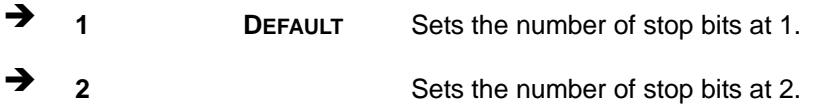

<span id="page-118-0"></span>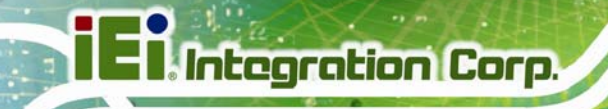

# **5.3.12 iEi Feature**

Use the **iEi Feature** menu (**[BIOS Menu 17](#page-118-0)**) to configure One Key Recovery function.

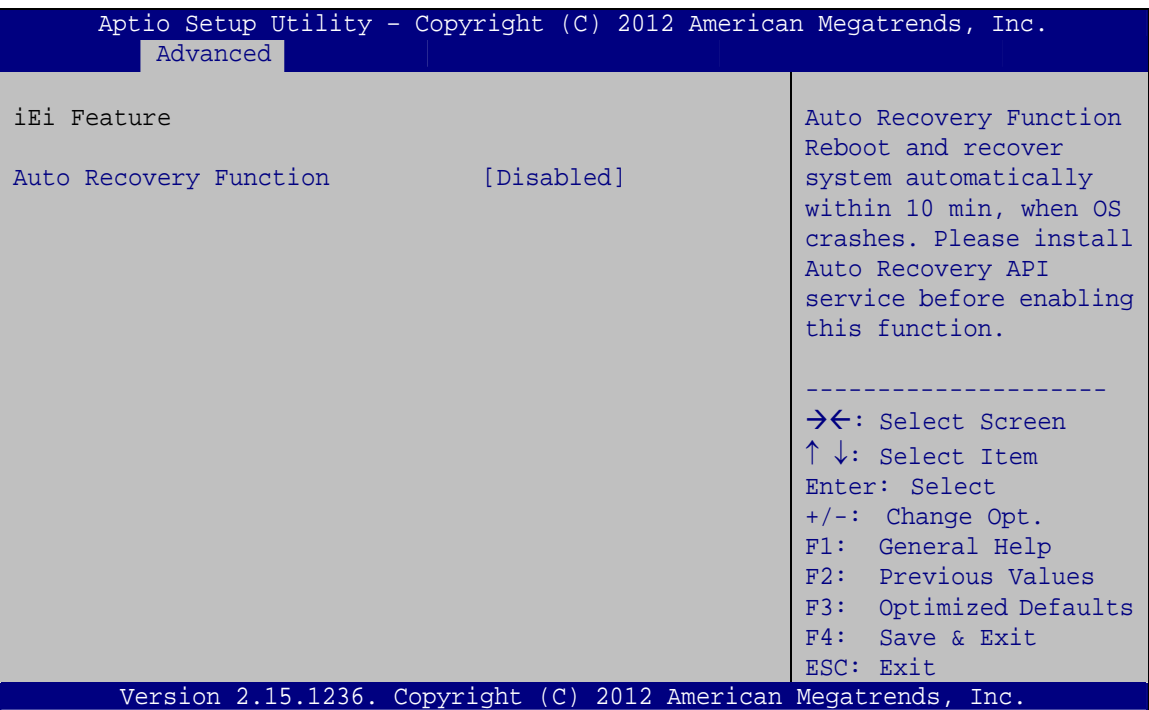

**BIOS Menu 17: iEi Feature** 

### $\rightarrow$  Auto Recovery Function [Disabled]

Use the **Auto Recovery Function** BIOS option to enable or disable the auto recovery function of the IEI One Key Recovery.

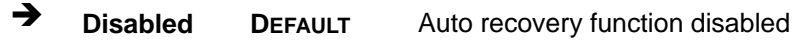

**Enabled Auto recovery function enabled** 

# <span id="page-119-0"></span>**5.4 Chipset**

Use the **Chipset** menu (**[BIOS Menu 18](#page-119-0)**) to access the PCH IO and System Agent (SA) configuration menus.

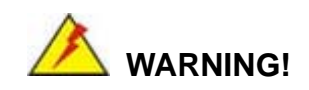

Setting the wrong values for the Chipset BIOS selections in the Chipset BIOS menu may cause the system to malfunction.

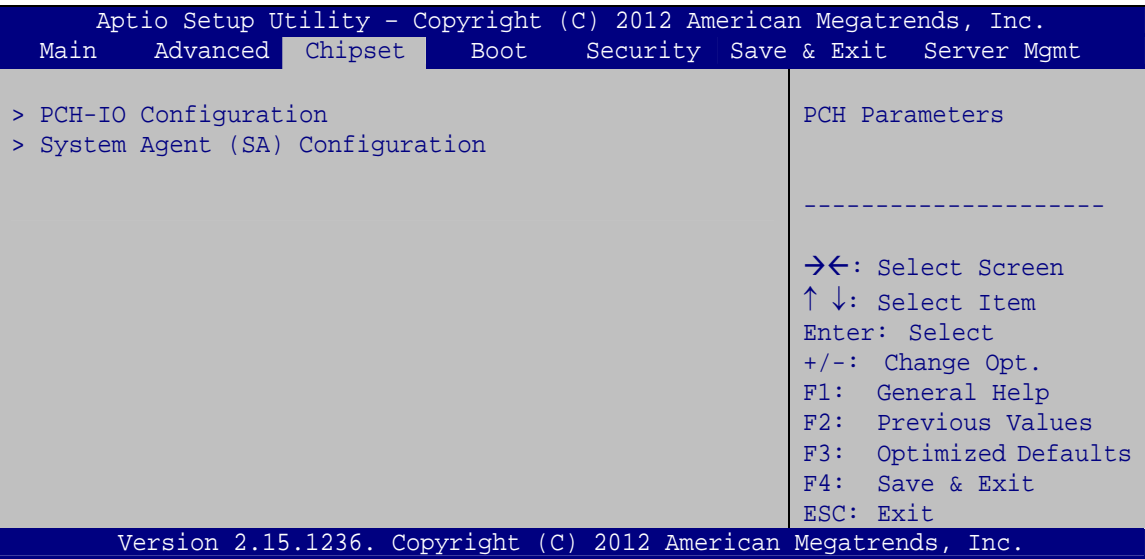

**BIOS Menu 18: Chipset**

# <span id="page-120-0"></span>**5.4.1 PCH-IO Configuration**

Use the **PCH-IO Configuration** menu (**[BIOS Menu 19](#page-120-0)**) to configure the PCH parameters.

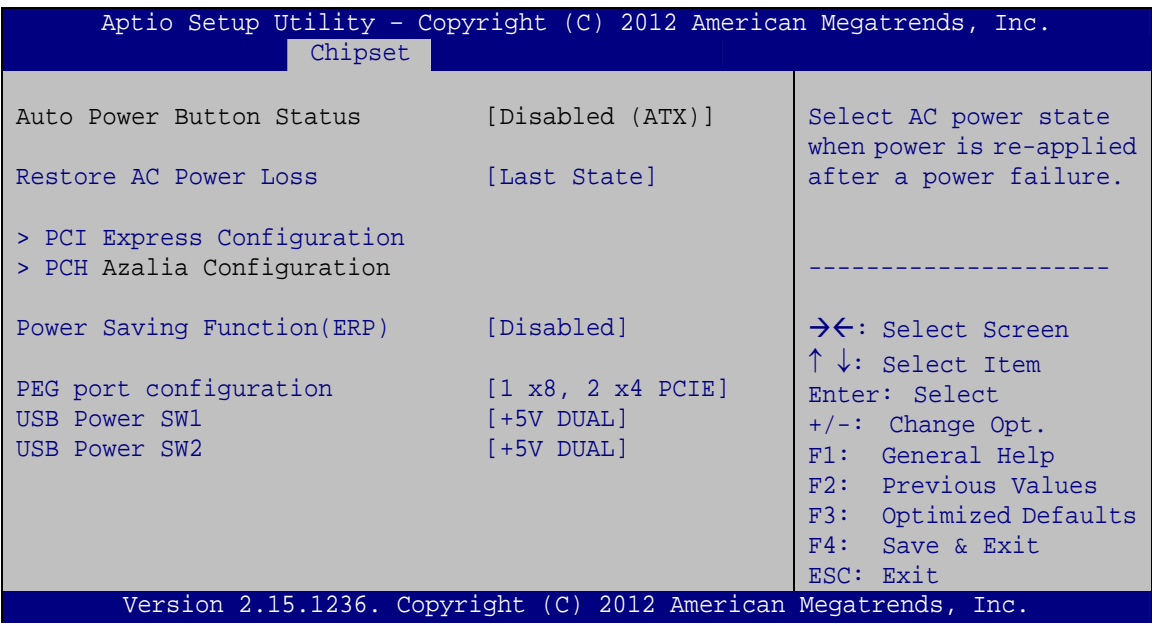

**BIOS Menu 19: PCH-IO Configuration**

### → Restore AC Power Loss [Last State]

Use the **Restore AC Power Loss** BIOS option to specify what state the system returns to if there is a sudden loss of power to the system.

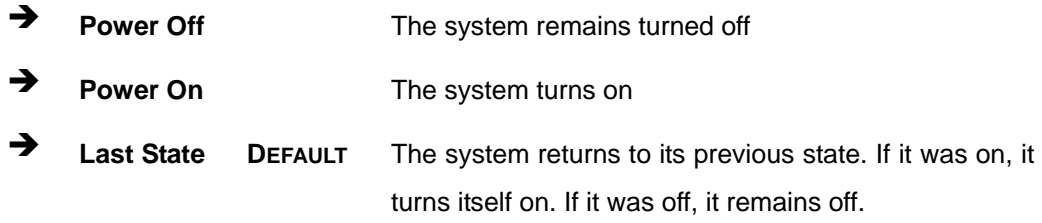

### → Power Saving Function(ERP) [Disabled]

**Page 106** 

Use the **Power Saving Function(ERP)** BIOS option to enable or disable the power saving function.

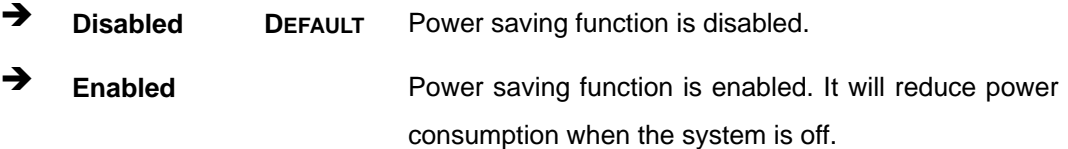

#### <span id="page-121-0"></span>Î **PEG port configuration [1 x8, 2 x4 PCIE]**

Use the **PEG port configuration** BIOS option to configure the channel mode for the PCIe x16 slot. When setting to **1 x16 PCIE** option, the PCIEX4\_2 and PCIEX4\_3 slots will be disabled.

<sup>1</sup> **1 x16 PCIE** Sets the PCIe x16 slot as one PCIe x16

<sup>1</sup> 1 x8, 2 x4 PCIE DEFAULT Sets the PCIe x16 slot as one PCIe x8 or two PCIe x4

#### → USB Power SW1 [+5V DUAL]

Use the **USB Power SW1** BIOS option to configure the USB power source for the corresponding USB connectors (**[Table 5-2](#page-121-0)**).

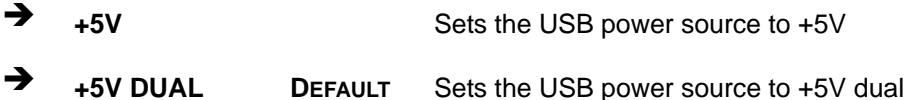

#### → USB Power SW2 [+5V DUAL]

Use the **USB Power SW2** BIOS option to configure the USB power source for the corresponding USB connectors (**[Table 5-2](#page-121-0)**).

→ **+5V +5V Sets the USB power source to +5V** 

+5V DUAL DEFAULT Sets the USB power source to +5V dual

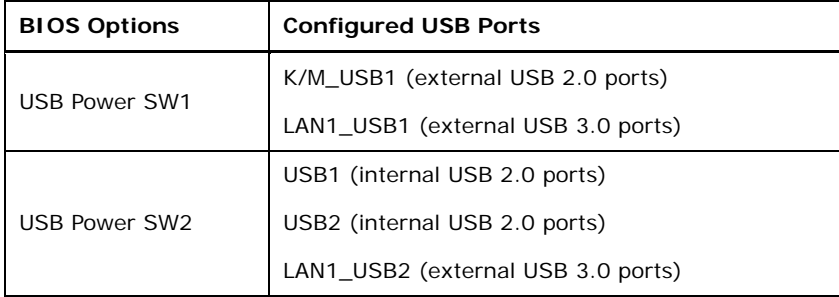

**Table 5-2: BIOS Options and Configured USB Ports** 

# <span id="page-122-0"></span>**5.4.1.1 PCI Express Configuration**

Use the **PCI Express Configuration** menu (**[BIOS Menu 20](#page-122-0)**) to configure the PCI Express slots.

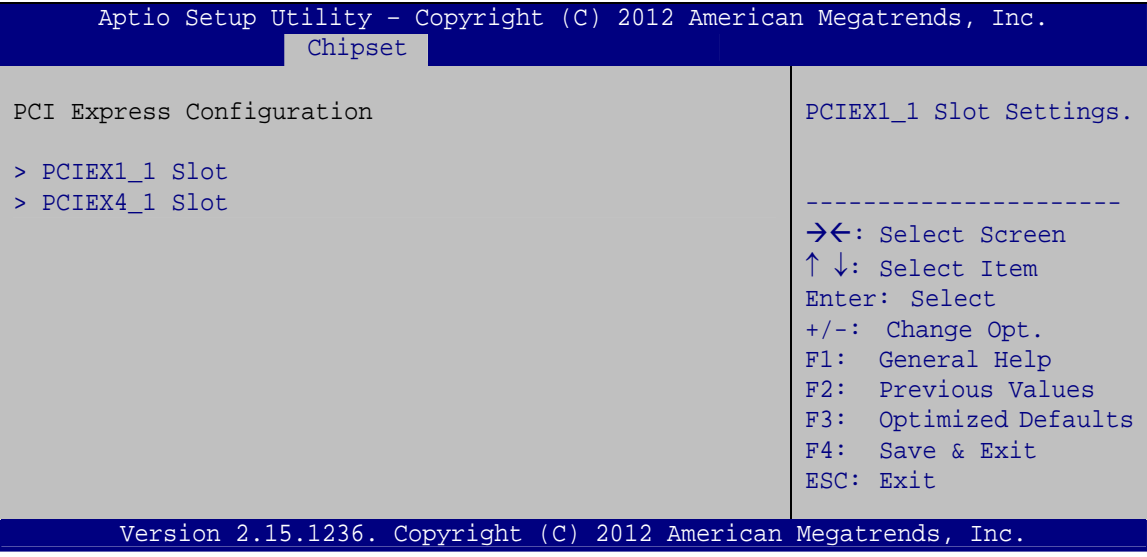

**BIOS Menu 20: PCI Express Configuration**

# **5.4.1.1.1 PCIEX1\_1 Slot and PCEIX4\_1 Slot**

Use the **PCIEX1\_1 Slot** and **PCIEX4\_1 Slot** menus (**[BIOS Menu 21](#page-122-0)**) to configure the **PCIEX1\_1** and **PCIEX4\_1** slot settings.

| Advanced                                              |        | Aptio Setup Utility - Copyright (C) 2012 American Megatrends, Inc.                                                                                                    |
|-------------------------------------------------------|--------|----------------------------------------------------------------------------------------------------|
| PCIe Speed<br>Detect Non-Compliance Device [Disabled] | [Auto] | Select PCI Express port<br>speed.                                                                                                    |
|                                                       |        | $\rightarrow$ $\leftarrow$ : Select Screen<br>$\uparrow \downarrow$ : Select Item<br>Enter: Select<br>$+/-$ : Change Opt.<br>F1: General Help<br>F2: Previous Values<br>F3: Optimized Defaults<br>$F4:$ Save & Exit<br>ESC: Exit |
|                                                       |        | Version 2.15.1236. Copyright (C) 2012 American Megatrends, Inc.                                                                                                    |

**BIOS Menu 21: PCIEX1\_1 Slot and PCIEX4\_1 Slot Configuration Menu** 

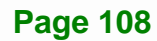

### → PCIe Speed [Gen1]

Use this option to select the support type of the PCI Express slots. The following options are available:

- Auto **Default**
- Gen1
- Gen2

#### → Detect Non-Compliance Device [Disabled]

Use the **Detect Non-Compliance Device** option to enable or disable detecting if a non-compliance PCI Express device is connected to the PCI Express slot.

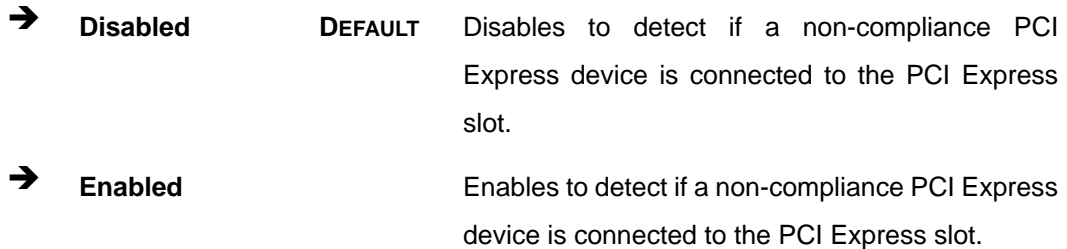

**Page 109**

# **5.4.1.2 PCH Azalia Configuration**

Use the **PCH Azalia Configuration** menu (**[BIOS Menu 20](#page-122-0)**) to configure the PCH Azalia settings.

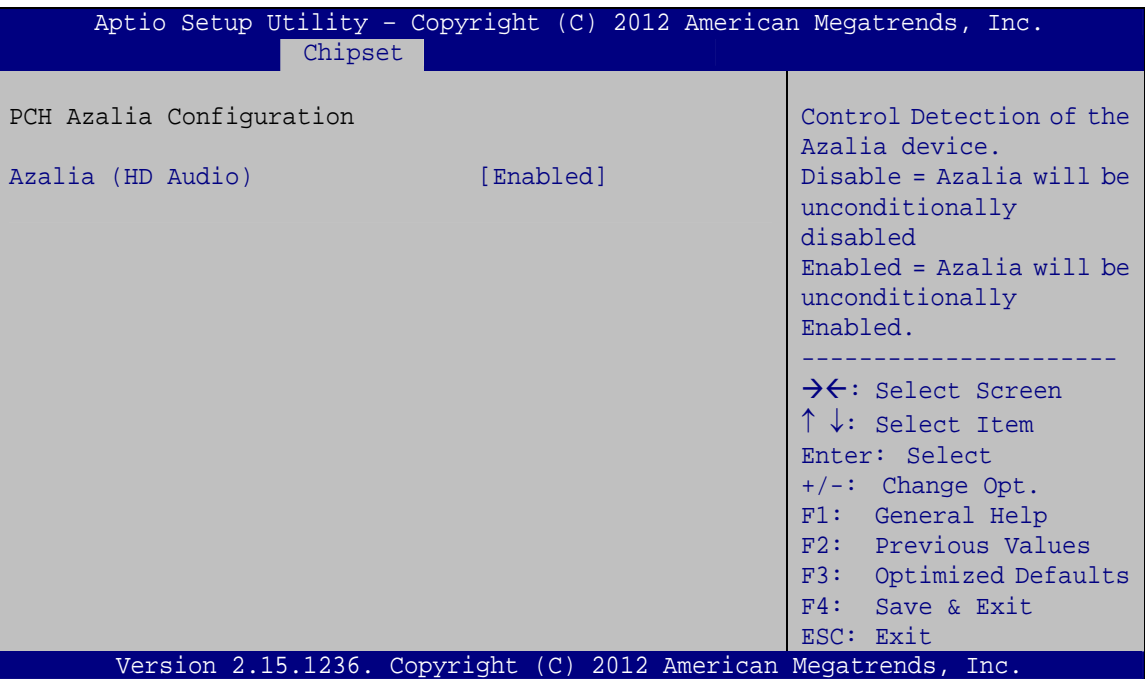

**BIOS Menu 22: PCH Azalia Configuration**

### → Azalia (HD Audio) [Enabled]

Use the **Azalia (HD Audio)** option to enable or disable the High Definition Audio controller.

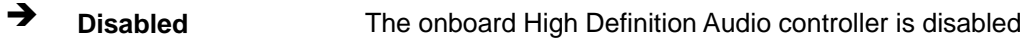

Î **Enabled DEFAULT** The onboard High Definition Audio controller automatically detected and enabled

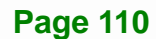

# <span id="page-125-0"></span>**5.4.2 System Agent (SA) Configuration**

Use the **System Agent (SA) Configuration** menu (**[BIOS Menu 23](#page-125-0)**) to configure the System Agent (SA) parameters.

| Aptio Setup Utility - Copyright (C) 2012 American Megatrends, Inc.<br>Chipset |                                                                                                    |
|-------------------------------------------------------------------------------|----------------------------------------------------------------------------------------------------|
| > Graphics Configuration<br>> NB PCIe Configuration<br>Memory Configuration   | Config Graphics<br>Settings.                                                                                                    |
|                                                                               | $\rightarrow \leftarrow$ : Select Screen<br>$\uparrow \downarrow$ : Select Item<br>Enter: Select<br>$+/-$ : Change Opt.<br>F1: General Help<br>F2: Previous Values<br>F3: Optimized Defaults<br>F4:<br>Save & Exit<br>ESC: Exit |
| Version 2.15.1236. Copyright (C) 2012 American Megatrends, Inc.               |                                                                                                    |

**BIOS Menu 23: System Agent (SA) Configuration**

# **5.4.2.1 Graphics Configuration**

Use the **Graphics Configuration** (**[BIOS Menu 24](#page-125-0)**) menu to configure the video device connected to the system.

| Chipset                                                                               | Aptio Setup Utility - Copyright (C) 2012 American Megatrends, Inc. |                                                                                                    |
|---------------------------------------------------------------------------------------|--------------------------------------------------------------------|----------------------------------------------------------------------------------------------------|
| Graphics Configuration<br>Primary Display<br>DVMT Pre-Allocated<br>DVMT Total Gfx Mem | [Auto]<br>[256M]<br>[MAX]                                          | Select which of<br>IGFX/PEG/PCI Graphics<br>device should be Primary<br>Display Or select SG for<br>Switchable Gfx.       |
| > LCD Control                                                                         |                                                                    | $\rightarrow$ $\leftarrow$ : Select Screen<br>$\uparrow \downarrow$ : Select Item<br>Enter: Select<br>$+/-$ : Change Opt. |
|                                                                                       | Version 2.15.1236. Copyright (C) 2012 American Megatrends, Inc.    | F1: General Help<br>F2: Previous Values<br>F3: Optimized Defaults<br>F4: Save & Exit<br>ESC: Exit                         |

**BIOS Menu 24: Graphics Configuration**

#### **Primary Display [Auto]**

Use the **Primary Display** option to select the primary graphics controller the system uses. The following options are available:

- Auto **Default**
- IGFX
- PEG
- PCIE/PCI

### Î **DVMT Pre-Allocated [256M]**

Use the **DVMT Pre-Allocated** option to set the amount of system memory allocated to the integrated graphics processor when the system boots. The system memory allocated can then only be used as graphics memory, and is no longer available to applications or the operating system. Configuration options are listed below:

- 32M
- 64M
- 128M
- 256M **Default**
- 512M

### → **DVMT Total Gfx Mem [MAX]**

Use the **DVMT Total Gfx Mem** option to select DVMT5.0 total graphic memory size used by the internal graphic device. The following options are available:

- 128M
- 256M
- MAX **Default**

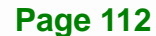

# 5.4.2.1.1 LCD Control

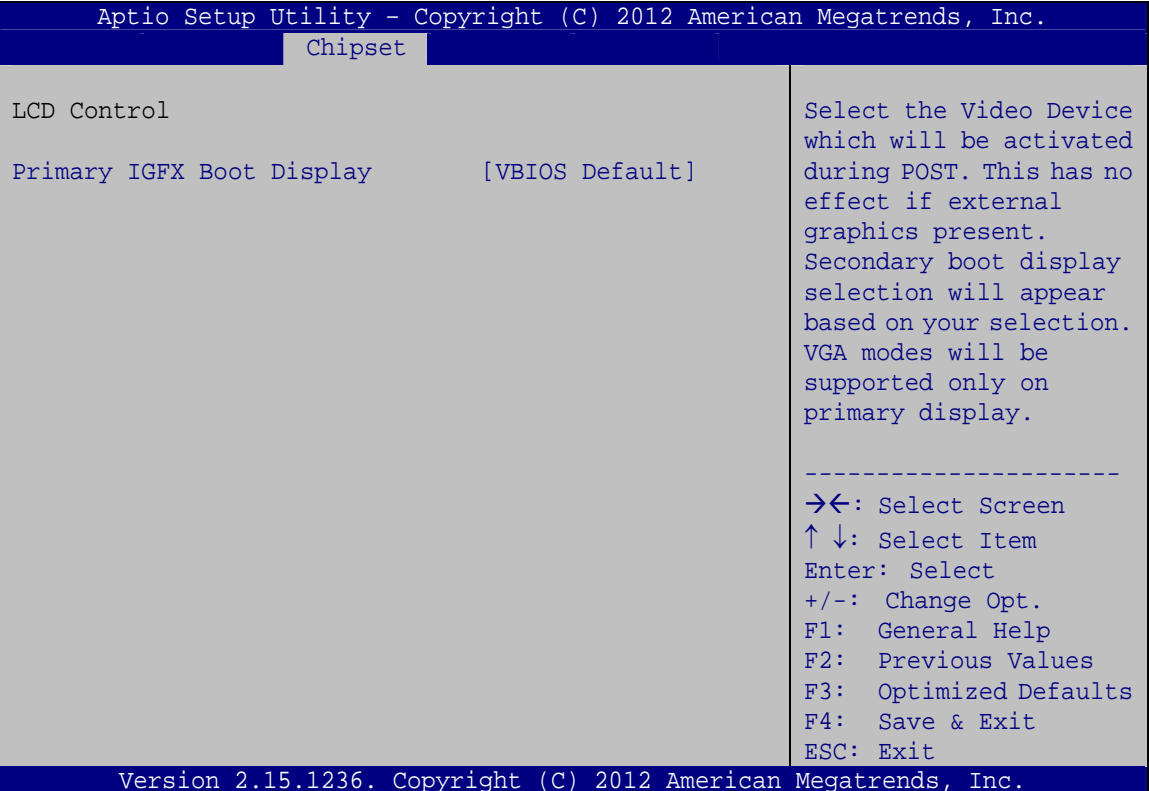

**BIOS Menu 25: LCD Control** 

### → Primary IGFX Boot Display [VBIOS Default]

Use the Primary IGFX Boot Display option to select the display device used by the system when it boots. Configuration options are listed below.

- **VBIOS Default DEFAULT**
- **CRT**
- DP  $\blacksquare$

# **5.4.2.2 NB PCIe Configuration**

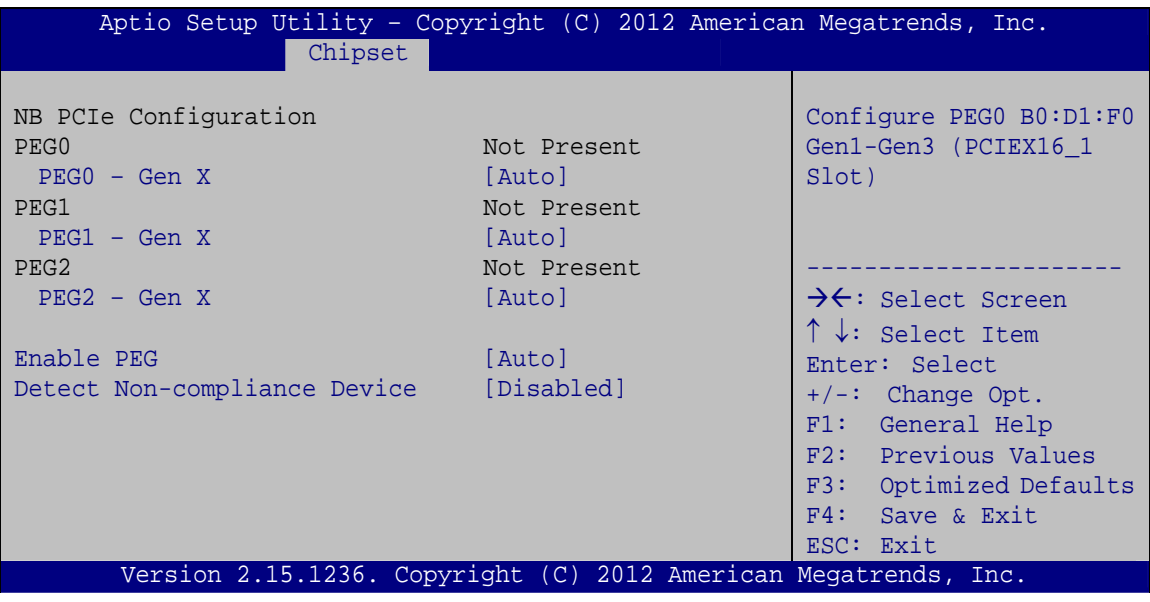

**BIOS Menu 26: NB PCIe Configuration**

### → PEG0 – Gen X [Auto]

Use the **PEG0 – Gen X** option to select the support type of the PCI Express x16 slot (PCIEX16\_1). The following options are available:

- Auto **Default**
- Gen1
- Gen2
- **Gen3**

### → PEG1 – Gen X [Auto]

Use the **PEG1 – Gen X** option to select the support type of the PCI Express x4 slot (PCIEX4\_2). The following options are available:

- Auto **Default**
- Gen1
- Gen2
- Gen3

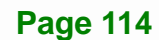

### → PEG2 – Gen X [Auto]

Use the **PEG2– Gen X** option to select the support type of the PCI Express x4 slot (PCIEX4\_3). The following options are available:

- Auto **Default**
- **Gen1**
- Gen2
- **Gen3**

### → Enable PEG [Auto]

Use the **Enable PEG** option to enable or disable the PCI Express (PEG) controller.

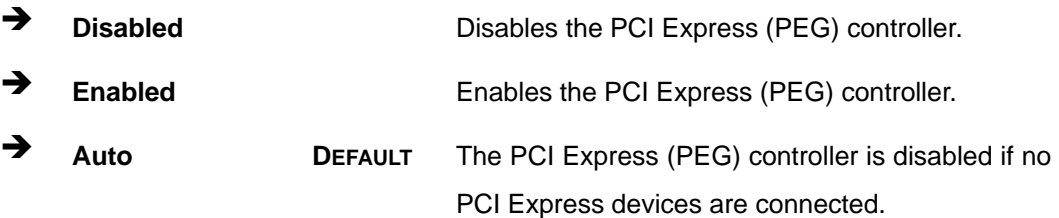

#### **→** Detect Non-Compliance Device [Enabled]

Use the **Detect Non-Compliance Device** option to enable or disable detecting if a non-compliance PCI Express device is connected to the PCI Express port.

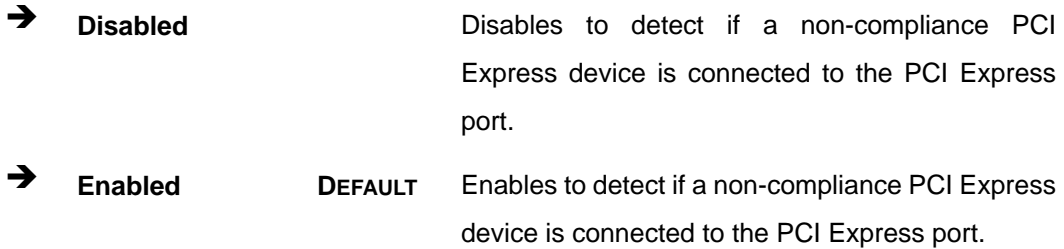

# <span id="page-130-0"></span>**5.4.2.3 Memory Configuration**

Use the **Memory Configuration** submenu (**[BIOS Menu 27](#page-130-0)**) to view memory information.

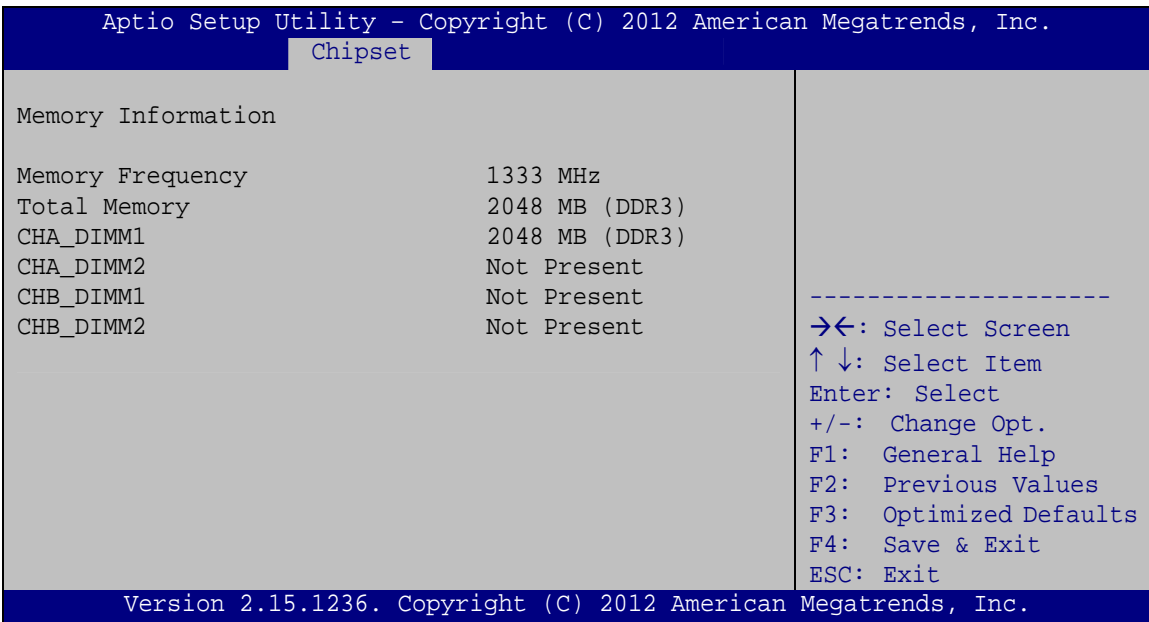

**BIOS Menu 27: Memory Configuration** 

# **5.5 Boot**

Use the **Boot** menu (**[BIOS Menu 28](#page-130-0)**) to configure system boot options.

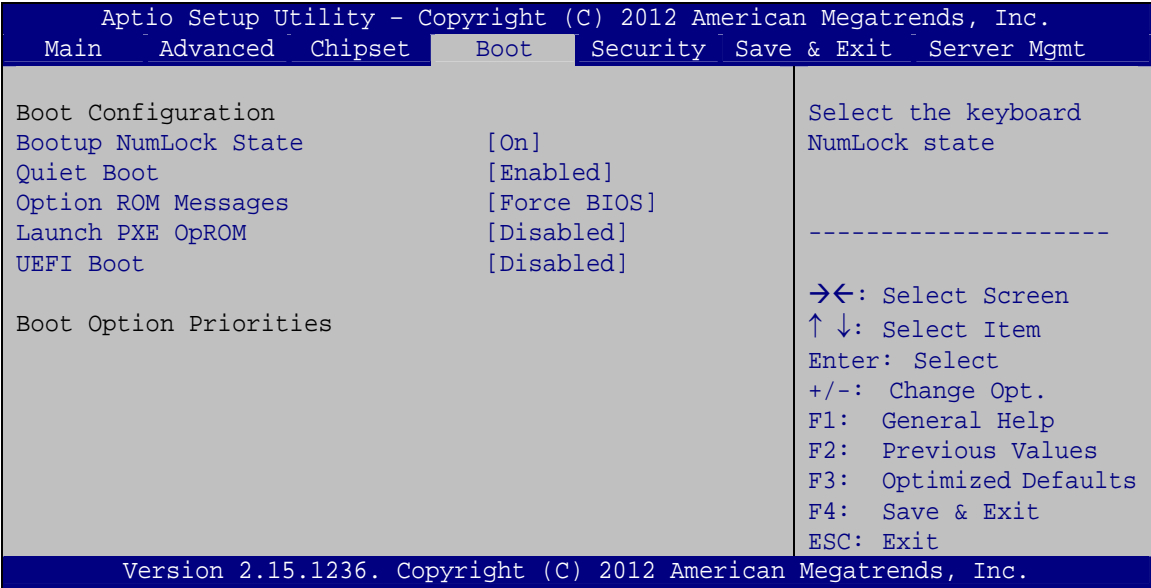

**BIOS Menu 28: Boot** 

**Page 116** 

#### → Bootup NumLock State [On]

Use the **Bootup NumLock State** BIOS option to specify if the number lock setting must be modified during boot up.

- $\rightarrow$  On **DEFAULT** Allows the Number Lock on the keyboard to be enabled automatically when the computer system boots up. This allows the immediate use of the 10-key numeric keypad located on the right side of the keyboard. To confirm this, the Number Lock LED light on the keyboard is lit.
- **Off Does** not enable the keyboard Number Lock automatically. To use the 10-keys on the keyboard, press the Number Lock key located on the upper left-hand corner of the 10-key pad. The Number Lock LED on the keyboard lights up when the Number Lock is engaged.

#### **→** Quiet Boot [Enabled]

Use the **Quiet Boot** BIOS option to select the screen display when the system boots.

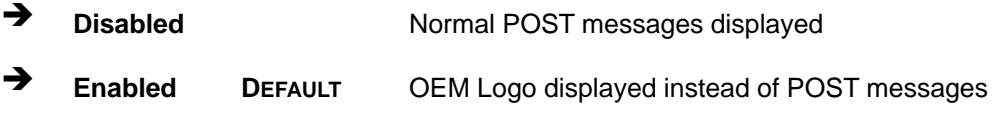

#### → Option ROM Messages [Force BIOS]

Use the **Option ROM Messages** option to set the Option ROM display mode.

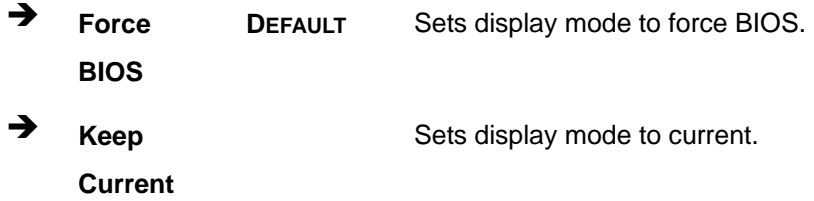

### <span id="page-132-0"></span>Launch PXE OpROM [Disabled]

Use the Launch PXE OpROM option to enable or disable boot option for legacy network devices.

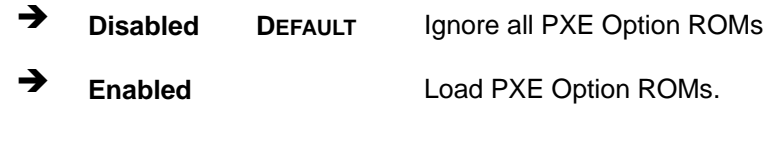

### → UEFI Boot [Disabled]

Use the UEFI Boot option to enable or disable to boot from the UEFI devices.

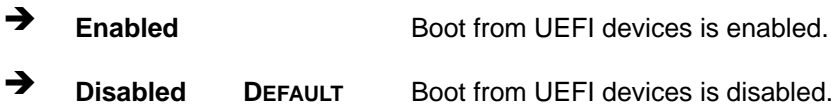

# **5.6 Security**

Use the Security menu (BIOS Menu 29) to set system and user passwords.

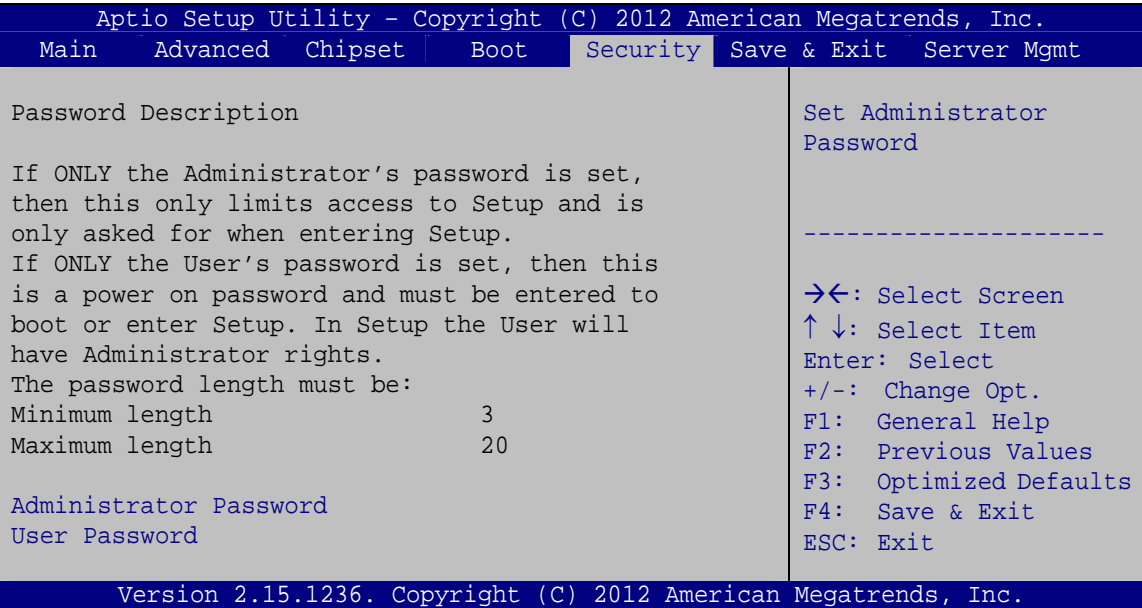

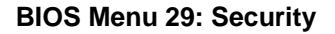

### **Administrator Password**

Use the Administrator Password to set or change a administrator password.

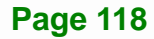

#### <span id="page-133-0"></span>**User Password**

Use the User Password to set or change a user password.

# 5.7 Save & Exit

Use the Safe & Exit menu (BIOS Menu 30) to load default BIOS values, optimal failsafe values and to save configuration changes.

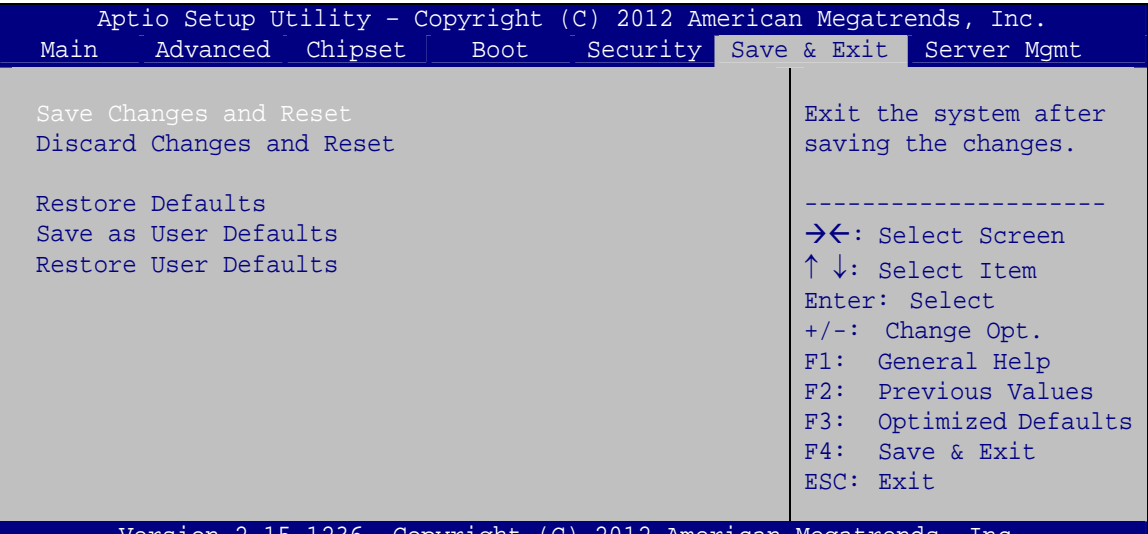

BIOS Menu 30: Save & Exit

#### **Save Changes and Reset** →

Use the Save Changes and Reset option to save the changes made to the BIOS options and reset the system.

#### **Discard Changes and Reset**

Use the Discard Changes and Reset option to exit the system without saving the changes made to the BIOS configuration setup program.

#### $\rightarrow$  Restore Defaults

Use the Restore Defaults option to load the optimal default values for each of the parameters on the Setup menus. F3 key can be used for this operation.

### <span id="page-134-0"></span>**Save as User Defaults**

Use the Save as User Defaults option to save the changes done so far as user defaults.

### $\rightarrow$  Restore User Defaults

Use the Restore User Defaults option to restore the user defaults to all the setup options.

# 5.8 Server Mgmt

Use the Server Mgmt menu (BIOS Menu 31) to configure system event log and BMC network parameters.

|      |                                                   |      |  | Aptio Setup Utility - Copyright (C) 2012 American Megatrends, Inc.                                                                                                    |
|------|---------------------------------------------------|------|--|----------------------------------------------------------------------------------------------------|
| Main | Advanced Chipset                                  | Boot |  | Security Save & Exit Server Mgmt                                                                                                    |
|      | BMC Self Test Status                              |      |  | Press <enter> to change<br/>the SEL event log</enter>                                                                                                    |
|      | > System Event Log<br>> BMC network configuration |      |  | configuration.                                                                                                    |
|      |                                                   |      |  | $\rightarrow$ $\leftarrow$ : Select Screen<br>$\uparrow \downarrow$ : Select Item<br>Enter: Select<br>$+/-$ : Change Opt.<br>F1: General Help<br>F2: Previous Values<br>F3: Optimized Defaults<br>F4: Save & Exit<br>ESC: Exit |
|      |                                                   |      |  | Version 2.15.1236. Copyright (C) 2012 American Megatrends, Inc.                                                                                                    |

**BIOS Menu 31: Server Mgmt** 

# <span id="page-135-0"></span>5.8.1 System Event Log

Use the System Event Log menu (BIOS Menu 32) to configure system event log options.

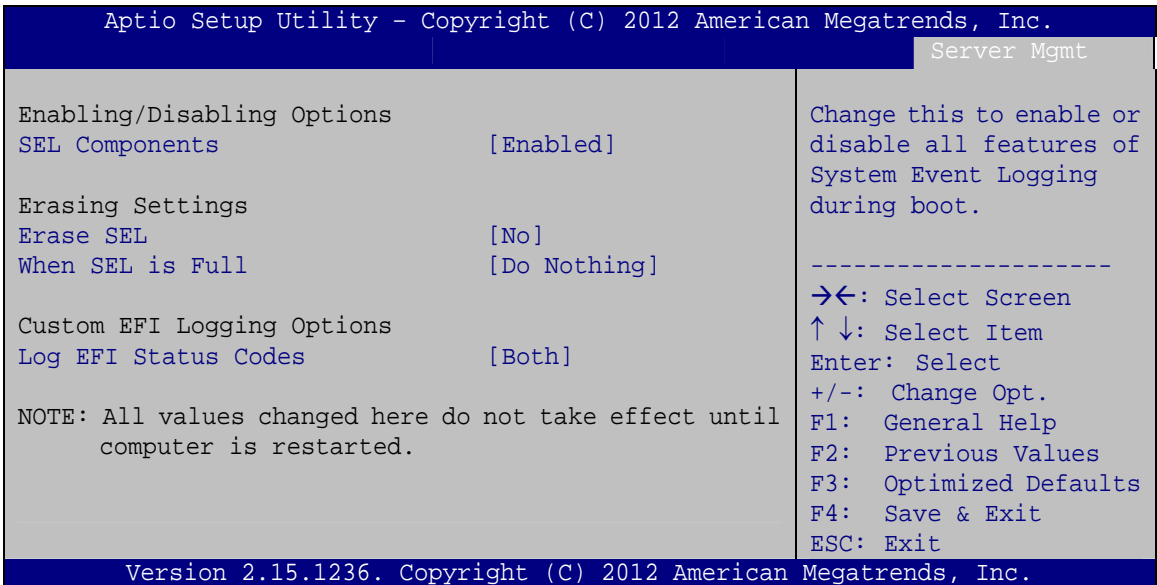

### **BIOS Menu 32: System Event Log**

#### **SEL Components [Enabled]**  $\rightarrow$

Use the SEL Components option to enable or disable all features of System Event Log during boot.

- → **Disabled** System Event Log features disabled.
- → **Enabled DEFAULT** System Event Log features enabled.

#### Erase SEL [No] →

Use the Erase SEL option to select an option for erasing SEL (system event log).

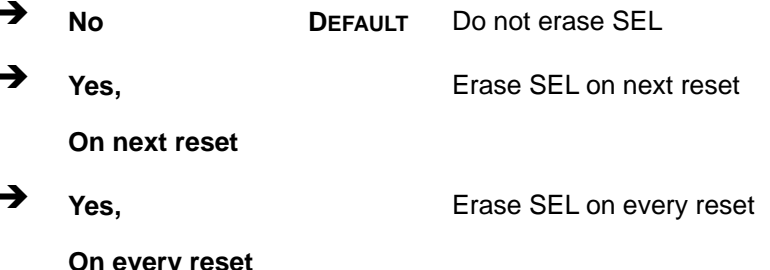

**Page 121** 

#### When SEL is Full [Do Nothing] →

Use the When SEL is Full option to select an option for reaction to a full SEL.

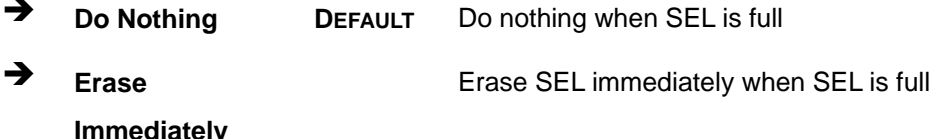

### > Log EFI Status Codes [Both]

Use the Log EFI Status Codes option to select an option to log EFI status codes.

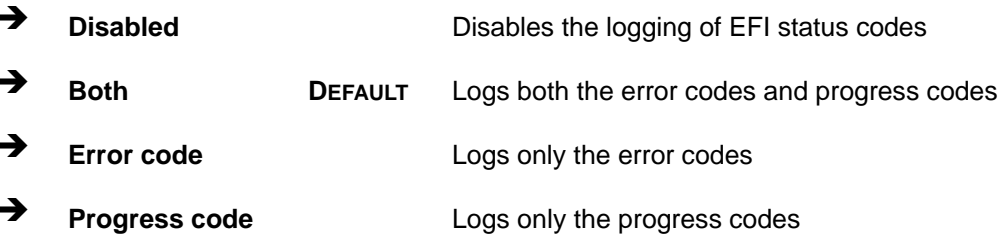

# <span id="page-137-0"></span>**5.8.2 BMC Network Configuration**

Use the **BMC Network Configuration** menu (**[BIOS Menu 33](#page-137-0)**) to configure BMC network parameters.

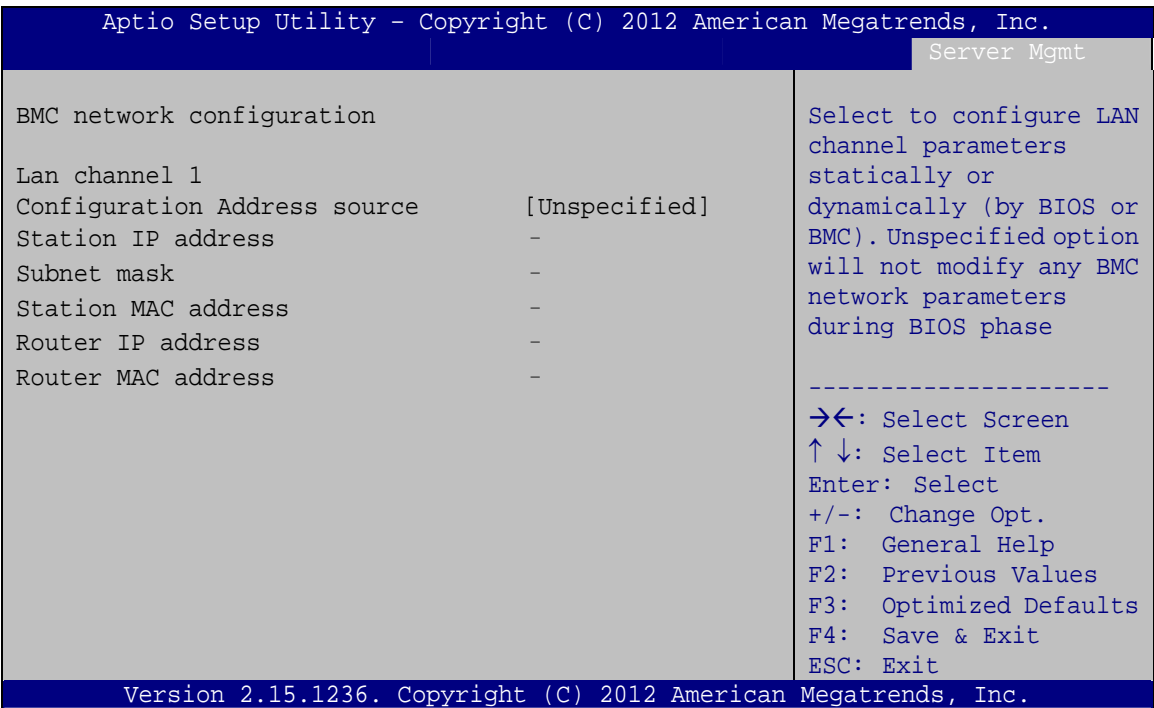

**BIOS Menu 33: System Event Log** 

### **→** Configuration Address source [Unspecified]

Use the **Configuration Address source** to configure LAN channel parameters statically or dynamically (by BIOS or BMC).

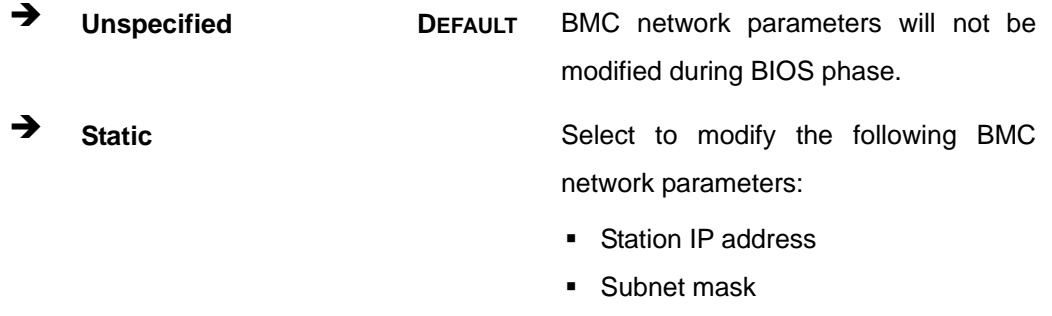

- Station MAC address
- Router IP address
- Router MAC address

### **Page 123**

- $\rightarrow$  Dynamic-Obtained by **BMC**
- $\rightarrow$  Dynamic-Loaded by **BIOS**
- Î **Dynamic-BMC running Other Protocol**

Select to configure LAN channel parameters dynamically by BMC

Select to configure LAN channel parameters dynamically by BIOS

Select to configure LAN channel parameters dynamically by BMC running other protocol

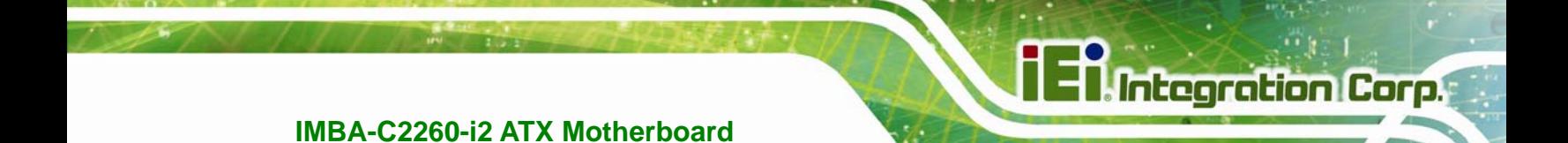

**Chapter 6**

# **6 Software Drivers**

**Page 125**

# <span id="page-140-0"></span>**6.1 Available Software Drivers**

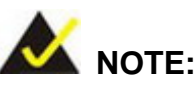

The content of the CD may vary throughout the life cycle of the product and is subject to change without prior notice. Visit the IEI website or contact technical support for the latest updates.

The following drivers can be installed on the system:

- Chipset
- VGA
- LAN
- USB 3.0
- Audio
- Intel® AMT

Installation instructions are given below.

# **6.2 Software Installation**

All the drivers for the IMBA-C2260-i2 are on the CD that came with the system. To install the drivers, please follow the steps below.

**Step 1:** Insert the CD into a CD drive connected to the system.

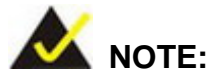

If the installation program doesn't start automatically: Click "Start->My Computer->CD Drive->autorun.exe"

**Step 2:** The driver main menu appears (**[Figure 6-1](#page-141-0)**).

<span id="page-141-0"></span>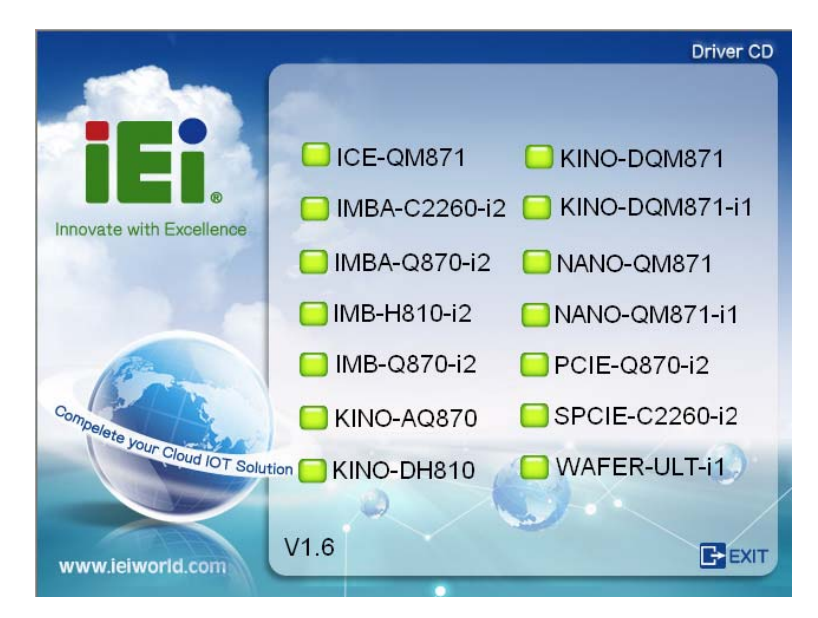

**Figure 6-1: Introduction Screen** 

**Step 3:** Click IMBA-C2260-i2.

**Step 4:** A new screen with a list of available drivers appears (**[Figure 6-2](#page-141-0)**).

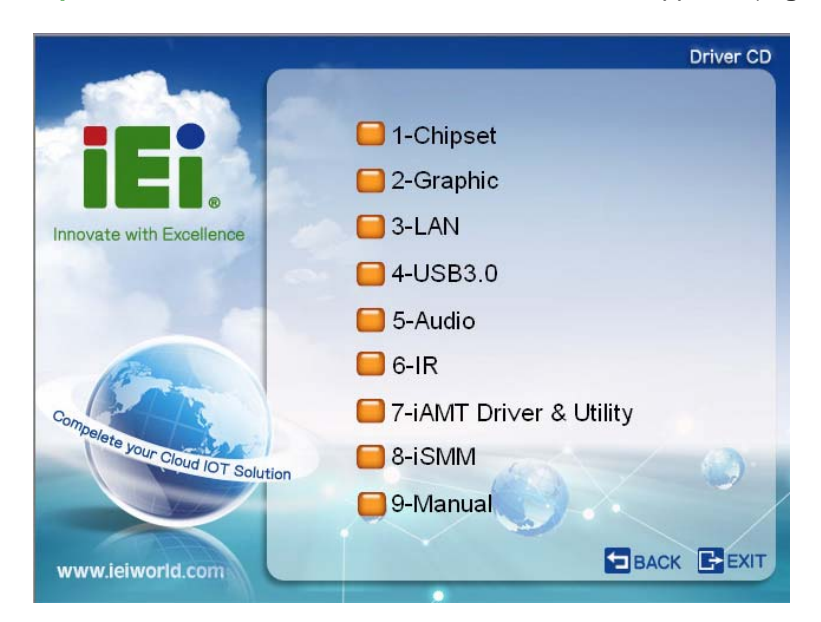

**Figure 6-2: Available Drivers** 

**Step 5:** Install all of the necessary drivers in this menu.

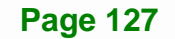

# <span id="page-142-0"></span>**6.3 Chipset Driver Installation**

To install the chipset driver, please do the following.

- **Step 1:** Access the driver list. (See **Section [6.2](#page-140-0)**)
- **Step 2:** Click "**1-Chipset**".
- **Step 3:** Locate the setup file and double click on it.
- **Step 4:** When the setup files are completely extracted, the **Welcome Screen** in **[Figure](#page-142-0)  [6-3](#page-142-0)** appears.
- **Step 5:** Click **Next** to continue.

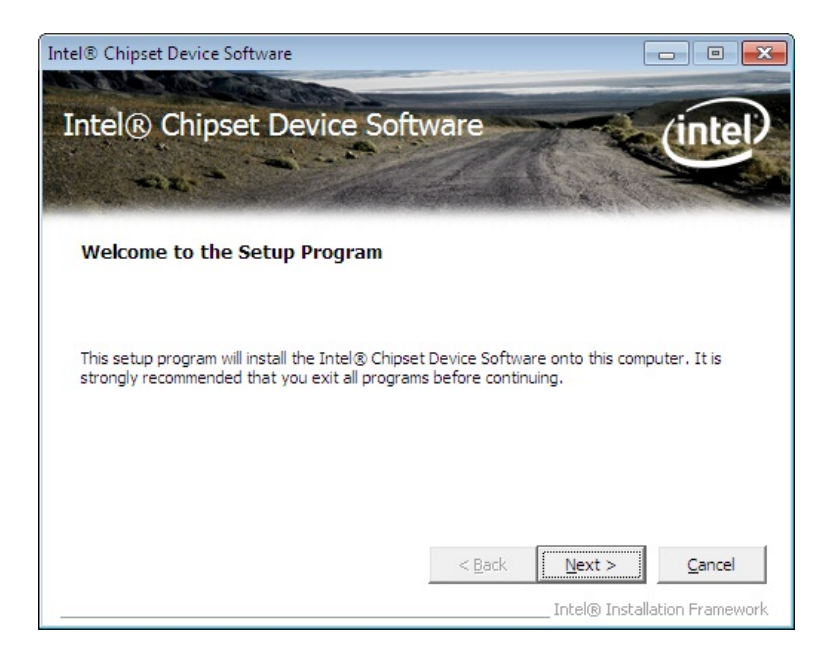

**Figure 6-3: Chipset Driver Welcome Screen** 

- **Step 6:** The license agreement in **[Figure 6-4](#page-143-0)** appears.
- **Step 7:** Read the **License Agreement**.
- **Step 8:** Click **Yes** to continue.

<span id="page-143-0"></span>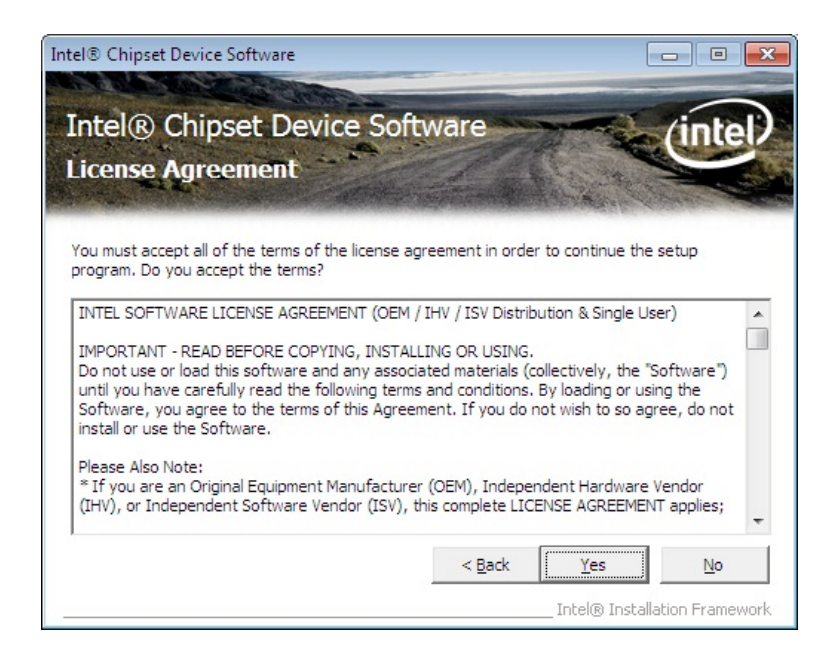

**Figure 6-4: Chipset Driver License Agreement** 

**Step 9:** The **Read Me** file in **[Figure 6-5](#page-143-0)** appears.

**Step 10:** Click **Next** to continue.

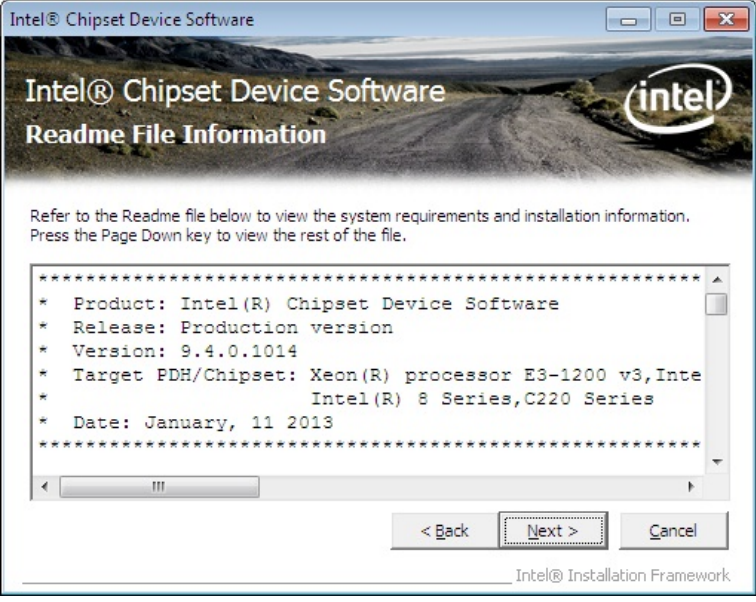

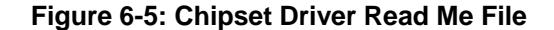

**Step 11: Setup Operations** are performed as shown in **[Figure 6-6](#page-144-0)**.

**Step 12:** Once the **Setup Operations** are complete, click **Next** to continue.

**Page 129**
<span id="page-144-0"></span>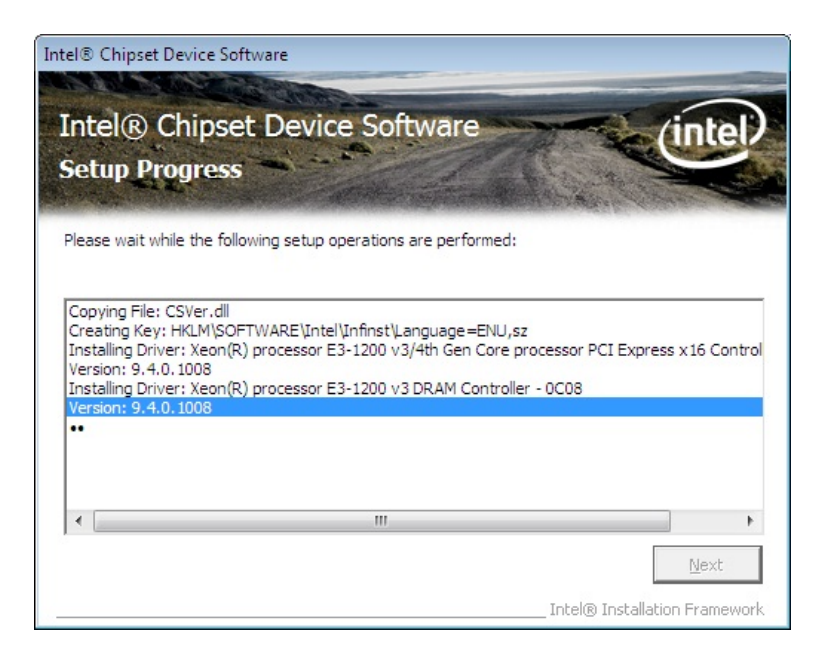

**Figure 6-6: Chipset Driver Setup Operations** 

**Step 13:** The **Finish** screen in **[Figure 6-7](#page-144-0)** appears.

**Step 14: Select "Yes, I want to restart this computer now" and click Finish.** 

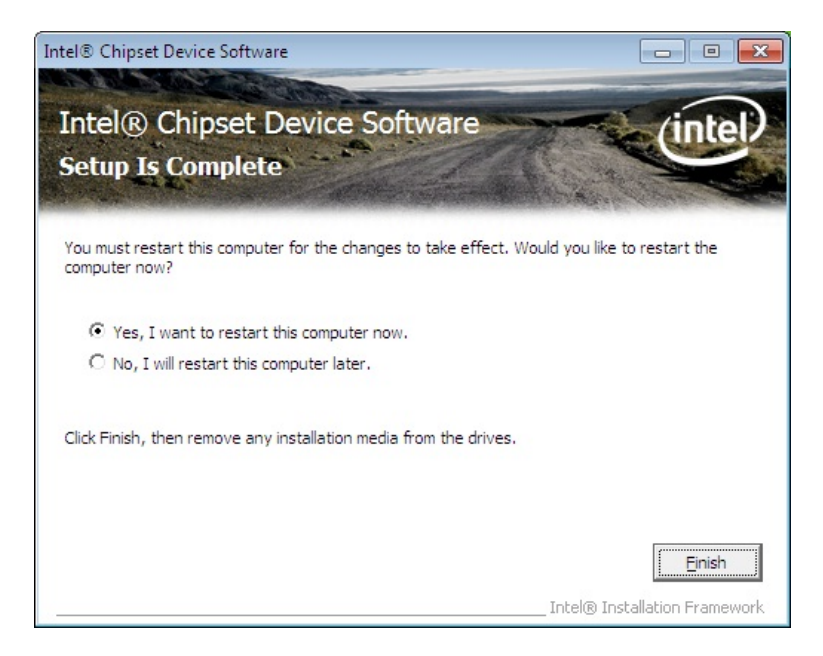

**Figure 6-7: Chipset Driver Installation Finish Screen** 

# <span id="page-145-0"></span>**6.4 Graphics Driver Installation**

To install the Graphics driver, please do the following.

- **Step 1:** Access the driver list. (See **Section [6.2](#page-140-0)**)
- **Step 2:** Click "**2-Graphic**" and select the folder which corresponds to the operating system.
- **Step 3:** Locate the setup file and double click on it.
- **Step 4:** The **Welcome Screen** in **[Figure 6-8](#page-145-0)** appears.
- **Step 5:** Click **Next** to continue.

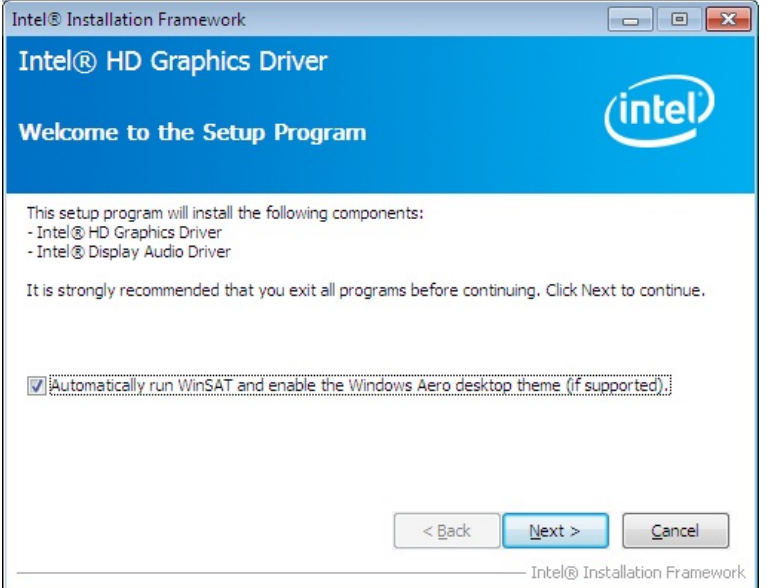

**Figure 6-8: Graphics Driver Welcome Screen** 

- **Step 6:** The **License Agreement** in **[Figure 6-9](#page-146-0)** appears.
- **Step 7:** Click **Yes** to accept the agreement and continue.

<span id="page-146-0"></span>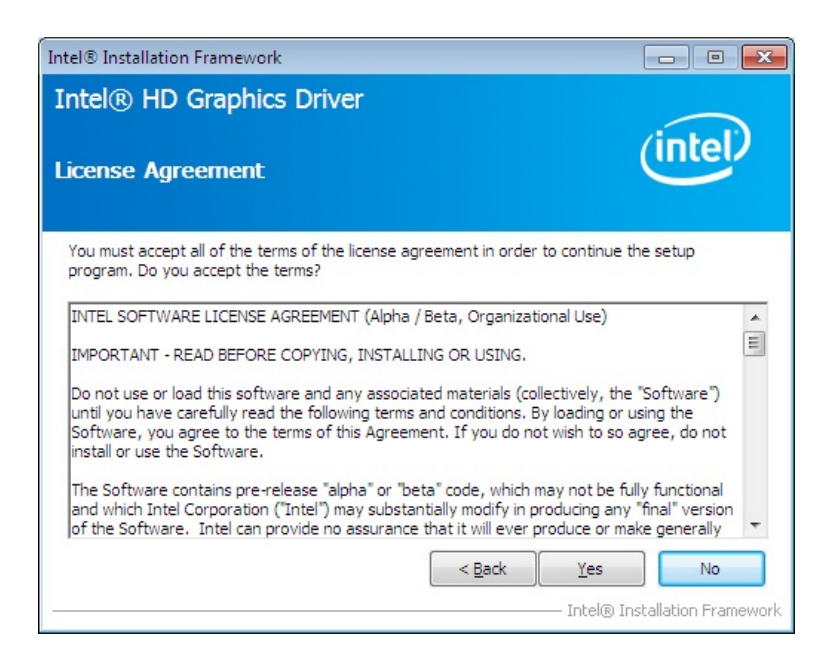

#### **Figure 6-9: Graphics Driver License Agreement**

**Step 8:** The **Read Me** file in **[Figure 6-10](#page-146-0)** appears. Click **Next** to continue.

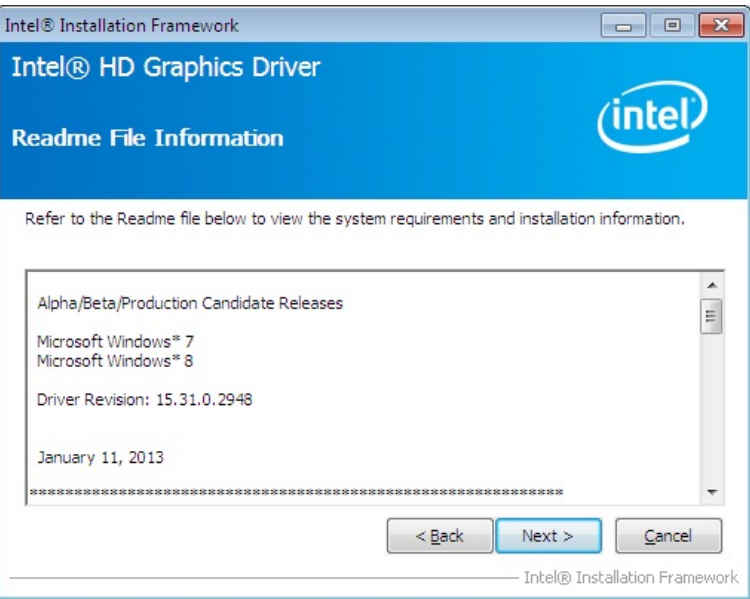

#### **Figure 6-10: Graphics Driver Read Me File**

**Step 9: Setup Operations** are performed as shown in **[Figure 6-11](#page-147-0)**.

**Step 10:** Once the **Setup Operations** are complete, click **Next** to continue.

<span id="page-147-0"></span>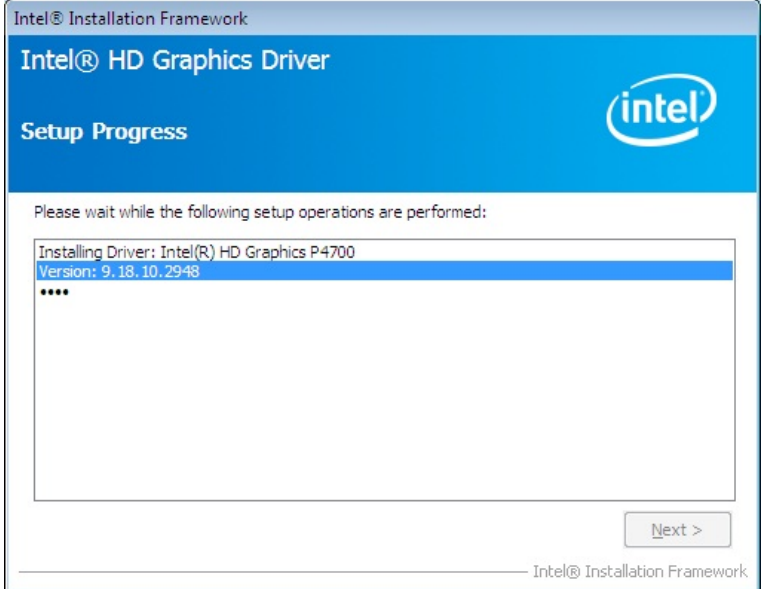

**Figure 6-11: Graphics Driver Setup Operations** 

**Step 11:** The **Finish** screen in **[Figure 6-12](#page-147-0)** appears.

**Step 12: Select "Yes, I want to restart this computer now" and click Finish.** 

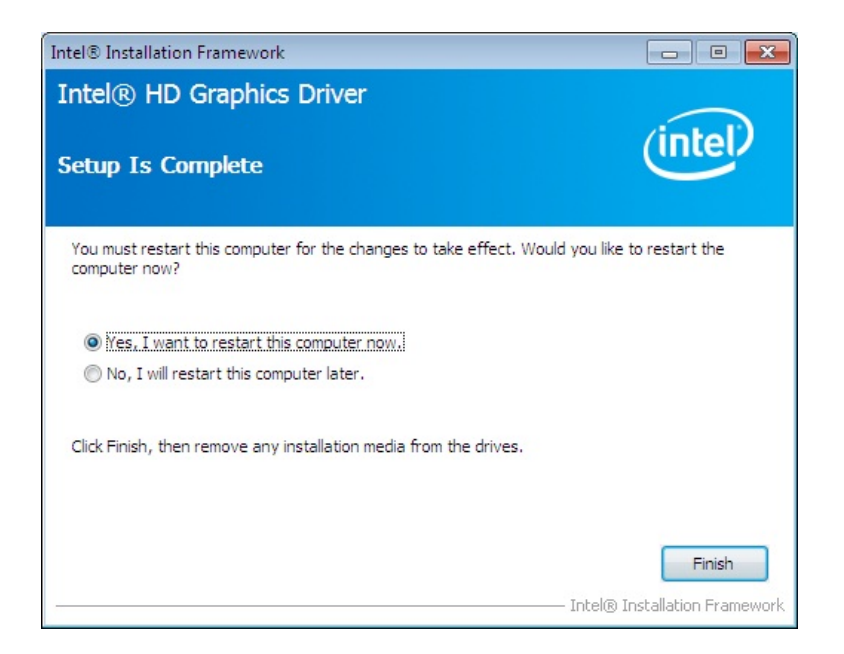

**Figure 6-12: Graphics Driver Installation Finish Screen** 

# <span id="page-148-0"></span>**6.5 LAN Driver Installation**

To install the LAN driver, please do the following.

- **Step 1:** Access the driver list. (See **Section [6.2](#page-140-0)**)
- **Step 2:** Click "**3-LAN**".
- **Step 3:** Select the folder with the driver of correspondent LAN controller.
- **Step 4:** Locate the Autorun file and double click on it.
- **Step 5:** The Intel® Network Connection menu in **[Figure 6-13](#page-148-0)** appears.

**Step 6:** Click **Install Drivers and Software**.

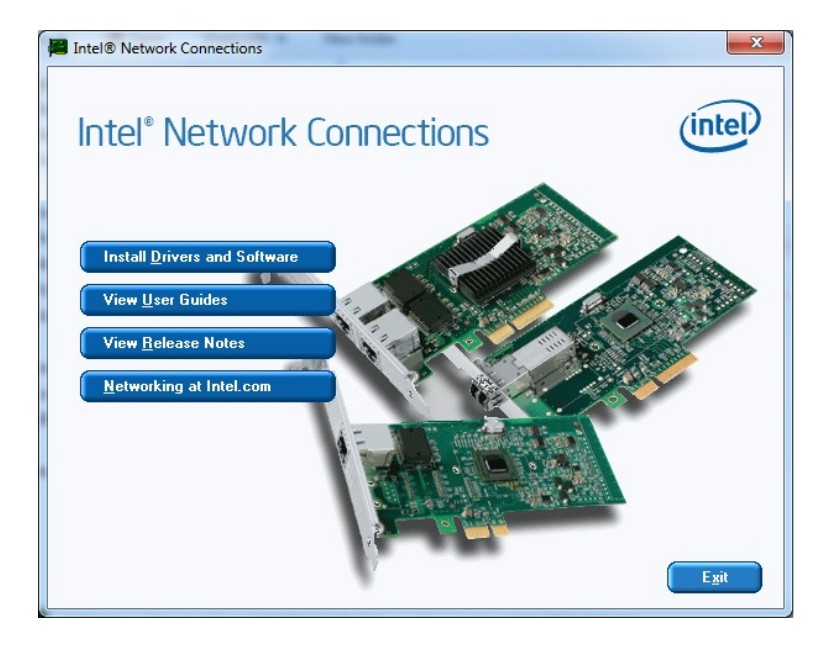

**Figure 6-13: Intel® Network Connection Menu** 

**Step 7:** The **Welcome** screen in **[Figure 6-14](#page-149-0)** appears.

<span id="page-149-0"></span>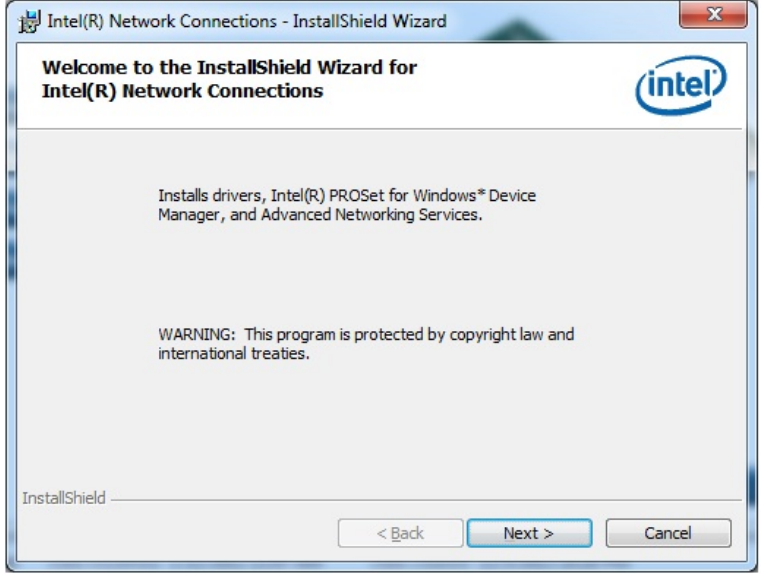

### **Figure 6-14: LAN Driver Welcome Screen**

- **Step 8:** Click **Next** to continue.
- **Step 9:** The **License Agreement** in **[Figure 6-15](#page-149-0)** appears.
- **Step 10:** Accept the agreement by selecting "**I accept the terms in the license agreement**".

**Integration Corp.** 

**Step 11:** Click **Next** to continue.

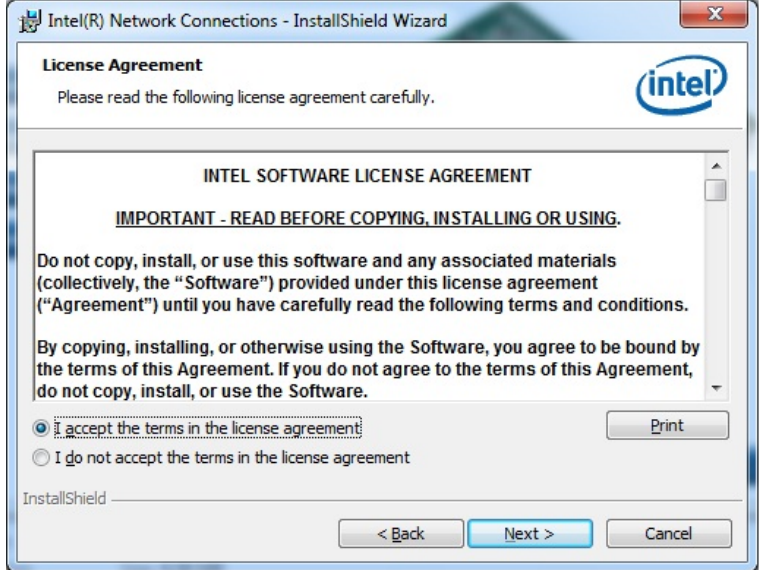

**Figure 6-15: LAN Driver License Agreement** 

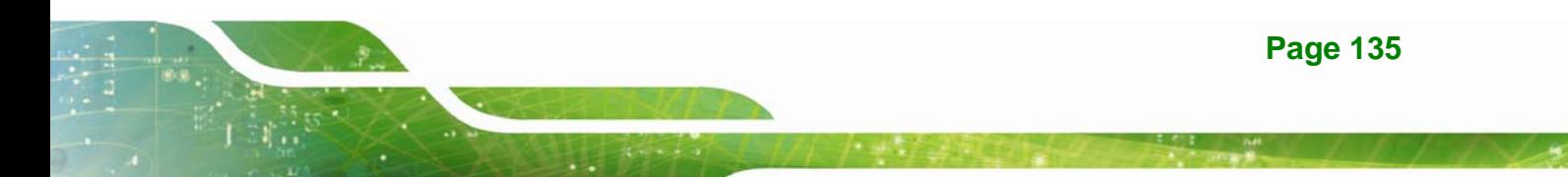

<span id="page-150-0"></span>**Step 12:** The **Setup Options** screen in **[Figure 6-16](#page-150-0)** appears.

**Step 13: Select program features to install.** 

**Step 14:** Click **Next** to continue.

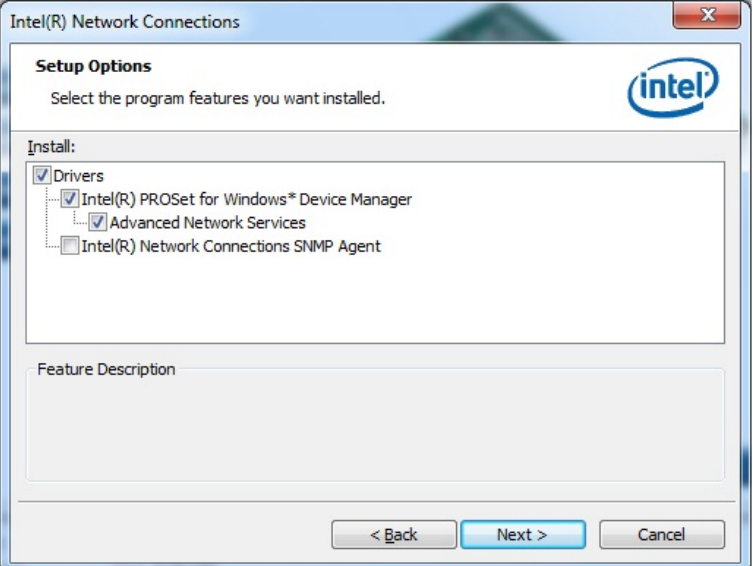

**Figure 6-16: LAN Driver Setup Options** 

**Step 15:** The **Ready to Install the Program** screen in **[Figure 6-17](#page-151-0)** appears.

**Step 16:** Click **Install** to proceed with the installation.

<span id="page-151-0"></span>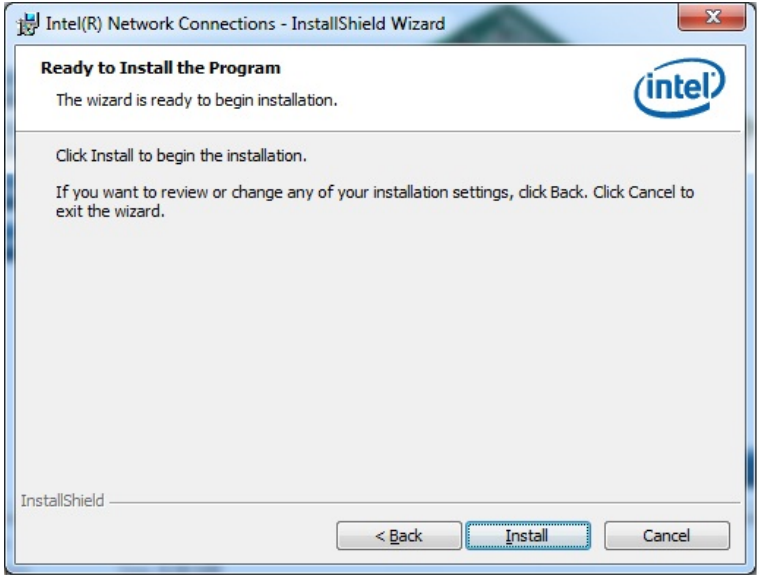

### **Figure 6-17: LAN Driver Installation**

**Step 17:** The program begins to install.

**Step 18:** When the driver installation is complete, the screen in **[Figure 6-18](#page-151-0)** appears.

**Step 19: Click Finish to exit.** 

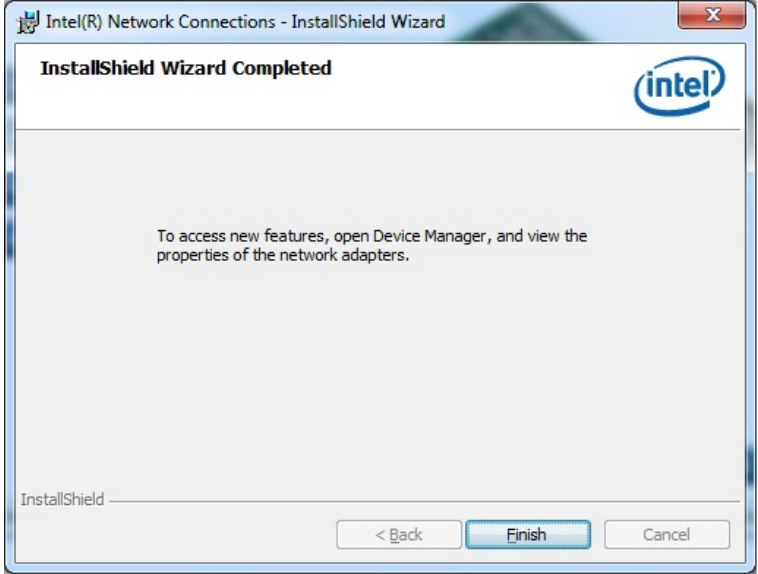

**Figure 6-18: LAN Driver Installation Complete** 

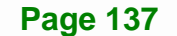

# <span id="page-152-0"></span>**6.6 USB 3.0 Driver Installation**

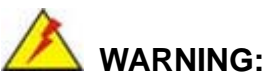

Do not run this driver's installer (Setup.exe) from a USB storage device (ie. external USB hard drive or USB thumb drive). For proper installation, please copy driver files to a local hard drive folder and run from there.

To install the USB 3.0 driver, please follow the steps below.

- **Step 1:** Access the driver list. (See **Section [6.2](#page-140-0)**)
- **Step 2:** Click "**4-USB3.0**".
- **Step 3:** Locate the setup file and double click on it.
- **Step 4:** A **Welcome Screen** appears (**[Figure 6-19](#page-152-0)**).
- **Step 5:** Click **Next** to continue.

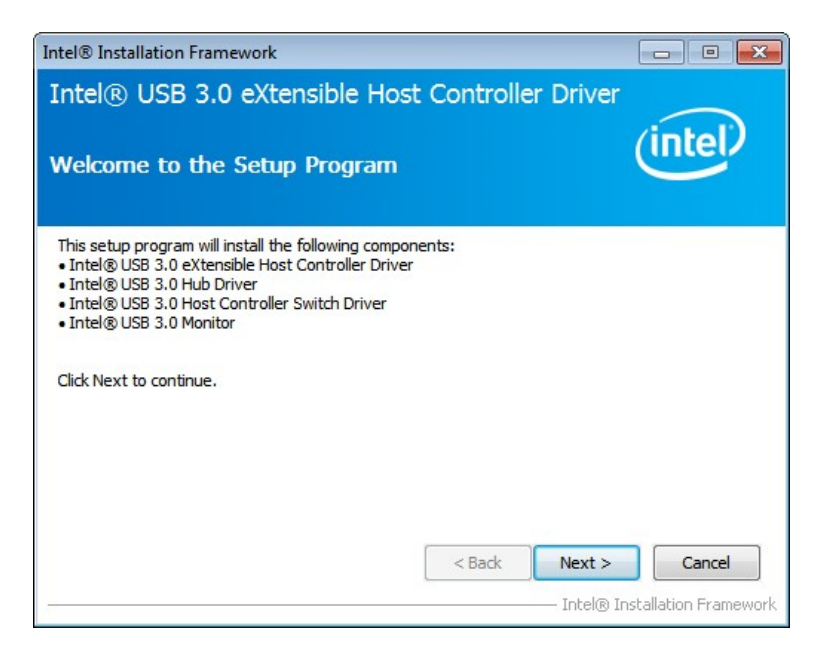

**Figure 6-19: USB 3.0 Driver Welcome Screen** 

**Step 6:** The license agreement in **[Figure 6-20](#page-153-0)** appears.

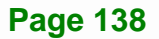

#### <span id="page-153-0"></span>**Step 7:** Read the **License Agreement**.

**Step 8:** Click **Yes** to continue.

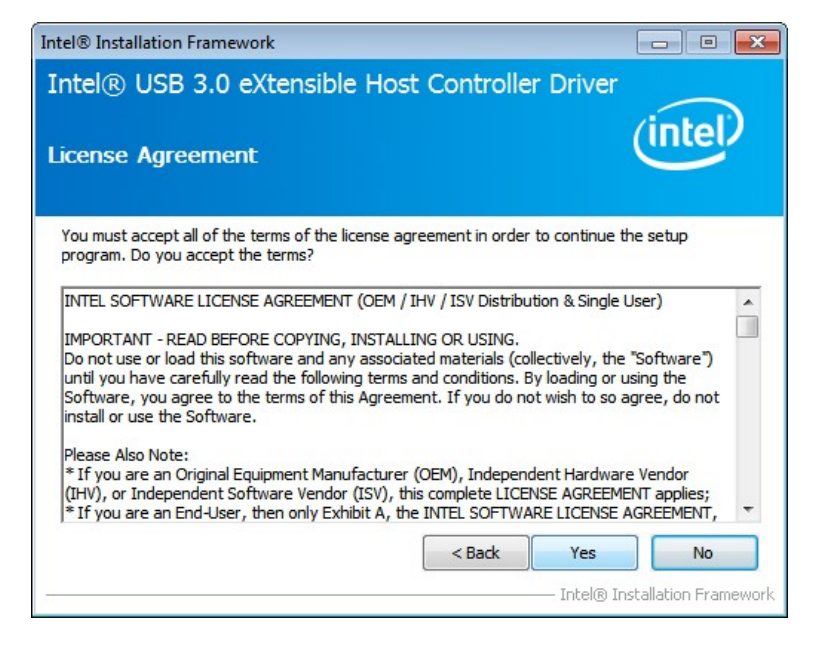

**Figure 6-20: USB 3.0 Driver License Agreement** 

**Step 9:** The **Read Me** file in **[Figure 6-21](#page-153-0)** appears.

**Step 10:** Click **Next** to continue.

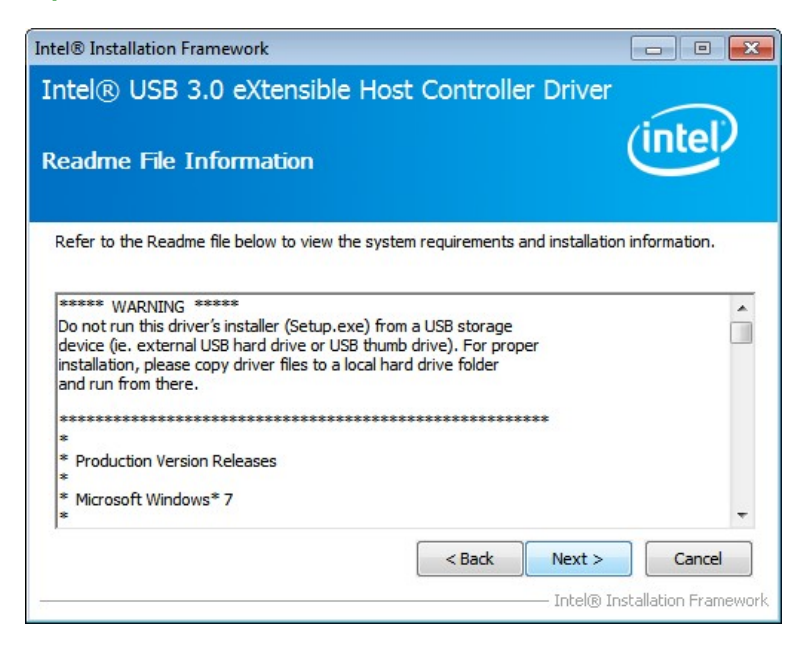

**Figure 6-21: USB 3.0 Driver Read Me File** 

<span id="page-154-0"></span>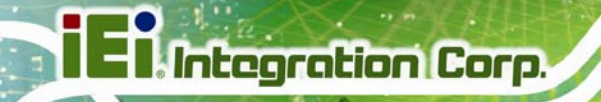

**Step 11: Setup Operations** are performed as shown in **[Figure 6-22](#page-154-0)**.

**Step 12:** Once the **Setup Operations** are complete, click **Next** to continue.

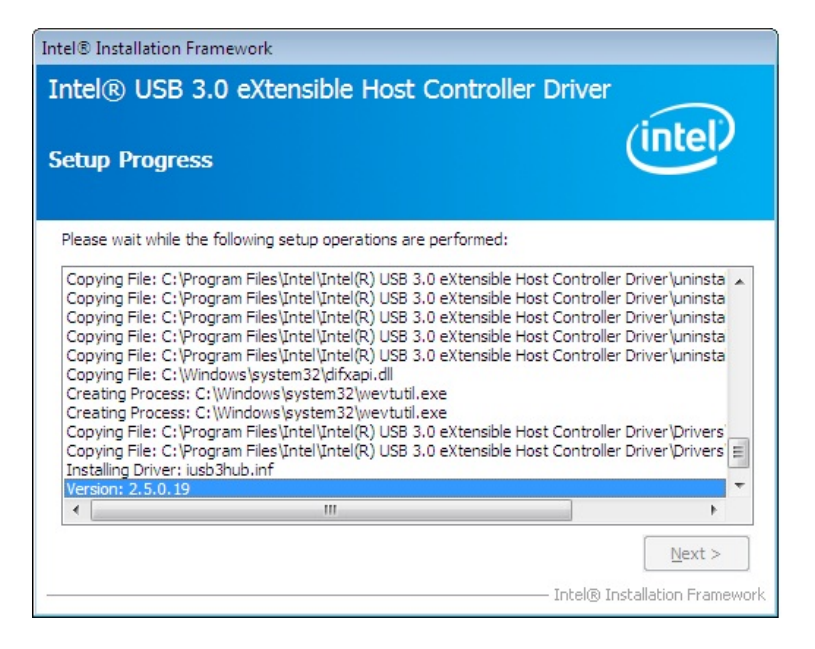

**Figure 6-22: USB 3.0 Driver Setup Operations** 

**Step 13:** The **Finish** screen in **[Figure 6-23](#page-155-0)** appears.

**Step 14: Select "Yes, I want to restart this computer now" and click Finish.** 

<span id="page-155-0"></span>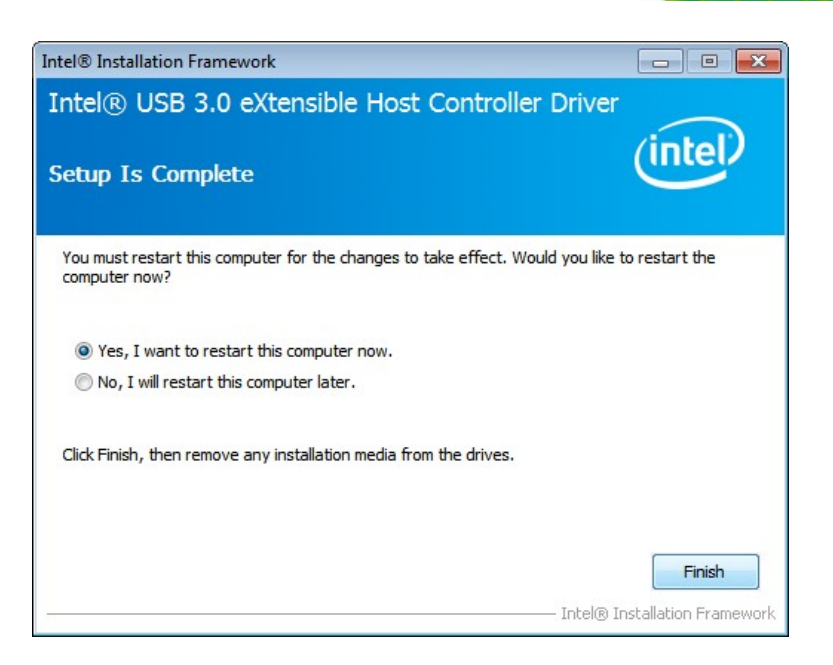

**Figure 6-23: USB 3.0 Driver Installation Finish Screen** 

# **6.7 Audio Driver Installation**

To install the audio driver, please do the following.

- **Step 1:** Access the driver list. (See **Section [6.2](#page-140-0)**)
- **Step 2:** Click "**5-Audio**" and select the folder which corresponds to the operating system.
- **Step 3:** Double click the setup file.
- **Step 4:** The **InstallShield Wizard** is prepared to guide the user through the rest of the process.
- **Step 5:** Once initialized, the **InstallShield Wizard** welcome screen appears (**[Figure 6-24](#page-156-0)**).

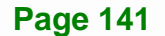

<span id="page-156-0"></span>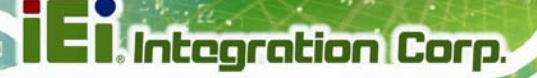

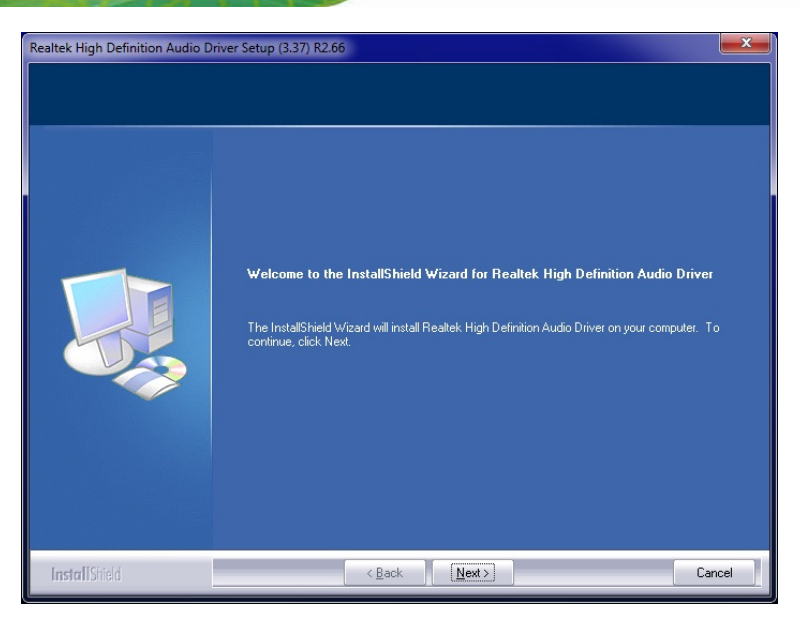

**Figure 6-24: InstallShield Wizard Welcome Screen** 

- **Step 6:** Click **Next** to continue the installation.
- **Step 7:** InstallShield starts to install the new software as shown in **[Figure 6-25](#page-156-0)**.

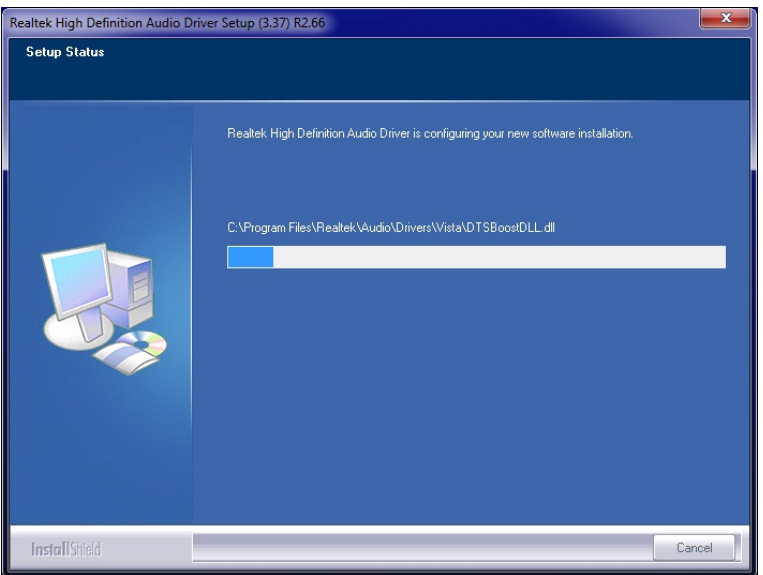

**Figure 6-25: Audio Driver Software Configuration** 

**Step 8:** After the driver installation process is complete, a confirmation screen appears (**[Figure 6-26](#page-157-0)**).

<span id="page-157-0"></span>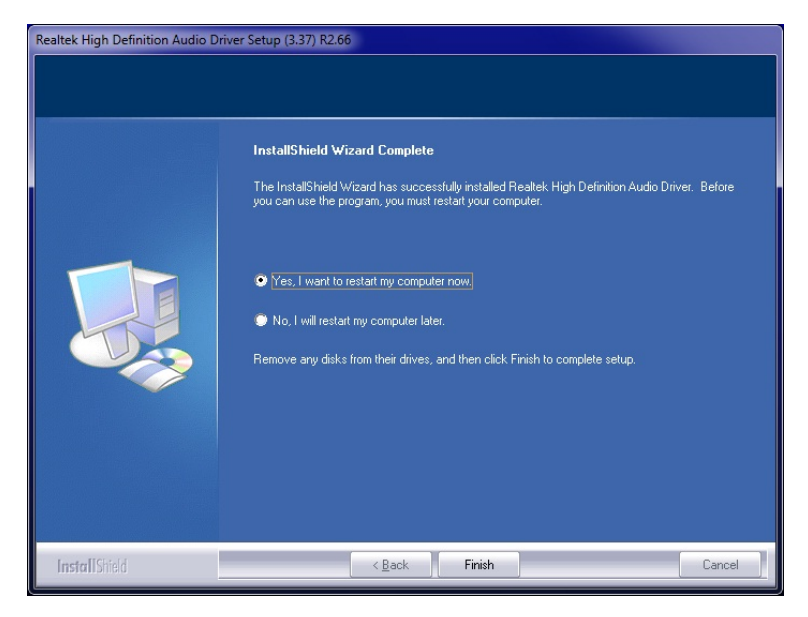

**Figure 6-26: Restart the Computer** 

**Step 9:** The confirmation screen offers the option of restarting the computer now or later. For the settings to take effect, the computer must be restarted. Click **Finish** to restart the computer.

## **6.8 Intel® AMT Driver Installation**

The package of the Intel® ME components includes

- Intel® Management Engine Interface (Intel® ME Interface)
- Intel® Dynamic Application Loader
- Intel® Identity Protection Technology (Intel® IPT)
- **Serial Over LAN (SOL) driver**
- Intel® Management and Security Status Application
- Local Manageability Service (LMS)

To install these Intel® ME components, please do the following.

**Step 1:** Access the driver list. (See **Section [6.2](#page-140-0)**)

**Step 2:** Click "**7-iAMT Driver & Utility**".

**Step 3:** Double click the setup file in the **ME\_SW** folder.

<span id="page-158-0"></span>**Step 4:** When the setup files are completely extracted the **Welcome Screen** in

**[Figure 6-27](#page-158-0)** appears.

#### **Step 5:** Click **Next** to continue.

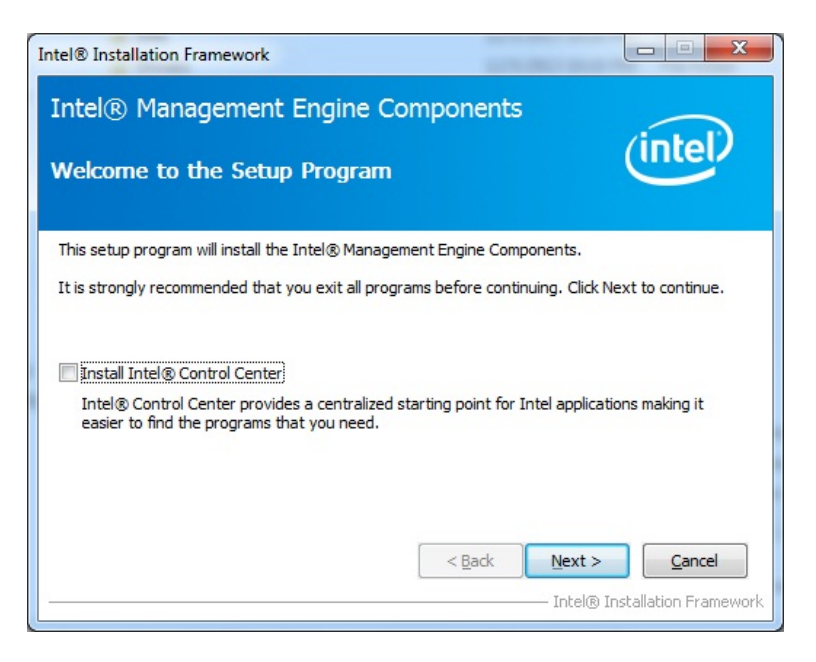

**Figure 6-27: Intel® ME Driver Welcome Screen** 

- **Step 6:** The license agreement in **[Figure 6-28](#page-159-0)** appears.
- **Step 7:** Read the **License Agreement**.
- **Step 8:** Click **Yes** to continue.

<span id="page-159-0"></span>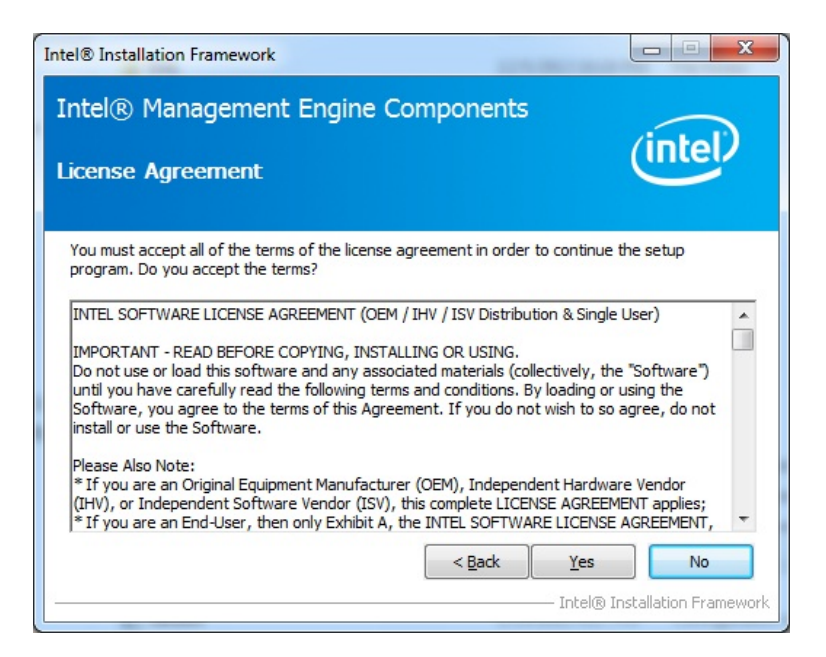

**Figure 6-28: Intel® ME Driver License Agreement** 

**Step 9: Setup Operations** are performed as shown in **[Figure 6-29](#page-159-0)**.

**Step 10:** Once the **Setup Operations** are complete, click **Next** to continue.

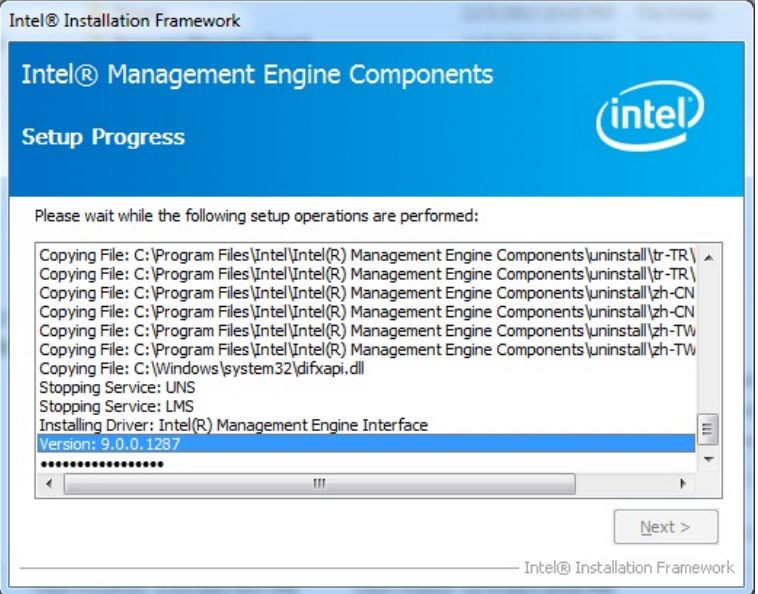

**Figure 6-29: Intel® ME Driver Setup Operations** 

**Step 11:** The **Finish** screen in **[Figure 6-30](#page-160-0)** appears.

**Step 12: Select "Yes, I want to restart this computer now" and click Finish.** 

<span id="page-160-0"></span>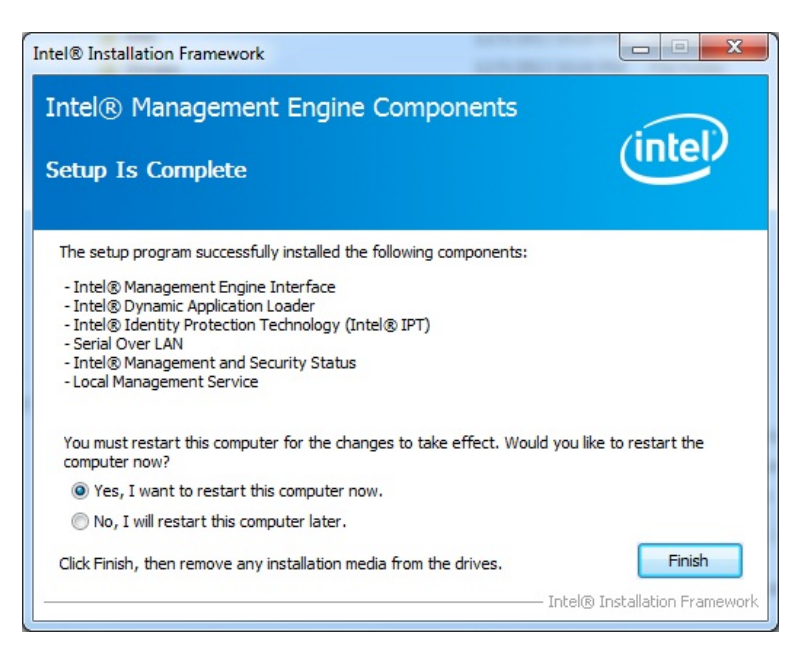

**Figure 6-30: Intel® ME Driver Installation Finish Screen** 

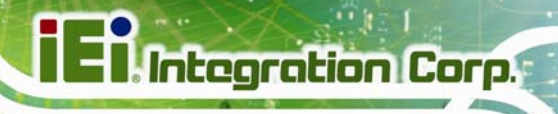

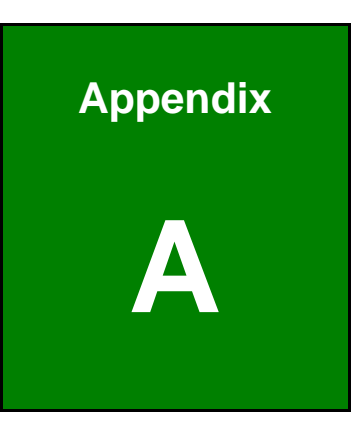

# **A BIOS Options**

**Page 147**

Below is a list of BIOS configuration options in the BIOS chapter.

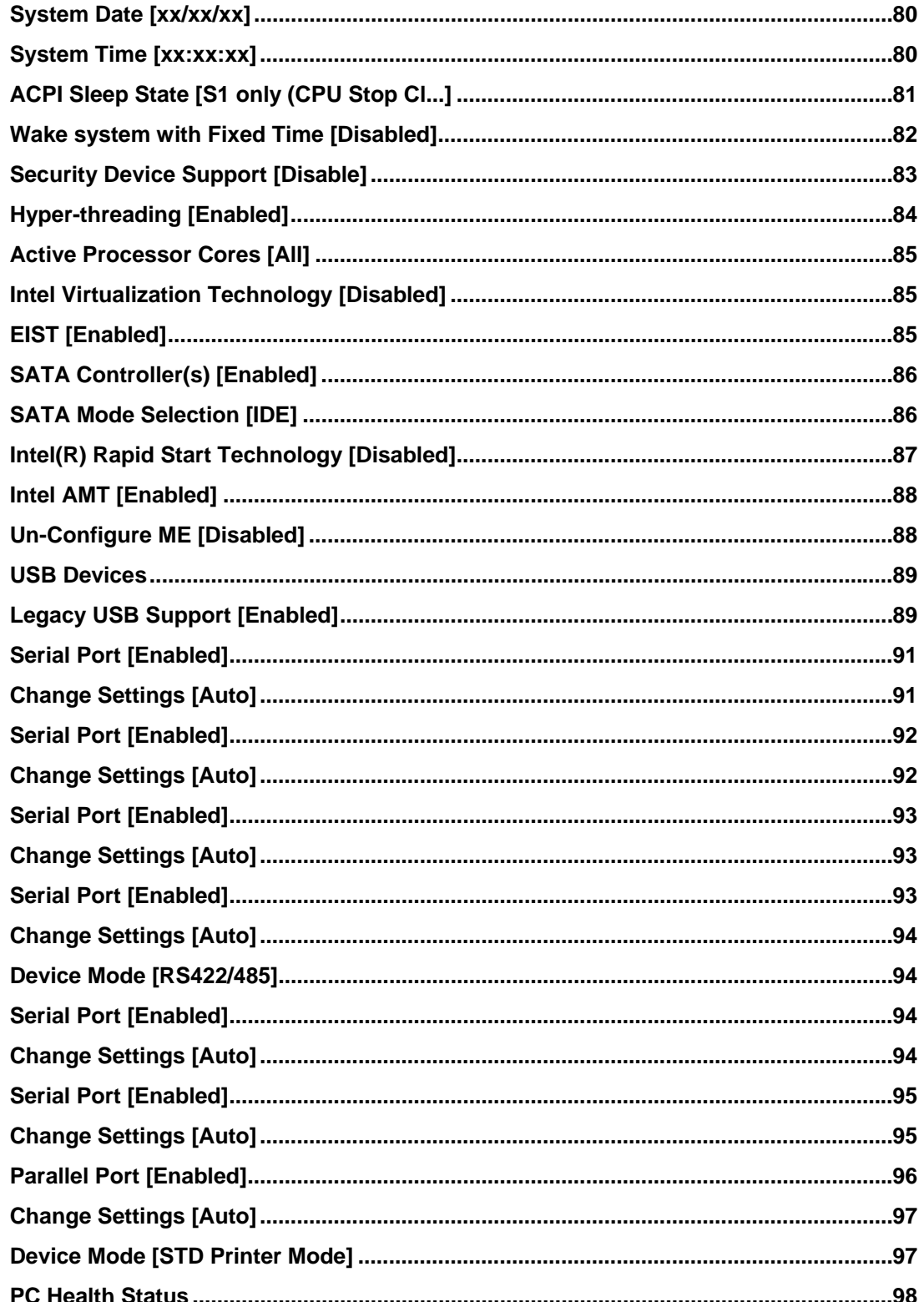

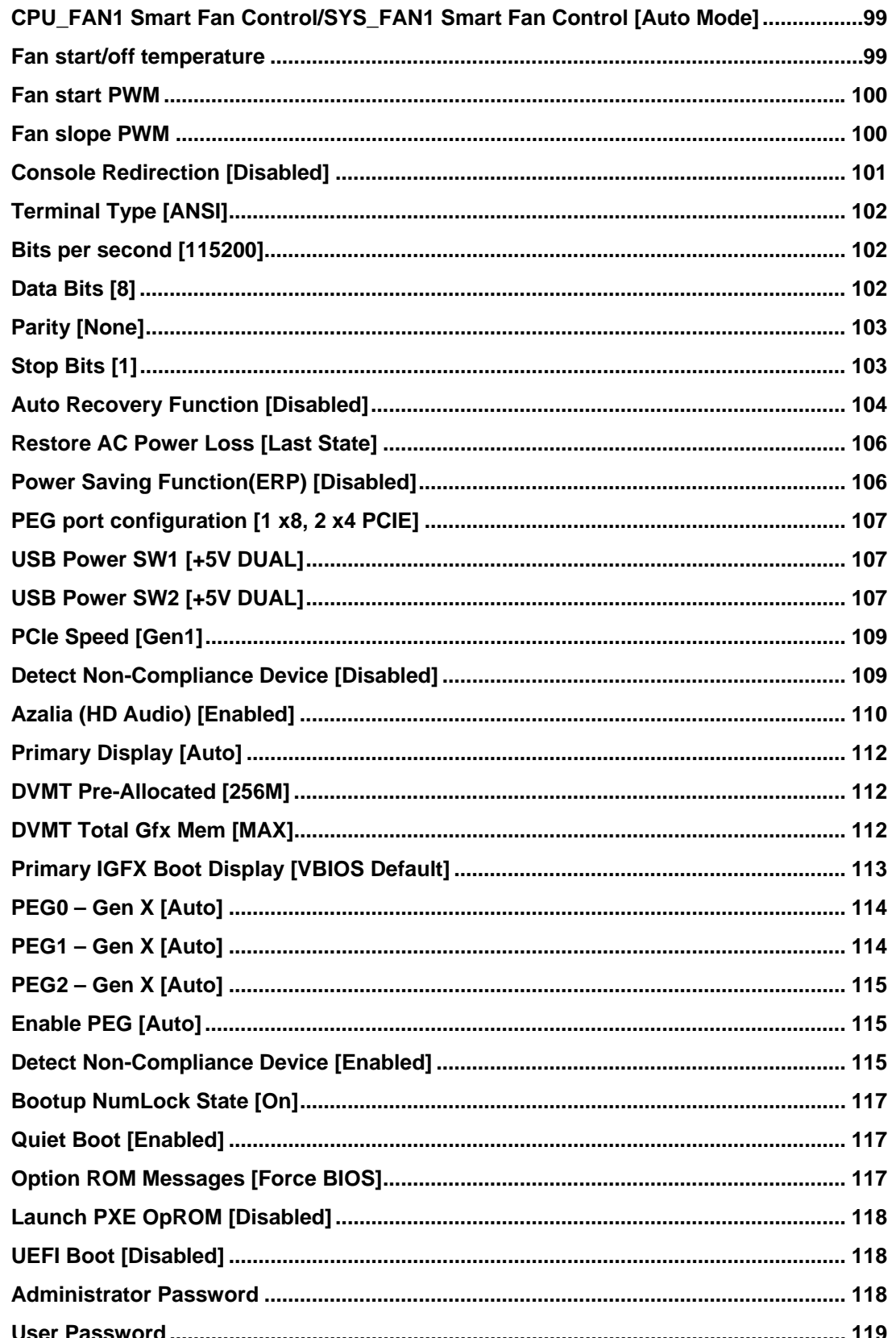

**Page 149** 

**Contract Contract Contract** 

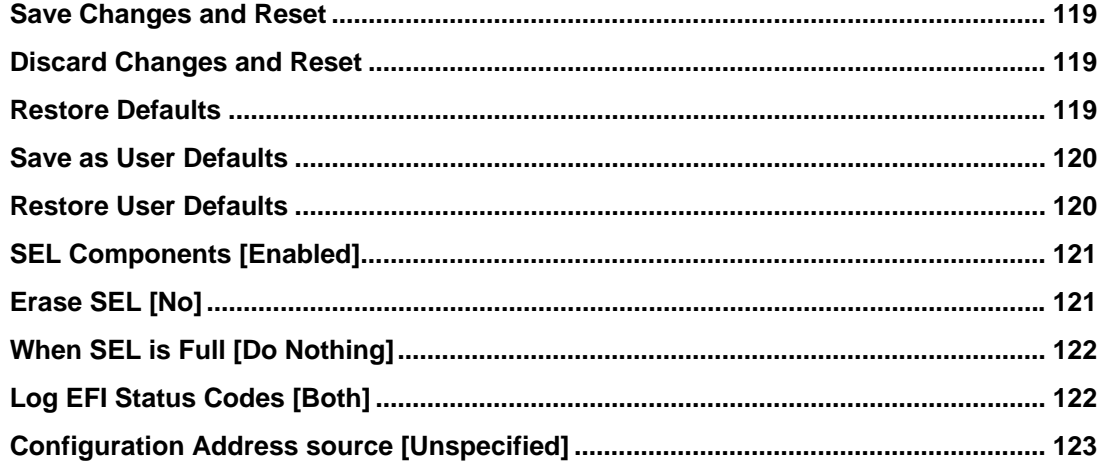

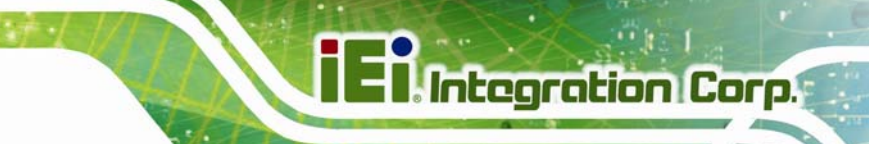

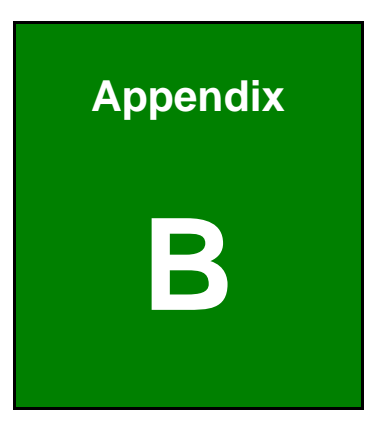

# **B Terminology**

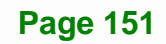

# **Ei** Integration Corp.

# **IMBA-C2260-i2 ATX Motherboard**

**The Company** 

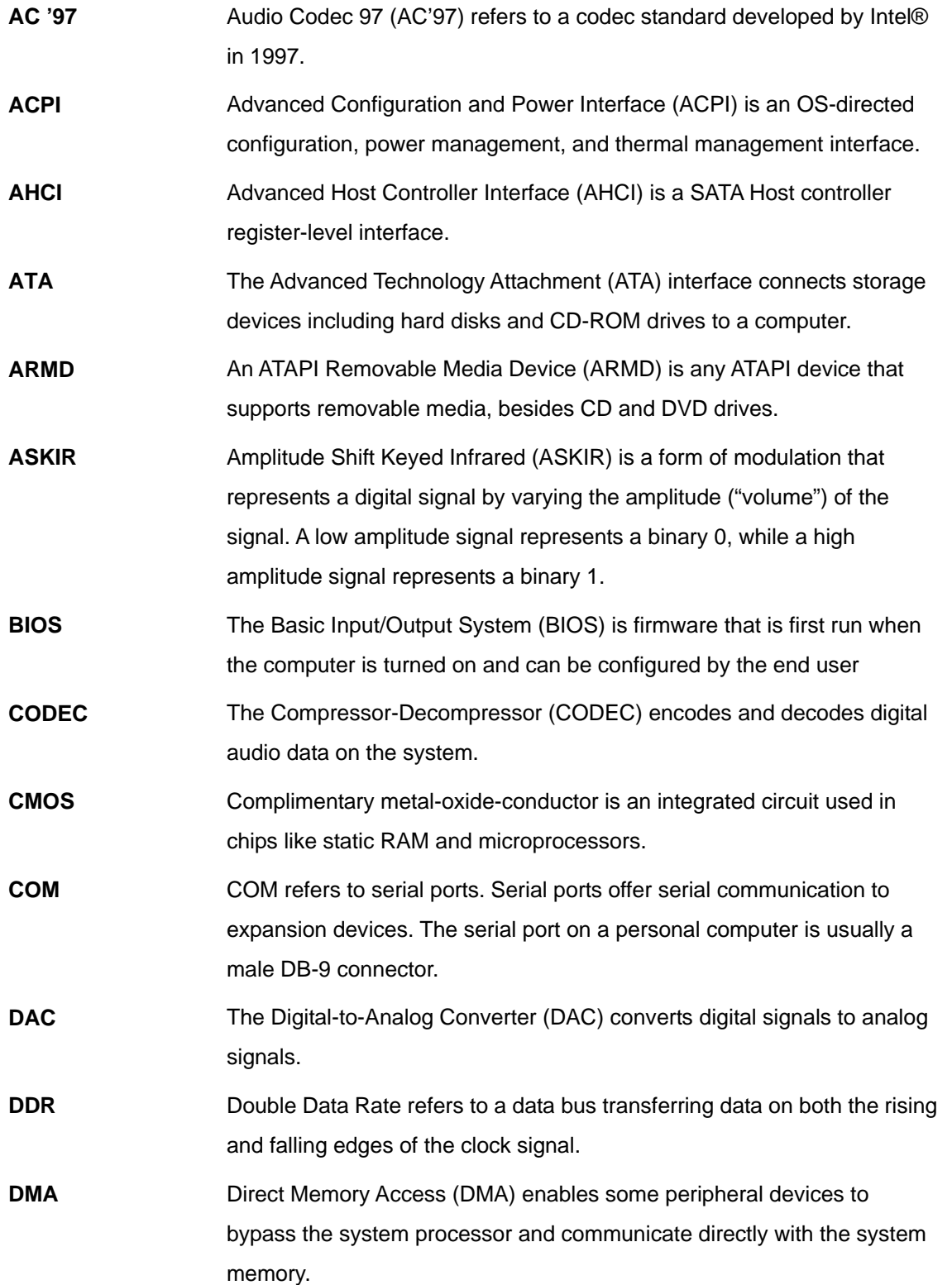

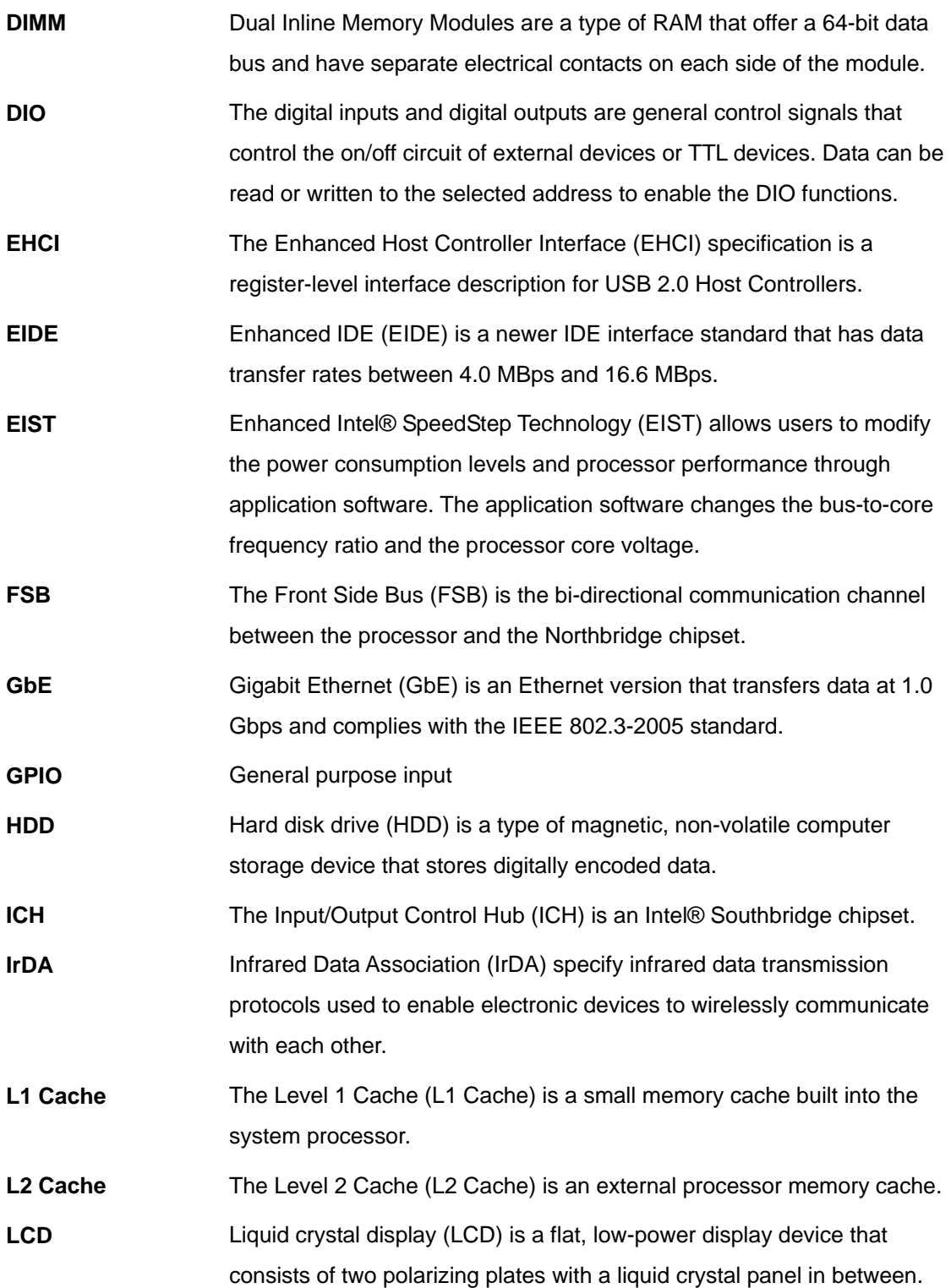

# **Ei** Integration Corp.

# **IMBA-C2260-i2 ATX Motherboard**

 $\frac{1}{2}$ 

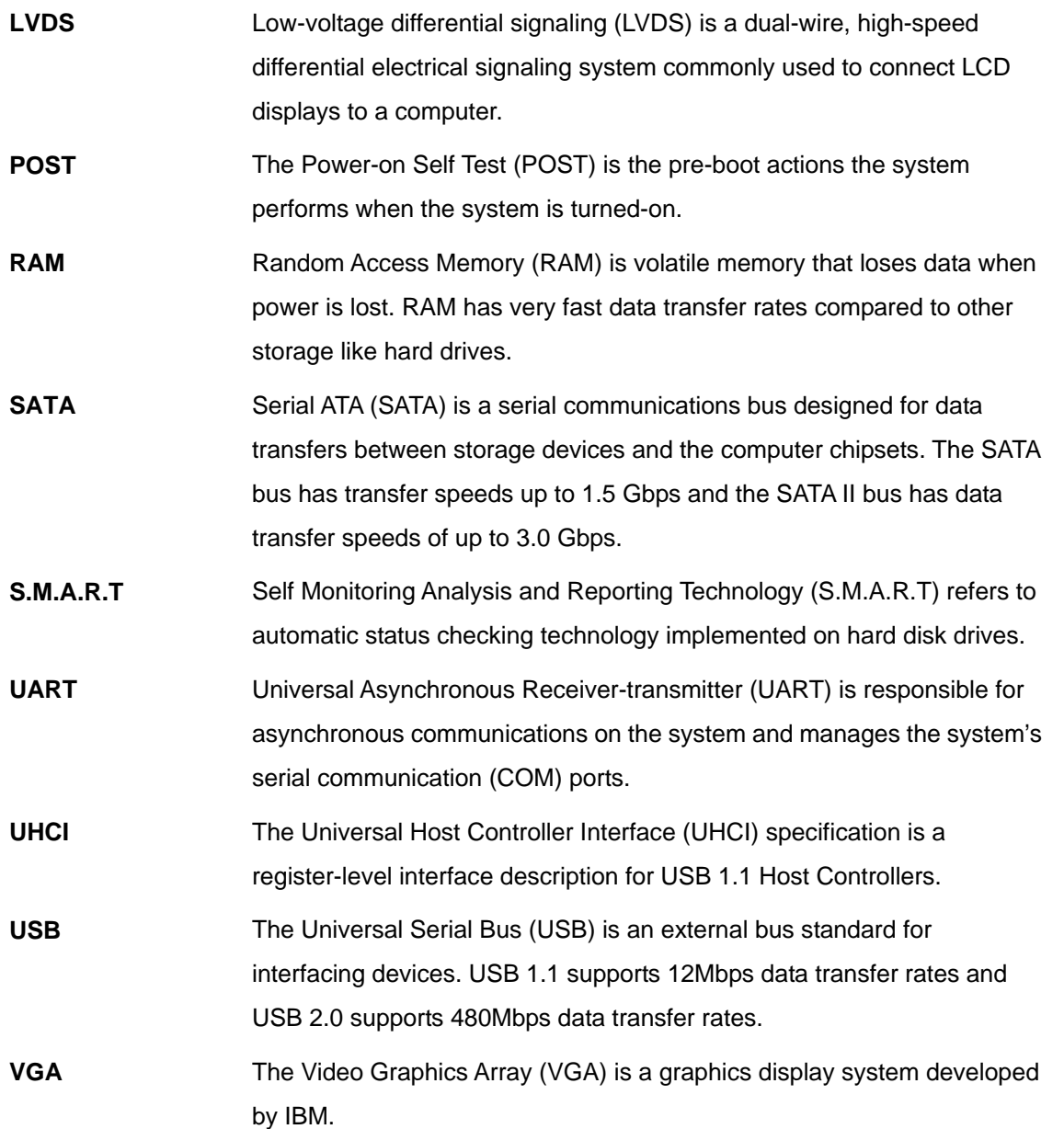

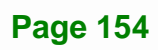

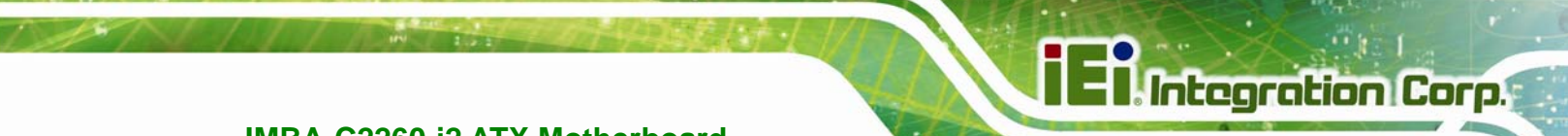

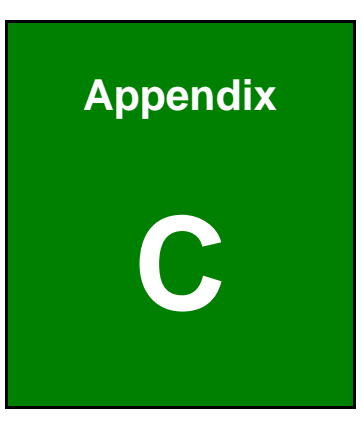

# **C Digital I/O Interface**

**Page 155**

# **C.1 Introduction**

The DIO connector on the IMBA-C2260-i2 is interfaced to GPIO ports on the Super I/O chipset. The DIO has both 4-bit digital inputs and 4-bit digital outputs. The digital inputs and digital outputs are generally control signals that control the on/off circuit of external devices or TTL devices. Data can be read or written to the selected address to enable the DIO functions.

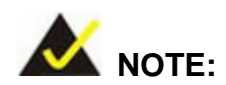

For further information, please refer to the datasheet for the Super I/O chipset.

The BIOS interrupt call **INT 15H** controls the digital I/O.

### **INT 15H:**

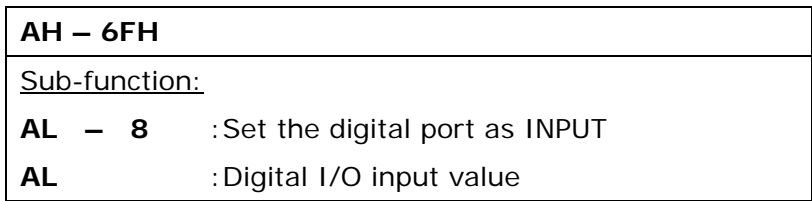

# **C.2 Assembly Language Sample 1**

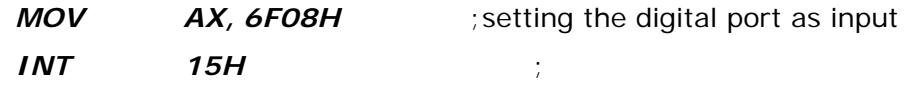

### **AL low byte = value**

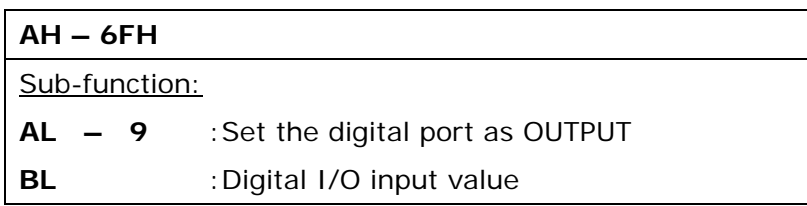

# **C.3 Assembly Language Sample 2**

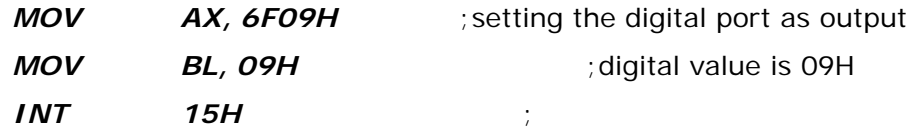

**Digital Output is 1001b** 

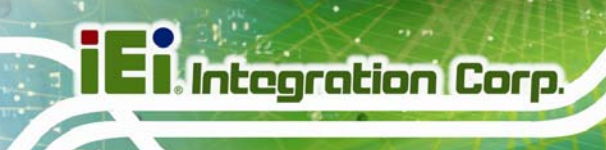

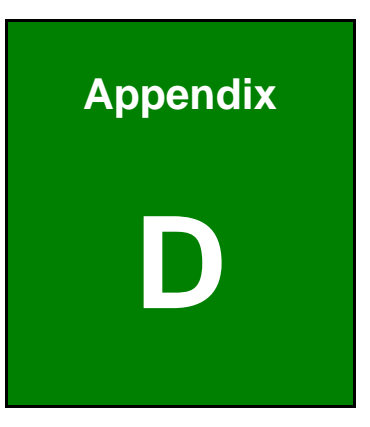

# **Watchdog Timer**

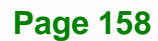

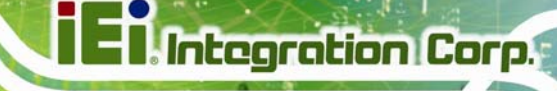

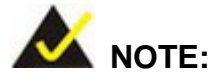

The following discussion applies to DOS environment. Contact IEI support or visit the IEI website for specific drivers for other operating systems.

The Watchdog Timer is provided to ensure that standalone systems can always recover from catastrophic conditions that cause the CPU to crash. This condition may have occurred by external EMIs or a software bug. When the CPU stops working correctly, Watchdog Timer either performs a hardware reset (cold boot) or a Non-Maskable Interrupt (NMI) to bring the system back to a known state.

A BIOS function call (INT 15H) is used to control the Watchdog Timer.

INT 15H:

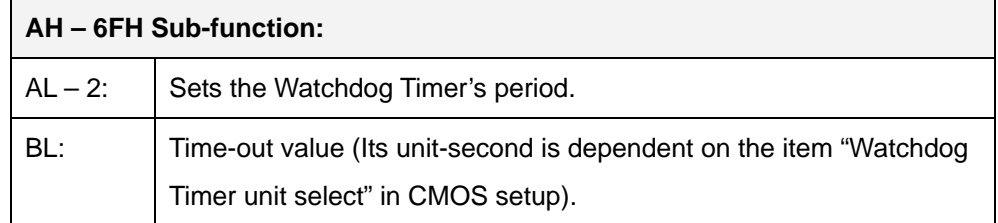

#### **Table D-1: AH-6FH Sub-function**

Call sub-function 2 to set the time-out period of Watchdog Timer first. If the time-out value is not zero, the Watchdog Timer starts counting down. When the timer value reaches zero, the system resets. To ensure that this reset condition does not occur, calling sub-function 2 must periodically refresh the Watchdog Timer. However, the watchdog timer is disabled if the time-out value is set to zero.

A tolerance of at least 10% must be maintained to avoid unknown routines within the operating system (DOS), such as disk I/O that can be very time-consuming.

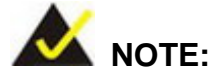

When exiting a program it is necessary to disable the Watchdog Timer, otherwise the system resets.

### **EXAMPLE PROGRAM:**

### **; INITIAL TIMER PERIOD COUNTER**

**W\_LOOP:**   *MOV AX, 6F02H ;setting the time-out value MOV BL, 30 ;time-out value is 48 seconds INT 15H*  **; ADD THE APPLICATION PROGRAM HERE** 

**;** 

**;** 

**;** 

**;** 

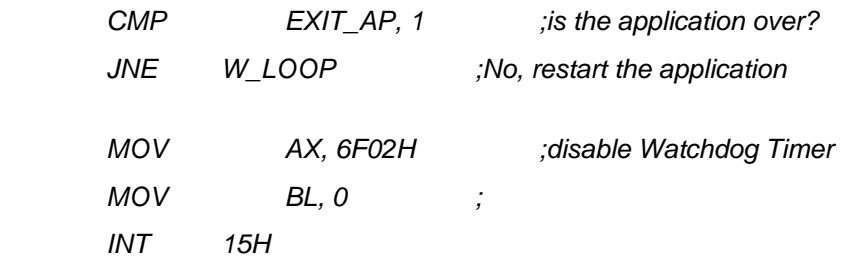

**; ; EXIT ;** 

**Page 160** 

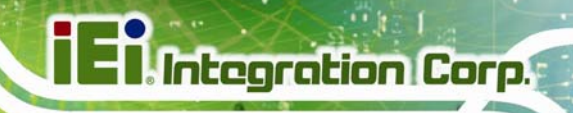

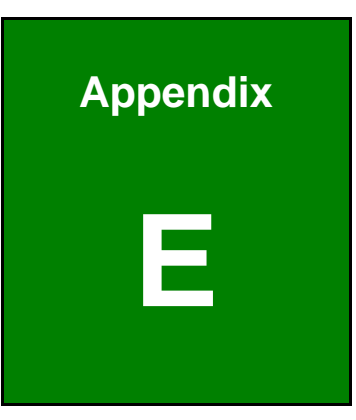

# **Intel® Matrix Storage Manager**

**Page 161**

# **E.1 Introduction**

The IMBA-C2260-i2 can provide data protection for serial ATA (SATA) disks via the Intel® Matrix Storage Manager using one of three fault-tolerant RAID levels: RAID 1, 5 or 10. When using two hard drives, matrix RAID allows RAID 0 and RAID 1 functions to be combined, where critical files can be stored on RAID 1, and RAID 0 can be used for non-critical items such as software. RAID 5 and RAID 0 can be combined to provide higher performance, capacity, and fault tolerance.

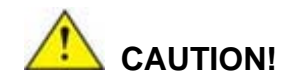

A configured RAID volume (which may consist of multiple hard drives) appears to an operating system as a contingent storage space. The operating system will not be able to distinguish the physical disk drives contained in a RAID configuration.

### **E.1.1 Precautions**

One key benefit a RAID configuration brings is that a single hard drive can fail within a RAID array without damaging data. With RAID1 array, a failed drive can be replaced and the RAID configuration restored.

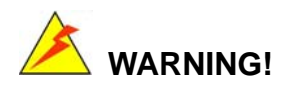

Irrecoverable data loss occurs if a working drive is removed when trying to remove a failed drive. It is strongly recommended to mark the physical connections of all SATA disk drives. Drive locations can be identified by attaching stickers to the drive bays. If a drive member of a RAID array should fail, the failed drive can then be correctly identified.

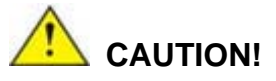

Do not accidentally disconnect the SATA drive cables. Carefully route the cables within the chassis to avoid system down time.

# **E.2 Features and Benefits**

- Supports RAID levels 0, 1, 5 and 10
- Supports connectivity to two or more disk drives
- Supported Operating Systems include: Windows XP, Windows Server 2003, Windows Server 2008, Windows Vista and Windows 7

# **E.3 Accessing the Intel® Matrix Storage Manager**

To access the Intel® Matrix Storage Manager, please follow the steps below.

**Step 1: Connect SATA drives to the system**. Connect two or more SATA drives to the system. Make sure the drives have the same capacity, are the same type and have the same speed.

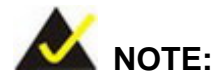

Make sure the SATA drives are EXACTLY the same when they are configured in a RAID configuration. If they are not the same size, disk drive capacity is sacrificed and overall performance affected.

- **Step 2: Enable SATA drives in BIOS**. Start the computer and access the BIOS setup program. Enable RAID support for all SATA devices. Refer to the applicable BIOS configuration section in this user manual.
- **Step 3: Configure "Option ROM Messages"** BIOS option to **Force BIOS**. This is to allow the "Press <CTRL+I> to enter Configuration Utility……" message to

appear during the POST. Refer to the applicable BIOS configuration section in this user manual.

- **Step 4: Save and Exit BIOS**. After the SATA support option is enabled, save and exit the BIOS.
- **Step 5: Reboot the system**. Reboot the system after saving and exiting the BIOS.
- **Step 6: Press Ctrl+I. during the system boot process**. Press Ctrl+I when prompted to enter the RAID configuration software.
- **Step 7: Configure the RAID settings**. Use the Intel® Matrix Storage Manager to configure the RAID array. Brief descriptions of configuration options are given below.

# **E.4 Installing the Operating System to the RAID Array**

To install the operating system to the RAID array some extra steps are necessary during the installation process.

- **Step 1: Prepare a RAID driver floppy disk on another computer**. If installing on the RAID array a RAID driver floppy disk must be made. The RAID driver floppy disk utility is on the CD in the "5-SATA/Floppy Configuration Utility" folder. The floppy disk will be formatted and the drivers installed.
- **Step 2:** Restart the system with a floppy drive attached. Attach a normal floppy drive or USB floppy drive to the system.
- **Step 3: Press F6 when prompted**. During the installation process, Windows OS prompts the user to press F6 to install the RAID drivers. Press F6 and choose from the drivers on the floppy disk.
- **Step 4: Install the OS.** Continue with OS installation as usual.

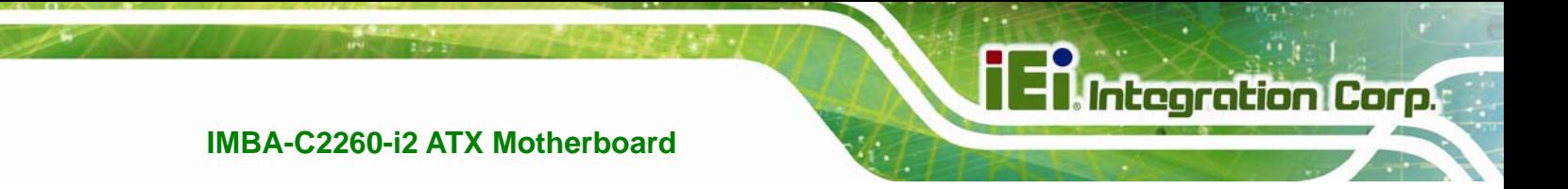

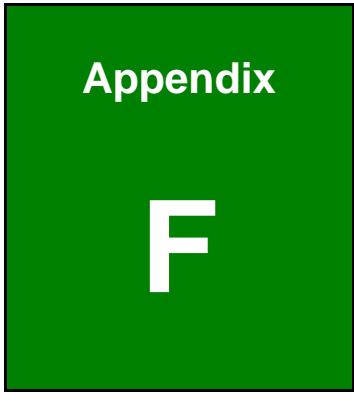

# **F Hazardous Materials Disclosure**

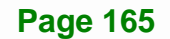
## **F.1 Hazardous Materials Disclosure Table for IPB Products Certified as RoHS Compliant Under 2002/95/EC Without Mercury**

The details provided in this appendix are to ensure that the product is compliant with the Peoples Republic of China (China) RoHS standards. The table below acknowledges the presences of small quantities of certain materials in the product, and is applicable to China RoHS only.

A label will be placed on each product to indicate the estimated "Environmentally Friendly Use Period" (EFUP). This is an estimate of the number of years that these substances would "not leak out or undergo abrupt change." This product may contain replaceable sub-assemblies/components which have a shorter EFUP such as batteries and lamps. These components will be separately marked.

Please refer to the table on the next page.

**Integration Corp.** 

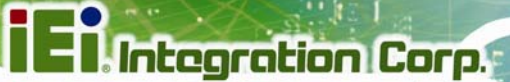

## **IMBA-C2260-i2 ATX Motherboard**

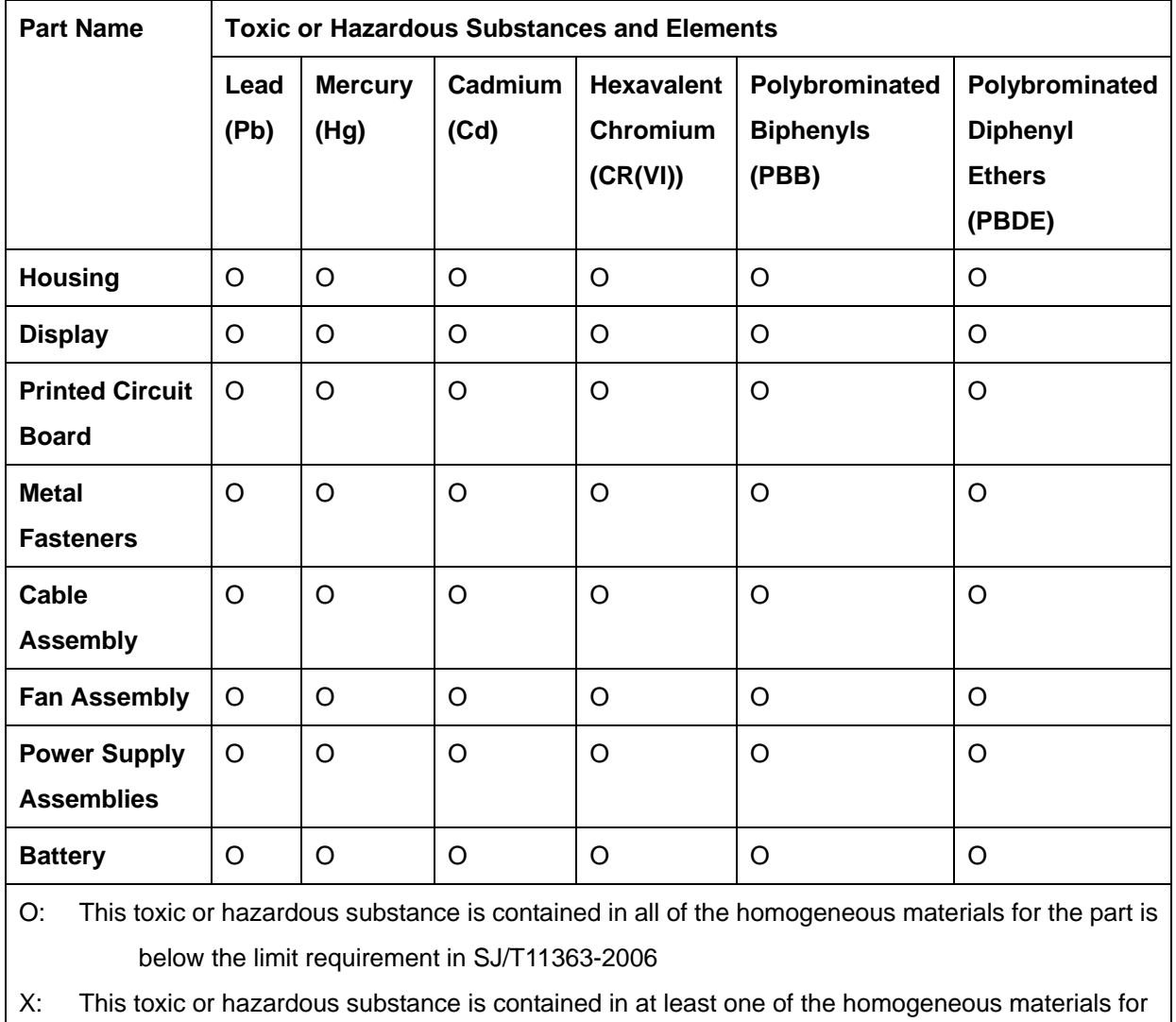

this part is above the limit requirement in SJ/T11363-2006

**Page 167**

此附件旨在确保本产品符合中国 RoHS 标准。以下表格标示此产品中某有毒物质的含量符 合中国 RoHS 标准规定的限量要求。

本产品上会附有"环境友好使用期限"的标签,此期限是估算这些物质"不会有泄漏或突变"的 年限。本产品可能包含有较短的环境友好使用期限的可替换元件,像是电池或灯管,这些元 件将会单独标示出来。

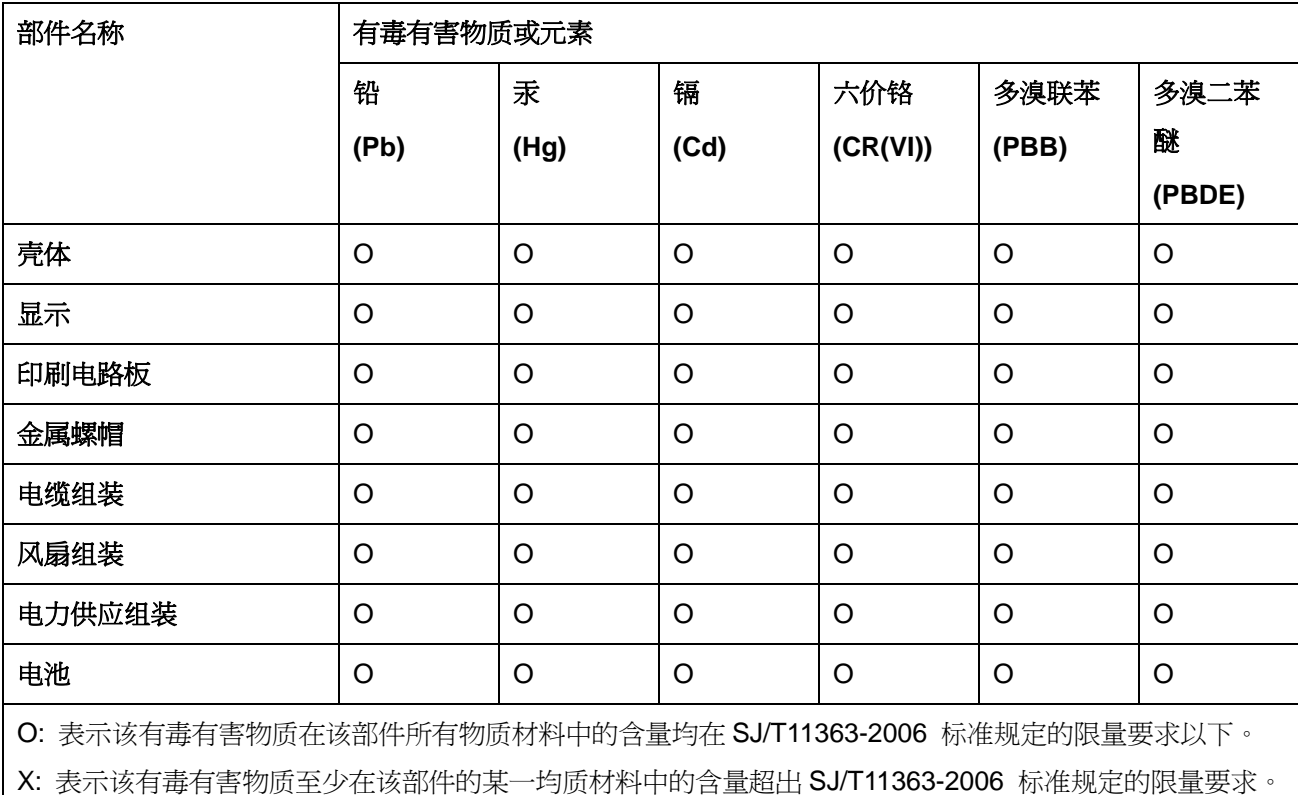